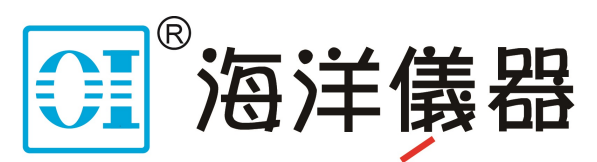

致力于电子测试、维护领域!

# SDS2000X Plus 系列

## 数字示波器

用户手册

UM0102XP-C01A

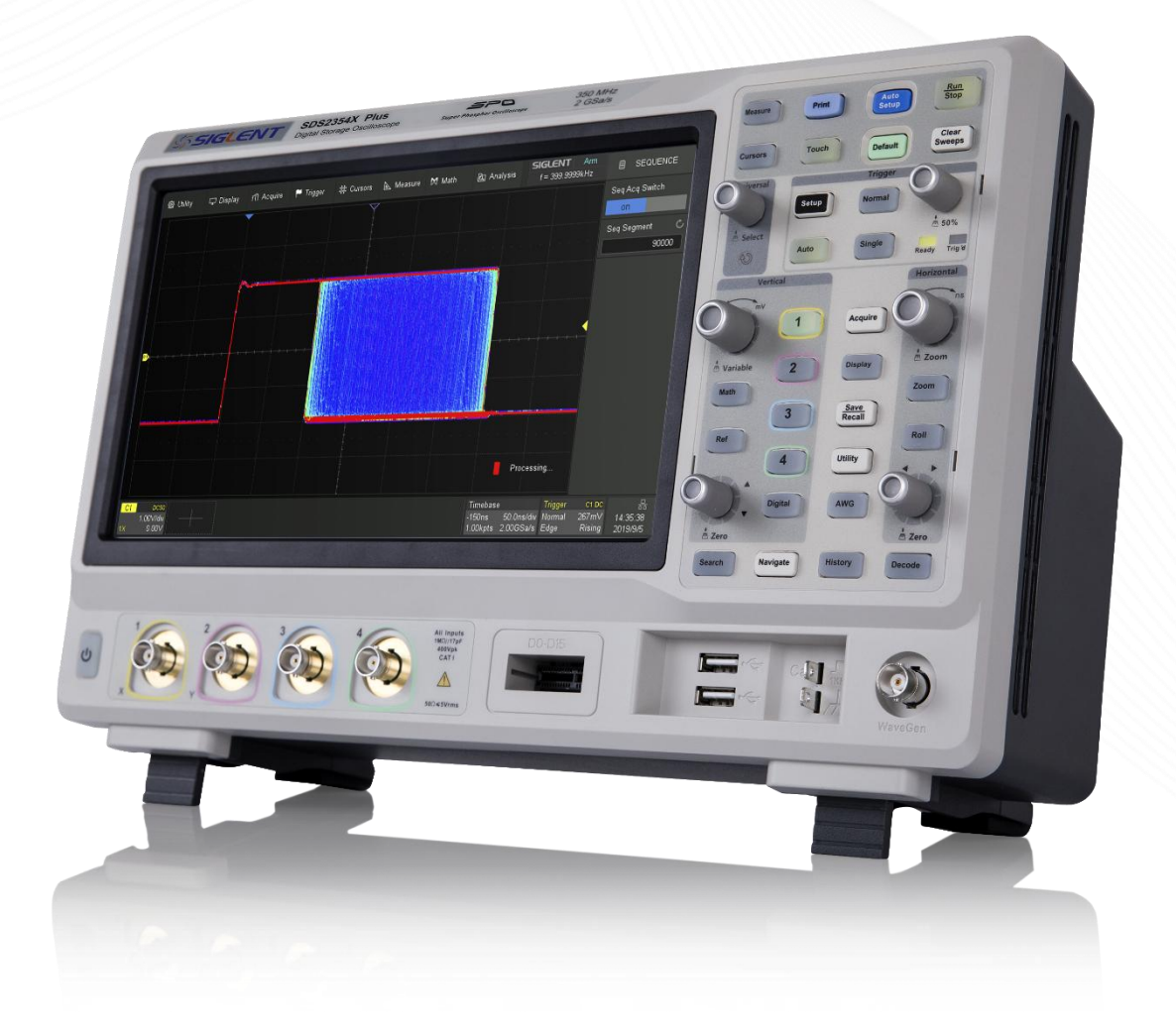

目录

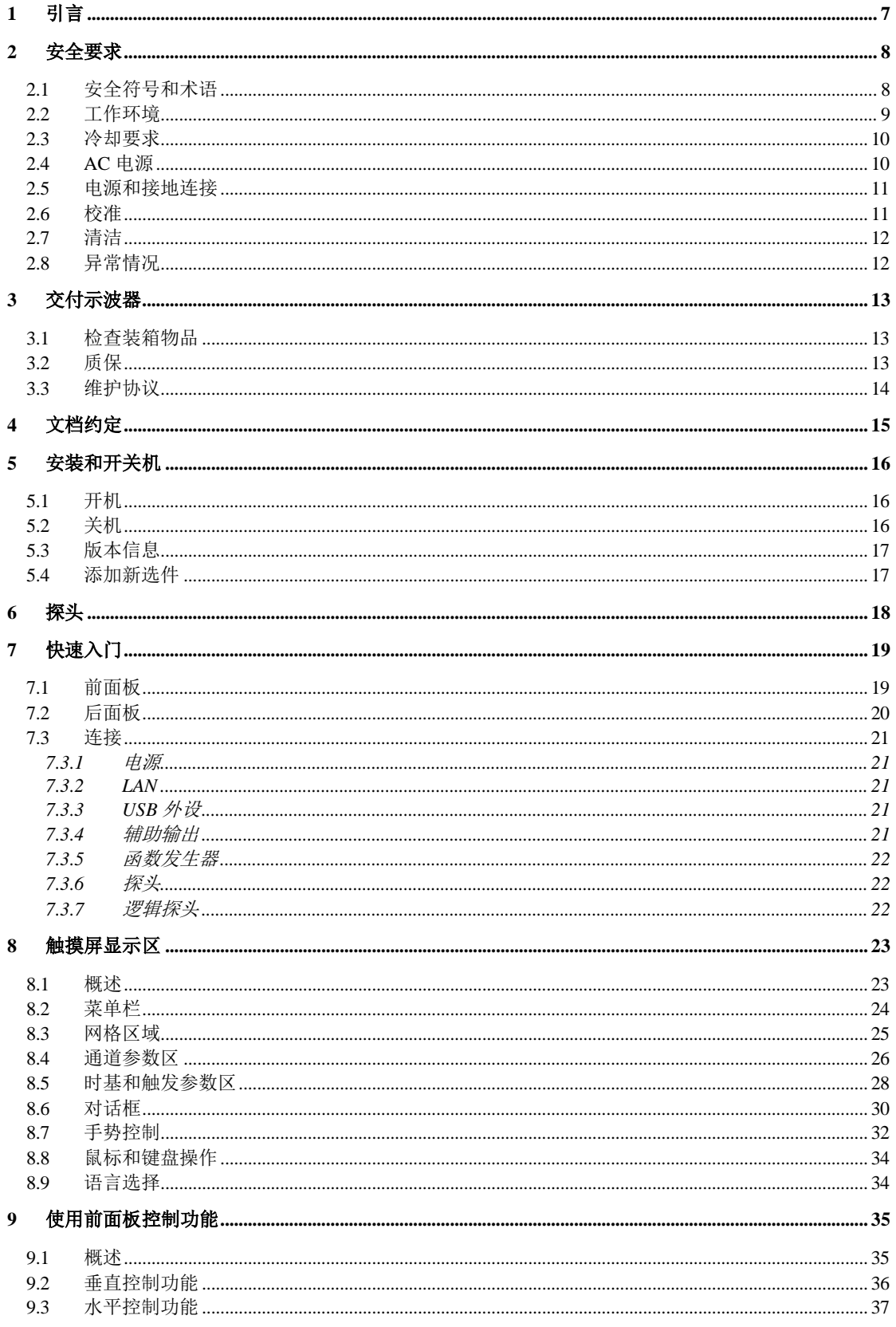

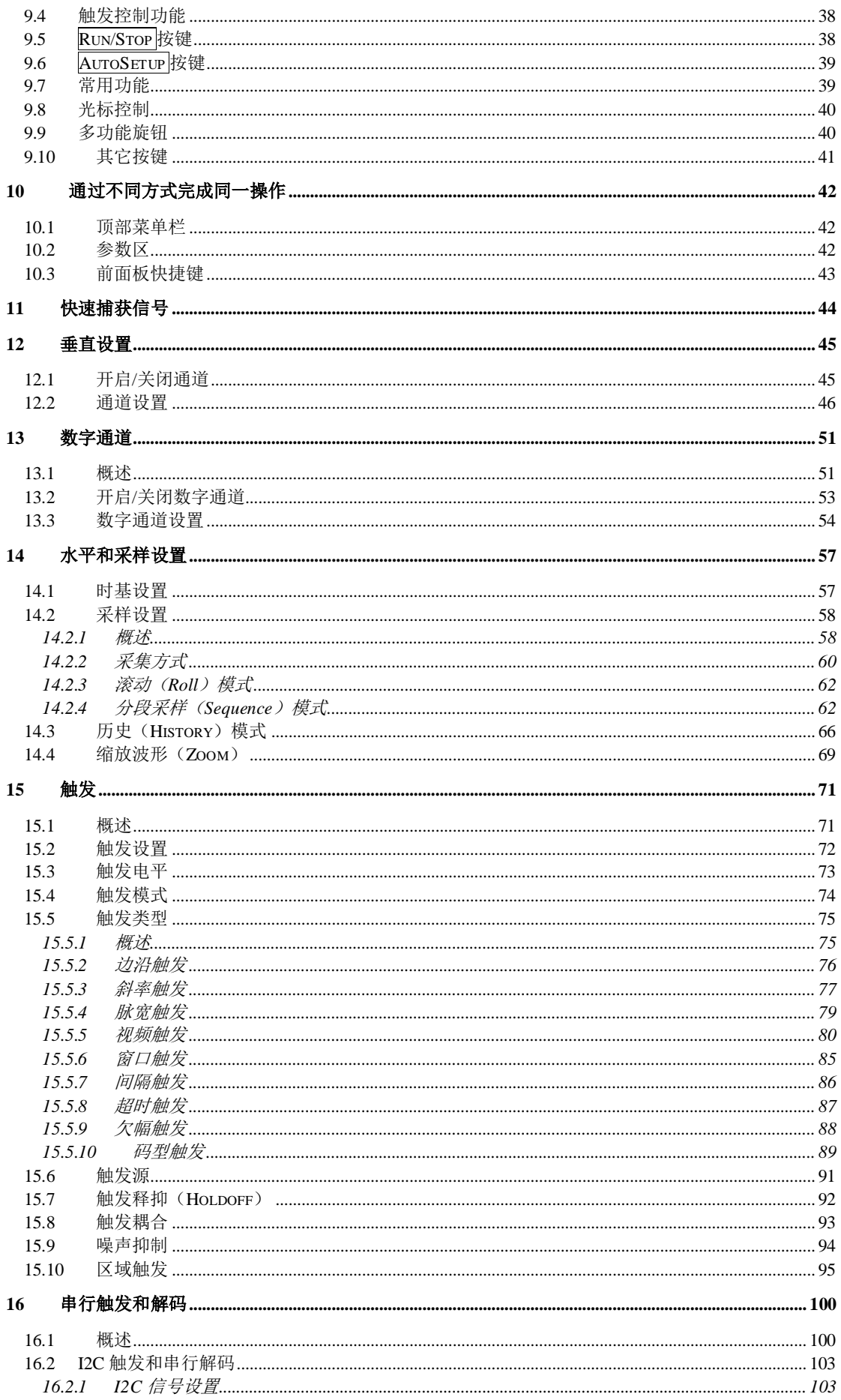

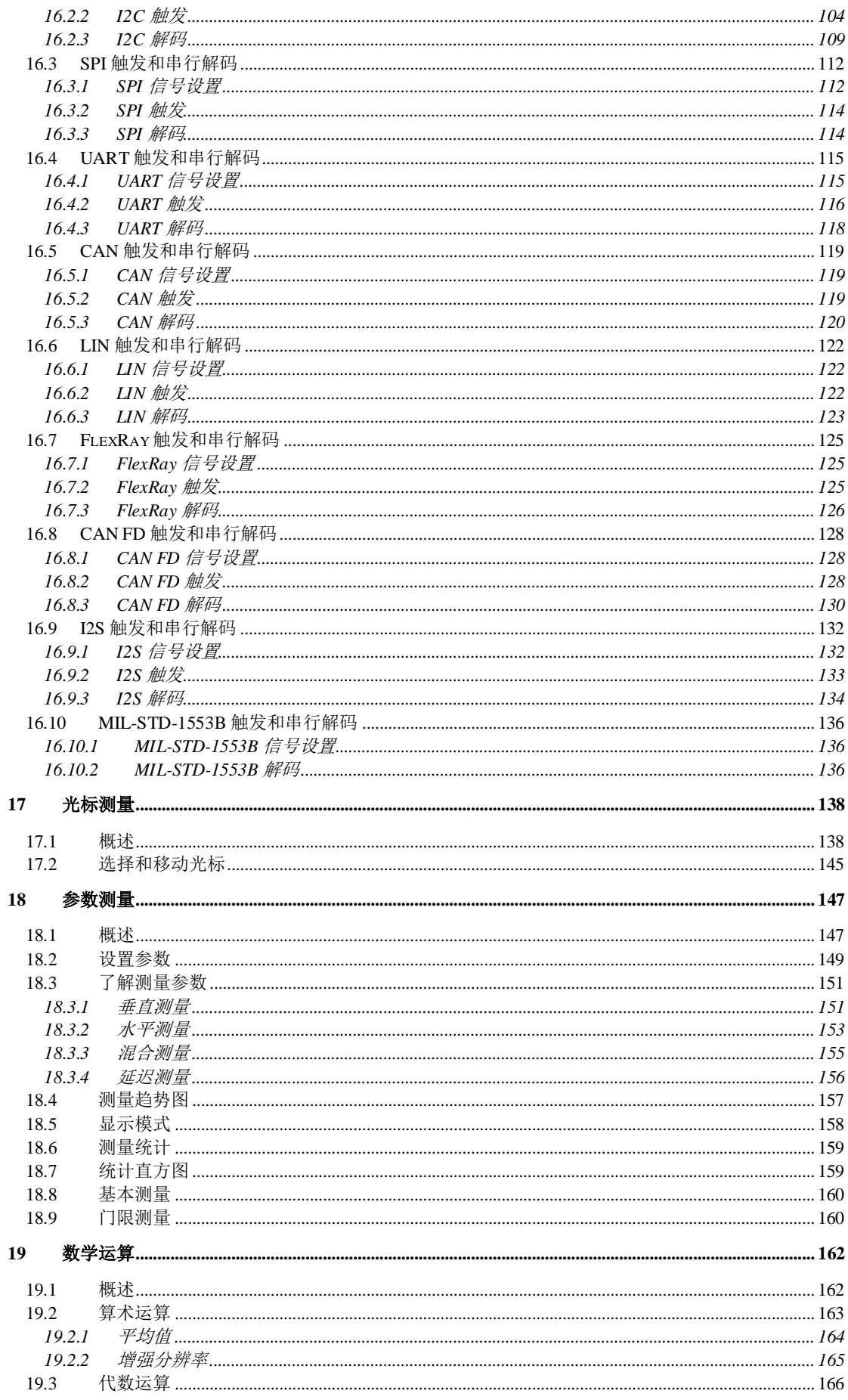

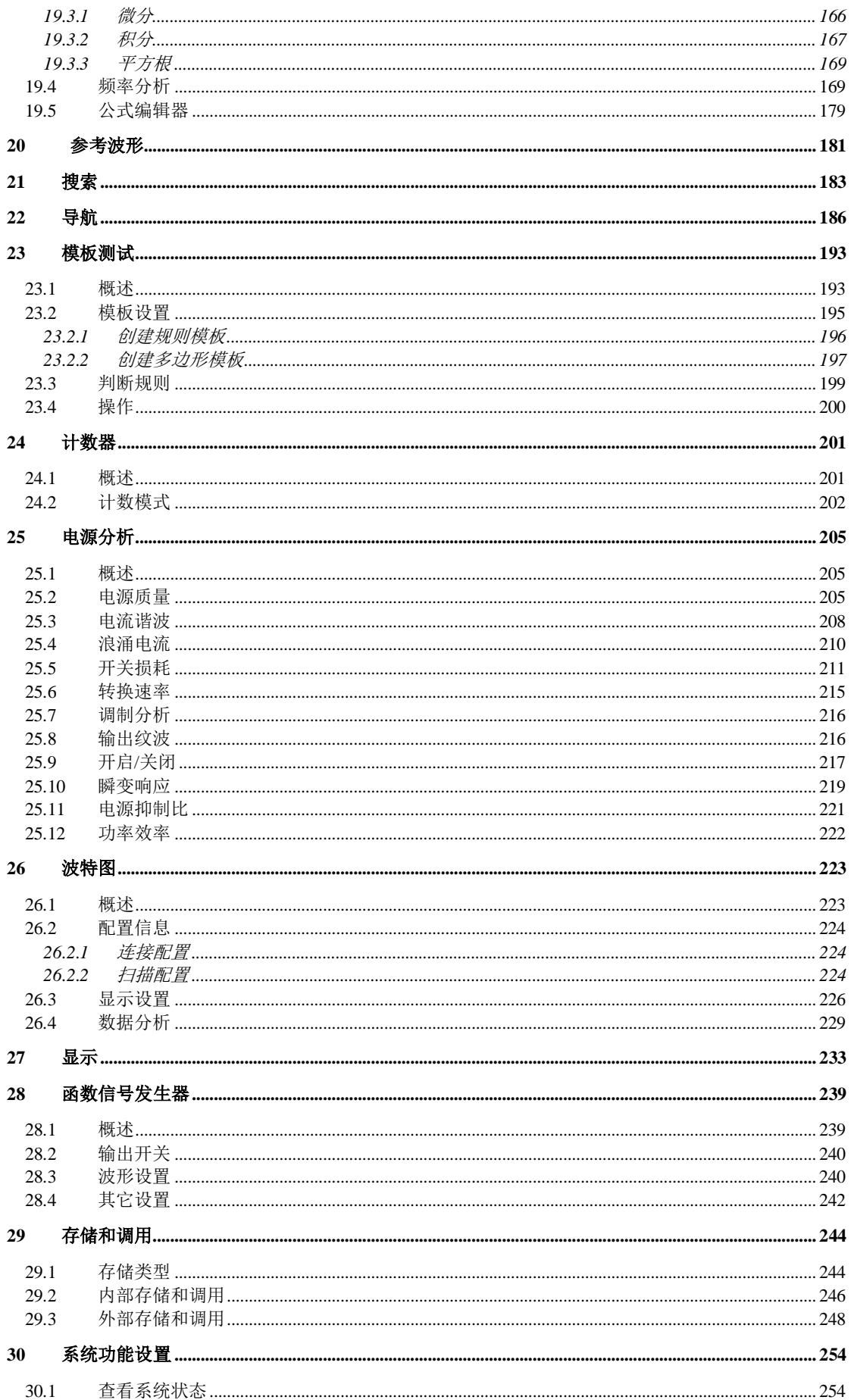

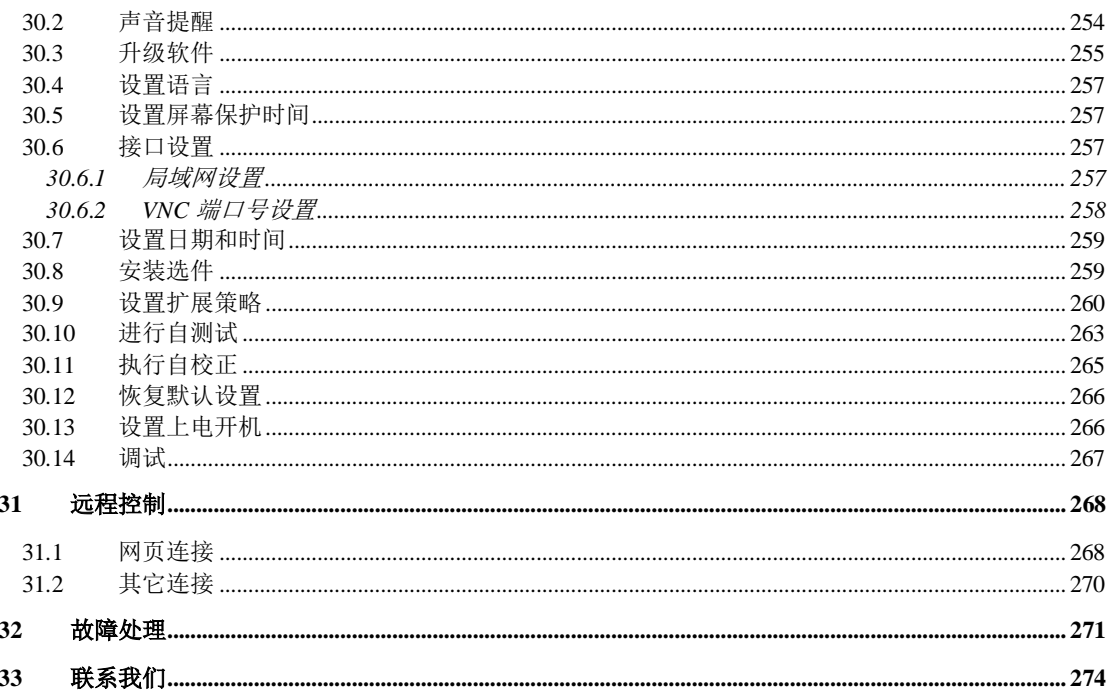

## <span id="page-6-0"></span>1 引言

本用户手册包括与 SDS2000X Plus 系列示波器有关的重要的安全和安装 信息,并包括示波器基本操作使用的简单操作教程。

## <span id="page-7-0"></span>2 安全要求

本节包含着在相应安全条件下保持仪器运行必须遵守的信息和警告。除本 节中指明的安全注意事项外,您还必须遵守公认的安全程序。

#### <span id="page-7-1"></span>2.1 安全符号和术语

当仪器的前面板或后面板上或本手册中出现下述符号或术语时,它们表示 在安全方面要特别注意。

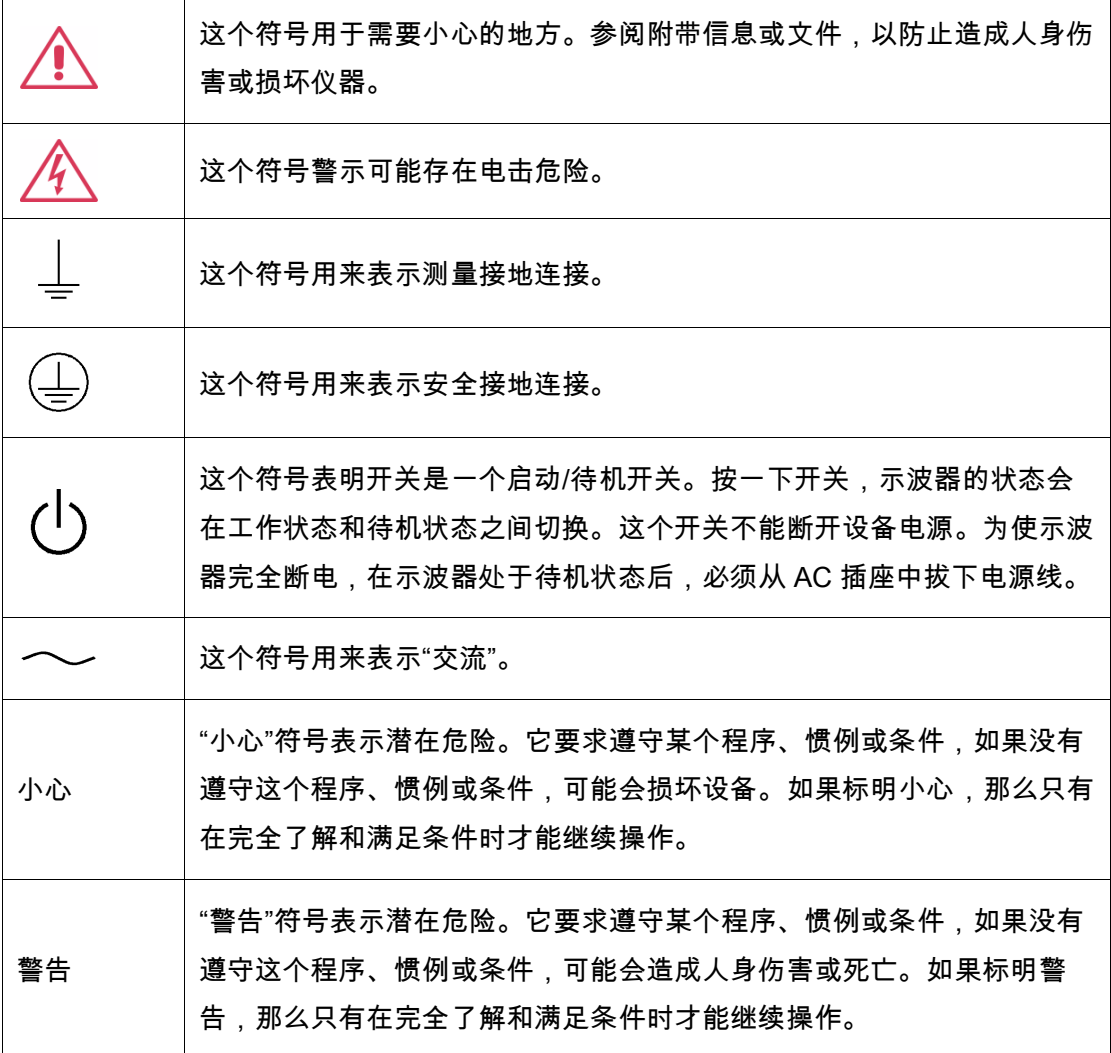

#### <span id="page-8-0"></span>2.2 工作环境

本仪器用于室内,应在干净干燥的环境中操作,环境温度范围为 0 °C - 40 °C。

注:在评估环境温度时应考虑阳光直射、电暖炉和其它热源。

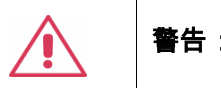

**警告:**不得在爆炸性、多尘或潮湿的空气中操作示波器。

经检验,本仪器设计符合 EN 61010-1 安全标准,拥有下述限制:

安装(过压)类别:二类(市电连接器)和一类(测量端子)

污染程度:2 类

保护等级:一级

注:

安装(过压)类别 II 是指本地配电电平,其适用于连接到市电(交流电源)的设 备。

安装(过压)类别 I 是指信号电平,其适用于连接到源电路中的设备测量端 子,其中已经采取措施,把瞬时电压限定在相应的低水平。

污染程度 2 是指只发生干燥非传导污染的工作环境。有时候必须预计到浓 缩引起的临时传导率。

保护等级 1 指接地设备,它通过基本绝缘及通过连接到大楼配线中的保护 接地导线,来防止发生电击。

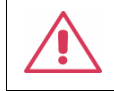

小心:要防止示波器触摸显示屏过多地受到外部物体撞击。

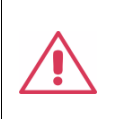

小心:不要超过规定的前面板端子(CH1, CH2, CH3, CH4, EXT)最大电压。 详情请参见技术数据。

小心:在连接到电源上时,不要连接或断开探头或测试线。

#### <span id="page-9-0"></span>2.3 冷却要求

本仪器依靠强制通风冷却,具有内置风扇和通风口。必须特别注意,避免 限制示波器每侧通孔(风扇孔)周围的空气流动。为保证充分通风,在仪器两 侧、前面和后面至少要留出 15 厘米(6 英寸)的间隙。

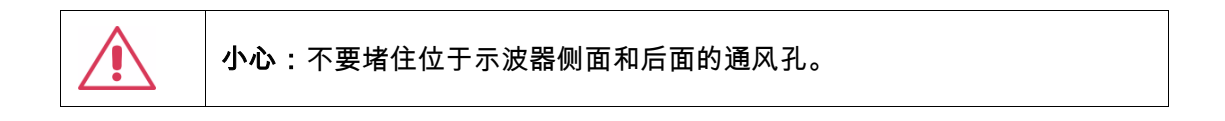

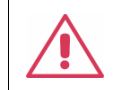

小心:不要让任何外部物体通过通风孔等进入示波器。

#### <span id="page-9-1"></span>2.4 AC 电源

本仪器使用 50/60 Hz (+/-5%)的单相 100 - 240 V<sub>rms</sub> (+/-10%)交流电源运 行,或使用 400 Hz (+/-5%)的单相 100 - 120 Vrms (+/-10%)交流电源运行。

它不要求手动选择电压,因为本仪器自动适应线路电压。

根据安装的配件(前面板探头, PC 端口插件等),本仪器可以消耗最高 80 W 的功率。

注:本仪器在下述范围内自动适应交流线输入:

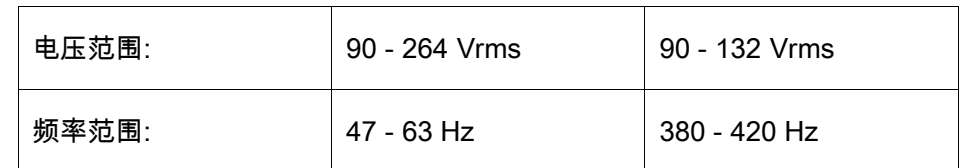

#### <span id="page-10-0"></span>2.5 电源和接地连接

本仪器带有一套地线,其中包含一个模制三端子极化插头和一个标准 IEC320 (C13 型)连接器,用于线路电压和安全接地连接。AC 入口接地端子直 接连接到仪器框上。为充分防止电击危险,电源线插头必须插入配套的包含安 全接地触点的 AC 插座中。本仪器只应使用指定的、经过认证可以在本国使用 的电源线。

警告:有电击危险! 示波器内部或外部的保护导线中断,或断开安全接地端子,都会产生触电危 险。 严格禁止故意断开保护导线或安全端子。

示波器所在位置应能够简便接触插座。为使示波器完全断电,应从 AC 插 座中拔下仪器电源线。

当示波器在较长时间内不使用时,建议从 AC 插座中拔下电源线。

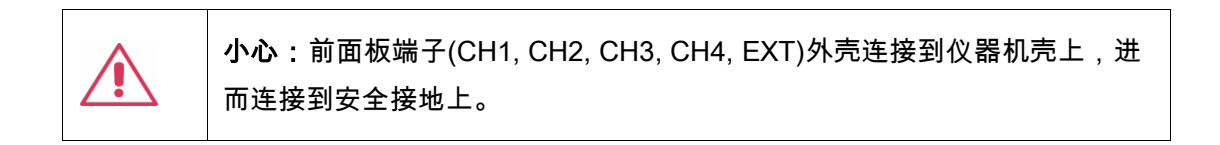

#### <span id="page-10-1"></span>2.6 校准

推荐校准周期是一年。只应由具有相应资质的人员进行校准。

#### <span id="page-11-0"></span>2.7 清洁

只应使用柔软的湿布,清洁仪器表面。不得使用化学物质或腐蚀性元素。 在任何情况下,不得使潮气渗入仪器。为避免电击,在清洁前应从 AC 插座中 拔下电源线。

警告:有电击危险! 内部没有操作人员可以使用的部件。不要拆下保护盖。 必须由具有相应资质的人员进行保养。

#### <span id="page-11-1"></span>2.8 异常情况

只应在制造商指定的用途中使用本仪器。

在仪器表现出看得见的损坏或受到严重的运输压力时,示波器保护装置可 能会损坏。

如果怀疑保护装置受到损坏,断开电源线,防止示波器上发生非预计的操 作。

为正确使用示波器,应认真阅读所有说明和标记。

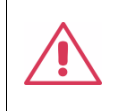

警告:以制造商没有指明的方式使用示波器,可能会损坏示波器的安全保 护。本仪器和相关配件不应直接连接到人体上,或用于患者监护。

## <span id="page-12-0"></span>3 交付示波器

#### <span id="page-12-1"></span>3.1 检查装箱物品

首先,检验装箱清单上列明的所有物品都已经交付。如有遗漏或损坏,请 及时与鼎阳客户服务中心或全国经销商联系。如果在发生遗漏或损坏时您未能 立即与我们联系,我们将不能负责更换。

#### <span id="page-12-2"></span>3.2 质保

示波器从发货之日起、在正常使用和操作时拥有为期 3 年的质保(探头附件 保修 1 年)。SIGLENT 可以维修或选择更换在保修期内退回授权服务中心的任 何产品。但为此,我们必须先检查产品,确定缺陷是由工艺或材料引起的,而 不是由于滥用、疏忽、事故、异常条件或操作引起的。

SIGLENT 对下述情况导致的任何缺陷、损失或故障概不负责:

a) 由 SIGLENT 授权之外的人员进行维修或安装;

b) 连接不兼容的设备, 且连接不当;

c) 使用非 SIGLENT 供应商提供的产品导致的任何损坏或故障。此外,如 果产品已经被改动或集成、且这些改动或集成提高了示波器维护任务的时间或 难度,那么 SIGLENT 将不负责维护改动或集成的示波器产品。所有备件和更 换部件及维护均有 90 天的质保期。

示波器的软件已经经过全面测试,视为功能正常。然而,软件提供时没有 任何类型的涵盖详细性能的保证。非 SIGLENT 制造的产品仅由原始设备制造 商提供质保。

#### <span id="page-13-0"></span>3.3 维护协议

我们以维护协议为准提供各种服务。我们提供延长保修,您可以在三年保 修期过后制订维护费用预算。我们通过专门的补充支持协议提供安装、培训、 增强和现场维修及其它服务。详情请咨询 SIGLENT 客户服务中心或全国经销 商。

## <span id="page-14-0"></span>4 文档约定

为方便描述,本文中采用带字符边框的文字来表示前面板的按键,如 Print 代表前面板的"Print"按键;采用斜体加字符底纹的文字来表示触摸显示屏上可 触摸或点击的菜单、选项和虚拟按键,如*显示*代表触摸显示屏上的"显示"菜 单。

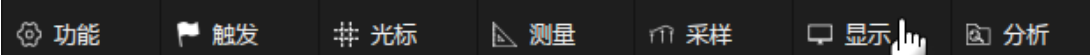

对于含有多个步骤的操作,采用"步骤 1 >步骤 2 > ..."的形式进行描述,如 进入升级界面的步骤:

Utility > 系统设置 > 升级

代表第 1 步按前面板的 Utility 按键,第 2 步点击触摸显示屏的*系统设置*选 项,第 3 步点击触摸显示屏的*升级*选项,即可进入升级界面。

## <span id="page-15-0"></span>5 安装和开关机

#### <span id="page-15-1"></span>5.1 开机

SDS2000X Plus 提供了两种开机方式,分别为:

#### 上电开机

当"上电开机"功能使能有效时,示波器通过电源线一接入交流电源,示波 器马上开机。

设置"上电开机"使能有效步骤为:

Utility > 上电开机

#### 手动开机

取消 SDS2000X Plus 的"上电开机"功能后,在示波器通过电源线接入交流 电源后,需要手动按电源按钮,示波器才能开机。

#### <span id="page-15-2"></span>5.2 关机

按电源按钮关闭示波器。

注:关机后示波器处于待机状态,待机功耗约 4W。如果不希望示波器继续 耗电请彻底断开输入示波器的交流电源。

#### <span id="page-16-0"></span>5.3 版本信息

可以采取下述步骤确定示波器的软件和硬件版本:

Utility > 系统设置> 系统状态

详见" [查看系统状态"](#page-253-3)一节。

#### <span id="page-16-1"></span>5.4 添加新选件

为添加软件选件,需要一个授权码激活这个选件。详细请见" [安装选件"](#page-258-2)章 节。

### <span id="page-17-0"></span>6 探头

SDS2000X Plus 系列示波器提供了标配的无源探头。如需技术数据和订货 信息,请访问网址:[www.siglent.com](http://www.siglent.com/)。

#### 探头补偿

首次使用探头时,应进行探头补偿调节,使探头与示波器输入通道匹配。 未经补偿或补偿偏差的探头会导致测量偏差或错误。探头补偿步骤如下:

- 1. 把无源探头的同轴线缆接口(BNC 接头)连接到任意通道上。
- 2. 把探头信号端连接到示波器正面的补偿信号(Cal)输出连接器上,将 探头的接地鳄鱼夹与 Cal 输出端下面的"接地端"相连。

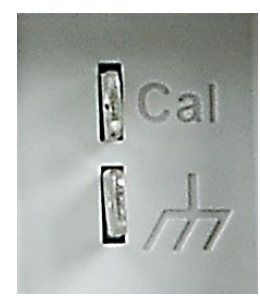

- 3. 按 Auto Setup 键。
- 4. 检查所显示的波形形状并与下图对比。

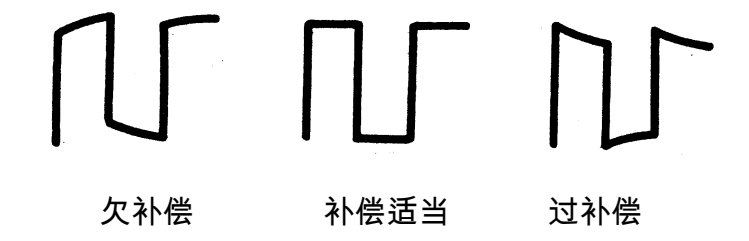

5. 用非金属质地的改锥调整探头上的低频补偿调节孔,直到显示的波形如 上图 "补偿适当"。

## <span id="page-18-0"></span>7 快速入门

## <span id="page-18-1"></span>7.1 前面板

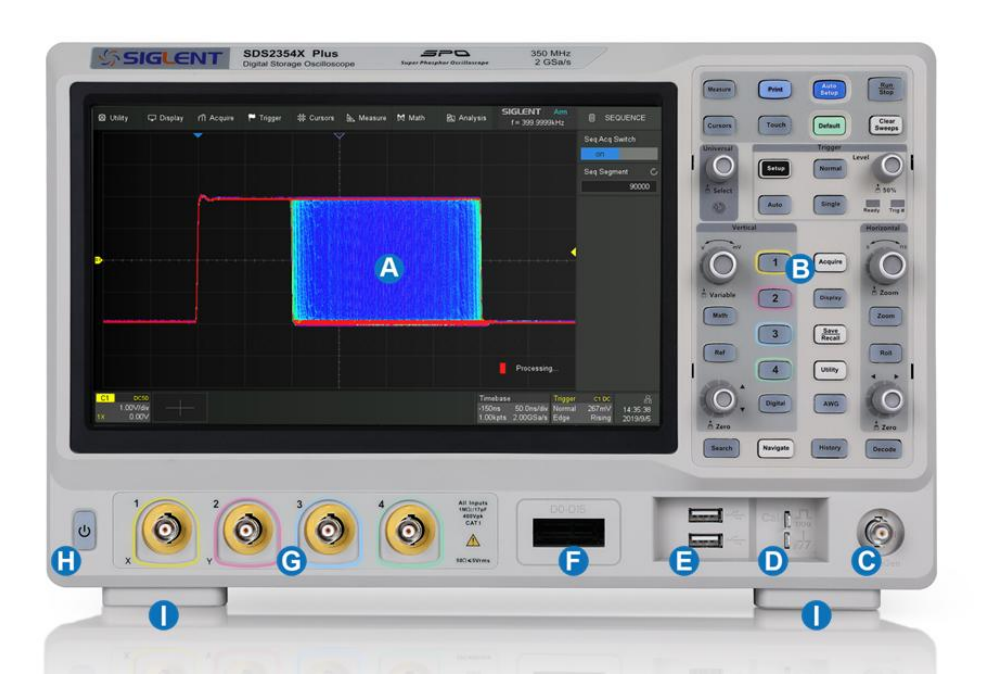

- A. 触摸屏显示区 示波器最重要的控制和显示中心。详见" [触摸屏显示区"](#page-22-2) 介绍。
- B. 前面板键盘 包括旋钮和按键, 详见"[使用前面板控制功能"](#page-34-2)一章。
- C. WaveGen 端口 用于函数信号发生器输出
- D. 校准信号补偿端和接地端 用于补偿无源探头。
- E. USB Host 端口 可以用于传输数据或连接外围的 USB 键盘和鼠标。
- F. MSO 逻辑分析仪端口 用于连接 MSO 探头
- G. 模拟通道输入端(CH1,CH2,CH3,CH4) 用于模拟信号输入
- H. 电源按钮 用于开/关示波器
- I. 支撑脚 可以将示波器设置为平放和倾斜两种不同的视觉角度。

## <span id="page-19-0"></span>7.2 后面板

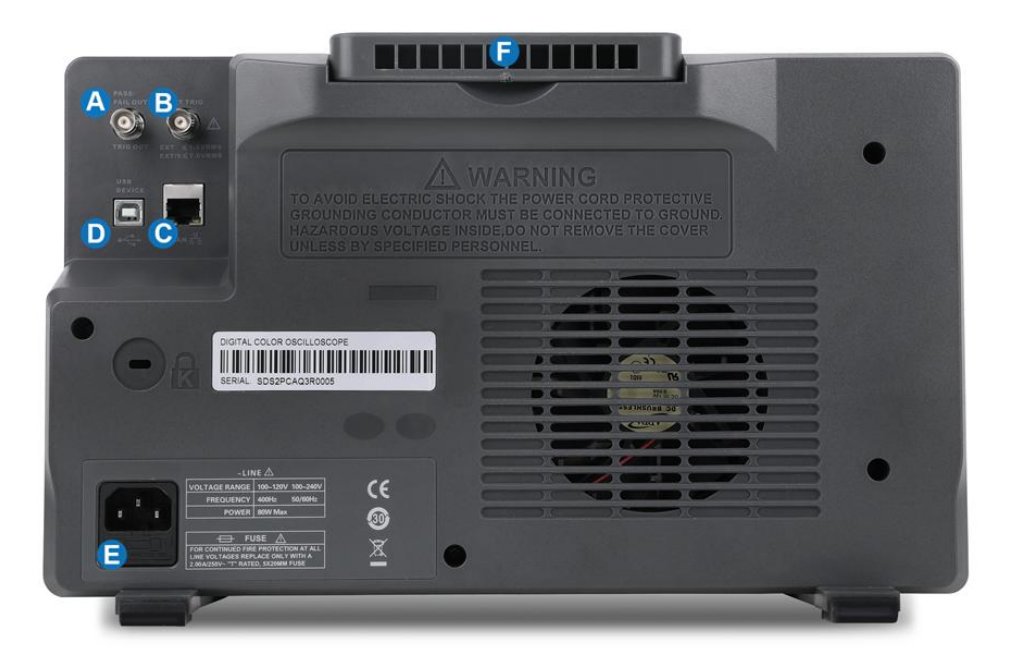

- A. 辅助输出端 用于触发指示信号、通过/失败信号输出。
- B. 外触发输入端 用于外触发信号输入。
- C. LAN 端口 用于连接网络实现远程控制。
- D. USB 端口 一个 USB Device, 用于连接 PC 实现 USBTMC 通信控制。

#### E. AC 电源输入端及保险丝

F. 提手

#### <span id="page-20-0"></span>7.3 连接

#### <span id="page-20-1"></span>7.3.1 电源

SDS2000X Plus 可输入交流电源的规格为:100~240V,50/60Hz;100~ 120V,440Hz。请使用附件提供的电源线缆将示波器与交流电源连接。

#### <span id="page-20-2"></span>7.3.2 LAN

使用网线将示波器后面板的 LAN 端口与一台网络设备相连。 设置网络连接:

Utility > 系统设置 > 接口设置 > 局域网配置

#### <span id="page-20-3"></span>7.3.3 USB 外设

使用 USB 存储设备或外设连接到 USB Host 端口,用于传输数据或通过外 围设备(如鼠标)来操作仪器。

#### <span id="page-20-4"></span>7.3.4 辅助输出

当"模板测试"(Mask Test)功能打开时,输出通过/失败指示信号;其它情 况下输出触发指示信号。

设置 Mask Test, 详见"[模板测试"](#page-192-2)一章。

#### <span id="page-21-0"></span>7.3.5 函数发生器

内置函数/任意波形发生器模块,开通"SDS 2000XP\_FG"选件即可支持函 数发生器功能。通过以下方式进入设置:

按下前面板 WaveGen 按键或通过触摸屏操作*功能>函数发生器* 

#### <span id="page-21-1"></span>7.3.6 探头

SDS2000X Plus 系列示波器支持有源探头和无源探头,探头的规格和文档 可以在 [www.siglent.com](http://www.siglent.com/) 获取。

#### <span id="page-21-2"></span>7.3.7 逻辑探头

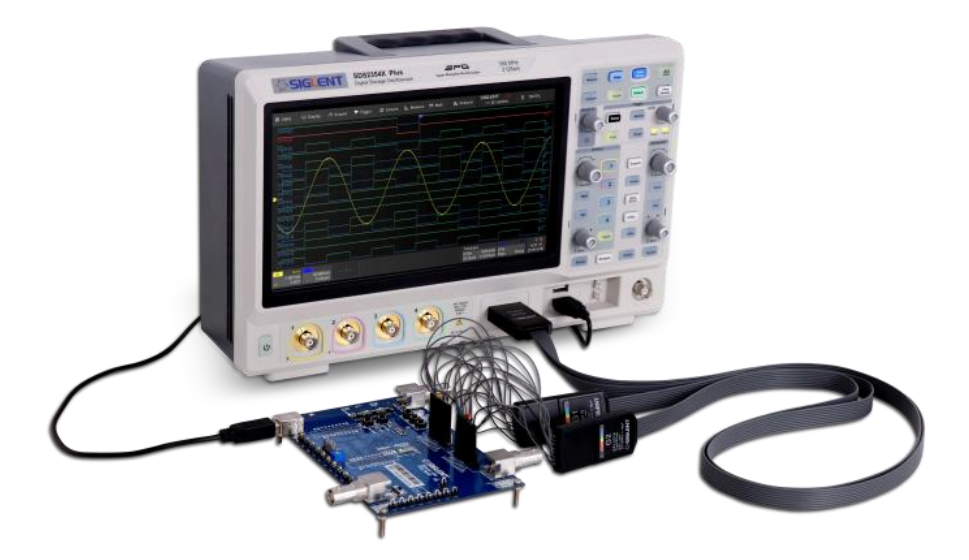

连接逻辑探头:按住探头两边将探头以正确的方向插入前面板的逻辑信号 接口,当听到"咔"的一声,表示探头连接正确;

移除逻辑探头:按住探头两边将探头慢慢往后拔出即可。

## <span id="page-22-2"></span><span id="page-22-0"></span>8 触摸屏显示区

#### <span id="page-22-1"></span>8.1 概述

示波器整个屏幕都是触摸屏。您可以使用手指进行触控,也可以使用鼠标 进行操作。大部分的显示和控制都可以通过触摸屏实现,效果等同于按键和旋 钮。

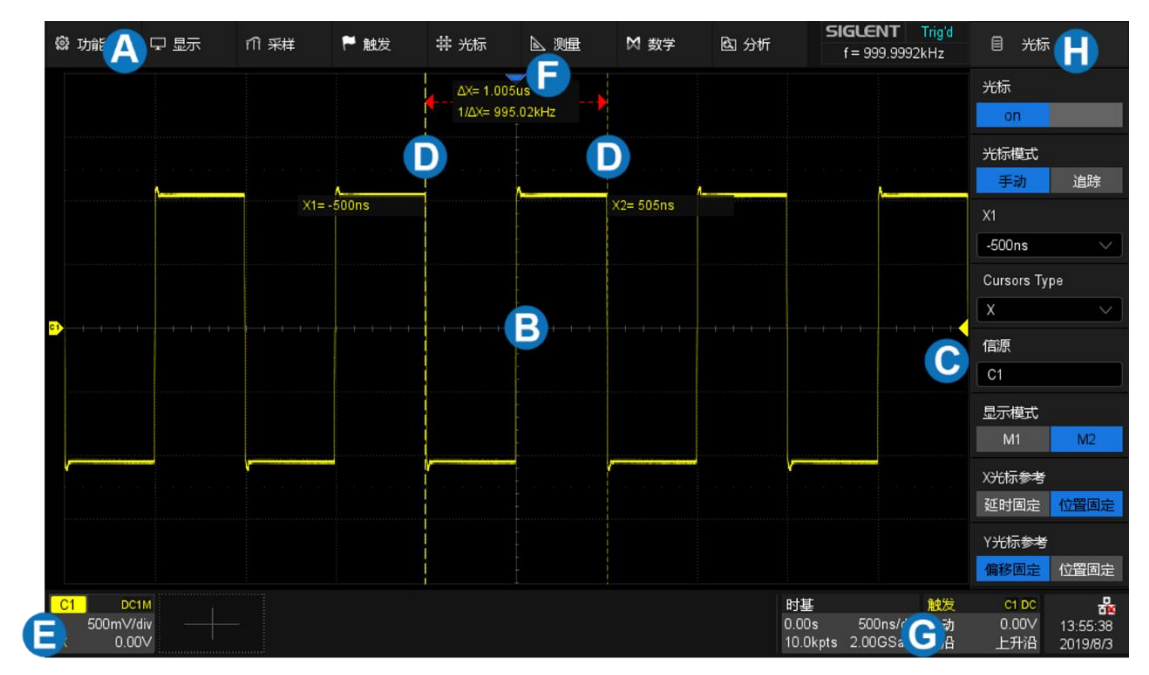

- A. 菜单栏
- B. 网格区域
- C. 触发电平指示符
- D. 光标
- E. 通道参数区
- F. 触发延迟指示符
- G. 时基参数和触发参数区
- H. 对话框

触发电平线(垂直方向)和触发延迟指示符(水平方向)指示波形的触发 位置。

光标指示设置点的参数测量值。移动光标可以快速定位测量点。

通道参数区包括模拟通道(C1-C4)、数字通道(D)、数学运算(F1- F2)和参考波形(Ref),位于网格区域下方,显示对应轨迹的当前参数,单 击参数区建立对话。

时基和触发参数区位于网格右下角。分别显示时基和触发参数,单击参数 区建立对话。

#### <span id="page-23-0"></span>8.2 菜单栏

顶部菜单栏可以进入各种软件菜单,它与任何 Windows 程序上的"文件"菜 单非常类似。对常用的示波器操作,不必使用菜单栏,因为可以从前面板或参 数描述标签进入大多数菜单。但是,下述操作必须通过顶部菜单栏才能进入设 置:

功能>帮助 采样>分段采样 采样>XY 模式 分析>模板测试 分析>波特图 分析>电源分析 分析>计数器

#### <span id="page-24-0"></span>8.3 网格区域

网格区域显示波形轨迹,分成 8 个竖格和 10 个横格。可以通过调节波形 亮度和网格亮度获得在当前使用环境下的最佳显示效果。设置方法: $\overline{\text{Display}}$  > 波形亮度,  $Display >$  网格亮度。

网格上有多个指示符:

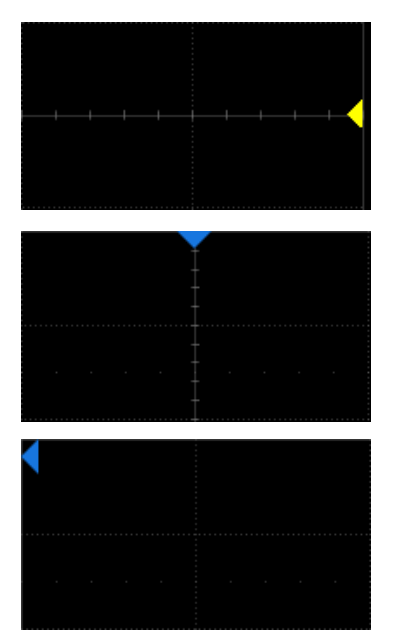

触发电平指示符三角形,位于网格右侧的垂直 方向,其颜色与示波器目前设置触发的通道颜 色相同。

触发延迟指示符三角形,位于网格的水平方 向。触发延迟在水平方向上确定示波器轨迹在 显示屏上的位置,从而可以观察触发时间以前 的信号。当触发位置在屏幕外时,三角形的方 向变化为指向屏幕外。

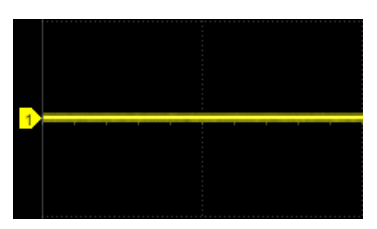

通道偏移指示符是带有通道编号的标签,位于 网格左侧的垂直方向。

#### <span id="page-25-0"></span>8.4 通道参数区

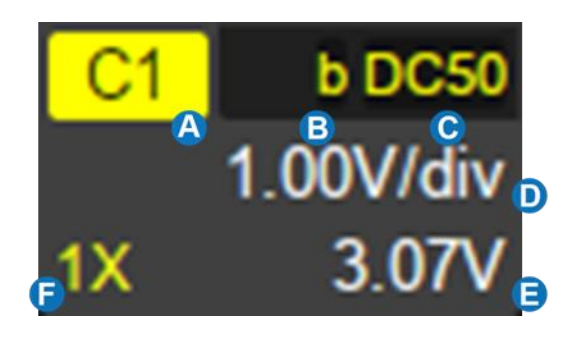

- A. 当前通道标识
- B. 带宽限制标识
- C. 耦合方式与输入阻抗
- D. 垂直档位
- E. 垂直偏移
- F. 探头衰减比例

带宽限制标识 -- 指示当前通道的带宽限制功能已开启。

- b: 20MHz 带宽限制
- $\blacksquare$ : 200MHz 带宽限制
- $\overline{\Delta}$ :500MHz 型号在通道非交织模式下,抗混叠滤波打开

不显示:全带宽

反相标识 -- 指示当前通道的反相已开启,此时波形相对地电位反相 180°。

Inv:反相开启

不显示:反相关闭

耦合方式与输入阻抗-- 指示当前通道的耦合方式。

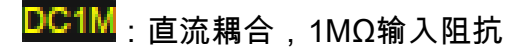

<mark>DC50</mark>:直流耦合,50Ω输入阻抗

<mark>AC1M</mark>:交流耦合,1MΩ输入阻抗

 $\overline{\text{AC50}}$ :交流耦合,50Ω输入阻抗

## GND 接地

垂直档位 -- 垂直方向上每格代表的幅度。例如当垂直档位为 1.00V/div 时,每格代表的幅度值为 1V,此时示波器的满幅度范围为 1.00V/div\*8div = 8V。

垂直偏移 -- 波形在垂直方向上的偏移值。当垂直偏移为 0 时,通道偏移 指示符位于网格区域垂直方向的正中间。

探头衰减比例 -- 指示当前探头的衰减比例。示波器会根据当前的探头衰 减比例自动换算垂直档位,例如在 1X 衰减下示波器的垂直档位是 100mV/div,改变衰减比例为 10X 后,垂直档位将自动设置为 1V/div。当插入 标配的 10X 无源探头时,示波器会自动将该值设置为 10X。

1X : 1 倍衰减,适用于同轴线缆直接接入信号,或无源探头的 1X 档位接 入

10X:10:1 衰减,适用于一般的无源探头或有源探头

 $100X:100:1$ 衰减,适用于一些高压探头

== : 自定义衰减比例

#### <span id="page-27-0"></span>8.5 时基和触发参数区

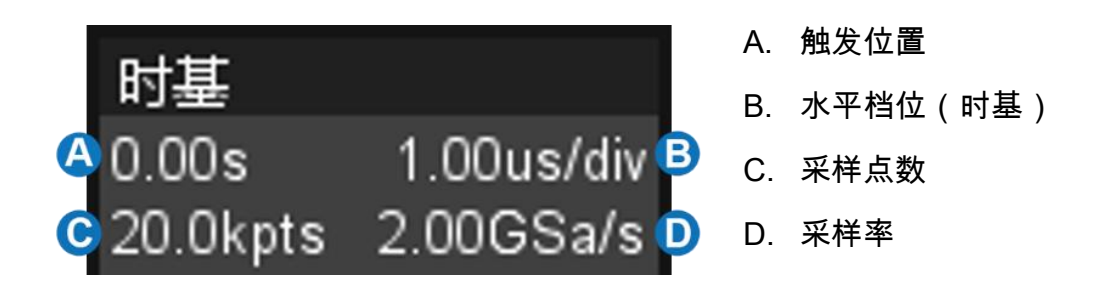

触发位置 -- 波形在水平方向上的偏移值(触发延迟)。当该值为 0 时, 触发延迟指示符位于网格区域水平方向的正中间。

水平档位 -- 即时基,水平方向上每格代表的时间。例如当档位为 1us/div 时,每格代表的时间为 1us,此时示波器的满屏时间范围为 1us/div\*10div = 10us。

采样点数 -- 当前屏幕上波形对应的采样点数。

采样率 -- 当前屏幕上波形对应的采样率。

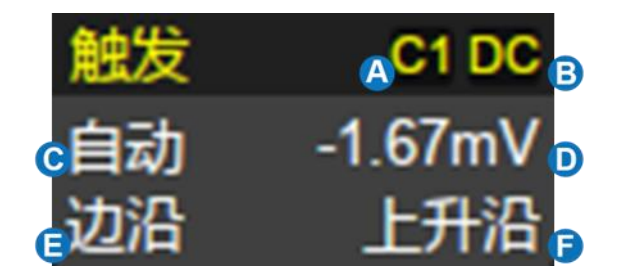

- A. 触发源
- B. 触发耦合方式
- C. 触发模式
- D. 触发电平值
- E. 触发类型
- F. 触发斜率

触发源 -- 支持多种源

C1~C4:模拟通道

EXT:外触发通道

EXT/5:外触发通道 5 倍衰减

AC Line:市电

D0~D15:数字通道

触发耦合方式 -- 触发信号的耦合方式,仅对触发源为 C1~C4、EXT 和 EXT/5 时有效。

DC:直流耦合,通过信号的所有分量

AC:交流耦合,抑制信号的直流分量, 截止频率详见数据手册

HFR:高频抑制,相当于低通滤波器,截止频率详见数据手册

LFR:低频抑制,相当于高频滤波器,截止频率详见数据手册

触发模式 -- 包含自动、正常、停止三种状态。

自动:无论是否满足触发条件,都显示活动信号波形;无信号输入时,显 示一条水平线。

正常:只有满足触发条件时才会进行触发和采集;不满足条件时保持上一 次波形显示,等待下一次触发。

停止:采集停止。

#### 触发类型 -- 详见" [触发"](#page-70-2)一章。

#### <span id="page-29-0"></span>8.6 对话框

对话框是对选定的功能进行参数设置的主要区域,位于屏幕的右侧。

- A. 对话框名称,随选定功能的 不同而不同。触摸该区域可 隐藏对话框,再次触摸又打 开对话框。
- B. 参数设置区域。
- C. 滚动条。当参数较多超出屏 幕显示范围时,将显示蓝色 的滚动条。此时通过手势上 下滑动对话框区域,或滚动 鼠标中轮可滚动到未显示的 区域。

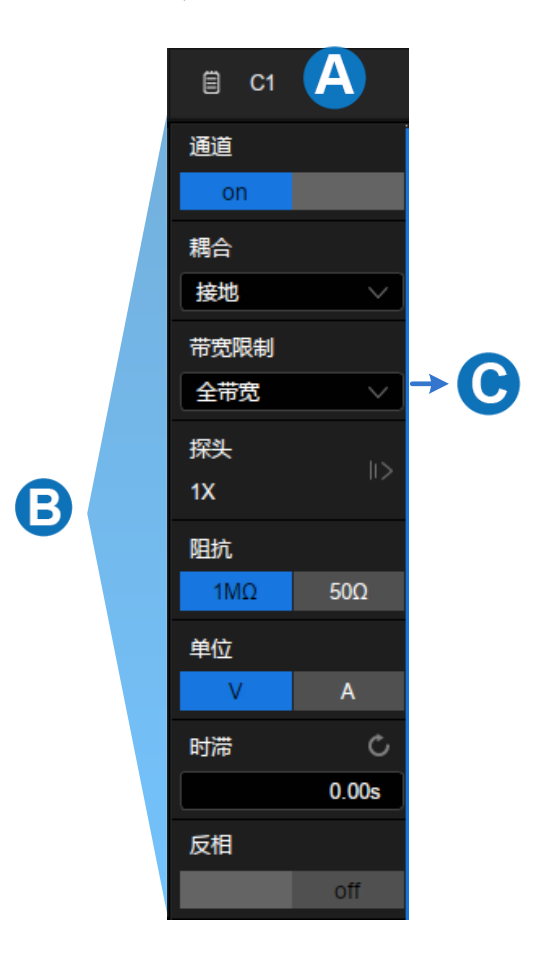

#### 输入/选择参数

对话框的参数区域提供几种不同输入/选择参数的方式:

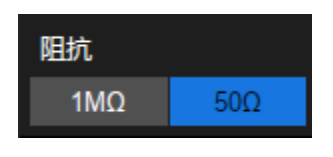

拨动开关 - 用于在两个可选参数间切换,如指 定功能的开启和关闭。方法:点击参数区域实 现切换。

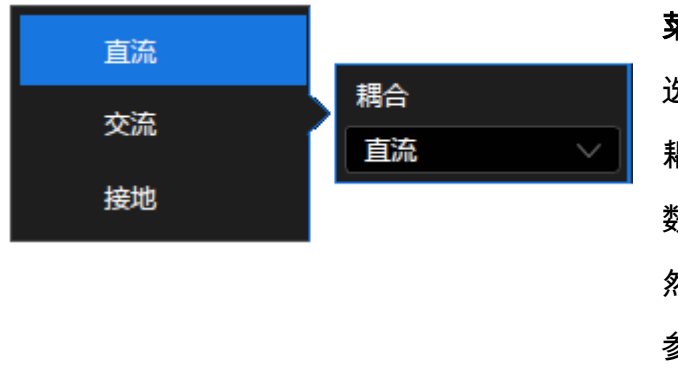

菜单列表 - 用于在多个可 选参数间切换,如通道的 耦合方式。方法:点击参 数区域弹出参数的列表, 然后在列表中选择需要的 参数。

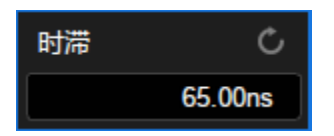

数字键盘 - 用于需要输入数值和单位的参数。方 法:点击参数区,选中该参数,可通过旋转前面 板的多功能旋钮设置参数;再次点击该参数区, 即弹出虚拟数字键盘:

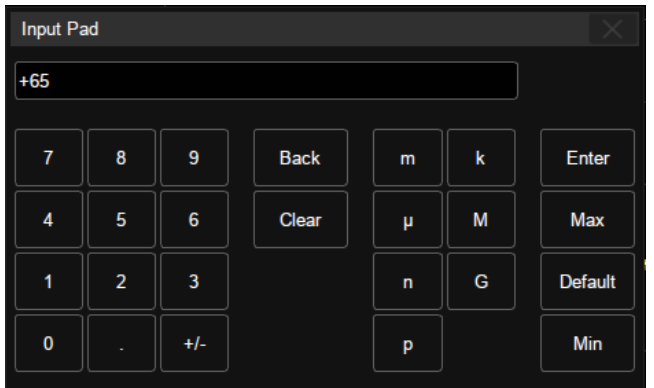

以通道时滞为例,若需要指定为 65ns,输入"65",并点击数字键盘上的 n 按钮完成设置。在数字键盘上,可以选择 Max、Min 快速设置为参数的最大值 和最小值,或选择 Default 设置为参数的默认值。

#### 隐藏对话框

对话框打开时,网格区域会进行相应的水平压缩以显示完整的波形。参数 设置完毕后,为达到最佳的波形显示效果,可触摸右上角的对话框名称区域隐 藏对话框。再次触摸又打开对话框。

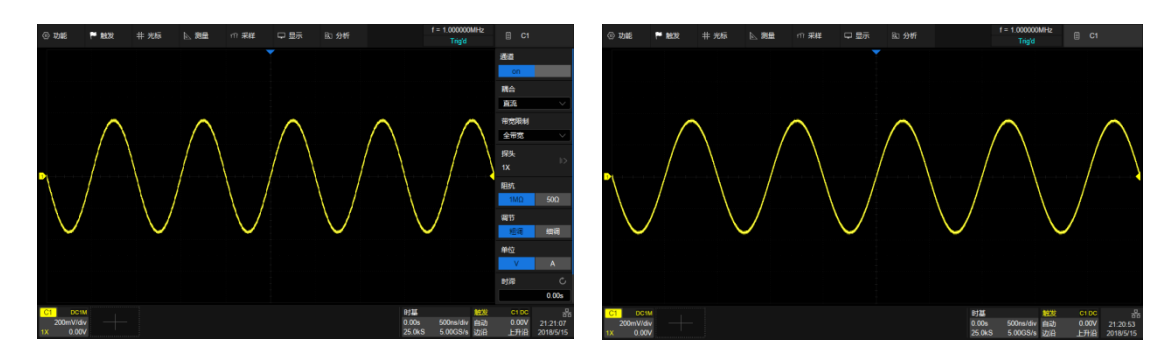

对话框打开 对话框关闭

#### <span id="page-31-0"></span>8.7 手势控制

通过手指或鼠标在触摸显示屏上的触摸/拖拽,可以更加便捷地移动、缩放 波形,设置光标和触发电平,绘制矩形框等。

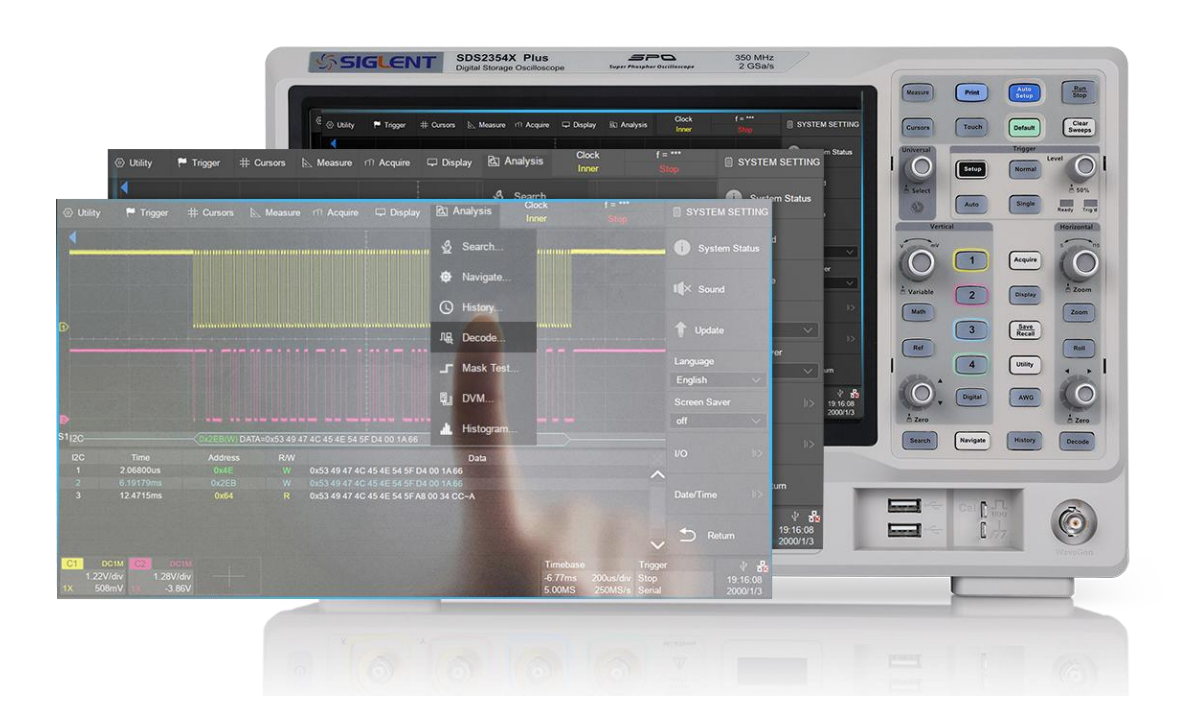

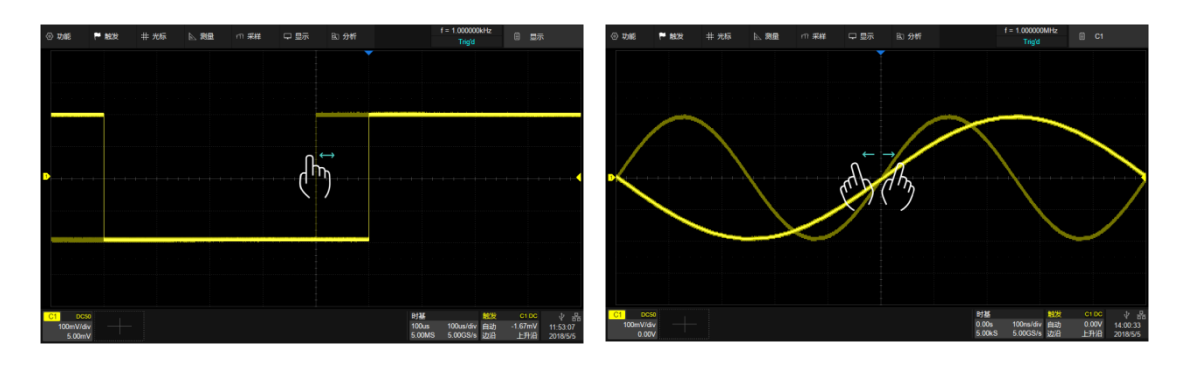

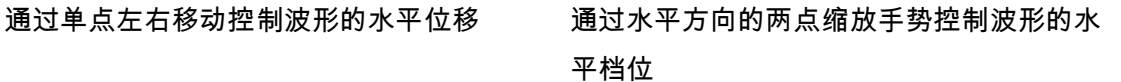

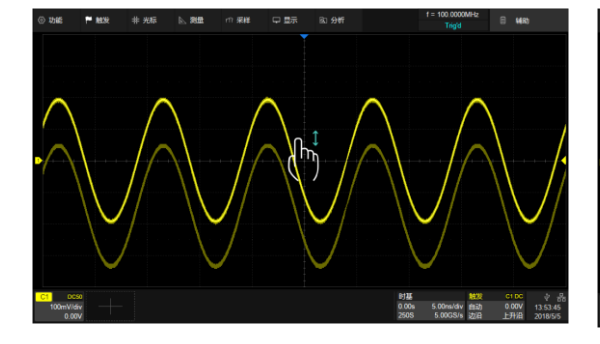

通过单点上下移动控制波形的垂直位移。当 多个通道打开时,控制的是波形离触摸区域 最近的通道

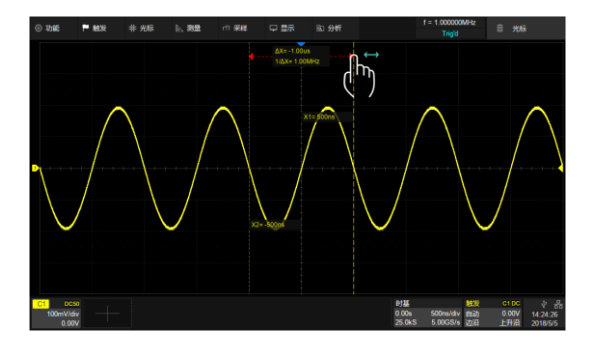

通过垂直方向的两点缩放手势控制波形的垂 档位。当多个通道打开时,控制的是波形离 触摸区域最近的通道

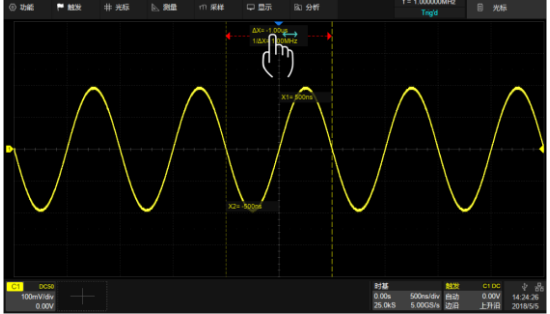

将手指放到光标位置后单点移动控制光标的 位移

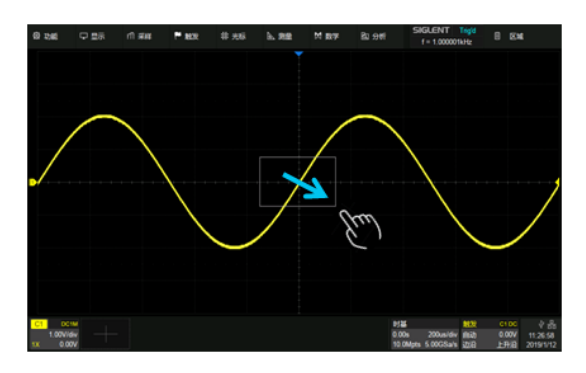

将手指放到△X(或△y)显示区域后单点移动 控制两根光标一起移动

通过单点拖动手指绘制矩形框,手指移开屏 幕出现菜单,可选择区域触发、直方图功 能。在手势开始时请保持角度在 45°左右以 保证仪器能正确识别为画框操作

#### <span id="page-33-0"></span>8.8 鼠标和键盘操作

对于触摸屏显示区的操作不仅仅限于触摸。如果仪器连接了鼠标,也可以 使用鼠标点击需要操作的对象,而不是触摸对象。同样,如果连接了键盘,也 可以使用键盘输入数据,而不是使用仪器提供的虚拟键盘。

#### <span id="page-33-1"></span>8.9 语言选择

设置语言:<mark>Utility</mark> *> 系统设置 > Language*,详见" [设置语言"](#page-256-4)一节。

## <span id="page-34-2"></span><span id="page-34-0"></span>9 使用前面板控制功能

#### <span id="page-34-1"></span>9.1 概述

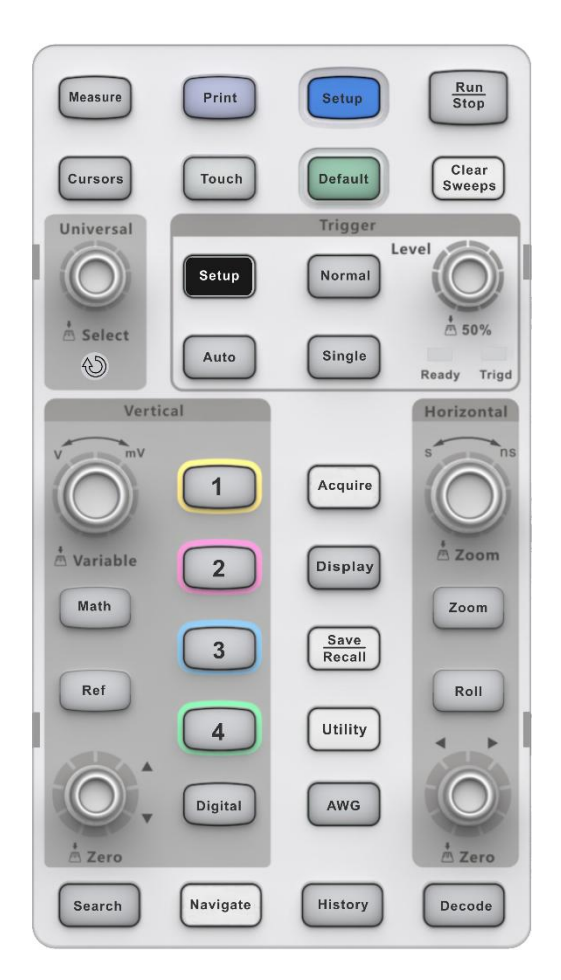

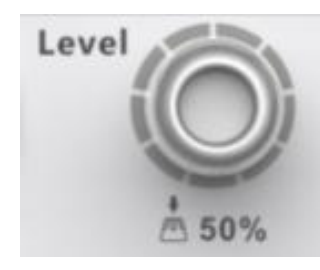

所有的前面板旋钮都有多种操作模式:旋转模式表 示一种功能,按下模式则表示另外一种功能。旋钮 周围的标识表示旋钮的功能。

SDS2000X Plus 系列示波器的前面板设计成不必打开软件菜单,即可操作 基本示波器功能。使用 Horizontal 和 Vertical 控制功能的方式与其它示波器相 同。下面介绍了各种控制功能。

#### <span id="page-35-0"></span>9.2 垂直控制功能

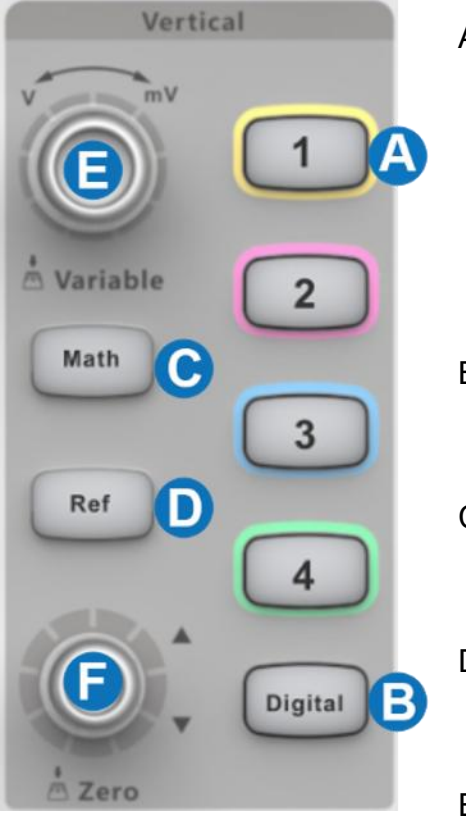

- A. 当对应通道关闭时,按下此键打开通道 波形;当对应通道打开且处于非激活状 态时,按下此键激活通道;当对应通道 打开且处于激活状态时,按下此键关闭 通道波形。
- B. 按一下开启数字通道, 并显示*数字通道* 设置对话框。再按一下关闭数字通道。
- C. 按一下启动数学运算,显示*数学*设置对 话框。再按一下关闭数学运算。
- D. 按一下启动参考波形,显示*参考*设置对 话框,再按一下关闭参考波形功能。
- E. 模拟通道(C1-C4)、数字通道 (D)、数学运算(F1-F2)和参考波 形(Ref)共用该垂直档位旋钮,旋转 改变激活波形的垂直档位 (Volt/div),按下此旋钮实现垂直档

位细调功能的开启或关闭。当数字通道 激活时,用于改变选中的数字通道。

F. 模拟通道(C1-C4)、数字通道 (D)、数学运算(F1-F2)和参考波 形(Ref)共用该 offset 旋钮,旋转改 变激活波形的 offset 值,按下此旋钮 offset 归零。当数字通道激活时,用于 改变选定数字通道在屏幕上的位置。
## 9.3 水平控制功能

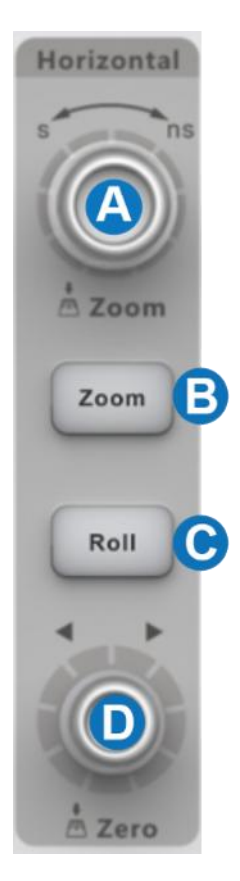

- A. 旋转改变水平档位(时基,Time/div)。当 Zoom 模式开启时,按下此旋钮在主波形窗口和 Zoom 窗口间切换。
- B. 按下此按键进入 Zoom 模式,再次按下退出 Zoom 模式。
- C. 按下此按键示波器进入滚动(Roll)模式;再次 按下退出 Roll 模式。
- D. 旋转改变水平触发延时;按下此旋钮使水平触 发延时归零。

在某些非常高的时基下(≥50ms/div),建议示波器采用滚动工作模式,以 便长时间采集而不会延迟在屏幕上显示信号。

### 9.4 触发控制功能

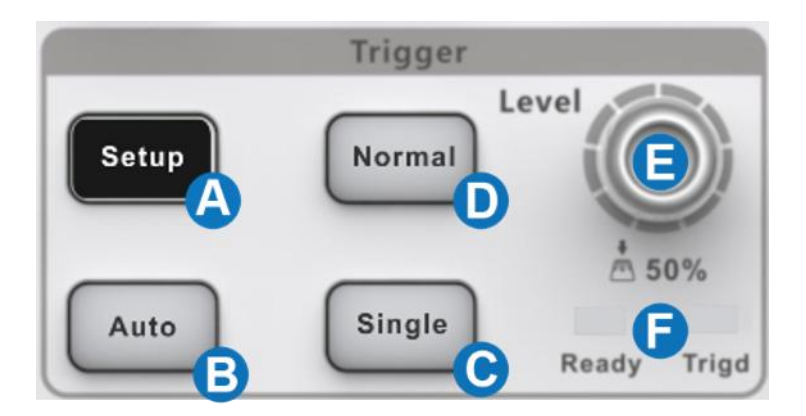

- A. 按下此键打开触发设置对话框
- B. 自动触发模式(无论是否满足触发条件,都显示活动信号波形;无信 号输入时,显示示波器的底噪波形。)
- C. 单次触发模式(满足条件触发一次,显示波形,然后停止捕获信 号。)
- D. 正常触发模式 (只有满足触发条件时才会进行触发和采集;不满足条 件时保持上一次波形显示,等待下一次触发。)
- E. 旋转设置触发电平;按下自动将电平设置到波形的中央
- F. 触发状态灯,Ready、Trig'd

# 9.5 Run/Stop 按键

Run Stop 按下此按键启动采集,此时黄色的灯亮;再次按下此按键 停止采集,此时红色的灯亮。

# 9.6 AutoSetup 按键

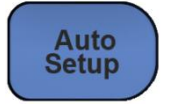

自动设置时基、触发和垂直档位,显示各种重复的信 号。

也可以通过顶部菜单栏执行*触发 -> 自动设置* 

## 9.7 常用功能

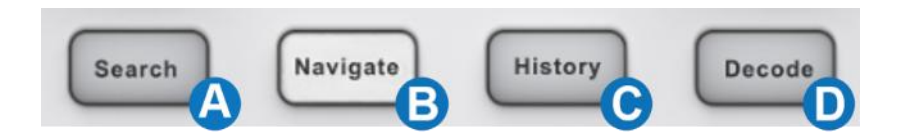

- A. 按下此按键打开搜索 (Search) 功能; 再次按下关闭 Search 功能。
- B. 按一下启动导航功能,并显示*导航*设置对话框。再按一下关闭导航。
- C. 按下此按键启动历史模式并显示*历史*设置对话框。再次按下关闭历史 模式。
- D. 按一下启动串行解码功能,并显示*解码*设置对话框。再按一下关闭解 码。

### 9.8 光标控制

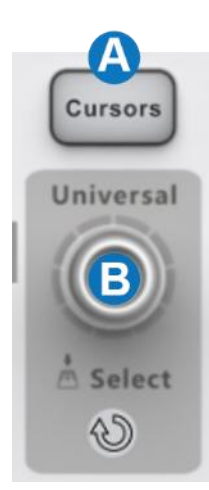

- A. 按下此键打开光标功能并激活*光标*设置对话 框,再次按下此键关闭光标功能。
- B. 旋转多功能旋钮移动光标位置,按下则选择 不同的光标线。

## 9.9 多功能旋钮

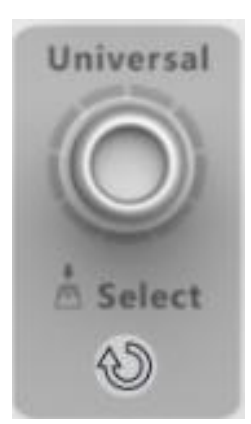

当参数设置区变成高亮时都可以使用图中的多功能 旋钮修改数据。按下旋钮起选择的作用,如切换要 移动的光标。默认功能为调节波形亮度。

## 9.10 其它按键

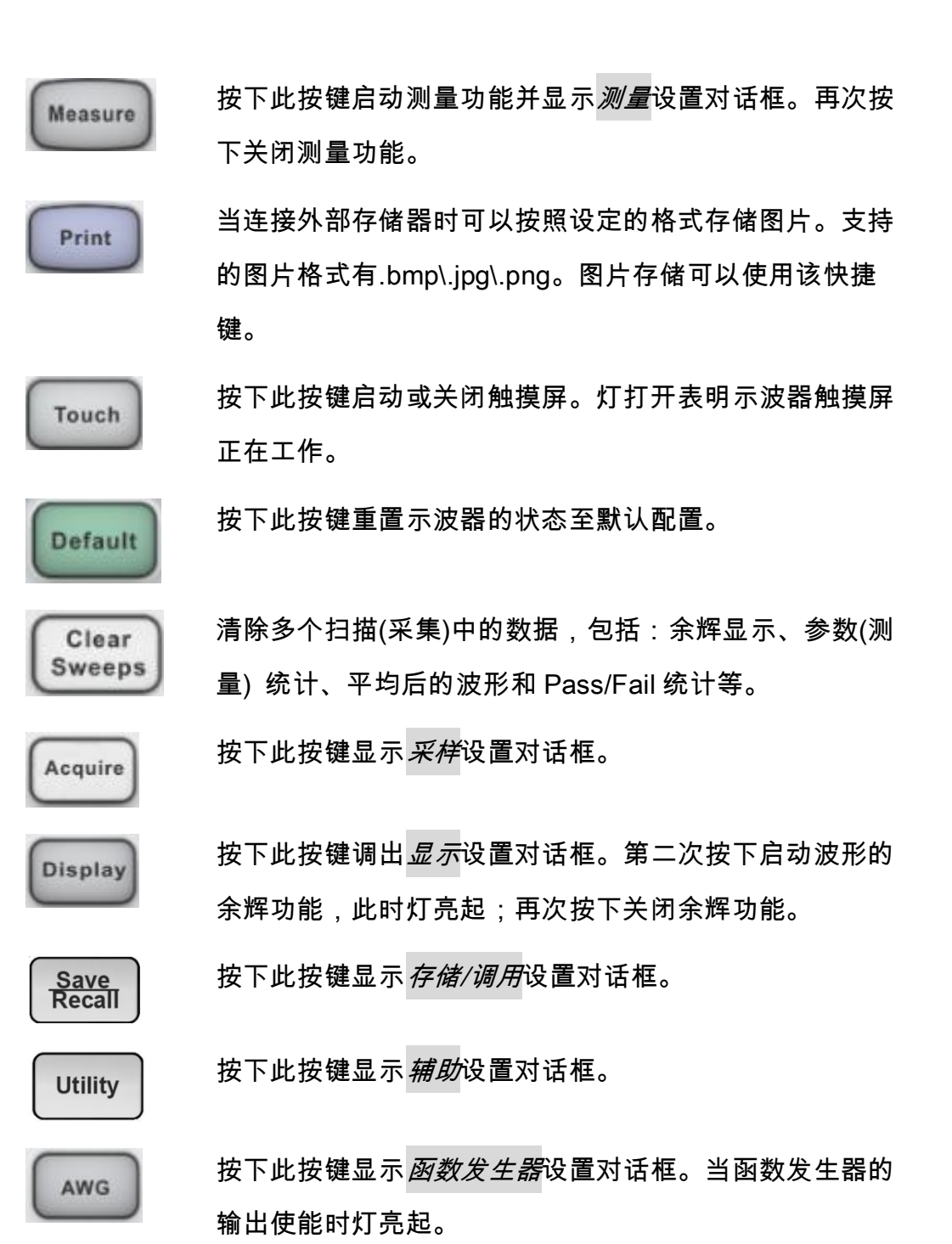

## 10 通过不同方式完成同一操作

该仪器通常可以通过多种方式进入菜单、进行操作设置。

### 10.1 顶部菜单栏

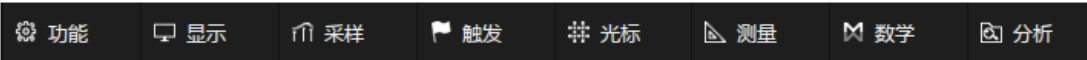

如果熟悉 Windows 风格,您可能会首选从显示屏顶部的菜单栏进入下拉菜 单。点击需要的选项后,将在屏幕右侧打开相应的设置对话框。

例如,打开触发的设置对话框,可以执行如下操作:

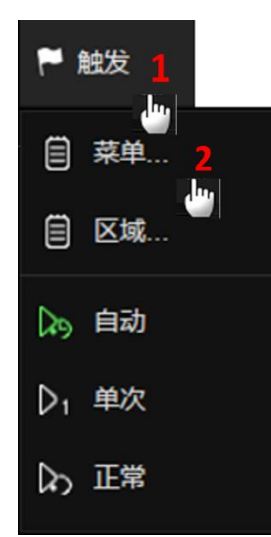

触发>菜单 以上操作既可以通过点击触摸屏实现,也可以通过 连接鼠标点击实现。

### 10.2 参数区

对于通道设置、时基(水平)设置和触发设置等常用操作,可以通过触摸 屏显示区下方的参数区进入。对于参数区的介绍,详见"[通道参数区"](#page-25-0)和"[时基](#page-27-0) [和触发参数区"](#page-27-0)。

以上一节中打开触发的设置对话框为例,触摸或 触发 C<sub>1</sub> DC 自动  $-1.67mV$ 点击屏幕下方的触发参数区即可。 边沿

## 10.3 前面板快捷键

示波器的大多数功能可以通过前面板的快捷键直接调用菜单,详见" [使用](#page-34-0) [前面板控制功能"](#page-34-0)一章。

同样是打开触发的设置对话框,按前面板触发控 制区域的 Setup 按键即可。

**Setup** 

## 11 快速捕获信号

把一个信号连接到一个通道上(在本例中,我们假设信号连接到通道 1, 且通道还没有开启)。

第一步,在前面板上按通道 1 按键,启动通道 1。 按键灯亮起,屏幕下方显示该通道的参数区。 第二步,按 AutoSetup(自动设置)按键,示波 器会根据信号的幅度、频率等信息自动设置垂

直、水平和触发相关参数,快捷地显示信号。

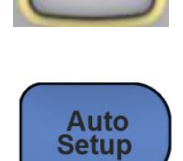

如果自动设置达不到想要的设置状态,可手动调节垂直、水平和触发参 数,详见" [垂直设置"](#page-44-0)" [水平和采样设置"](#page-56-0)和" [触发"](#page-70-0)章节。

## <span id="page-44-0"></span>12 垂直设置

### 12.1 开启/关闭通道

#### 按键操作

按下相应的通道按键(1-4)可以开启通道并显示波形,再次按下即关闭通 道波形。

通道波形由不同颜色来标识,开启通道后通道参数区会显示通道参数和通 道标识,屏幕右侧会弹出对应通道设置的对话框。

### 触摸操作

点击波形区域下方的+ 并选择通道即可开启对应通道波形;点击通道参数 区,在弹出的快捷菜单上点击*关闭*即可关闭该通道。

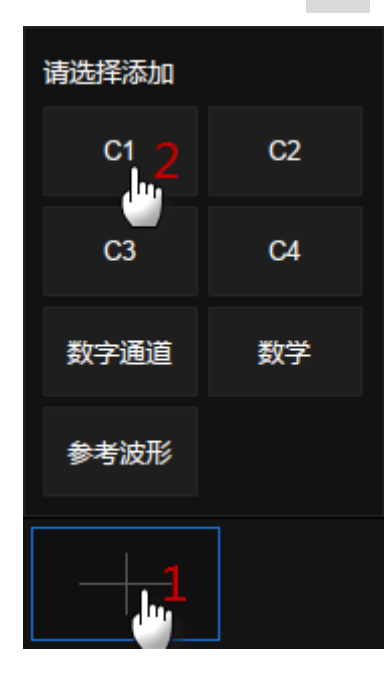

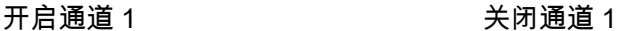

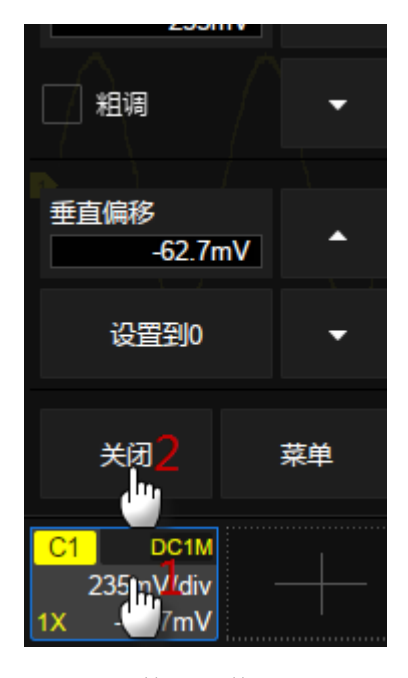

### 12.2 通道设置

触摸通道参数区在其上方会弹出通道设置的快捷菜单,可快捷设置垂直档 位、offset 等参数:

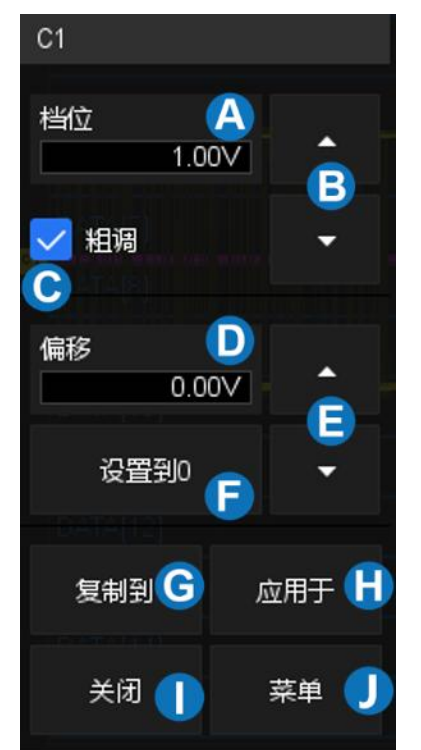

- A. 触摸可调出虚拟数字键盘设置垂直档位
- B. 向上增大垂直档位,向下减小
- C. 垂直档位粗调/细调设置,勾选该设置为 粗调,否则为细调
- D. 触摸可调出虚拟数字键盘设置垂直偏移 (offset)
- E. 触摸向上增大 offset,向下减小
- F. 设置 offset 为 0
- G. 触摸可将该通道的参数同步到其他模拟 通道
- H. 触摸可将该通道作为信源应用到其他基 本功能
- I. 关闭通道
- J. 打开右侧的通道设置对话框

快捷菜单上仅覆盖了通道垂直方向上最常用的参数,更多参数在屏幕右侧 的通道参数设置对话框中设置。

- A. 开启/关闭通道
- B. 选择通道耦合方式(直流、交流或 地)
- C. 选择带宽限制(全带宽、200MHz 或 20MHz)
- D. 设置探头衰减比例(1X、10X、100X 或自定义)
- E. 设置通道标签。点击进入标签设置菜 单栏,用户可自定义标签内容及显示
- F. 设置通道应用于常用功能(光标、测 量、FFT、搜索、模板测试和函数发 生器)
- G. 选择输入阻抗
- H. 选择垂直方向上的单位
- I. 设置通道时滞
- J. 开启/关闭反相

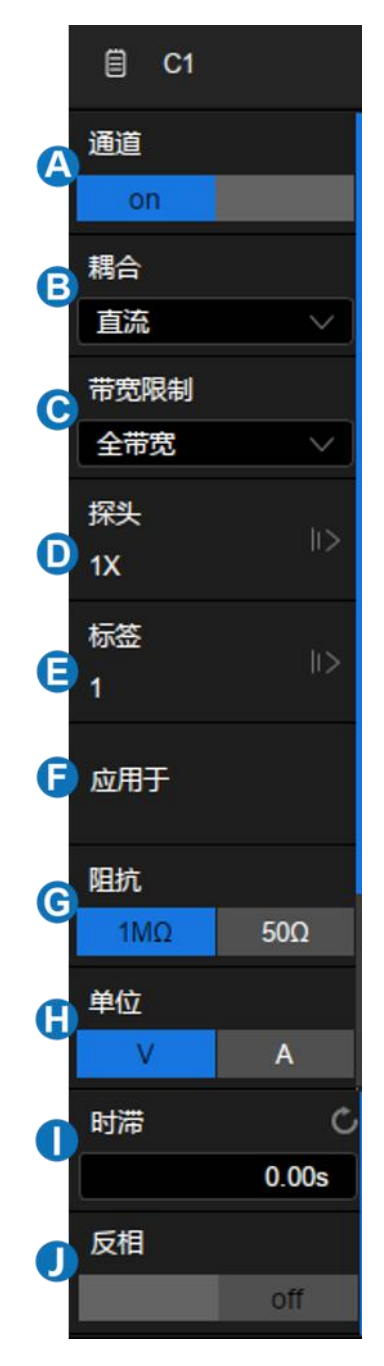

### 耦合

直流:通过信号的所有分量。

交流:隔离信号的直流成分,适用于观察带有直流偏置的交流信号,如电 源纹波。交流耦合的截止频率请参考产品数据手册。

接地:通过内部开关将通道输入接地,可用于观察通道的零偏误差,或判 断波形中噪声的来源(信号或示波器本身)。

#### 带宽限制

全带宽可以通过较高频率成分的信号,但同时也意味着可以通过较高频率 成分的噪声。当感兴趣的信号频率成分很低时,开启带宽限制能获得更好的信 噪比。SDS2000X Plus 提供了 20MHz 和 200MHz 两种带宽限制选项。

#### 探头衰减

SDS2000X Plus 提供了 1X,10X,100X 和自定义几种探头衰减比例选 项。自定义值的范围在 10-6~10<sup>6</sup> 之间。示波器会根据当前的探头衰减比例自动 换算垂直档位,例如在 1X 衰减下示波器的垂直档位是 100mV/div,改变衰减 比例为 10X 后,垂直档位将自动设置为 1V/div。当插入标配的 10X 无源探头 时,示波器会自动将该值设置为 10X。

#### 标签

用户可为通道设置标签。进入标签菜单栏后,可选择信源、自定义标签内 容、设置显示。其中,信源可选择 C1~C4,F1~F2,RefA~RefD;标签长度限 制在 20 个字符以内,超出长度的字符将不会显示;开启显示后,标签将显示在 通道偏移指示符右侧,随指示符同步移动。

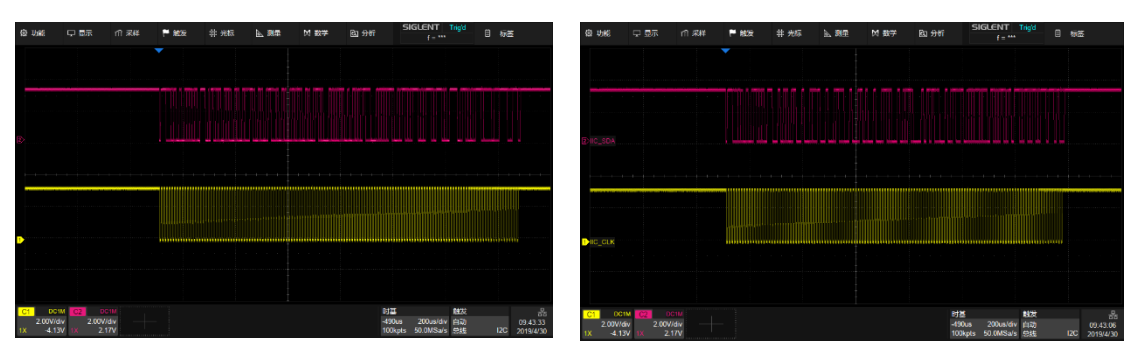

标签显示关闭 标签显示打开

### 应用于

通过此设置可快速开启常用功能,如光标、测量、FFT、搜索、模板测试 和函数发生器等。选择通道应用于的功能后,将直接切换到该功能菜单,并自 动设置该通道为信源。当光标模式为追踪,应用于该功能时,需要在弹出菜单 中进行信源设置。

#### 阻抗

1MΩ:连接高输入阻抗的无源探头时必须把阻抗设置为此选项,否则将无 法测量到正确的信号。

50Ω:适用于通过同轴线缆引入的高频信号测试,可以最大限度地降低因 阻抗不匹配而引起的幅度失真。

#### 单位

电压单位"V"或电流单位"A"。当使用电流探头时,应该将单位切换至"A"。

#### 时滞

由于示波器的通道间、线缆或探头间的差异,会导致信号经过不同通道的 测量路径后的延时不一致。例如两根长度相差 1 英寸的同轴线缆,其延时差可 以大于 100ps。在一些测量两个(或多个)通道间延时关系的应用(如测量时 钟和数据间的建立/保持时间)中,需要对通道间的延时进行补偿,以获得精确 的测量结果。

补偿的方法:将两个通道(包括测量用的线缆或探头)接入同一个信号, 调节其中一个通道的时滞值至屏幕上观察到的两个通道波形在水平方向上重 合。

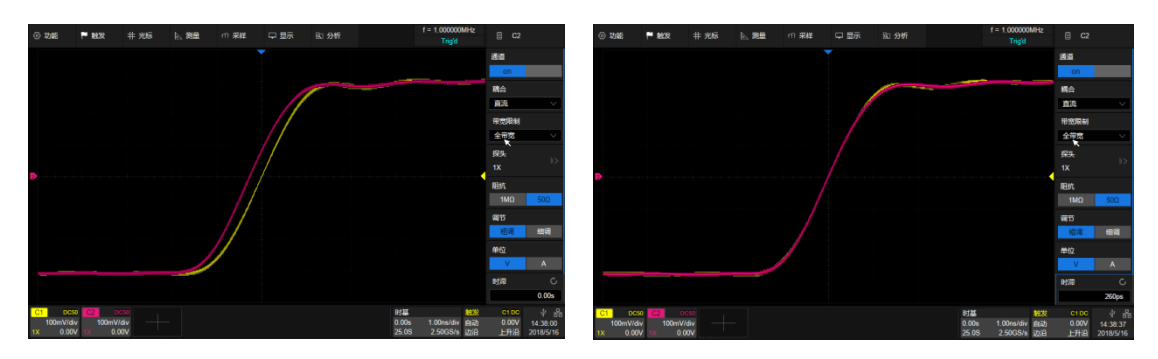

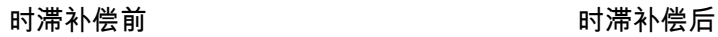

注意:当有时滞补偿的通道为触发源时,触发延时指示符不会随时滞值改 变而改变。

### 反相

反相开启时,通道波形相对地电位反相 180°。

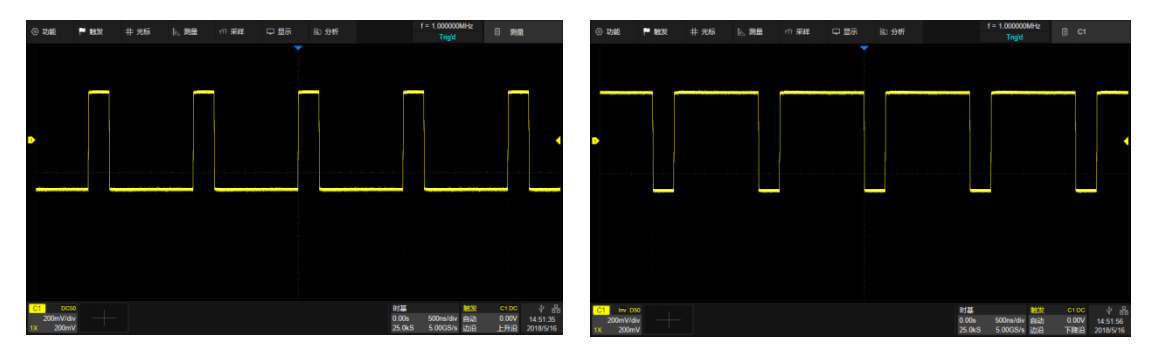

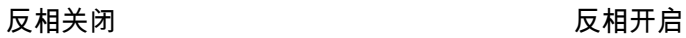

## 13 数字通道

### 13.1 概述

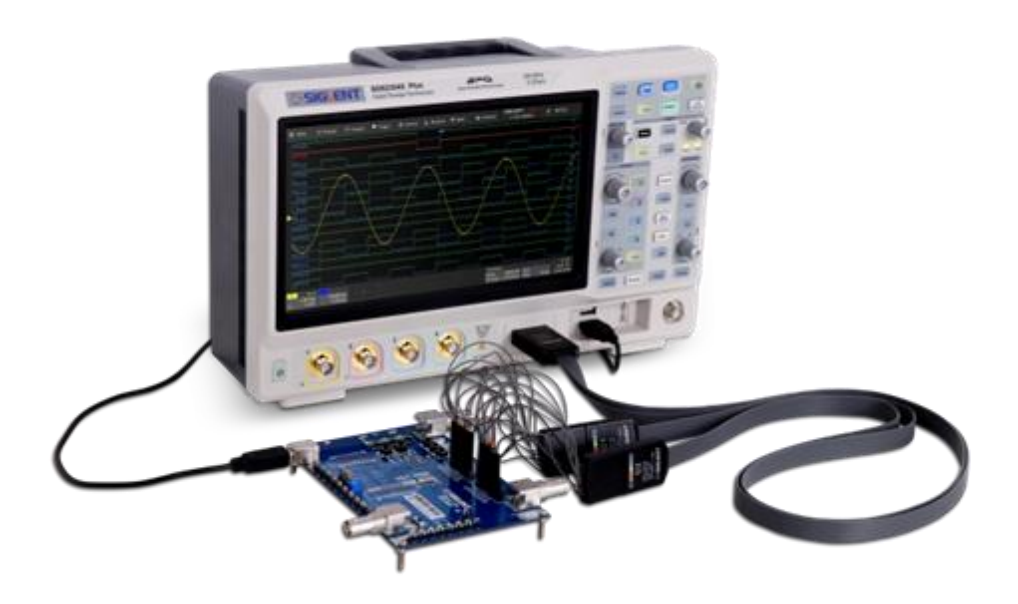

### SPL2016 探头

SDS2000X Plus 的逻辑分析仪探头 SPL2016 同时测量最多 16 路数字信 号。16 路数字信号可分为两组,每组可自定义命名。

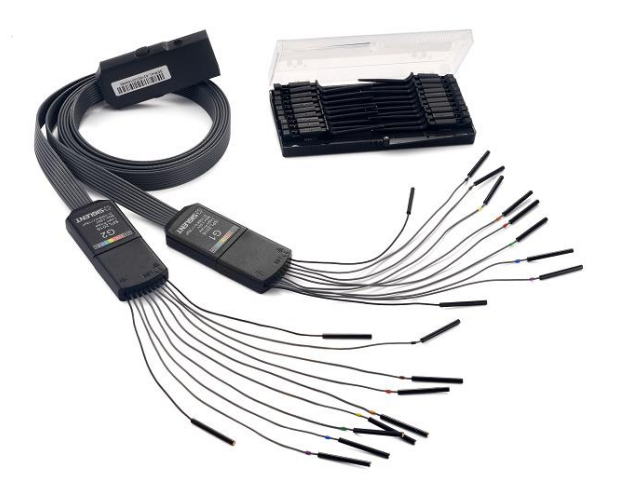

两组信号在逻辑分析仪探头中可独立设置阈值电平,这样用户可以使用同 一个探头同时观察两种不同的数字逻辑电平信号。

注意:为避免造成人身伤害或损坏 SPL2016 及相连的任何设备, 应注意以下安全事项。

只应在制造商指定的用途中使用本仪器。SPL2016 探头仅用于 SIGLENT 特定系列的示波器。如果使用 SPL2016 连接的设备的方式不符合指定用途,可 能会损坏保护机制。

正确连接和断开。应避免过度弯曲而损坏电缆。

#### 不要在潮湿或爆炸性环境中使用设备。

仅用于室内。SPL2016 仅用于室内,应在干净、干燥的环境中操作。

在怀疑发生问题时不要使用设备。如果任何部件损坏,不要使用 SPL2016。应由具有相应资质的维护人员完成维护工作。

保持产品表面清洁干燥。

#### SDS\_2000XP\_MSO 选件

MSO 选件为示波器增加了以下功能:

数字通道采集与分析- 对连接数字逻辑探头的信号进行采集与分析,包括 波形的显示、存储、参数的测量等。

在数字通道上触发- 以数字通道为源进行触发,隔离出感兴趣的事件。

在数字通道上解码 - 对数字通道进行串行协议的解码,需要安装对应的总 线解码选件。

### 13.2 开启/关闭数字通道

数字通道与模拟通道非常类似,它们可以打开或关闭。还可以作为波形文 件存储。水平光标和大多数水平测量也适用于数字波形。

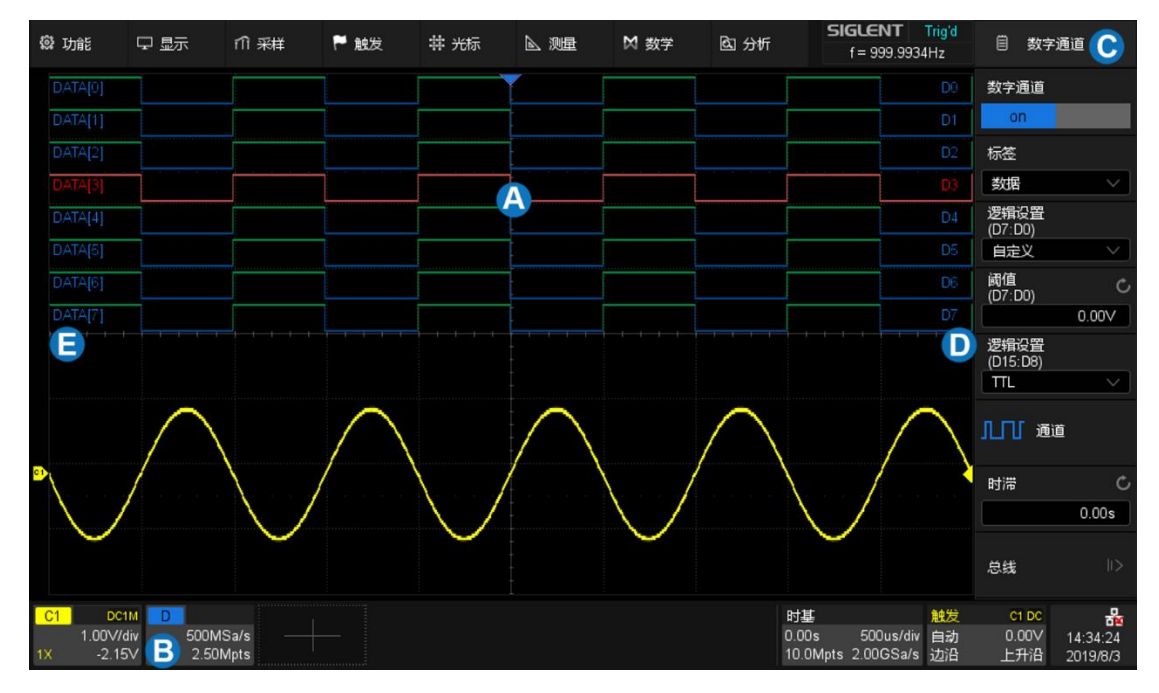

A. 数字通道波形显示区域,可以与模拟通道波形叠加显示

B. 数字通道参数区

C. 对话框

- D. 通道标识符,最多可显示 D15~D8、D7~D0 两组共 16 个数字通道, 也可以选择其中的任意通道显示
- E. 通道标签,可选择显示为 DATA、ADDRESS 或自定义字符

#### 按键操作

按下前面板的 Digital 按键开启数字通道并显示波形,再次按下关闭。

#### 触摸操作

点击波形区域下方的 + 并选择"数字通道"即可开启;点击通道参数区,在 弹出的快捷菜单上点击*关闭*即可关闭。可参考" [垂直设置"](#page-44-0)一章中的相应操作。

### 13.3 数字通道设置

触摸数字通道参数区,在其上方会弹出数字通道设置的快捷菜单,可快捷 设置数字通道波形显示区域的高度范围和位移:

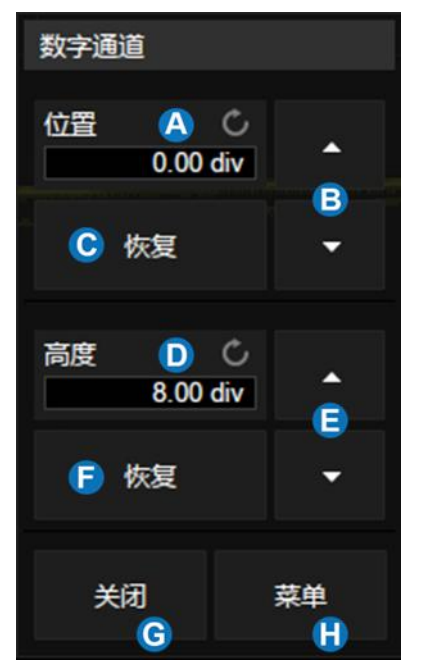

- A. 数字通道显示区域的上限。可使用多功 能旋钮或虚拟数字键盘设置
- B. 向上增大位置,向下减小
- C. 恢复位置的默认值
- D. 数字通道显示区域在高度上的范围。可 使用多功能旋钮或虚拟数字键盘设置
- E. 触摸向上增大垂直偏移,向下减小
- F. 恢复高度的默认值
- G. 关闭数字通道

H. 打开右侧的数字通道设置对话框

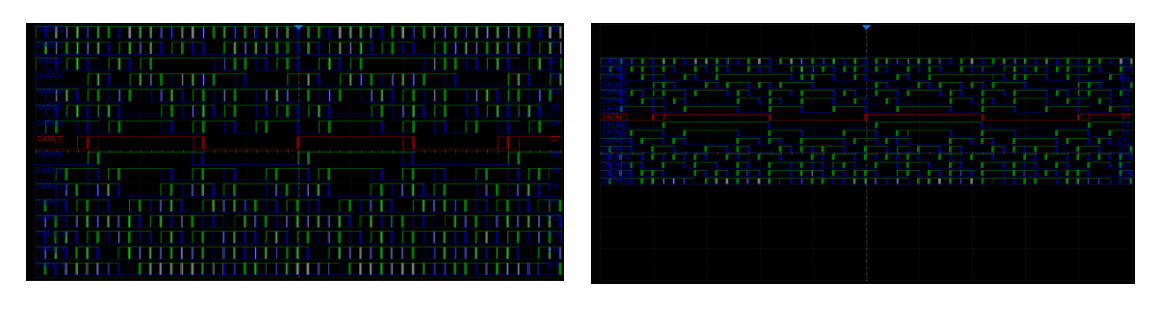

高度=8div,位置=0div 高度=4div,位置=1div

快捷菜单上仅用于设置数字通道波形显示区域的高度范围和位移,更多参 数在屏幕右侧的对话框中设置。

- A. 开启/关闭数字通道
- B. 通道标签,可选择数据、地址或自定 义字符
- C. D7~D0 通道的逻辑门限设置,示波器 会根据不同的电平逻辑选项自动设置 判决门限
- D. D15~D8 通道的逻辑门限设置
- E. 设置要显示的通道
- F. 时滞设置
- G. 总线显示设置

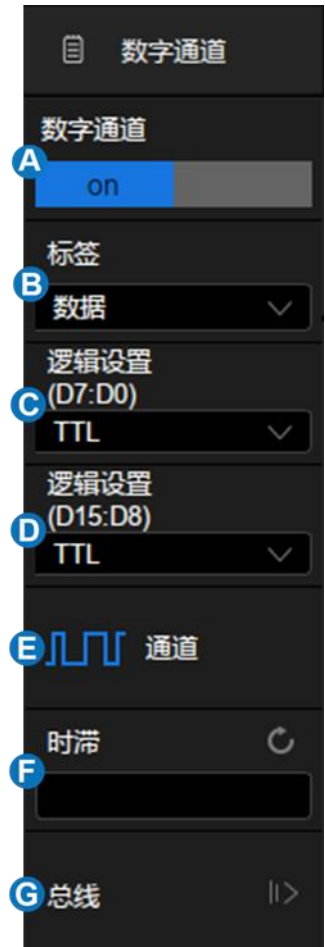

#### 逻辑门限设置

门限电平决定着怎样判决输入信号。可以在*逻辑设置*或*触发*设置的*电平*菜 单中设置门限电平(设置相同,但位置不同,以方便操作人员使用)。小于门限 的输入电压转换成'0',大于门限的输入电压转换成'1'。

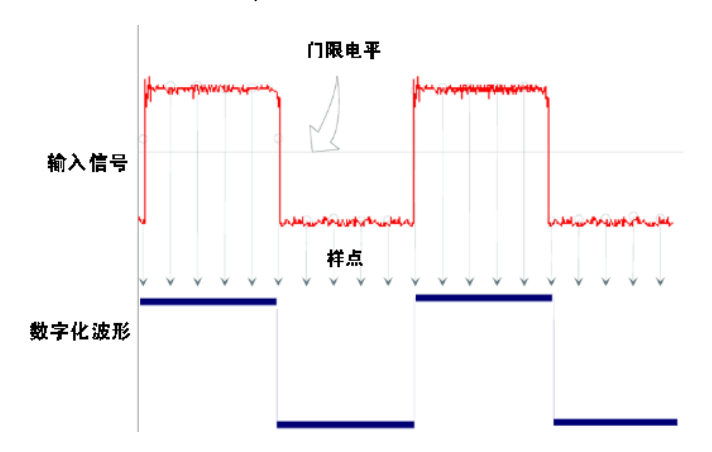

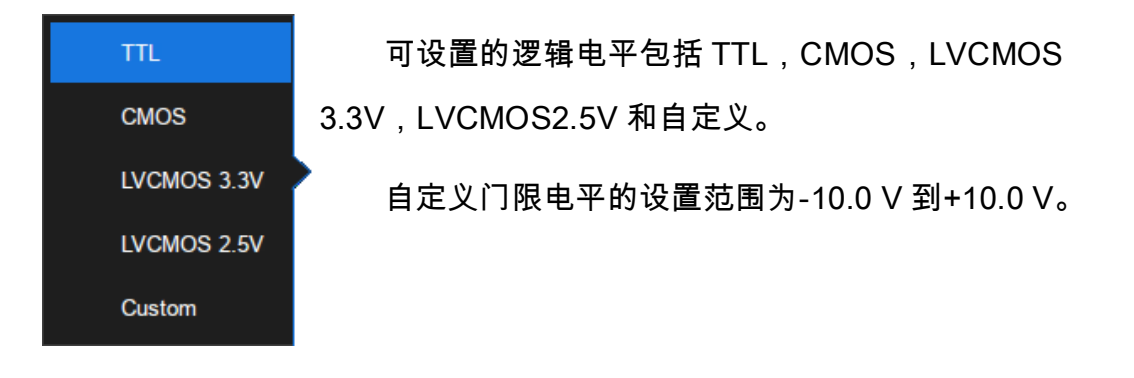

## <span id="page-56-0"></span>14 水平和采样设置

### 14.1 时基设置

时基设置用于调整波形在 X 轴上的相关参数,适用所有通道波形。

触摸时基参数区,在其上方会弹出时基设置的快捷菜单,可快捷设置时基 (水平档位)、延时等参数:

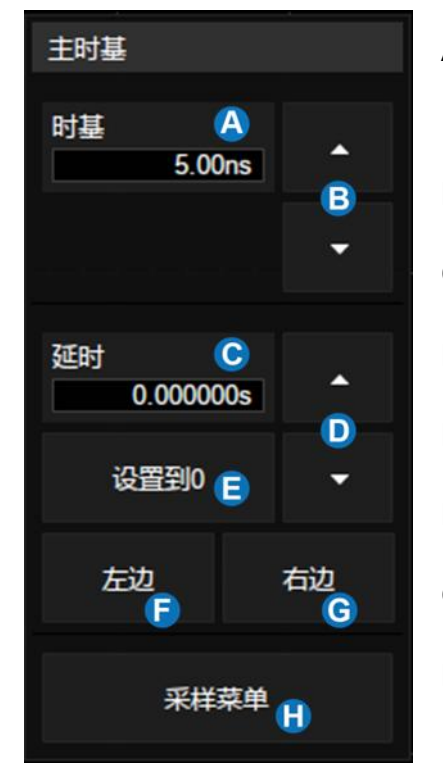

- A. 触摸可调出虚拟数字键盘设置水平档位 (时基)
- B. 向上增大水平档位,向下减小
- C. 触摸可调出虚拟数字键盘设置延时
- D. 向上增大延时,向下减小
- E. 设置延时为 0
- F. 设置延时到屏幕左边
- G. 设置延时到屏幕右边
- H. 打开采样设置对话框

### 14.2 采样设置

#### 14.2.1 概述

触摸水平快捷菜单上的*采样菜单*按键,或按前面板的 <mark>Acquire</mark> 按键,或触 摸菜单栏*采样>菜单*,可在屏幕右侧弹出采样参数设置对话框。

A. 选择内插方式

- B. 选择采集模式
- C. 选择采集方式(普通或峰值检测)
- D. 选择最大存储深度
- E. 选择垂直分辨率

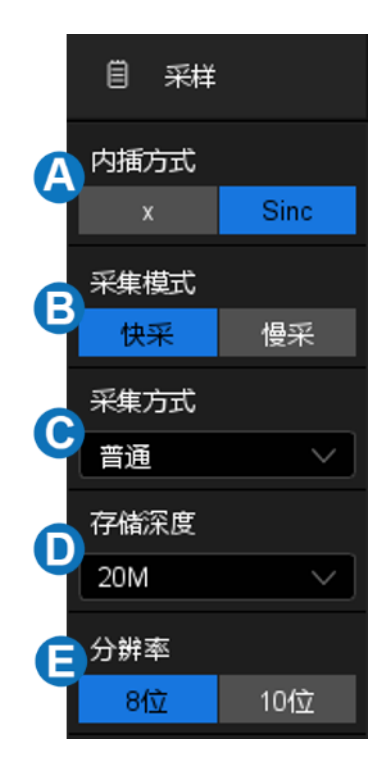

采集方式-- 详见" [采集方式"](#page-59-0)一节。

存储深度-- 可支持的最大存储深度。根据公式"采样时间=采样点数×采样 间隔",设置较大的存储深度可以在大时基下获得较高的采样率,但由于示波器 处理的点数增加,可能会降低波形刷新率。在 200 Mpts 存储深度下, SDS2000X Plus 可以在 10 ms/div 的时基下仍然运行于全速采样(2GSa/s), 做到整体与细节的兼顾。

注意:此处的存储深度参数是设定示波器存储采样点数的上限,实际的采 样点数与当前时基设置相关,可能会小于该值。实际的采样点数信息可以在时 基参数区(详见" [时基和触发参数区"](#page-27-0)小节)获得。

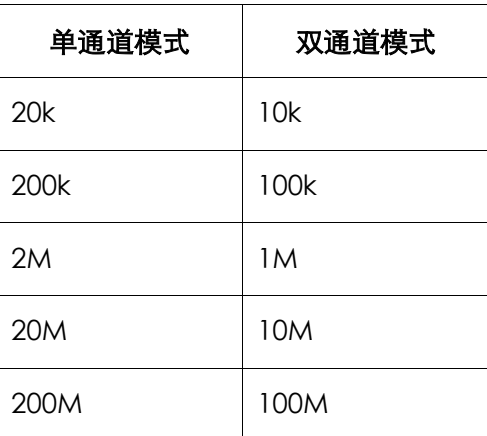

单通道模式下的最大存储深度是双通道模式的 2 倍,如下表。

单通道模式:C1/C2 中最多只开启了一个,并且 C3/C4 中最多只开启了一 个。

双通道模式: C1/C2 都开启, 或者 C3/C4 都开启。

内插方式-- 在小时基下,屏幕的原始数据点数可能会小于网格区域的像素 点数,这样就需要对原始数据点进行内插处理来获得连续的波形显示效果。例 如在 1ns/div 时基,2GSa/s 采样率下,原始数据点数为 20,但网格区域的像素 点数为 1000,此时示波器需要对原始点进行 50 倍内插。

x:线性插值,最简单的插值方式,用直线将两个原始点连接起来。

Sinc:即 sin(x)/x 插值,根据奈奎斯特重构公式对原始点进行插值,对于 正弦波有很好的时域恢复效果。sin(x)/x 插值对正弦波有很好的恢复效果,但对 于阶跃信号,会由于吉伯斯效应给插值后的信号带来虚假的过冲。

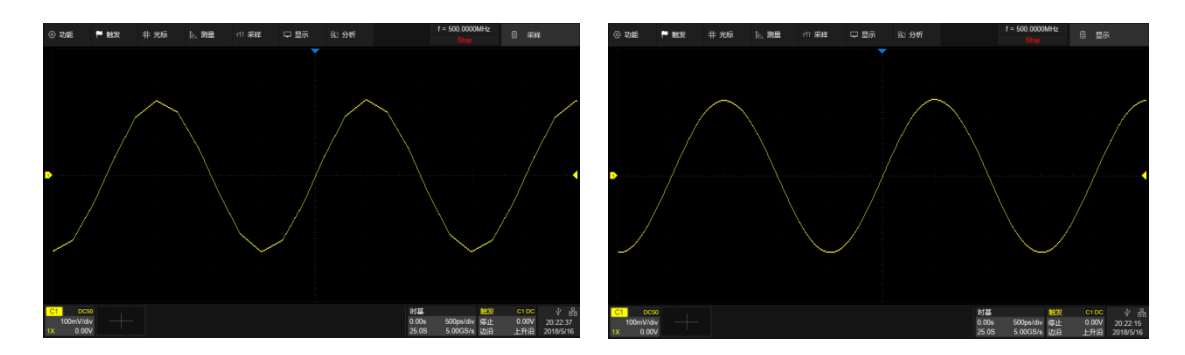

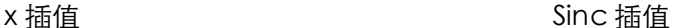

采集模式-- "快采"是默认的设置,在快采模式下 SDS2000X Plus 提供了非 常高的波形刷新率。当用户需要降低刷新率时,可以选择"慢采"模式。

分辨率-- 垂直方向的分辨率,"8 位"是默认的设置,SDS2000X Plus 当用 户需要提高垂直分辨率时,可以选择"10 位"模式。注意"10 位"模式下带宽会降 到 100MHz 左右。

<span id="page-59-0"></span>14.2.2 采集方式

采集方式用于控制如何从采样点中产生出波形点。示波器常用的波形捕获 模式有普通模式和峰值检测模式。

普通模式 -- 最简单的波形捕获模式。该模式下,示波器以相等的时间间 隔对信号进行采样。每一个波形间隔,示波器存储一个采样点的值,并作为波 形的一个点,以此来重构波形。此模式对大多数波形可产生最佳的显示效果。

峰值检测 -- 该模式下,示波器采集采样间隔内的最小值和最大值,并把 这些值作为两个相关的波形点,以此来重构波形。该模式能捕获发生在波形采 样点之间快速变化的信号,非常有效地观察到偶尔发生的窄脉冲或毛刺,但显

示的噪声比较大。峰值检测模式下,示波器将显示脉宽大于 400ps 的所有脉 冲。

在下面的例子中,在 2MSa/s 采样率下,分别用普通模式和峰值检测模式 对脉宽 3.4ns、周期 200Hz 的窄脉冲序列进行采集。可以看到,由于采样间隔 (500ns)远远大于脉冲宽度(3.4ns),普通模式难以捕捉到窄脉冲,但峰值 检测模式可以保证每个脉冲都捕捉到。

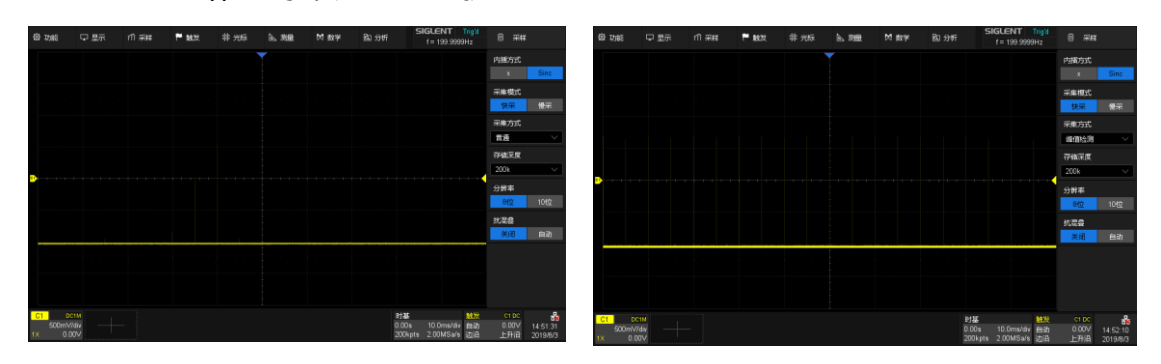

普通模式 きょうきょう きょうしょう うちゅう 峰値检测模式

#### 14.2.3 滚动(Roll)模式

按下前面板 Roll <mark>键直接切换为滚动模式。在该模式下,波形自右向左滚动</mark> 刷新显示,波形水平位移控制不起作用。支持滚动模式的水平档位为 50ms/div 及以上。

如果希望暂停以"滚动" 模式显示,请按下 Run/Stop 键。要清除显示屏并 以"滚动" 模式重新开始采集,请再次按下 Run/Stop 键。

#### 14.2.4 分段采样(Sequence)模式

通过触摸*采样>分段采样*可打开分段采样对话框。

- A. 触摸开启或关闭分段采样模式
- B. 触摸设置段数

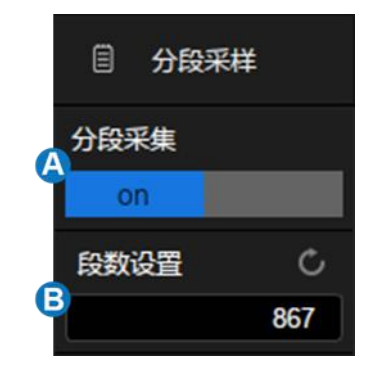

Sequence 模式是一种快速采集模式,它将示波器的存储深度分成若干 (最多 90,000)等份,每个等份里只存储触发到的单次波形。在存储的段数没 有达到设置的段数之前,示波器只进行采集和存储,而不进行显示和数据处 理。这种模式可以最小化触发事件之间的死区时间,因而极大地提高刷新率。 SDS2000X Plus 在 Sequence 模式下可以达到最低 2us 的触发间隔,对应 500,000 帧/秒的波形刷新率。

在指定的段数采集满以后,示波器会将所有段一起映射到屏幕上。如果需 要对每帧进行单独的查看和分析,可以进入历史模式(详见" 历史([History](#page-65-0)) [模式"](#page-65-0)一节)。历史模式可以为每段提供时间标签。

Sequence 模式下除了可以最小化触发事件之间的死区时间,另一个好处 是可以捕获单个独立的长周期的罕见事件。示波器能够捕获很长时间内符合触 发条件的多个事件,忽略相邻两个事件中间的不感兴趣的周期,从而最大化利 用波形存储空间。你可以对选定的段,使用采集时基的全精度来做与时间有关 的各种测量。

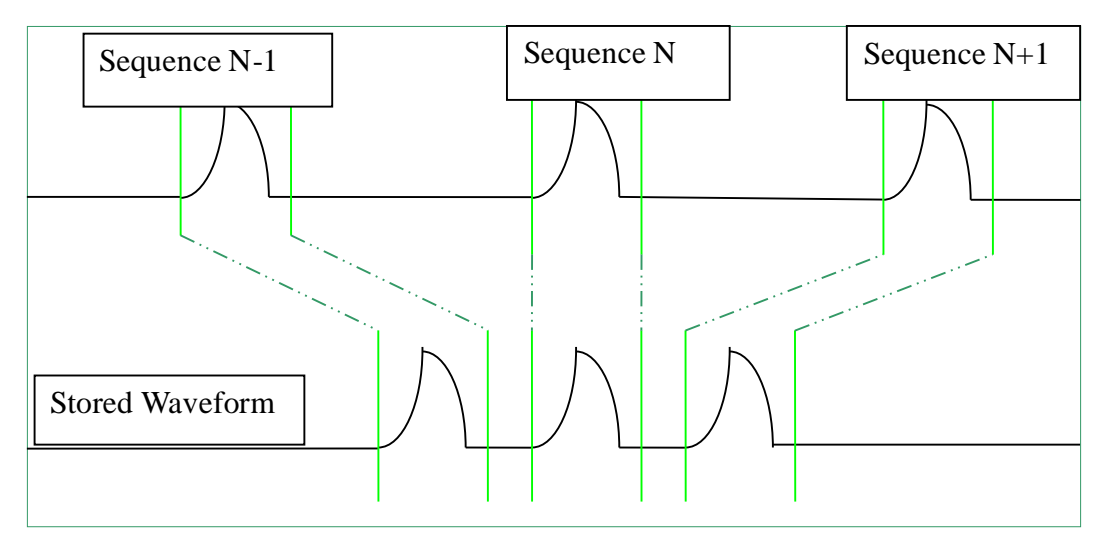

实例操作

向 C1 输入一个周期为 50ms 的等间隔脉冲,脉冲的上升时间为 2ns,下降 时间为 100ns,脉宽 108ns,幅度 1.6Vpp。按下前面板的 AutoSetup 键。

设置 C1 的耦合方式为 DC50Ω,设置电压档位为 500mv/div 和垂直偏移为 0。设置触发电平为 0:

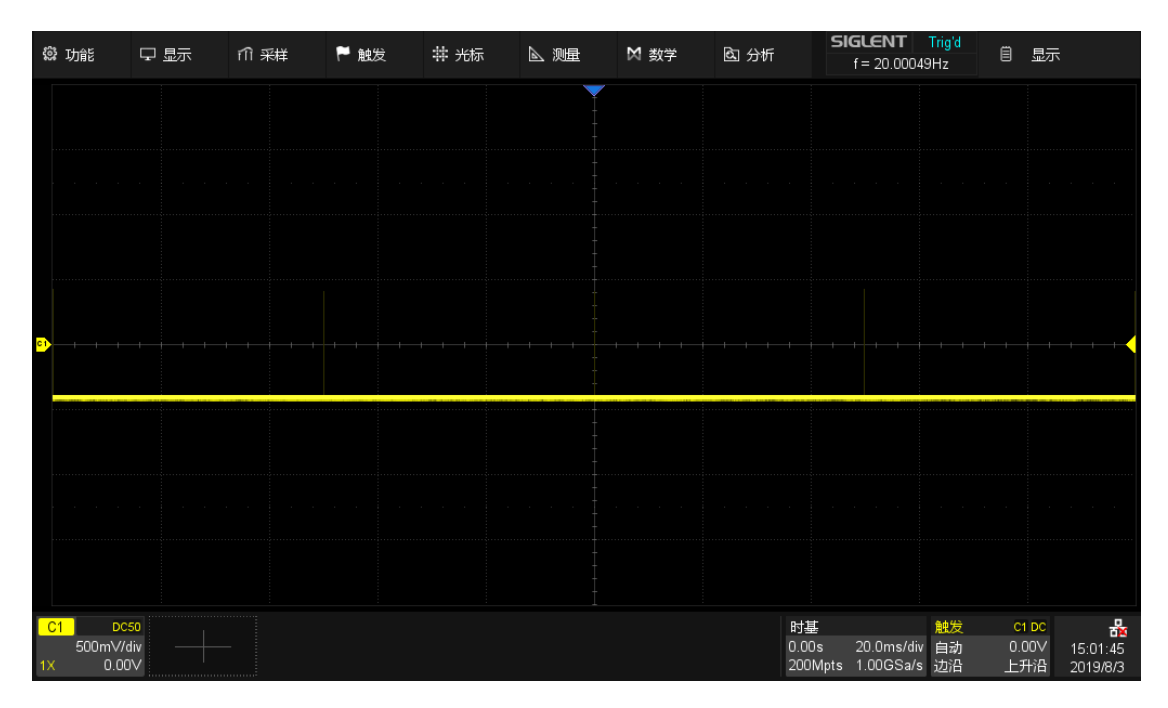

普通模式,在最大存储深度下能以 1GSa/s 的采样精度在屏幕上获得 5 个脉冲

设置触发模式为"Single",改变水平档位为 50ns/div,打开分段采样模式, 设置段数为最大值(根据当前时基下的采样点数不同而不同,本例中为 5,000,最大支持到 90,000),耐心等待采集结束,所有符合触发条件的波形 都被投影到屏幕上。

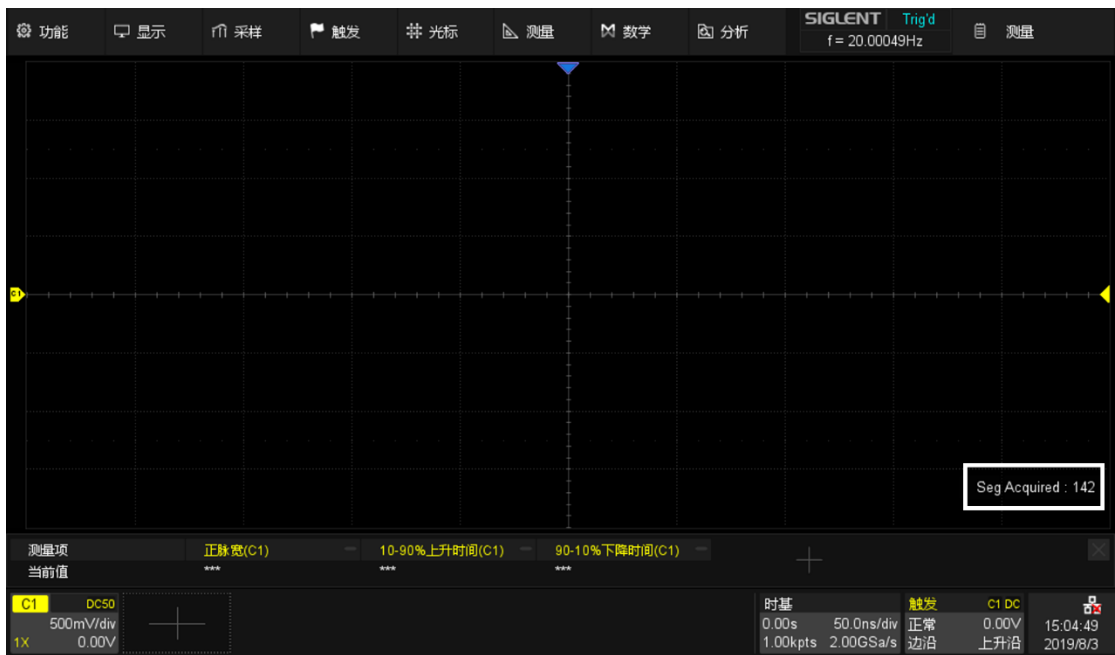

Sequence 模式,指定的段数未采集满前不显示波形,此时屏幕上有计数器指示已采集完 成的段数

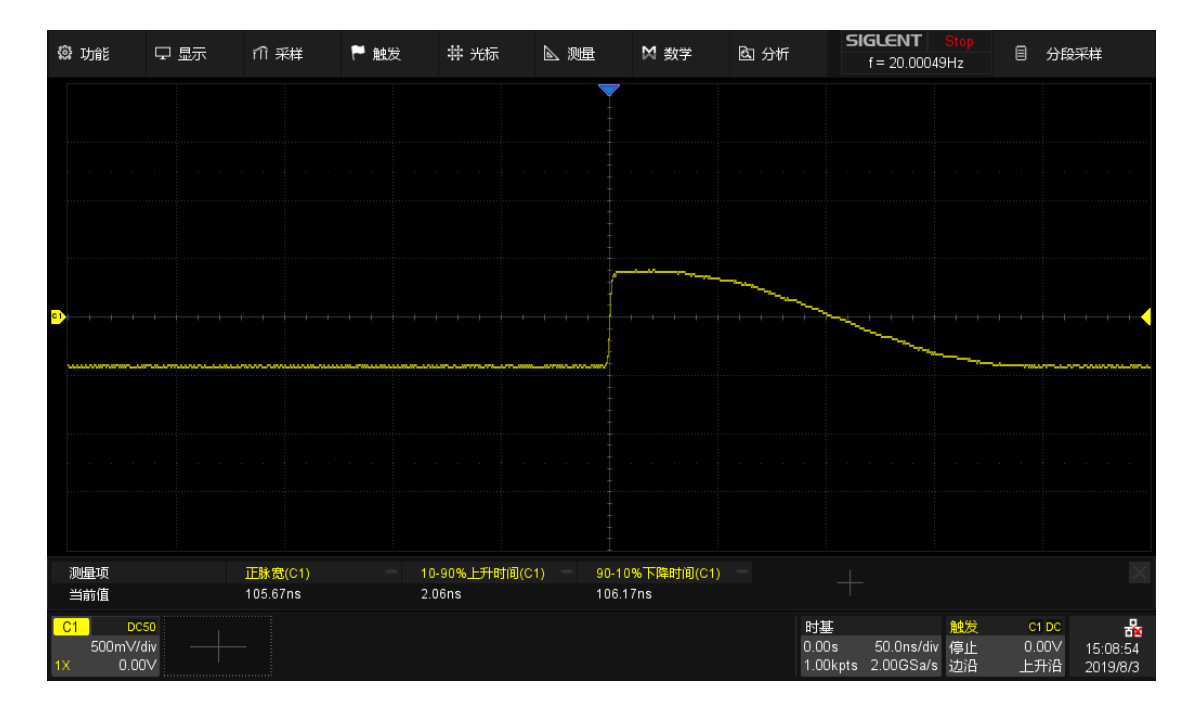

Sequence 模式,在最大存储深度下能以 2GSa/s 的采样精度获得 5000 个脉冲

### <span id="page-65-0"></span>14.3 历史(History)模式

通过按前面板的 History 按键或触摸*分析>历史菜单*可打开历史模式的设置 对话框。

- A. 开启或关闭历史模式
- B. 触摸选中该区域,通过多功 能旋钮或虚拟数字键盘指定 要观察的帧
- C. 选择播放模式
- D. 向前、暂停、自动向后播放
- E. 开启或关闭列表
- F. 列表时间类型。仅在开启列 表时才可设置
- G. 设置自动播放时两帧间的时 间间隔
- H. 搜索开启时,可设置停止播 放条件:搜索到事件时停 止。
- I. 列表,显示每帧的序号和时 间标签

当您开始使用示波器时,示波器将自动采集并存储数据,可采集的帧数随 当前时基下的采样点数不同而不同,最大支持到 90,000。打开历史模式可以观 察之前存储的波形,并对其进行测量分析和数学运算。您可以通过波形导航以 不同的速度来捕捉个别细节或随时间变化的波形。

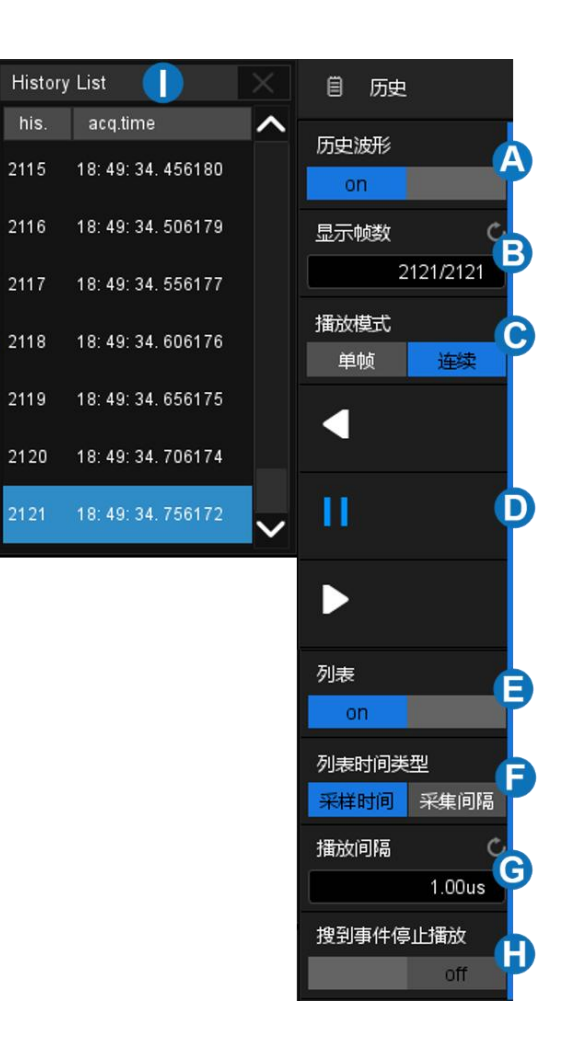

每个记录都有时间标签,您可以选择采集的绝对时间和相邻两帧之间的采 集间隔作为标签。

仍然以上一节中的波形为例。Sequence 模式下所有符合触发条件的波形 都被一次性投射到屏幕上。如果需要观察某一单帧波形,可以使用历史模式。

开启历史模式,触摸*显示帧数*区域两次,调出虚拟数字键盘,输入数字 "412",指定观察第 412 段波形,如下图:

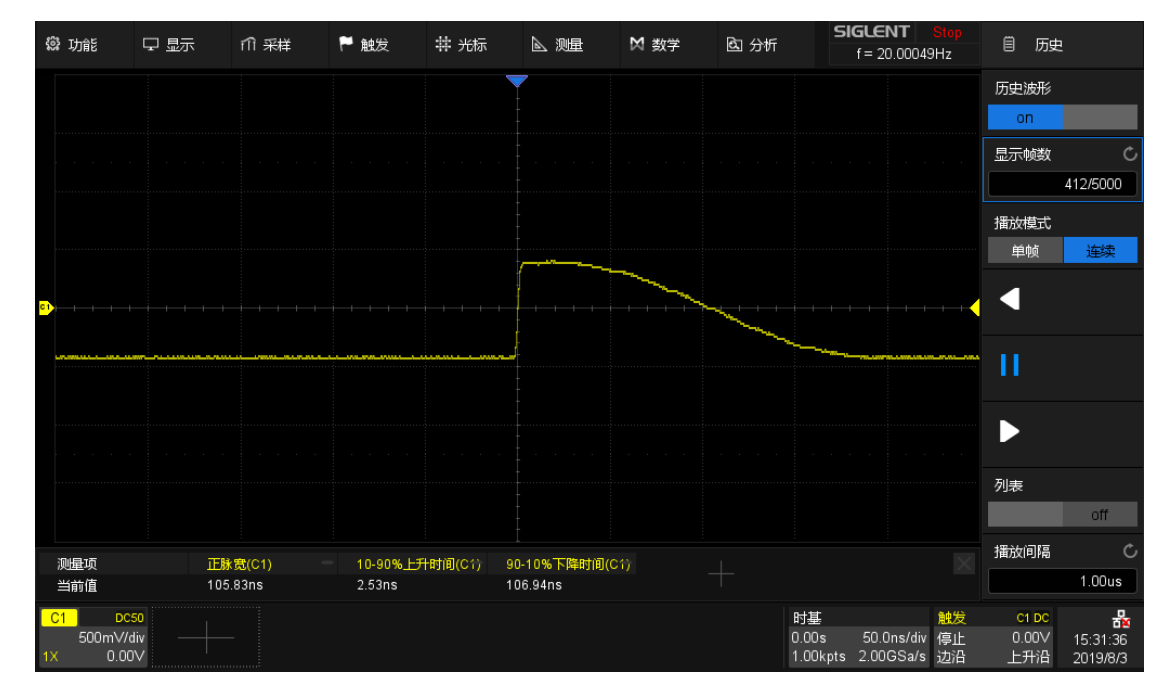

在历史模式下观察 Sequence 采集的第 412 帧波形

触摸*列表*区域,打开列表,可以看到第 412 段波形对应的时间标签,时间 精确到 us。时间标签可以选择*采样时间*和*采集间隔*两种,采样时间对应采集到 某一帧的绝对时间,与示波器的实时时钟同步;采集间隔为相邻两帧之间的采 集时间间隔,在下图中体现为 50ms,与实际波形周期符合。

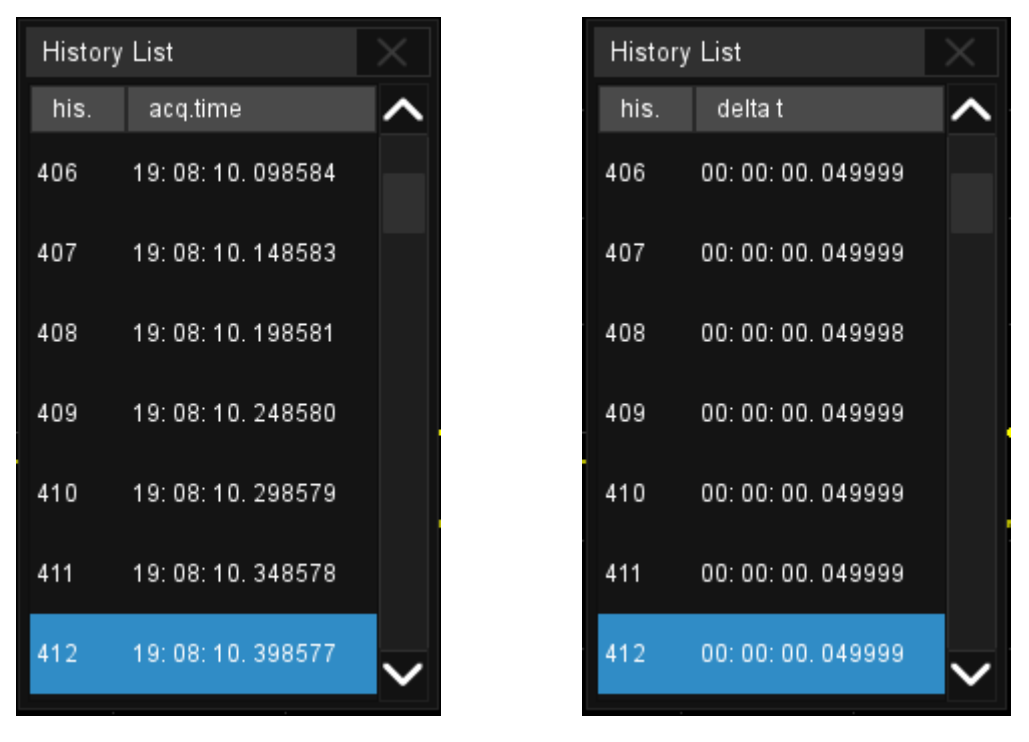

采样时间标签 采集间隔标签

除了手动指定波形,还可以自动播放:

按下 软键:从当前帧向前回放直到第一帧波形。

按下 Ⅱ 软键:停止回放。

按下 软键:从当前帧向后回放直到最后一帧波形。

触摸*播放间隔*区域可以控制自动播放的速度。在自动播放的过程中,列表 会自动滚动到当前播放的帧。

## 14.4 缩放波形(Zoom)

SDS2000X Plus 支持波形在水平和垂直方向上的缩 放。按下前面板的 Zoom 旋钮,可开启缩放功能。

Zoom

Zoom 打开后,波形区域被划分为上、下两部分,上面约 1/3 高度的区域 为主波形区,下面约 2/3 高度的区域为 Zoom 波形区。点击主波形区或 Zoom 波形区可选中相应的区域。也可按下水平档位旋钮在两个区域间切换。

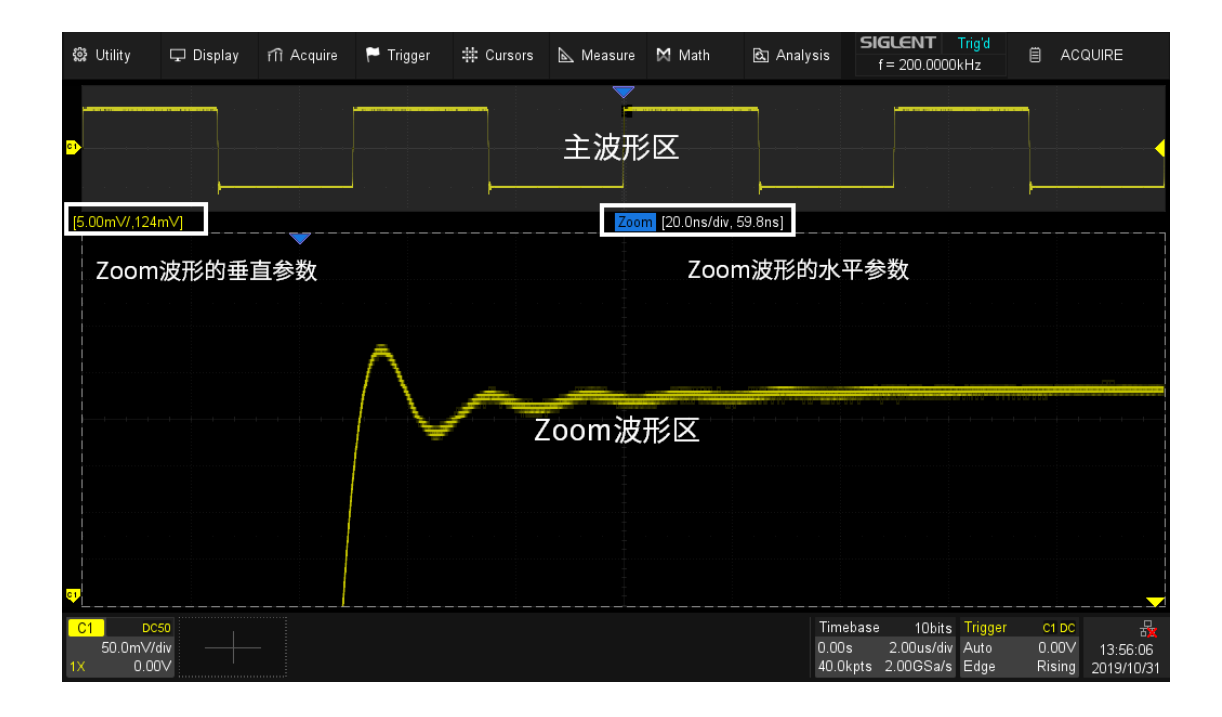

主波形区中未被灰色背景覆盖的区域即为放大的波形区域。在主波形区被 选中时,可通过旋转水平档位旋钮改变主时基,通过旋转垂直档位旋钮改变主 波形的垂直档位;旋转水平 Position 旋钮和垂直 Position 旋钮在水平和垂直方 向移动主波形。在 Zoom 波形区被选中时,可通过旋转水平档位旋钮和垂直档 位旋钮改变水平和垂直方向上的档位(即:改变放大倍数);旋转水平 Position 旋钮和垂直 Position 旋钮在水平和垂直方向移动放大区域。也可以通 过不同的手势来控制放大区域的位移、波形的位移、Zoom 波形区的档位和主 波形区的档位,以下以水平方向的调节为例:

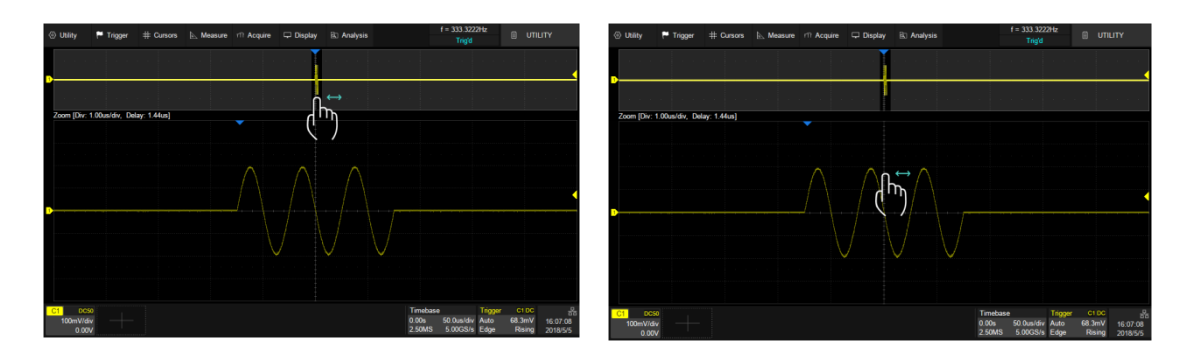

在主波形区的放大区域或 Zoom 波形区左右滑动来控制放大区域的水平位移

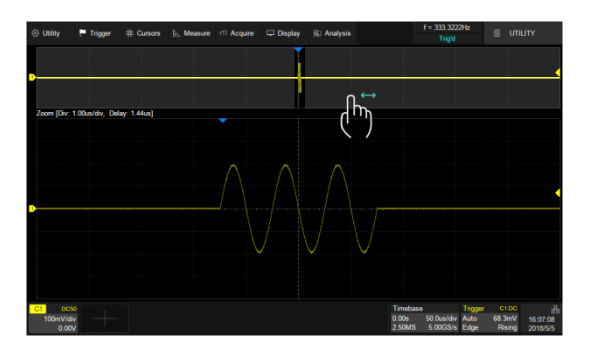

在主波形区的灰色区域左右滑动来控制波形的水平位移

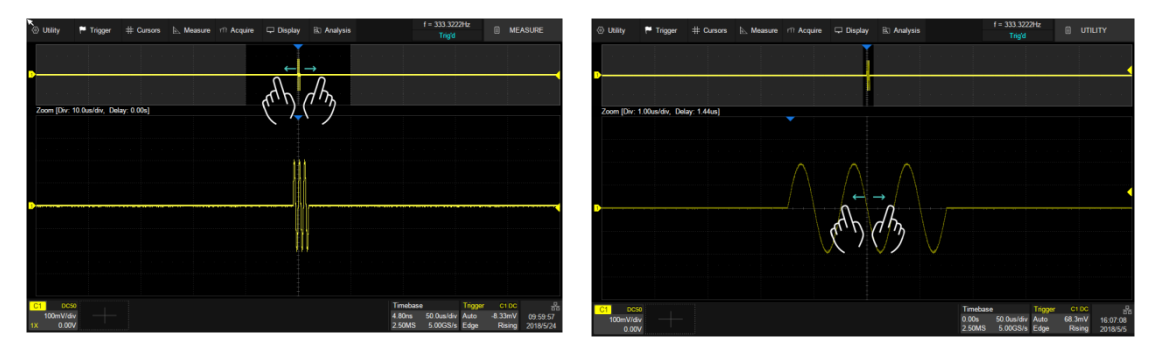

在主波形区的放大区域或 Zoom 波形区通过水平方向的两点缩放手势控制 Zoom 波形区的 水平档位

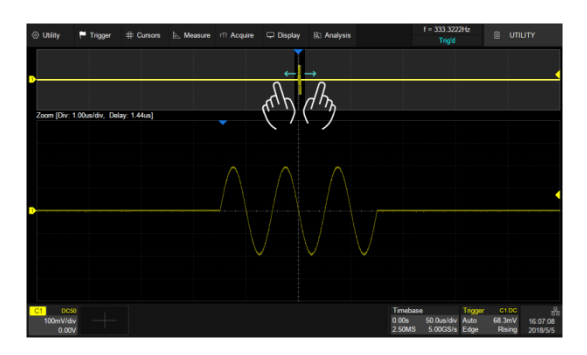

在主波形区的灰色区域通过水平方向的两点缩放手势控制主波形区的水平档位

### <span id="page-70-0"></span>15 触发

### 15.1 概述

触发,是指按照需求设置一定的触发条件,当波形中的某一段满足这一条 件时,示波器即时捕获该段波形及其相邻部分,并显示在屏幕上。触发的作用 有两点:第一,隔离感兴趣的事件。第二,同步波形,或者说稳定显示波形。 只有稳定的触发才有稳定的显示。触发电路保证每次时基扫描或采集都从输入 信号上与用户定义的触发条件开始,即每一次扫描和采集同步,捕获的波形相 重叠,从而显示稳定的波形。

下图显示采集存储器的概念。为便于理解触发事件,可将采集存储器分为 预触发和后触发缓冲器。触发事件在采集存储器中的位置是由触发延迟(水平 位置)设置定义的。在触发事件到来之前,示波器先填充预触发缓冲器,在预 触发缓冲器满后不断以先进先出(FIFO)的方式更新预触发缓冲器并等待触发 事件到来;在触发事件到来之后,停止更新预触发缓冲器,改为填充后触发缓 冲器;待后触发缓冲器满后,一帧波形采集完成。

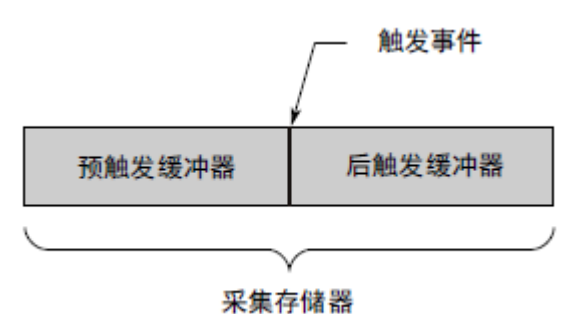

以下是采集存储器填充过程中各个状态的定义:

Arm -- 预触发缓冲器未满,此时示波器不响应任何触发事件

Ready -- 预触发缓冲器已满,等待触发事件到来

Trig'd – 检测到触发事件,开始填充后触发缓冲器

触发应根据输入信号的特征来设置。例如,对于周期重复的正弦波,可以 设置在上升沿进行触发;对于捕捉组合逻辑电路中的冒险信号(毛刺),可以 设置脉宽触发。您应该对被测信号有所了解,才能正确捕获感兴趣的波形。

### 15.2 触发设置

触摸触发参数区,其上方将弹出触发设置的快捷菜单,同时在屏幕右侧弹 出触发的设置对话框。

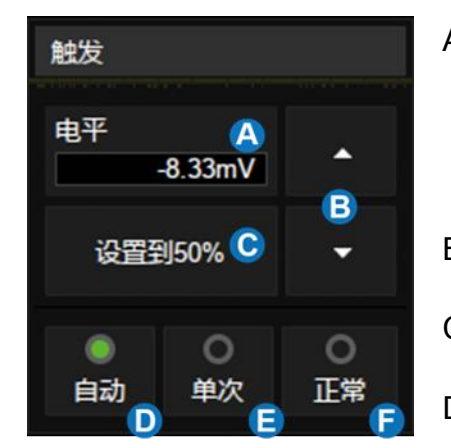

- A. 触摸可调出虚拟数字键盘设置触发电 平。也可以直接旋转前面板的 Level 旋 钮设置。
- B. 向上增大触发电平,向下减小
- C. 自动将电平设置到波形的垂直中心
- D. 设置触发模式为"自动",与按前面板的 Auto 按键等价
- E. 设置触发模式为"单次",与按前面板的 Single 按键等价
- F. 设置触发模式为"正常",与按前面板的 Normal 按键等价
A. 选择触发类型

B. 选择触发信源

- C. 选择触发沿(当触发类型为"边 沿"、"斜率"等特定类型时)
- D. 设置触发释抑(无、时间或事件)
- E. 触发耦合方式(直流、交流、高频 抑制和低频抑制)
- F. 设置噪声抑制,当噪声抑制打开 时,触发电路对噪声的容忍度会变 高,但同时会降低触发灵敏度
- G. 触摸进入区域触发菜单

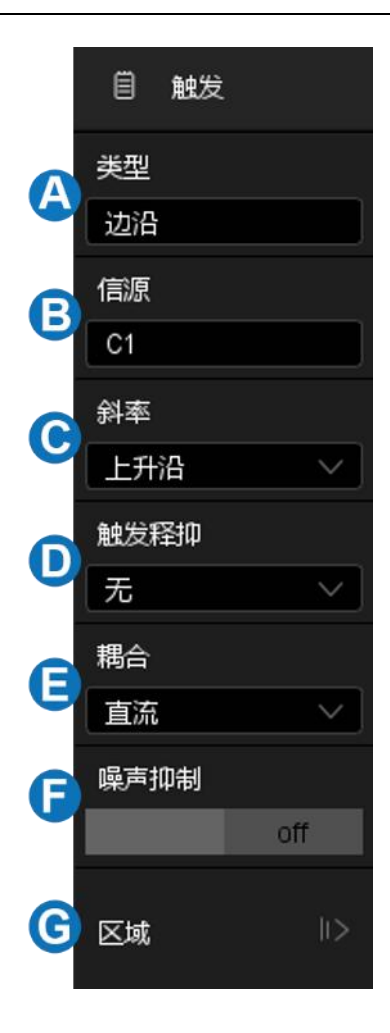

触发相关标识

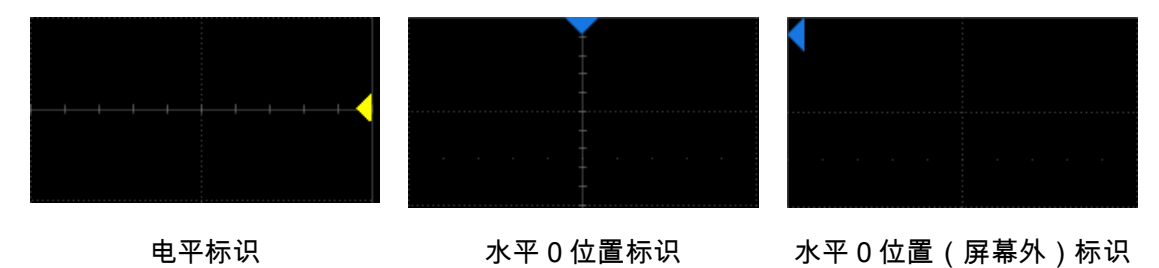

# 15.3 触发电平

不论是模拟触发还是数字触发,都必须设置正确的触发电平。示波器在信 号跨越触发电平的时刻判断波形是否满足触发条件,当满足条件时,该时刻就 是触发位置。如下图,设置触发条件为上升沿的边沿触发,当具有正斜率的信 号跨越触发电平时,触发条件满足,跨越的时间点即为触发位置。

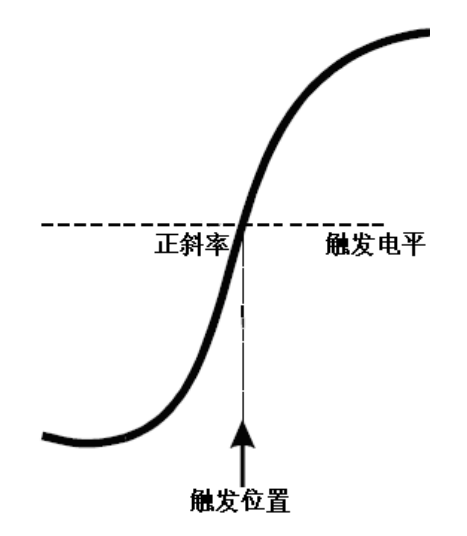

在一些特殊的触发类型下,系统会自动设置好触发电平,此时不需要用户 来设置,如采用 AC Line 作为触发源的边沿触发。

## 15.4 触发模式

当示波器运行时,触发模式指示示波器在没有触发时要进行的操作。

自动(Auto): 在自动触发模式中, 如果超过定时值仍未找到满足触发条 件的波形,示波器将进行强制采集一帧波形数据,在示波器上显示。

自动模式适用于:

检查 DC 信号或具有未知电平特性的信号。

注意:在自动模式下,当信号满足触发条件仍然不能稳定触发时,可能是 信号的周期超出自动模式下的定时器定时值造成的。此时可尝试使用正常触发 模式。

正常(Normal):只有满足触发条件时才会进行触发和采集;不满足条件 时保持上一次波形显示,等待下一次触发。

正常模式适用于:

- 只需要采集由触发设置指定的特定事件;
- 较为罕见的触发事件,使用正常模式可防止示波器自动触发,从而使 显示稳定。

**单次(Single)**:当输入的信号满足触发条件时,示波器即进行捕获并将 波形稳定显示在屏幕上。此后,即使再有满足条件的信号,示波器也不予理 会。需要进行再次捕获须重新进行单次设置。

单次模式适用于:

- 捕获偶然出现的单次事件或非周期性信号,如上、下电波形;
- 较为罕见的触发事件。

## 15.5 触发类型

#### 15.5.1 概述

SDS2000X Plus 采用数字触发,相对于模拟触发,不但能大大提高触发精 度,优化触发抖动,而且可以对复杂条件进行判断,支持多种触发类型。

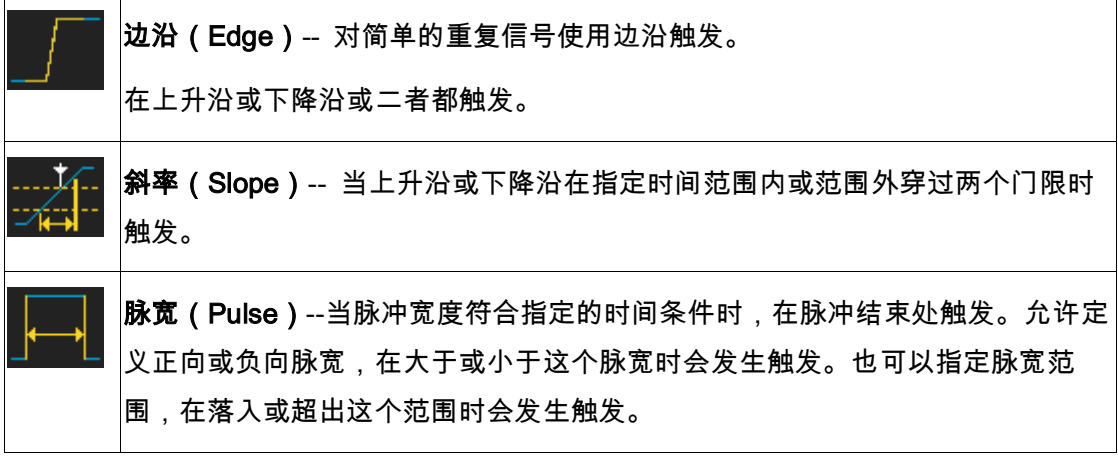

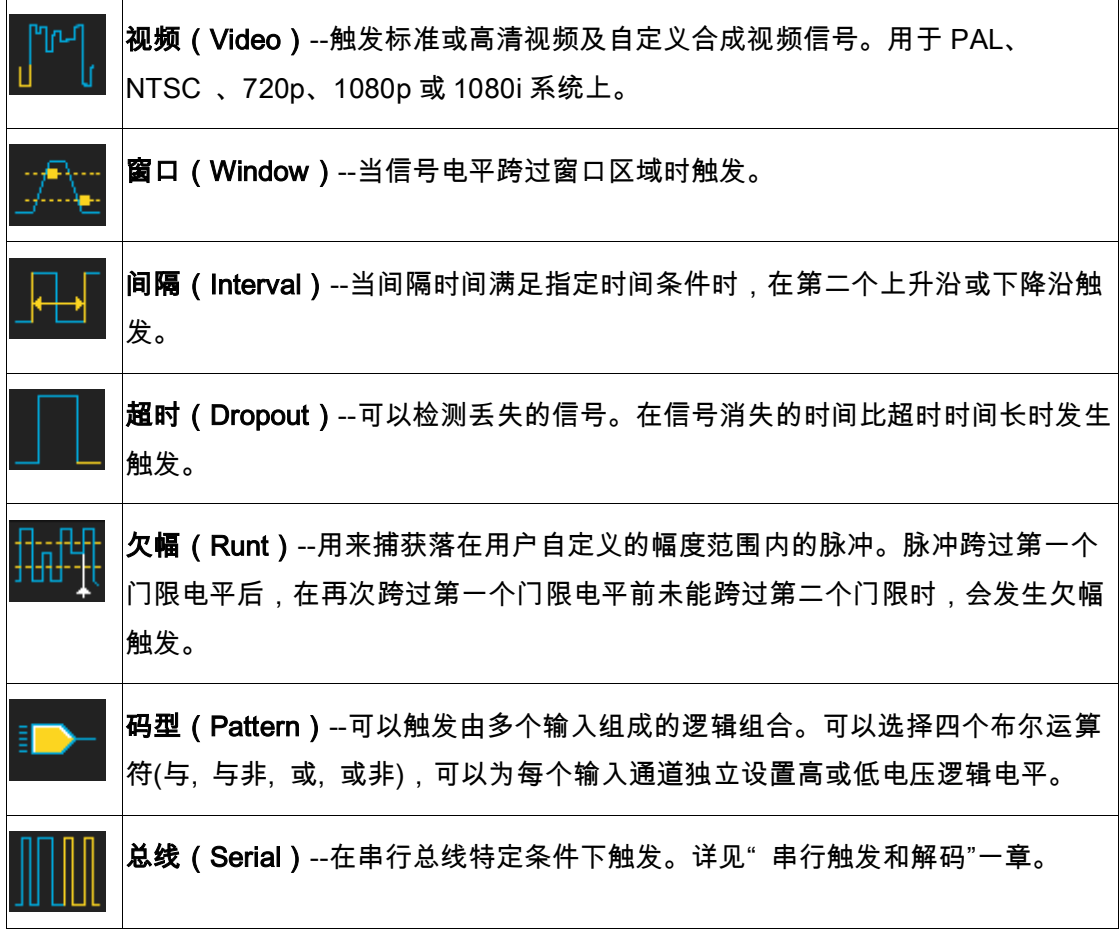

### 15.5.2 边沿触发

边沿触发通过查找波形上的指定沿(上升沿、下降沿、上升&下降沿)和 电平来识别触发。可以在触发设置对话框中设置触发源和斜率。

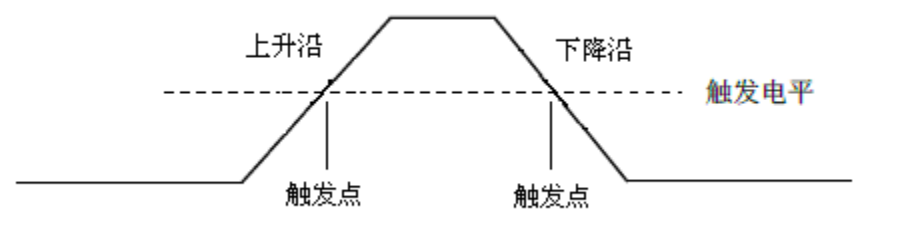

触摸*信源*区域选择触发源,触摸*斜率*区域选择上升沿、下降沿或交替。

上升沿 – 仅在上升沿触发

#### 下降沿 – 仅在下降沿触发

#### 交替 – 在上升或下降沿触发

在边沿触发中也可设置触发释抑、耦合以及噪声抑制,具体设置方法,请 分别参见" [触发释抑\(](#page-91-0)Holdoff)"、" [触发耦合"](#page-92-0)和" [噪声抑制"](#page-93-0)章节。

注意:按下 Auto Setup <mark>键,示波器将使用简单的边沿触发类型在波形上触</mark> 发。

<span id="page-76-0"></span>15.5.3 斜率触发

斜率触发设置示波器在指定时间的正斜率或负斜率上触发。可以在触发设 置对话框中设置触发源和斜率(上升沿、下降沿)、限制条件、时间,以及在 触发快捷菜单中设置高/低触发电平。

如下图所示,我们将高、低触发电平分别与波形上升沿(下降沿)相交的 两点间的时间差定义为正(负)斜率时间。

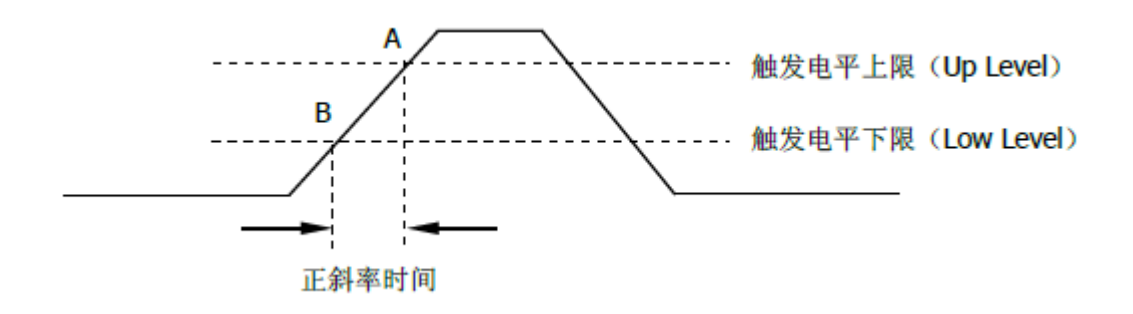

触摸对话框的*信源*区域选择触发源。 触摸对话框的*斜率*区域选择上升沿或下降沿。

上升沿 – 正斜率触发

下降沿 – 负斜率触发

#### 调节高/低电平

斜率触发需要设置高、低两个触 发电平。当触发类型为斜率触发时, 触摸触发参数区,弹出的快捷菜单中 将体现两个电平。

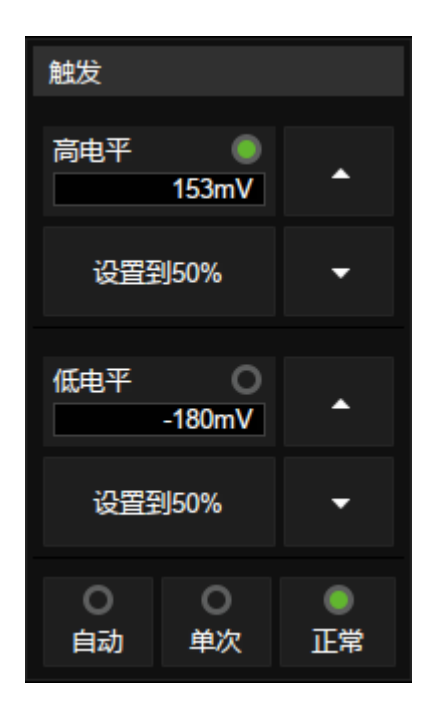

可以通过以下两种方式设置高/低 电平:

- 1. 在快捷菜单中触摸*高电平*区域选中高电平,然后在弹出的虚拟数字键 盘中设置电平值,或通过旋转前面板的 Level 旋钮设置电平值;低电 平设置同理。
- 2. 直接使用前面板的 Level 旋钮设置电平值。按下此旋钮实现在高、低 电平间的切换,旋转设置电平值。

低电平的值应始终小干或等干高电平。在触发参数区,显示的是低电平的 值。

#### 设置限制条件

触摸触发设置对话框的*限定条件*区域选择时间限定符,并在*上限值*/*下限值* 区域分别进行对应时间设置。

小**于时间值(≤)**--选定 "≤" 后,触摸*上限值*设置时间。假定设置时间为

500ns,若两个电平之间的波形持续的时间 t≤500ns,则波形能稳定触发。否 则,波形不触发。

**大于时间值(≥)**--选定 *"*≥" 后,触摸*下限值*设置时间。假定设置时间为 500ns,若两个电平之间的波形持续的时间 t≥500ns,则波形能稳定触发。否 则,波形不触发。

**时间值范围内([--,--])**--选定 "[**--,--**]" 后,分别触摸*上限值*和*下限值*设置 时间范围。假定设置时间为上限值 10μs,下限值 500ns。若 500ns<t< 10μs,则波形能稳定触发。否则,波形不触发。

**时间值范围外(--][--)**-- 选定 "--] [--" 后,分别触摸*上限值*和*下限值*设置 时间范围。假定设置时间为上限值 10μs,下限值 500ns。t 在 500ns 至 10μs 范围外,则波形能稳定触发。否则,波形不触发。

在斜率触发中也可设置触发释抑、耦合以及噪声抑制,具体设置方法,请 分别参见" [触发释抑\(](#page-91-0)Holdoff)"、" [触发耦合"](#page-92-0)和" [噪声抑制"](#page-93-0)章节。

#### 15.5.4 脉宽触发

脉冲触发将示波器设置为在指定宽度的正脉冲或负脉冲上触发。可以在触 发设置对话框设置触发源、极性(正脉宽、负脉宽)、限制条件和脉宽时间。

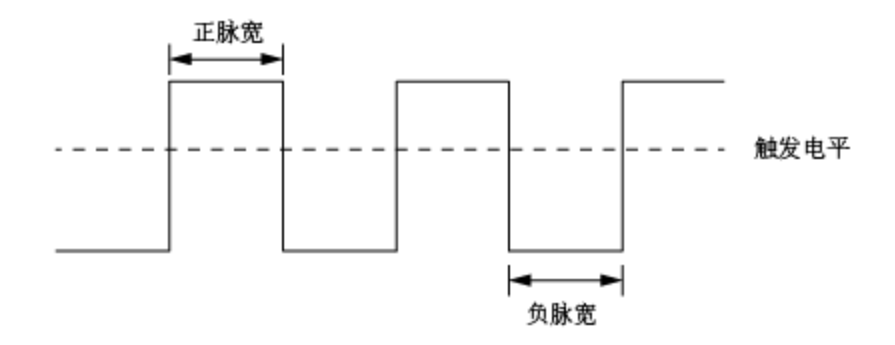

小**于时间值(≤)**--选定 *"≤*" 后,触摸*上限值*设置时间。假定设置时间为

100ns,若脉宽时间 t≤100ns,则波形在脉宽结束处触发。否则,波形不触发。

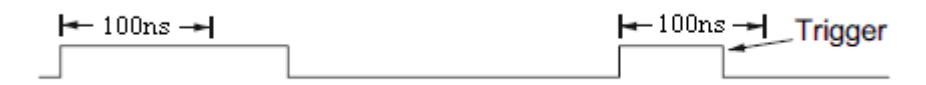

大于时间值(≥)-- 选定 "≥"后,触摸*下限值*设置时间。假定设置时间为 100ns,若脉宽时间 t≥100ns,则波形在脉宽结束处触发。否则,波形不触发。

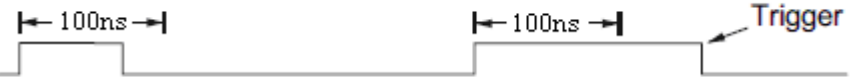

时**间值范围内([--,--])**--选定 "[--,--]" 后,分别触摸*上限值*和*下限值*设置 时间范围。假定设置时间为上限值 300μs,下限值 100ns。若 100ns<t< 300ns,则波形在脉宽结束处触发。否则,波形不触发。

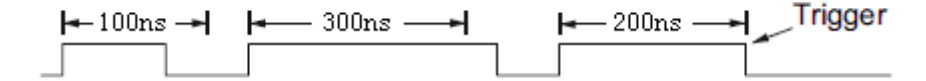

时**间值范围外(--][--)**--选定 "--] [--" 后,分别触摸*上限值*和*下限值*设置时 间范围。假定设置时间为上限值 300μs,下限值 100ns。t 在 100ns 至 300ns 范围外,则波形在脉宽结束处触发。否则,波形不触发。

在脉宽触发中也可设置触发释抑、耦合以及噪声抑制,具体设置方法,请 分别参见" [触发释抑\(](#page-91-0)Holdoff)"、" [触发耦合"](#page-92-0)和" [噪声抑制"](#page-93-0)章节。

#### 15.5.5 视频触发

视频触发可用于捕获大多数标准模拟视频信号及高清视频信号的复杂波 形。触发电路可检测波形的垂直和水平间隔,并基于所选的视频触发设置产生 触发。SDS2000X Plus 支持 NTSC(National Television Stands Committee, 美国国家电视标准委员会)、PAL 和 HDTV(高清晰度电视)标准视频信号及 自定义视频信号的触发。可以在视频触发设置对话框进行触发信源、视频标准

和同步方式的设置。当同步方式为"选择"时,可以指定行和场触发。

触摸*标准*区域,进行视频标准选择。SDS2000X Plus 示波器支持以下视频 标准:

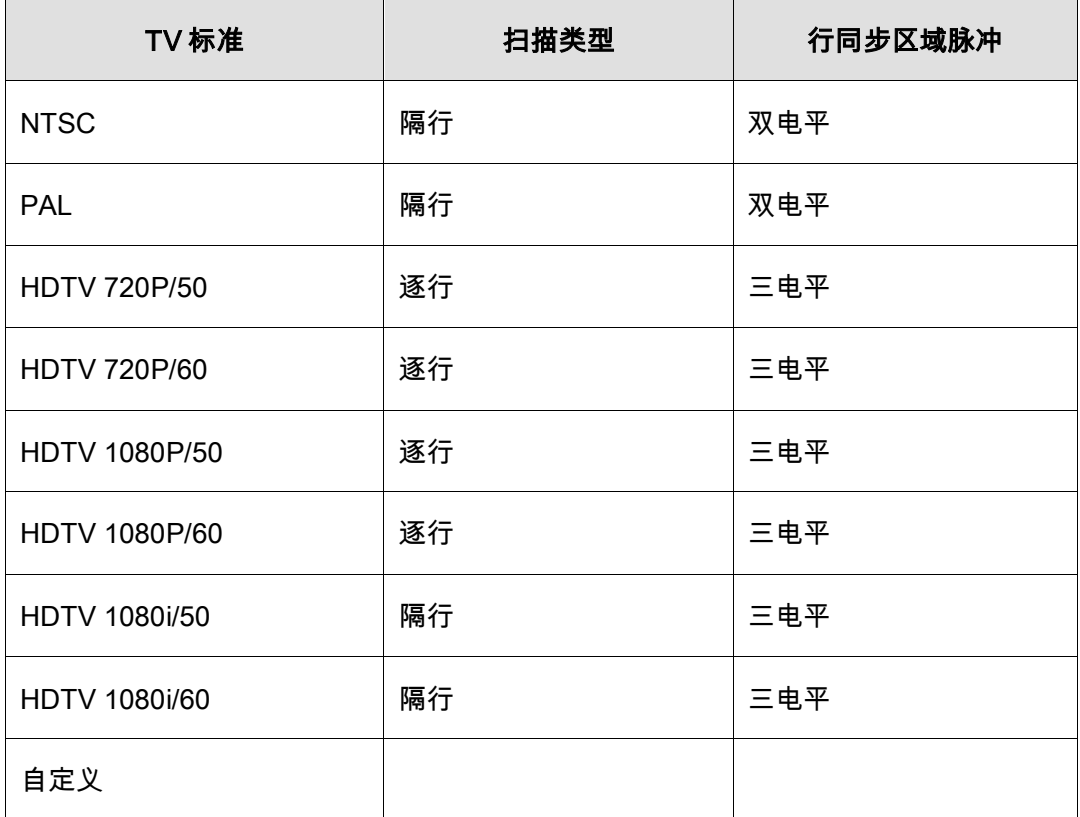

自定义视频触发所有参数如下:

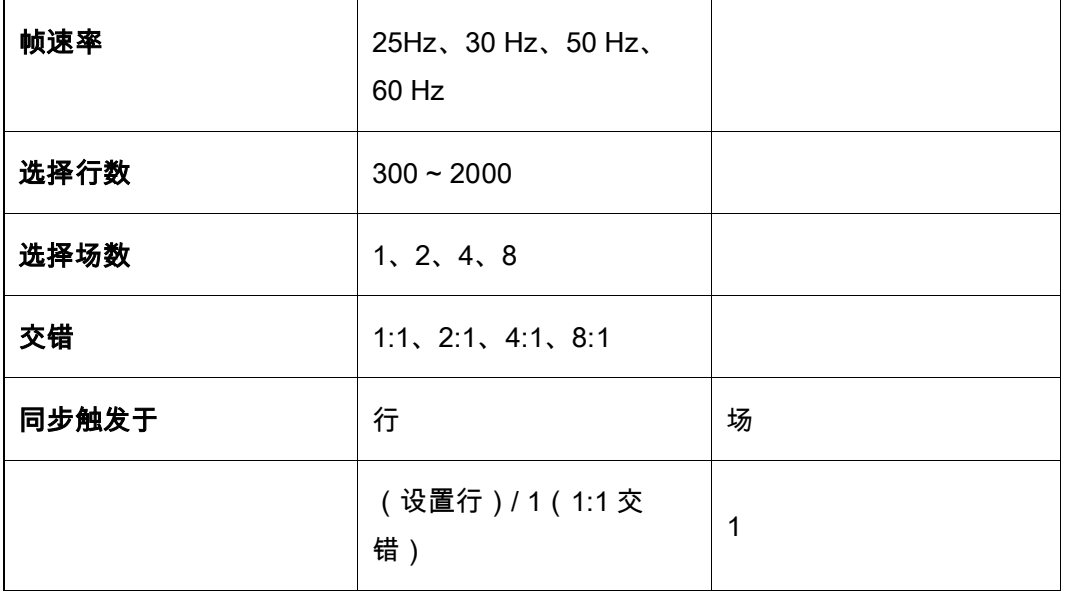

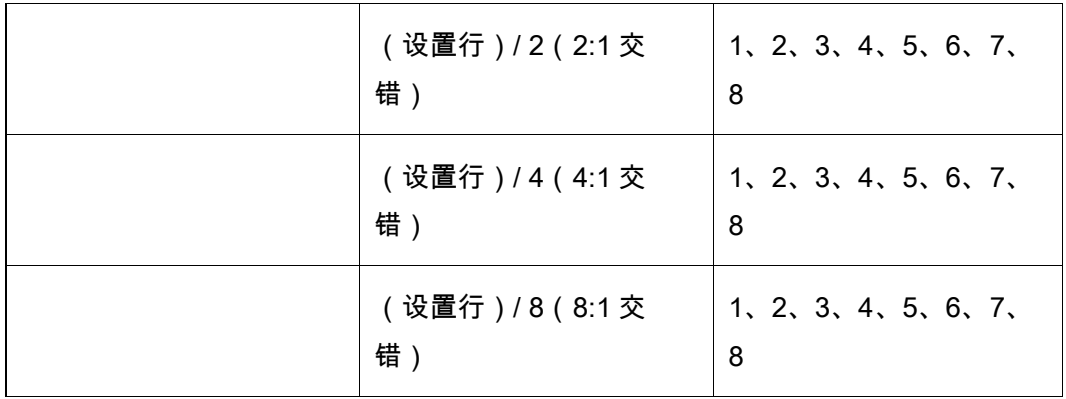

设置行:指在*选择行数*菜单中设置的行数(300~2000)

在自定义视频触发中,选择"交错"不同,对应的"指定场"也不同。因而在菜 单下所能选择的场数及每场对应能选择的行数也不同。若"指定行"设置为 800, 则它们之间的正确关系如下图:

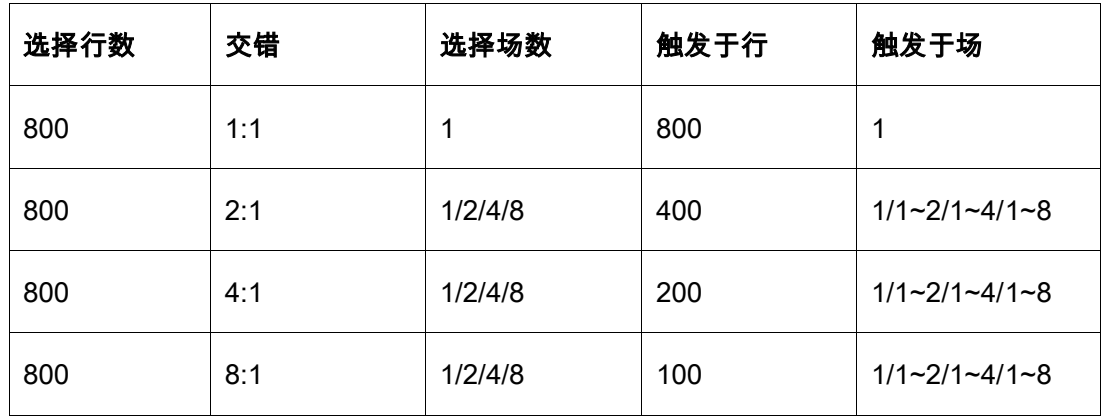

对接入示波器的视频信号进行触发设置。

触摸*同步*区域进行触发模式选择,可选择的视频触发模式有"任意"和"选择" 两种方式。在"任意"模式下,视频信号可在满足条件的任意行上进行触发,在 "选择"模式下,可选择指定场和指定行对信号进行触发。

对于逐行扫描信号(如:720p/50、720p/60、1080p/50、1080p/60),触 发模式选"选择"时,只能选择指定行触发。

对于隔行扫描信号(如:NTSC、PAL、1080i/50、1080i/60、自定义信

号),触发模式选"选择"时,可以选择指定行和指定场触发。

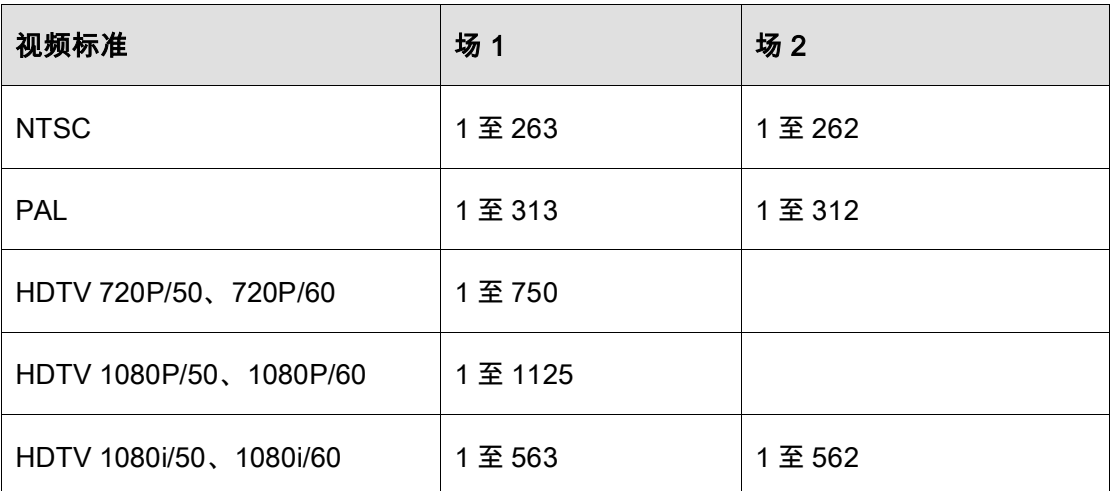

下表列出了所有视频标准(自定义除外)的行和场的对应关系。

通过以下两个个示例可熟悉使用视频触发:

- 在特定视频行上触发(NTSC 标准)
- 使用"自定义"触发视频信号

#### 在特定视频行上触发

视频触发要求具有任何模拟通道作为触发源的同步幅度大于 1/2 格。因为 触发电平自动设置为同步脉冲提示,所以在视频触发中旋转触发电平(Level) 旋钮无效。

以下触发示例针对 NTSC 标准视频信号,设置在场 1 的第 22 行触发。

- 1. 在前面板的触发控制区中按下 Setup 键打开触发功能菜单。
- 2. 在触发菜单下,触摸*类型*区域,选择"视频"。
- 3. 触摸*信源*区域,选择 CH1 为触发源。
- 4. 触摸*标准*区域,选择"NTSC"视频标准。
- 5. 触摸*同步*区域选"选择"触发模式使得场和行可选,然后依次在"场"菜单

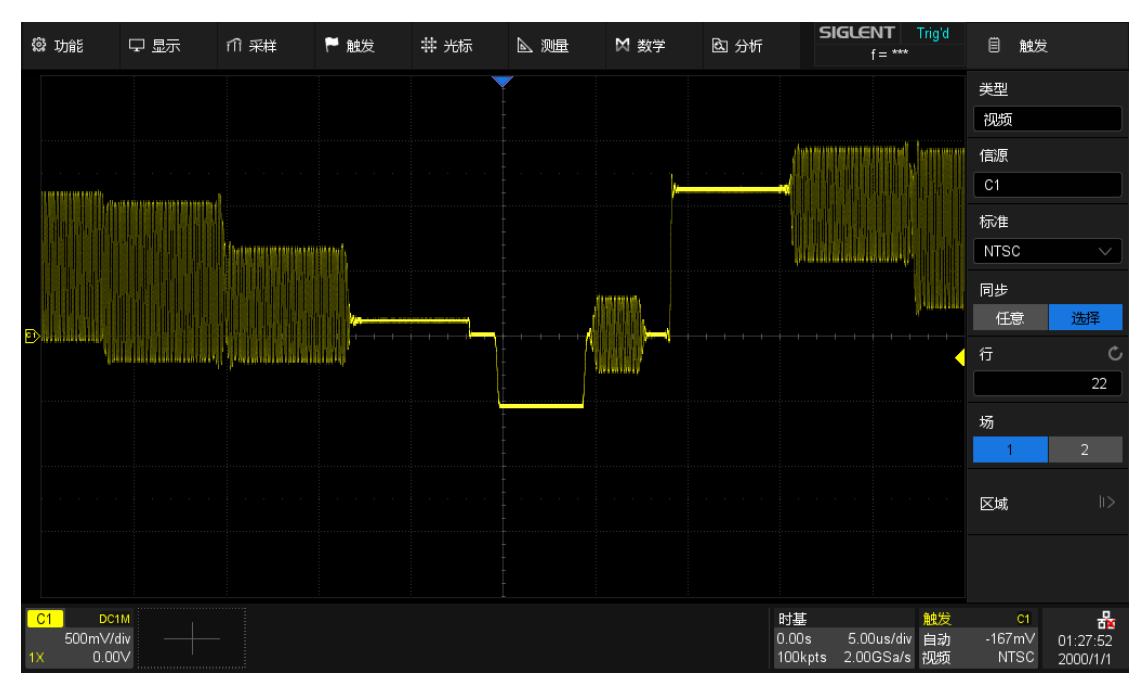

下选择"1",并旋转多功能旋钮或者数字键盘将"行"设置为"22"。

特定行上视频触发(NTSC 标准)

#### 使用"自定义"触发视频信号

自定义视频触发支持帧速率分别为 25Hz、30 Hz、50 Hz 和 60 Hz,指定 行在 300 至 2000 范围内的视频信号。以下描述如何对"自定义"视频信号进行触 发。

- 1. 在前面板的触发控制区中按下 Setup 键打开触发功能菜单。
- 2. 在触发菜单下,触摸*类型*区域,选择"视频"。
- 3. 触摸*信源*区域,选择 CH1 为触发源。
- 4. 触摸*标准*区域,选择"自定义"标准。
- 5. 触摸*自定义*区域打开自定义设置菜单,触摸"*交错*"选择所需的交错比例 (假设此处选择交错比例为 8:1)。然后设置帧速率、选择行数、选择 场数。
- 6. 触摸*同步*区域对接入的信号进行选择触发模式:
	- a) 选择"任意"模式,则信号可在满足触发条件的任意行上进行触发

b) 选择"选择"模式,则设置指定行和指定场对信号进行触发,假设"选 择场数"设置为 8,则可选择的指定场为 1 至 8 中的任意一个场, 每场可选择的指定行数为 1 至 100 中的任意一行。

#### 15.5.6 窗口触发

窗口触发类似于边沿触发,不同之处在于可通过调节两个触发电平使波形 同时在上升沿或下降沿上触发。

窗口触发类型分为两种:"绝对"窗口和"相对"窗口。两者区别于触发电平的 调节方式。在绝对窗口下,可单独调节高、低触发电平;在相对窗口下,可同 时移动高、低触发电平,或放大/缩小两电平间的垂直距离,但不能单独调节 高、低触发电平的垂直位移。

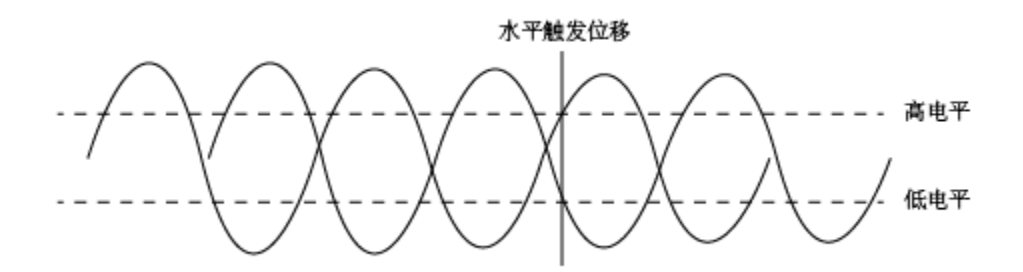

- 若高、低电平都在波形范围内,则波形同时在上升沿或下降沿上触 发。
- 若高电平在波形范围内,而低电平在波形范围外,则波形只在上升沿 处触发。
- 若高电平在波形范围外,而低电平在波形范围内,则波形只在下降沿 上触发。

按"绝对"方式设置窗口触发:可参考" [斜率触发"](#page-76-0)章节中的"调节高/电平部 分"。

#### 按"相对"方式设置窗口触发:

在窗口触发类型设置为"相对"时, 触摸触发参数区,弹出的快捷菜单中 将体现"范围(±)"和"中心电平"两个可设 置的参数。

可以通过以下两种方式设置以上 两个参数:

- 1. 在快捷菜单中触摸*范围(±)*区域选中该参数,然后在弹出的虚拟数字键 盘中设置参数值,或通过旋转前面板的 Level 旋钮设置参数值;中心 电平的设置同理。
- 2. 直接使用前面板的 Level 旋钮设置参数值。按下此旋钮实现在"范围(±)" 和"中心电平"之间的切换,旋转设置参数值。

注意:"范围(±)"的参数值代表实际窗口范围的一半。例如该值为 200mV 时,实际代表的是±200mV 的窗口范围,即 400mV。

在窗口触发中也可设置触发释抑、耦合以及噪声抑制,具体设置方法,请 分别参见" [触发释抑\(](#page-91-0)Holdoff)"、" [触发耦合"](#page-92-0)和" [噪声抑制"](#page-93-0)章节。

#### 15.5.7 间隔触发

连续两个上升沿(或下降沿)之间的间隔满足所设定的时间条件时触发。

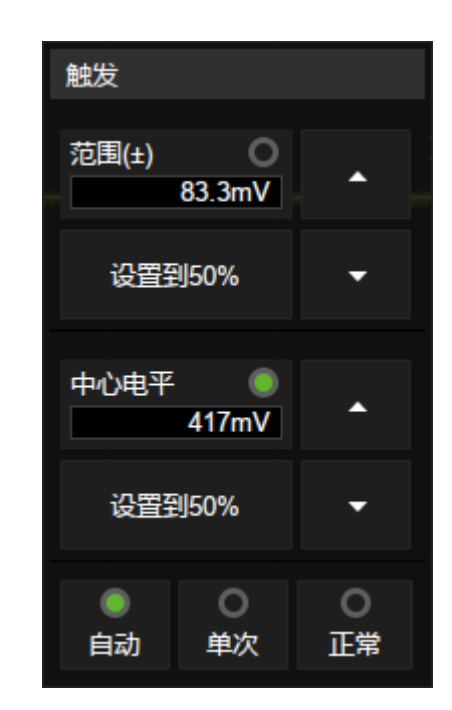

连续两个上升沿间隔时间小于设定时间值时触发示意图如下:

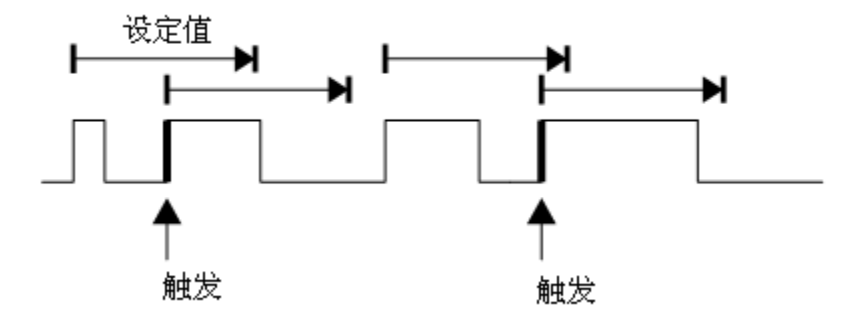

可以在触发设置对话框中设置触发源和斜率(上升沿、下降沿)、限制条 件和时间。在间隔触发中也可设置触发释抑、耦合以及噪声抑制,具体设置方 法,请分别参见" [触发释抑\(](#page-91-0)Holdoff)"、" [触发耦合"](#page-92-0)和" [噪声抑制"](#page-93-0)章节。

#### 15.5.8 超时触发

超时触发分两种类型:边沿超时和状态超时。

#### 边沿

从输入信号的上升沿(或下降沿)通过触发电平开始到相邻的上升沿(或 下降沿)通过触发电平结束的时间间隔(△T)大于设定的超时时间时触发。如 下图所示:

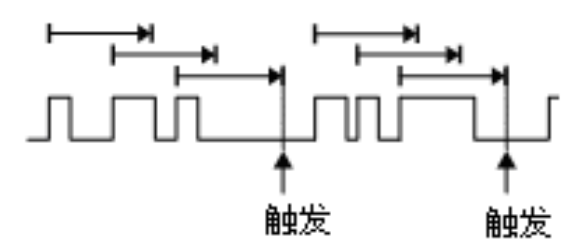

#### 状态

从输入信号的上升沿(或下降沿)开始通过触发电平到相邻的下降沿(或 上升沿)通过触发电平结束的时间间隔(△T)大于设定的超时时间时触发。如 下图所示:

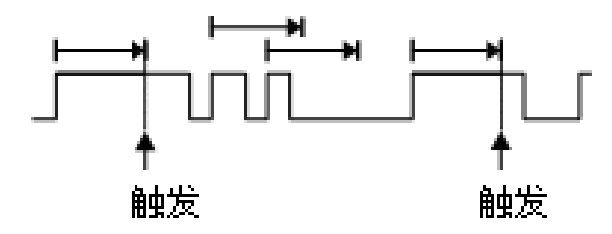

可以在触发设置对话框中设置触发源和斜率(上升沿、下降沿)、超时类 型(状态、边沿)和时间。在超时触发中也可设置触发释抑、耦合以及噪声抑 制,具体设置方法,请分别参见" [触发释抑\(](#page-91-0)Holdoff)"、" [触发耦合"](#page-92-0)和" [噪声](#page-93-0) [抑制"](#page-93-0)章节。

注意:超时触发下,选择上沿或下沿是指从沿开始计算超时时间,波形不 一定在沿上触发。只要所设时间值小于△T,波形即在从选定沿开始到满足所设 时间值的位置上触发。

#### 15.5.9 欠幅触发

欠幅触发用于触发跨过了一个触发电平但没有跨过另一个触发电平的脉 冲,如下图所示:

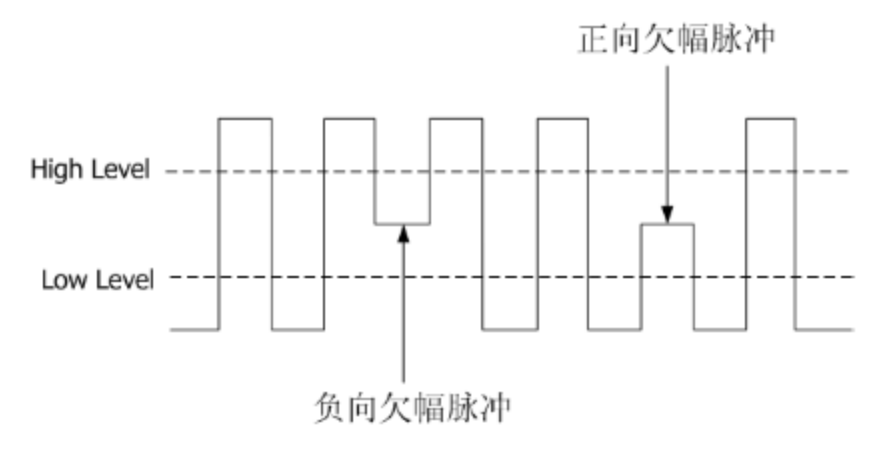

- 正向欠幅脉冲跨过低电平而未跨过高电平。
- 负向欠幅脉冲跨过高电平而未跨过低电平。

在欠幅触发中也可设置触发释抑、耦合以及噪声抑制,具体设置方法,请 分别参见" [触发释抑\(](#page-91-0)Holdoff)"、" [触发耦合"](#page-92-0)和" [噪声抑制"](#page-93-0)章节。

#### 15.5.10 码型触发

码型触发通过查找特定码型而识别触发条件。码型是指多个通道的逻辑关 系(与,或,与非,或非)的组合,每个通道的值可设为"无效(Don't Care)"、"低(Low)"、"高(High)"。如果所有通道的码型都设置为"无效 (Don't Care)",示波器将不会触发。

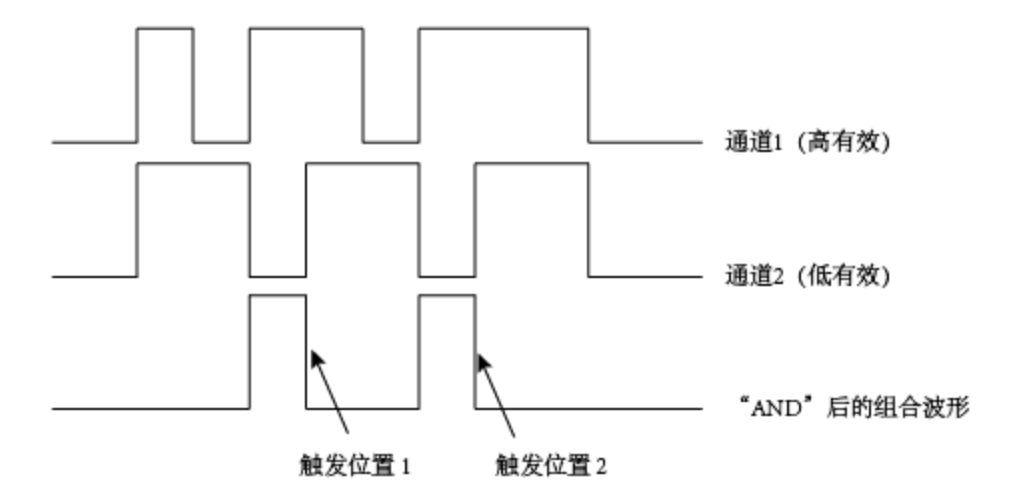

可以在触发设置对话框中设置逻辑关系(与、或、与非、或非)、源、限 制条件和时间。注意逻辑关系为"或"和"与非"时,不支持时间限制条件的设置。

#### 源设置

触摸*源设置*区域,可调出如下的对话框,对每个通道分别设置。每个通道

的值可设为"无效(Don't Care)"、"低(Low)"、"高(High)",并通过设置 比较电平值(Level Value)来作为判断高、低的门限。

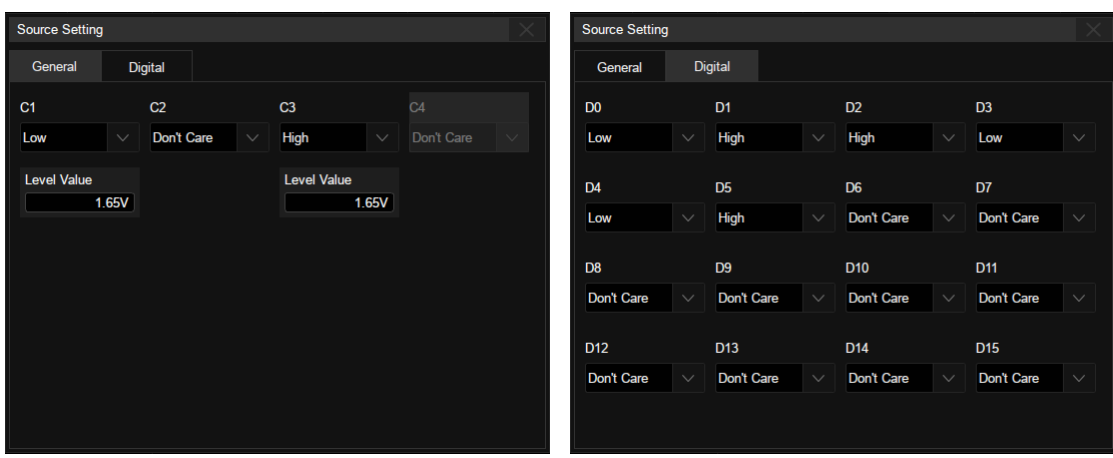

当数字通道打开时,源设置中还可以设置数字通道的逻辑状态。

模拟通道的逻辑设置

#### 限制条件

当码型为"与"和"或非"时,可对满足码型的组合波形进行时间限定以触发。 即在多个触发位置同时满足码型触发条件下,可设置特定的时间值,使示波器 在满足时间值的码型组合位置触发。这种设置在过滤组合逻辑的冒险信号时特 别有用。

当码型为"或"和"与非"时,不支持时间限制条件的设置。

在码型触发中也可设置触发释抑,具体设置方法,请分别参见" [触发释抑](#page-91-0) ([Holdoff](#page-91-0))"章节。

# 15.6 触发源

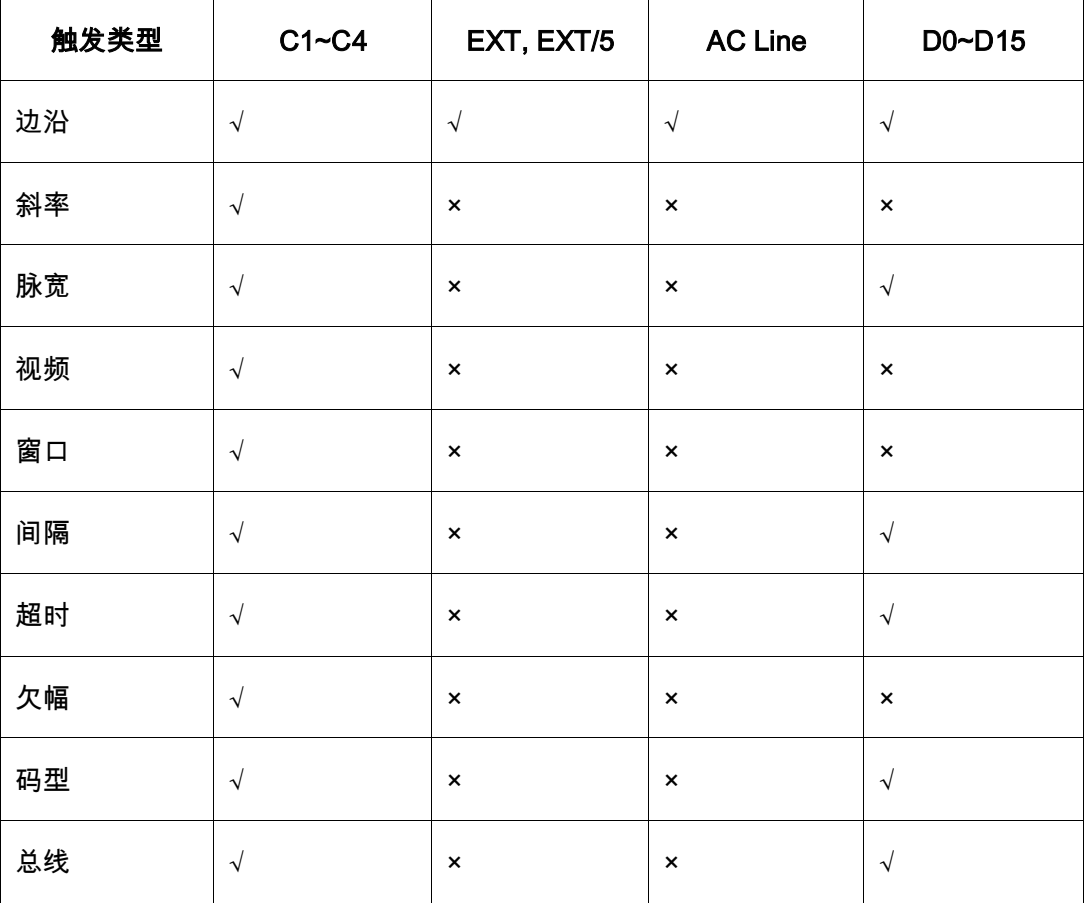

每种触发类型支持的触发源不尽相同,详见下表:

# <span id="page-91-0"></span>15.7 触发释抑(Holdoff)

触发释抑是边沿触发可选的额外条件,可稳定触发复杂波形(如脉冲序 列)。它可以设置为一个时间或事件数量。

#### 时间(Holdoff by Time)

释抑时间是指从触发之后到下一次重新启用触发电路之前示波器等待的时 间。示波器在释抑结束前不会触发。

使用释抑可在重复波形上触发,这些波形在波形重复之间具有多个边沿 (或其他事件)。如果知道波形之间的最短时间,还可以使用释抑在波形的第 一个边沿上触发。

例如,要在下图所示的重复脉冲上获得稳定的触发,可将释抑时间(t)设 置为 200ns<t<600ns。

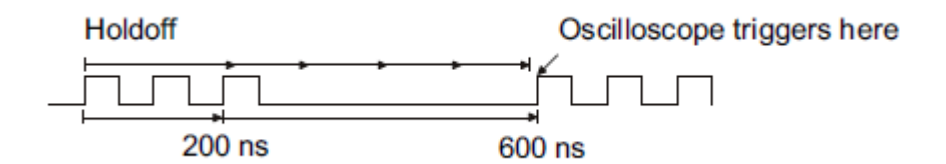

#### 事件(Holdoff by Event)

事件是满足触发条件的次数。例如,如果有一个信号,其在希望触发的边 沿前有多个边沿,那么可以把触发释抑设置成等于希望的触发边沿前的边沿数 量。下图中将释抑事件设置为 3,信号在第 4 个沿上触发。

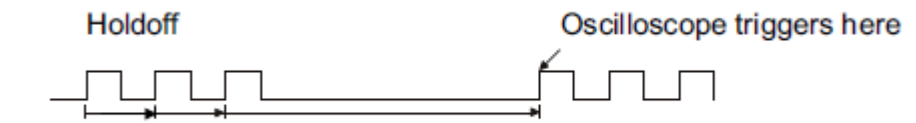

触发释抑还可以设置启动条件,其表征的是每一次触发释抑的初始启动位

#### 置与上一次触发位置的关系。

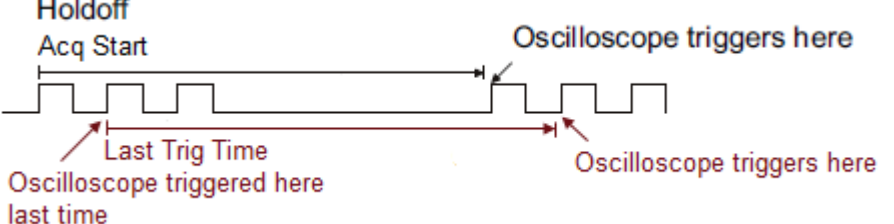

采集开始(Acq Start)-- 开始计算触发释抑的位置为第一个满足触发条件 的时间点,与上次的触发位置无关。以上图为例,每次触发释抑都从脉冲序列 的第一个上升沿开始计算。

**上次触发(Last Trig Time)--**开始计算触发释抑的位置为上次的触发时间 点。以上图为例,第一次触发位置在脉冲序列的第二个上升沿,则第二次触发 释抑的计算从该点开始。

# <span id="page-92-0"></span>15.8 触发耦合

触发信号的耦合方式,仅对触发源为 C1~C4、EXT 和 EXT/5 时有效。

DC:直流耦合,通过信号的所有分量

AC:交流耦合,抑制信号的直流分量, 截止频率详见数据手册。在该耦合 方式下,按下前面板的 Level 旋钮将自动将触发电平设置为 0(即耦合后的触 发信号中心),而不是设置到波形的垂直中心

HFR:高频抑制,相当于低通滤波器,截止频率详见数据手册

LFR:低频抑制,相当于高通滤波器,截止频率详见数据手册。在该耦合 方式下,按下前面板的 Level 旋钮将自动将触发电平设置为 0 ( 即耦合后的触 发信号中心),而不是设置到波形的垂直中心

# <span id="page-93-0"></span>15.9 噪声抑制

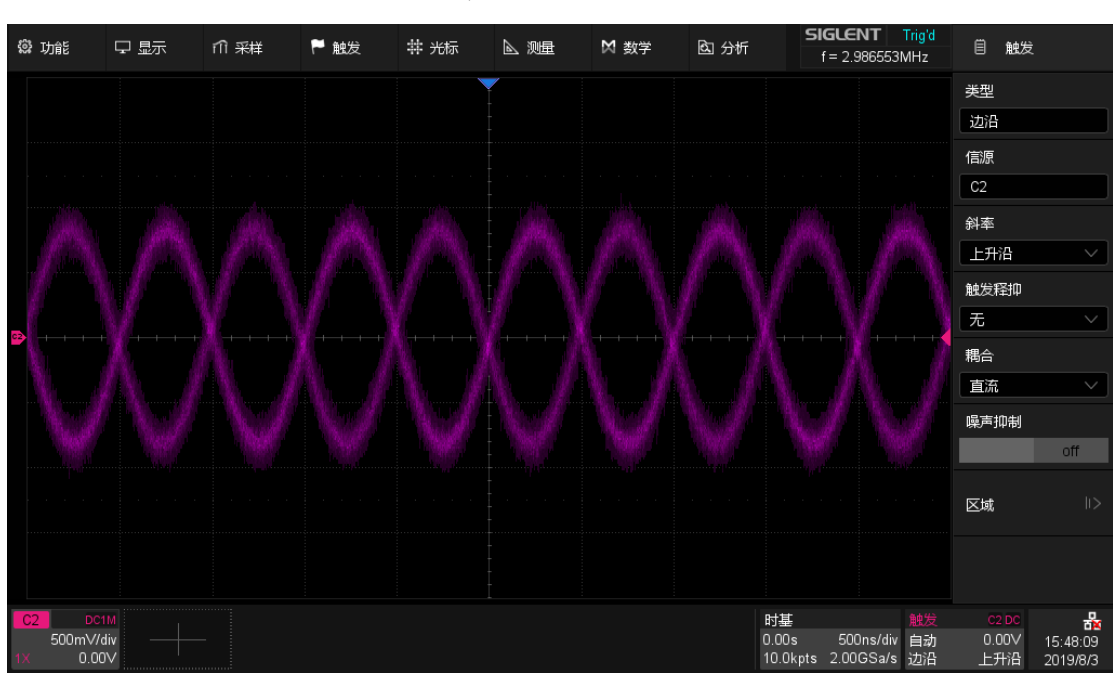

噪声抑制功能通过增大触发电平的磁滞范围来实现。开启该功能后,能减 小触发信号中噪声触发的可能性,但同时会降低触发的灵敏度。

噪声抑制关闭

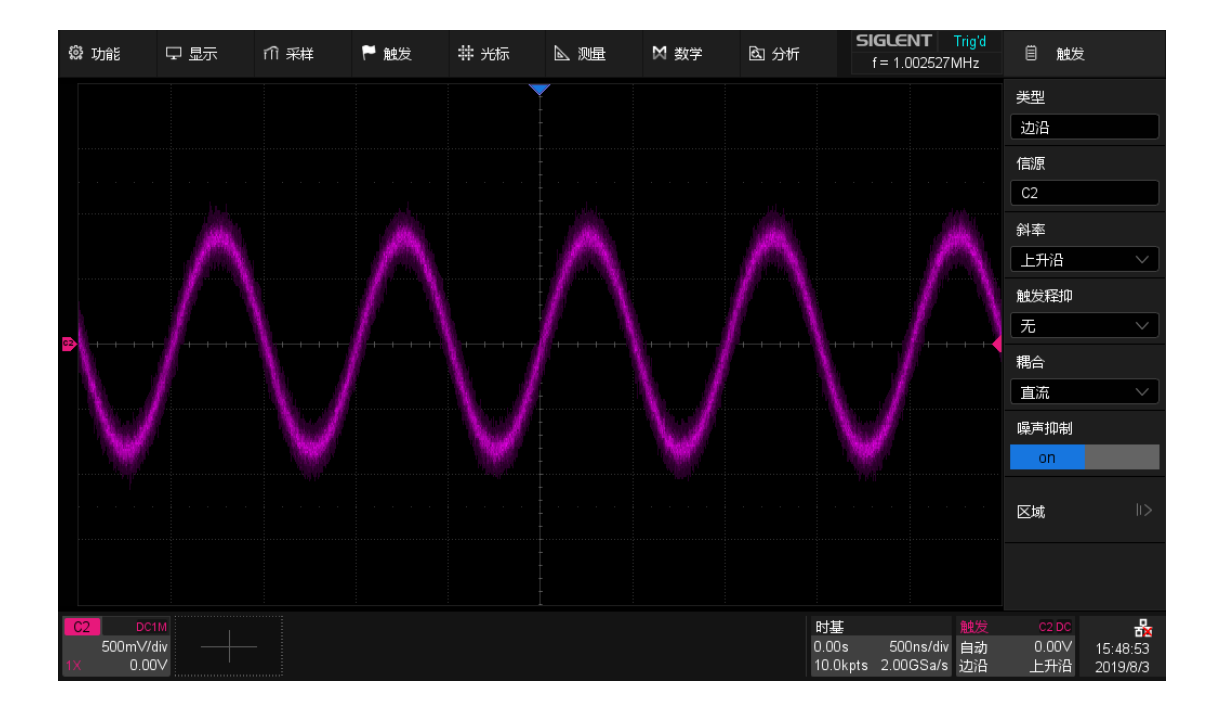

噪声抑制开启

# 15.10 区域触发

SDS2000X Plus 支持区域触发,并提供两个矩形区域:区域 1 和区域 2,用 户可设置区域属性为相交或不相交,以此为常规触发的补充筛选条件使波形进 一步达到稳定触发。

触摸顶部菜单栏的*触发*>*区域*,或通过触发对话 框打开区域触发设置对话框:

- A. 开启/关闭区域触发
- B. 选择区域触发的信源,可选信源:C1~C4
- C. 开启/关闭区域 1,开启后通过触摸绘制矩 形框选择触发区域
- D. 设置区域 1 属性:相交或不相交
- E. 设置区域 1 坐标,设置范围必须在波形区 域
- F. 开启/关闭区域 2,开启后通过触摸绘制矩 形框选择触发区域
- G. 设置区域 2 属性:相交或不相交
- H. 设置区域 2 坐标,设置范围必须在波形区 域

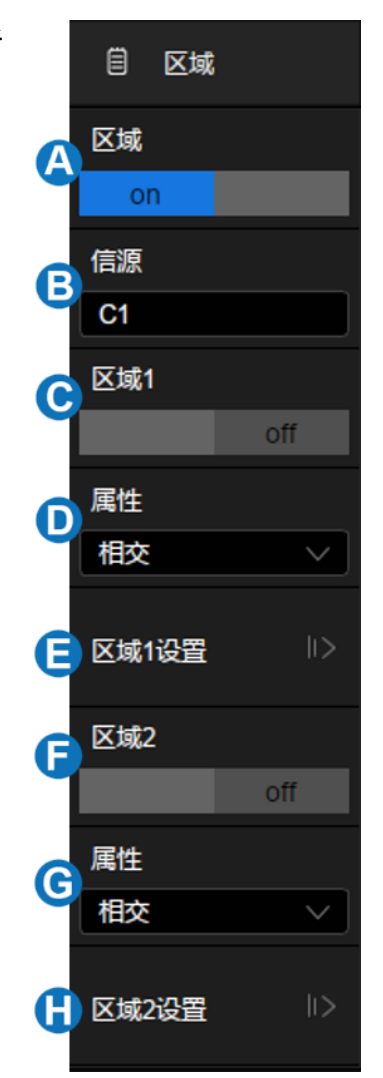

区域可以直接通过手势绘制矩形框,或通过*区域设置*下的对话框实现选择 和移动。区域颜色与所选的信源通道颜色相同。

### 手势

开启区域触发功能后,触摸波形区域任意位置,拖动手指或鼠标即可绘制 矩形框,如下图:

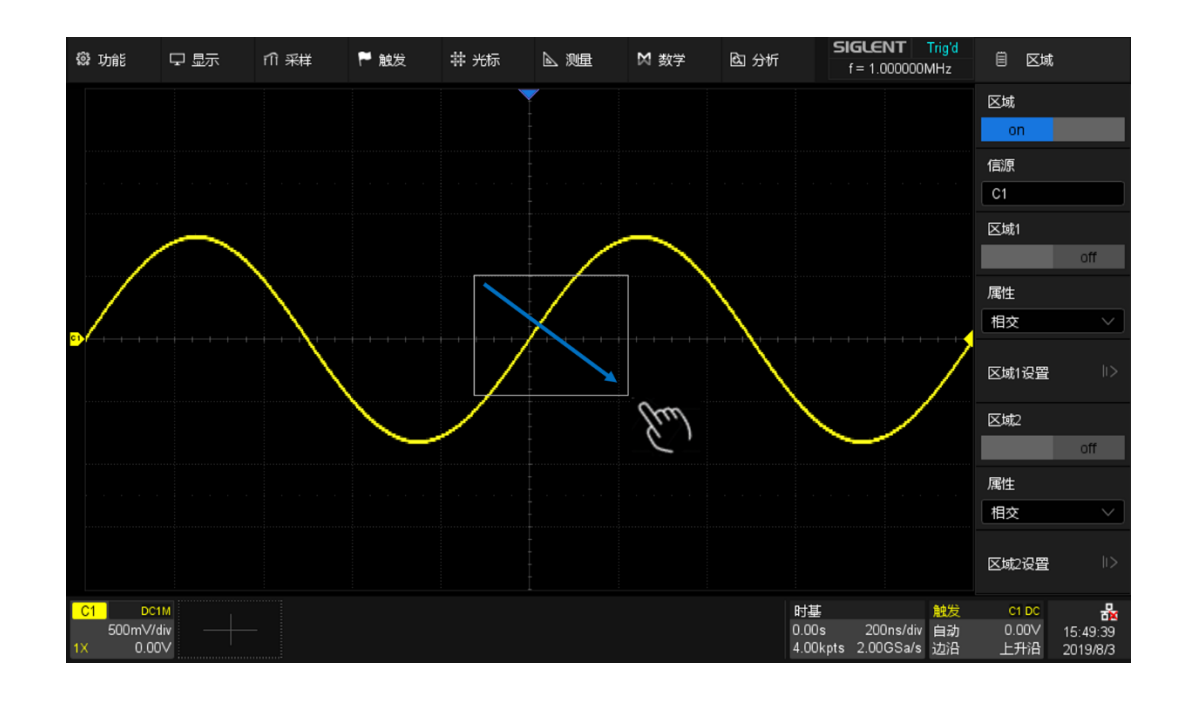

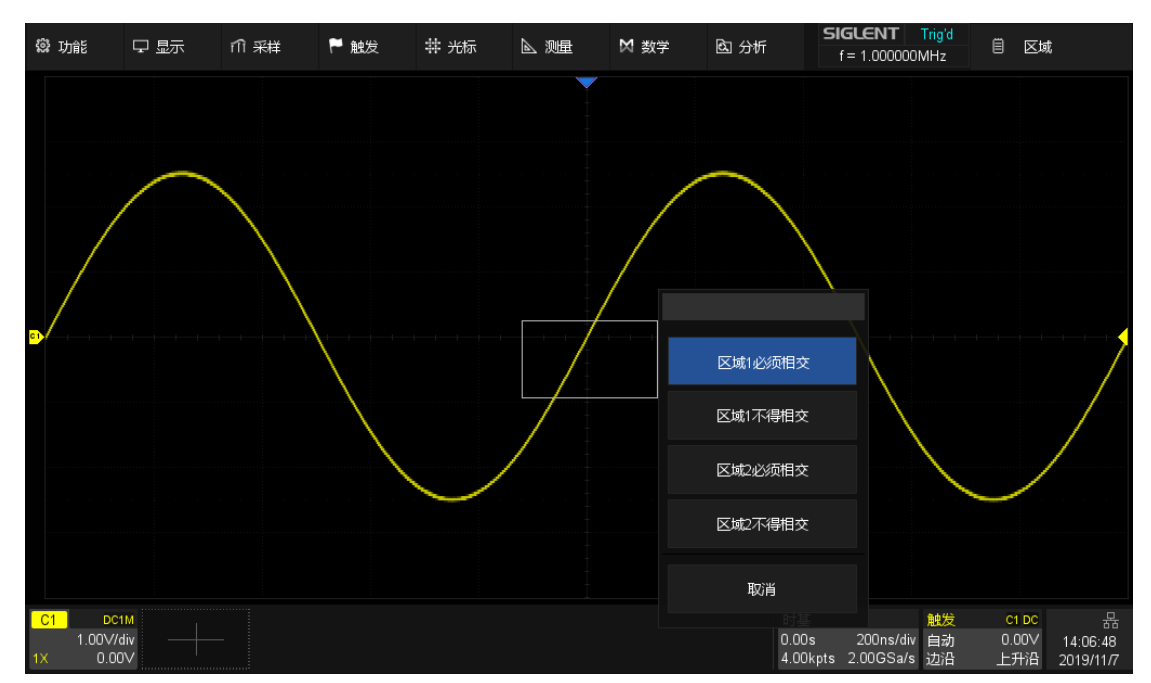

手指移出屏幕后,屏幕会弹出菜单,选择区域并设置其属性,如下图:

区域建立后,可以通过拖拽手势移动该区域。

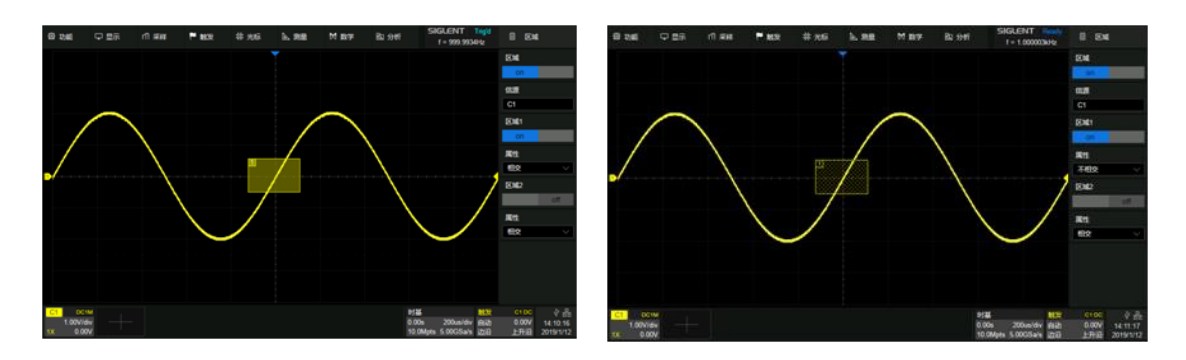

信源选择 C1,区域 1 打开,属性设置为"相 信源选择 C1,区域 1 打开,属性设置为"不 交"

相交"

### 对话框

通过 $\overline{\Delta}$ *区域>区域设置*即可调出设置对话框。

- A. 设置区域左侧边界
- B. 设置区域右侧边界
- C. 设置区域顶部边界
- D. 设置区域底部边界
- E. 返回上一级菜单

触摸以上区域后,用户可以旋转多功能旋钮或 使用虚拟数字键盘设置数值。

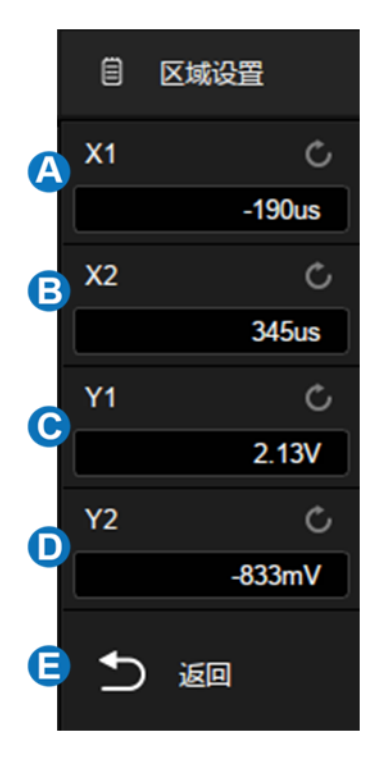

注意:若同时打开区域 1 和区域 2,进行"与"运算成为最终的触发限制条 件。

下面是一个操作实例,使用示波器捕捉如下图的总线冲突波形:

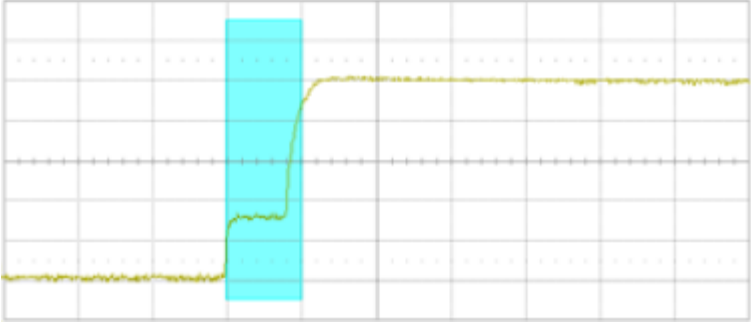

通过常规的边沿触发无法精确地捕捉到该波形,仅仅可以利用 SDS2000X Plus 的高刷新率,通过打开余辉的方式来确认有总线冲突的情况发生:

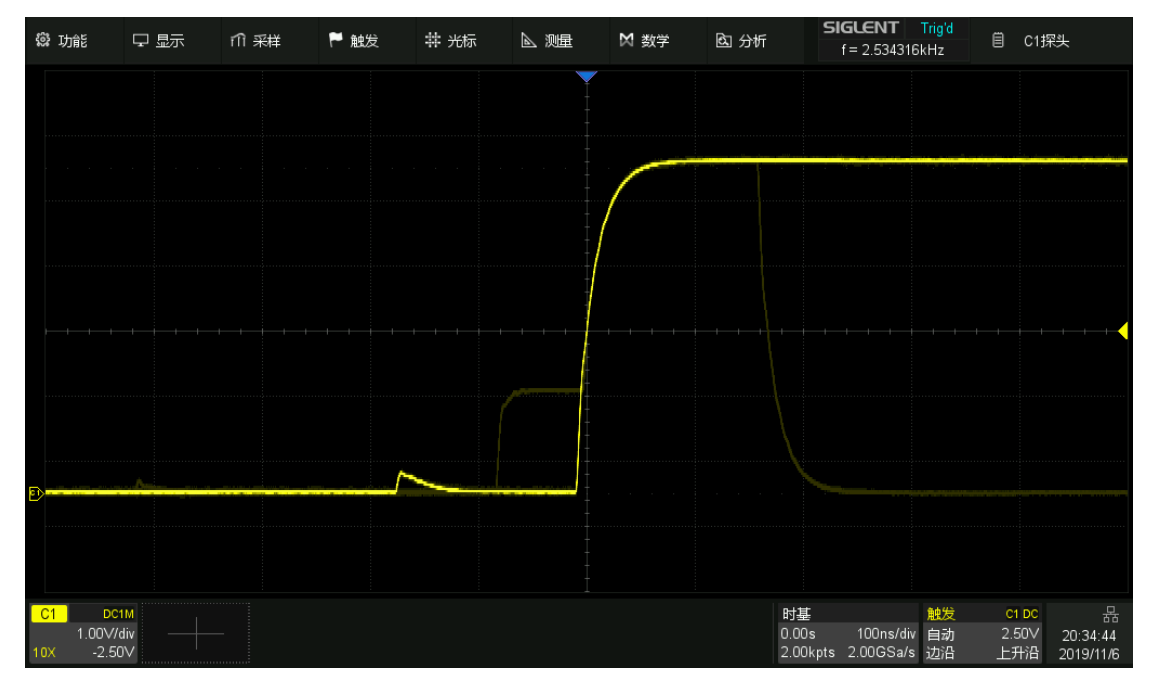

此时使用区域触发可以高效地隔离出感兴趣的事件,且操作非常简单:打 开区域触发,设置区域与总线冲突部分的波形相交,如下图:

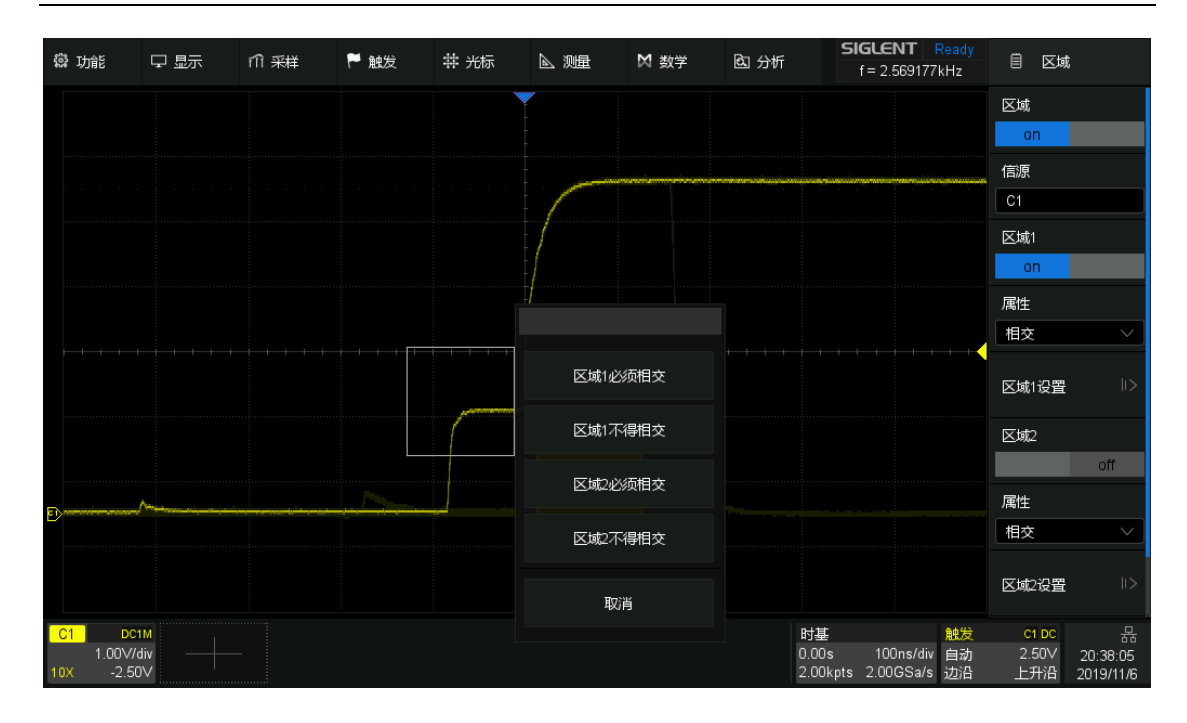

这样我们就可以精准地捕捉到这一段波形:

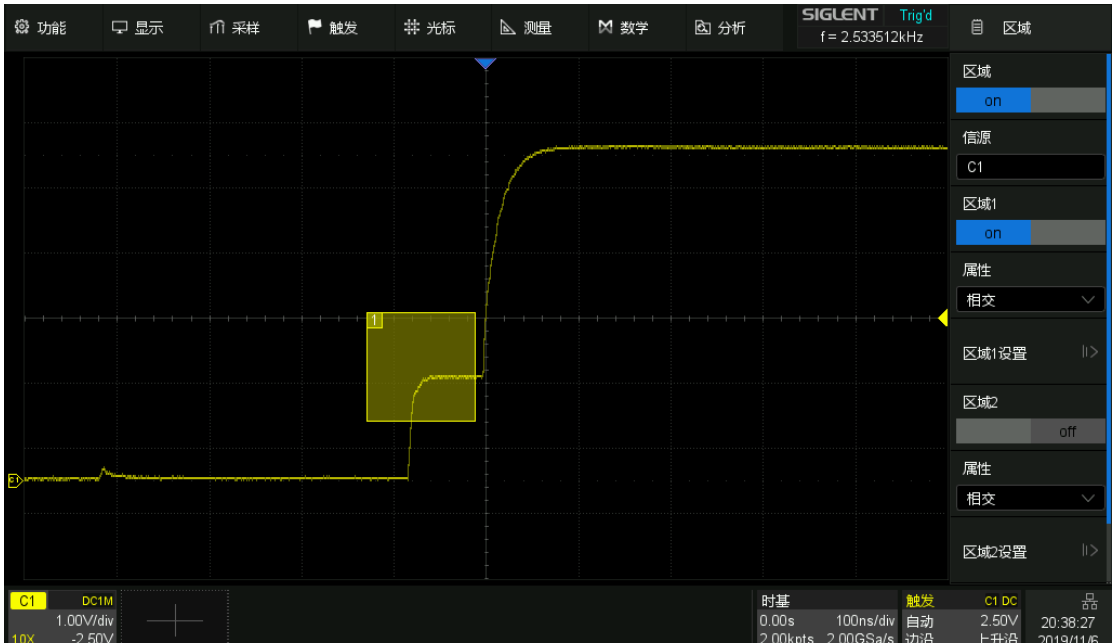

# <span id="page-99-0"></span>16 串行触发和解码

# 16.1 概述

SDS2000X Plus 的串行总线触发和解码类型包括 I2C、SPI、UART、 CAN、LIN、FlexRay、CAN FD、I2S 和 MIL-STD-1553B。按下前面板的 Setup 按键或点击触发参数区,在弹出的触发设置对话框中选择*类型*为*总线*, 即可进行串行触发的相应设置:

- A. 选择触发类型为*总线*
- B. 选择总线协议类型
- C. 设置信号,包括每个总线信号对应的 通道,以及判决电平等
- D. 设置触发条件

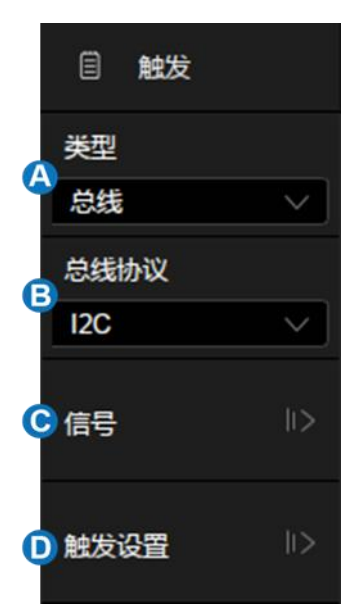

按下前面板的 <mark>Decode</mark> 按键,或触摸*分析>解码菜单*,即可开启串行解码的 设置对话框:

- A. 设置解码列表
- B. 选择要设置的总线,共支持 2 组
- C. 开启或关闭串行解码总线功能
- D. 设置总线显示,包含总线显示位 置、解码结果的显示格式(十六进 制、十进制、二级制和 ASCII 码)
- E. 选择总线协议类型
- F. 触摸设置信号,包括每个总线信号 对应的通道,以及判决电平等。概 念与设置方式同串行触发的信号设 置
- G. 配置总线协议条件
- H. 设置拷贝条件,将总线类型、信号 设置等内容在触发和解码之间同步

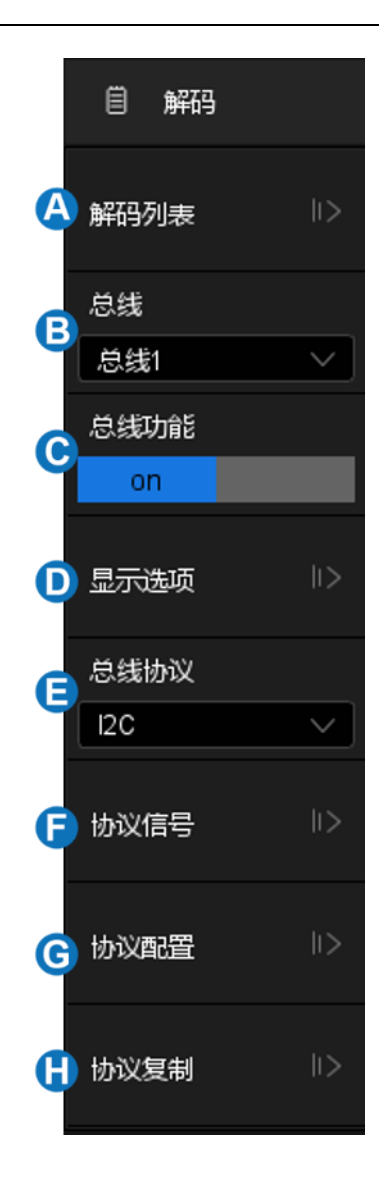

以下为您详细介绍如何对每种总线进行触发和解码设置。

- I2C [触发和串行解码](#page-102-0)
- SPI [触发和串行解码](#page-111-0)
- UART [触发和串行解码](#page-114-0)
- CAN [触发和串行解码](#page-118-0)
- LIN [触发和串行解码](#page-121-0)
- FlexRay [触发和串行解码](#page-124-0)
- CAN FD [触发和串行解码](#page-127-0)
- I2S [触发和串行解码](#page-131-0)
- [MIL-STD-1553B](#page-135-0) 触发和串行解码

## <span id="page-102-0"></span>16.2 I2C 触发和串行解码

请按" I2C [信号设置"](#page-102-1)、" I2C [触发"](#page-103-0)、" I2C [解码"](#page-108-0)的顺序对 I2C 信号进行触发 并解码。

#### <span id="page-102-1"></span>16.2.1 I2C 信号设置

I2C 信号设置包括将示波器连接到串行数据线(SDA)和串行时钟线 (SCL),然后指定输入信号阈值电平。从解码或触发的对话框中均可进行信 号设置,二者的信号设置是独立的。如果想同步解码和触发的信号设置,请在 解码对话框中执行*拷贝设置*。

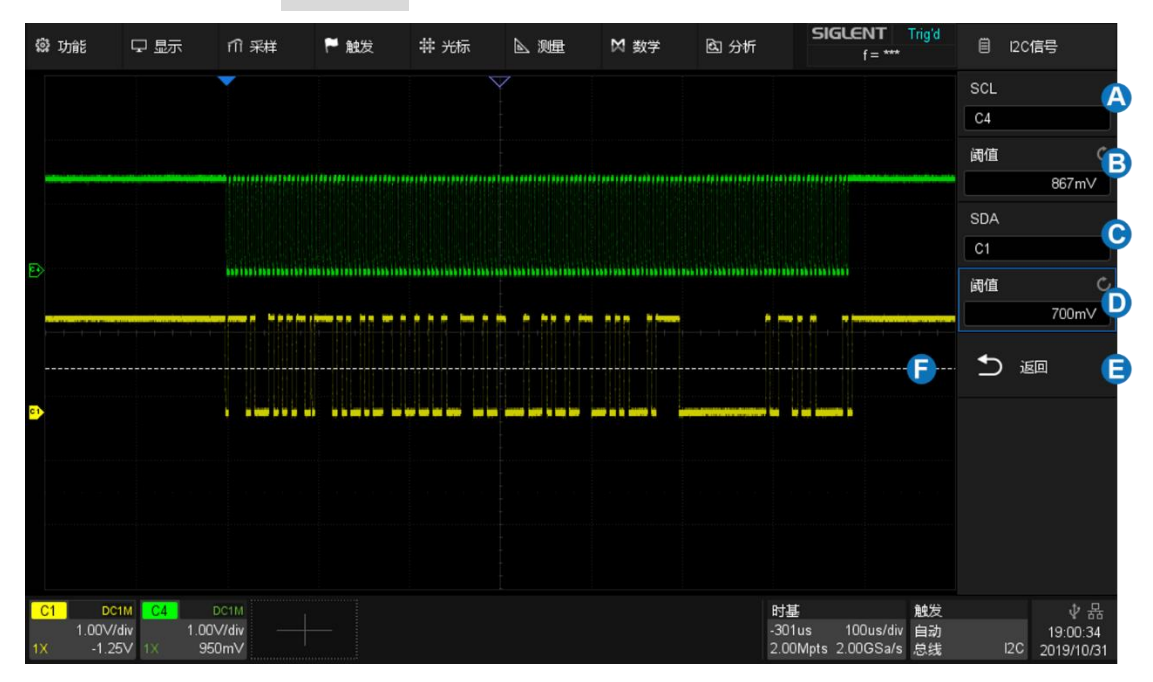

- A. 指定 SCL 信号的源,在上图的例子中为 C4
- B. 设置 SCL 信号的阈值电平,对于图例中的 LVTTL 信号,一般取 1.7V 左右
- C. 指定 SDA 信号的源,在上图的例子中为 C1
- D. 设置 SDA 信号的阈值电平
- E. 返回上一级菜单

F. 阈值电平指示线。当调节某个信号的阈值电平时,会有指示线出现。 在图例中正在调节的是 SDA 信号的阈值电平

#### 拷贝设置

在解码对话框下触摸协议复制可同步解码 和触发间的总线类型和信号设置。

- A. 将解码的设置同步到触发
- B. 将触发的设置同步到解码
- C. 返回上一级菜单

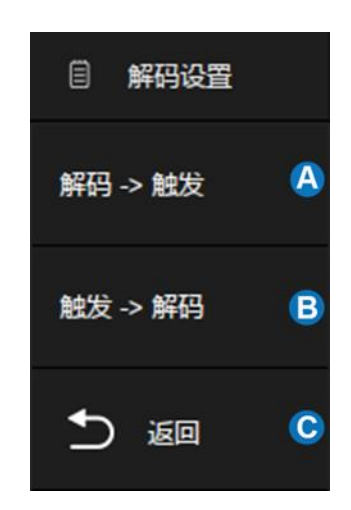

注:同步不是自动的。如果一处的信号设置改变,需要重新手动执行一次 拷贝设置,才能同步到另一处。

#### <span id="page-103-0"></span>16.2.2 I2C 触发

在将示波器设置为捕获 I2C 信号后,可以在开始条件、停止条件、重启条 件、无应答、EEPROM 数据读取时触发,或在具有特定的设备地址和数据值 的读/写帧上触发。

在 I2C 触发的对话 框下触摸*触发设置*可选 择触发条件:

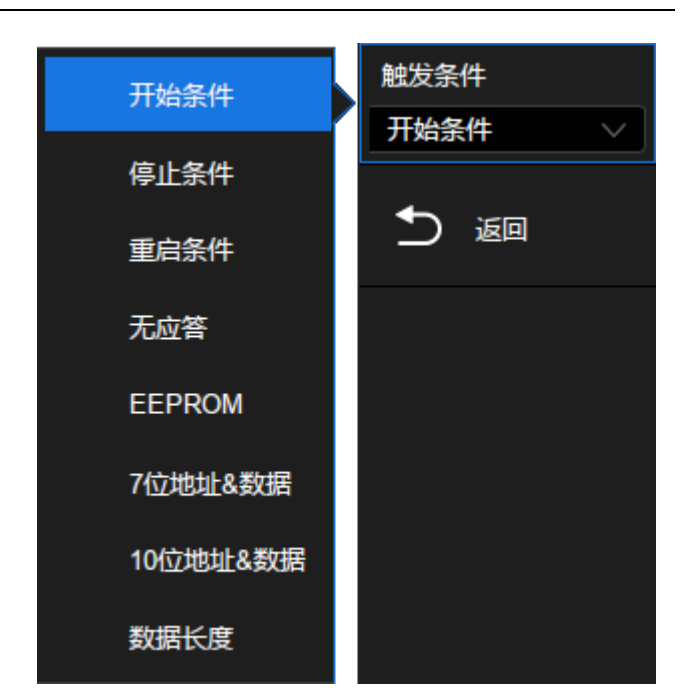

开始条件 -- 当 SCL 为高而 SDA 从高到低转换时示波器触发。

停止条件 -- 当 SCL 为高而 SDA 从低到高转换时示波器触发。

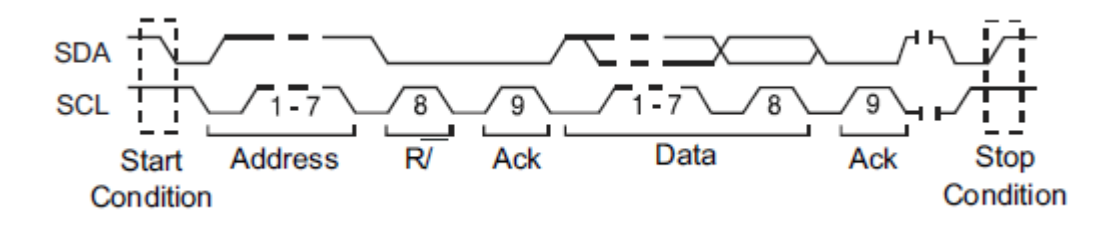

重启条件 -- 当另一个启动条件在停止条件之前出现时示波器触发。

无应答 -- 在任何 ACK 的时钟位期间,当 SDA 数据为高时示波器触发。

EEPROM 数据读取— 触发在 SDA 线 上寻找 EEPROM 控制字节值 1010xxx,其 后面跟随一个读取位和一个应答位。然后可以 通过*数据 1* 和*限制条件*设置数据值和比较符。 当数据 =、 > 或<在数据 1 中设置的数据值 时,示波器将在数据字节后应答位的时钟边沿 上触发。此数据字节不一定紧接在控制字节后 面。

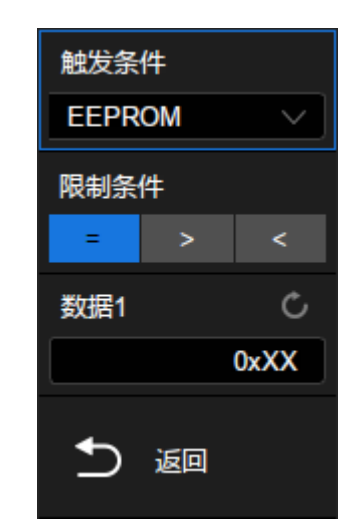

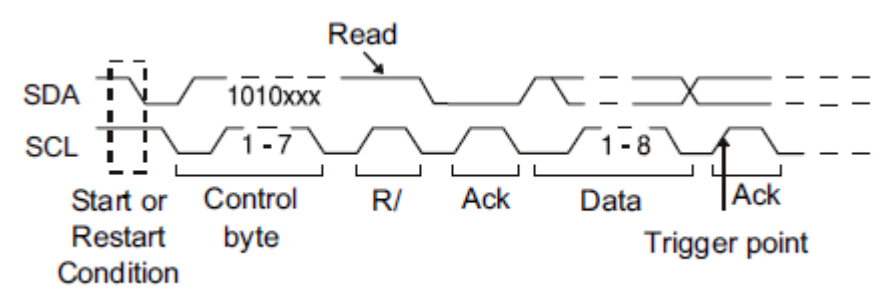

7 位地址&数据 -- 7 位寻址模式中的读或写帧上触发。

帧 ( 开始: 7bit 地址: 读/写: 应答) — 数据 1 和数据 2 均配置为"0xXX"。 如果码型中的所有位都匹配,则在紧随读写位的应答位上触发。

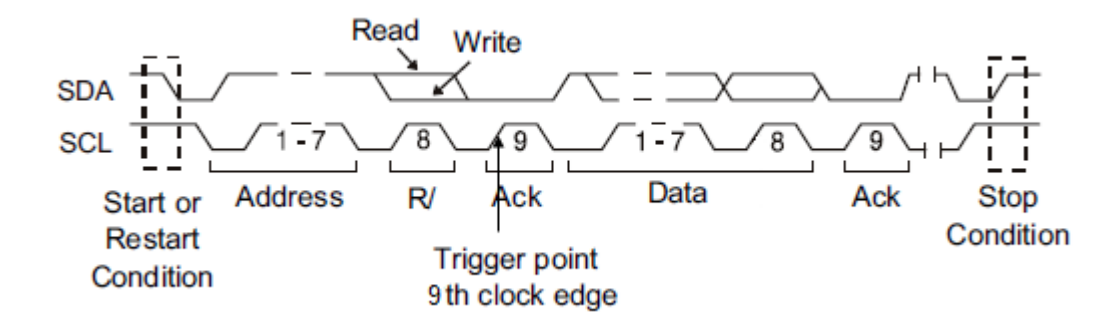

帧 ( 开始: 7bit 地址: 读/写: 应答: 数据:应答: 数据 2) — 如果码型中的 所有位都匹配,则在紧随数据 2 的应答位上触发。

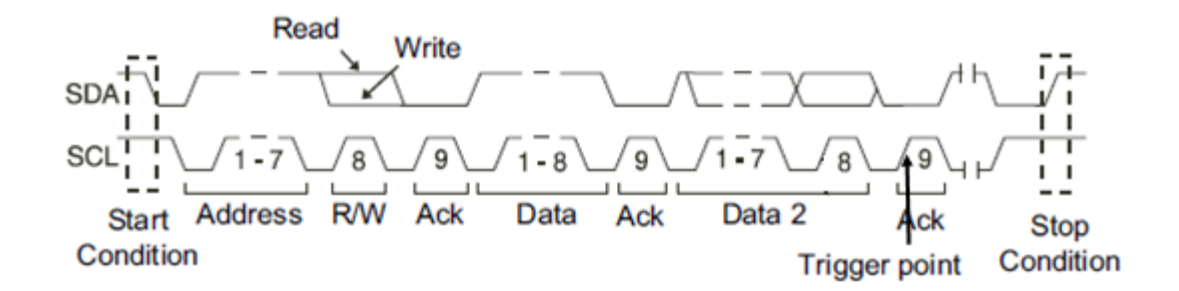

10 位地址&数据 -- 如果码型中的所有位都匹配,则在紧随数据的应答位 上触发。

帧 ( 开始: 地址字节 1: 读/写: 应答: 地址字节 2: 应答: 数据)。

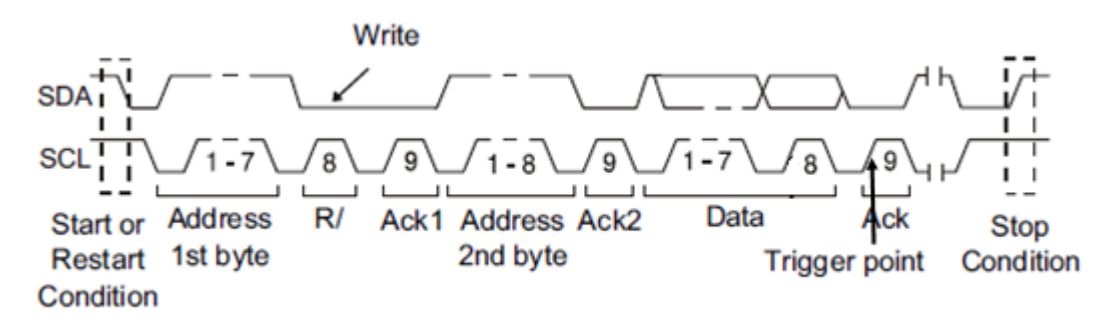

如果已经将示波器设置为 7 位地址或 10 位地址 的读写帧条件上触发:

地址可在十六进制地址范围 0x00 至 0x7F (7 位)或 0x3FF (10 位)中选择。如果将地址选择 为"0xXX(7 位地址)" 或 "0xXXX(10 位地址)", 则地址将被忽略。在地址结束后的应答位上始终会发 生触发。

数据 1 和数据 2 可在十六进制地址范围 0x00 至 0xFF 中选择。如果将数据选择为"0xXX",则数据 将被忽略。在地址结束后的应答位上始终会发生触 发。

读写位可指定为写、读或任意。

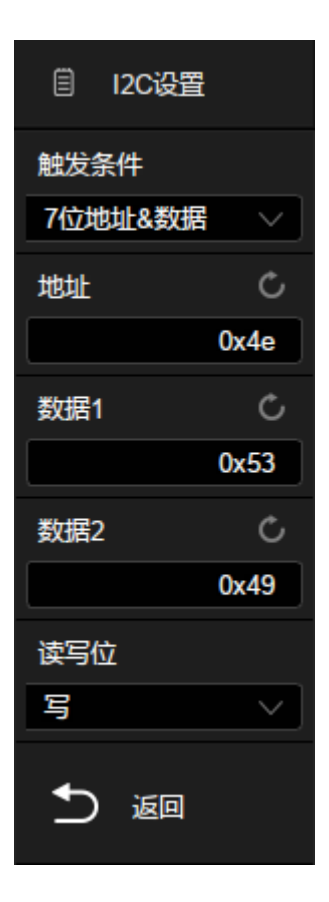

数据长度 -- 数据长度范围是 1 至 12。若当前触发数据符合所设数据长 度,且所选地址位长度与信号相匹配,则触发。

触摸*地址长度*选择"7 位"或"10 位"以匹配输入信号的地址。

触摸*数据长度*,旋转多功能旋钮或通过虚拟数字键盘设置数据长度值以匹 配信号的数据长度。
# <span id="page-108-0"></span>16.2.3 I2C 解码

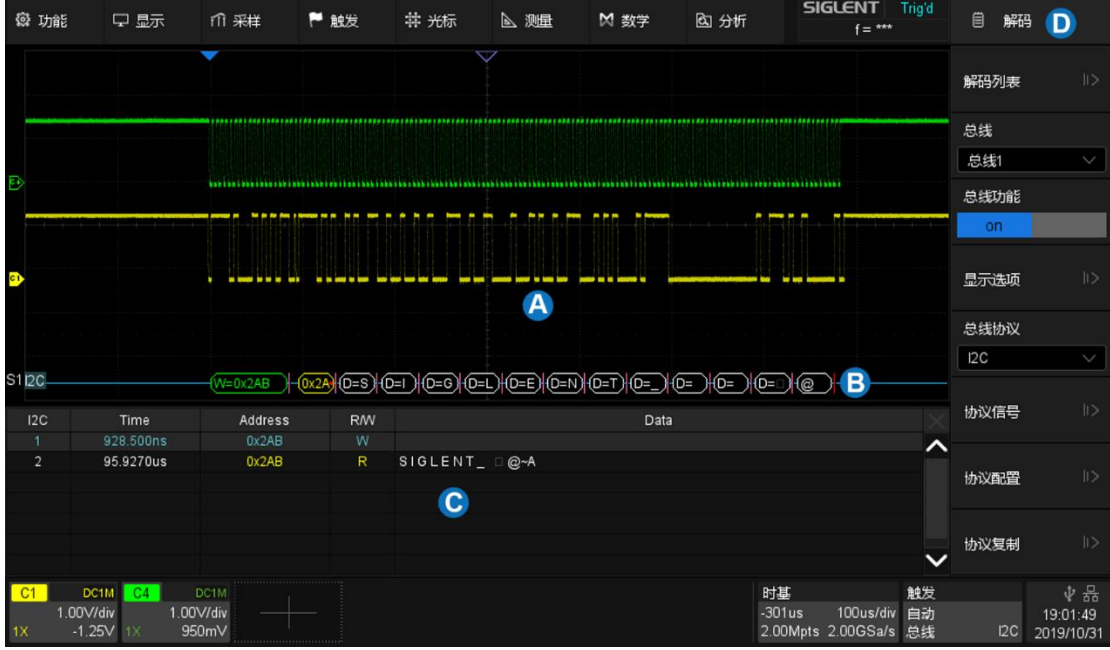

I2C 解码打开后触摸屏显示区的布局如下图:

- A. 波形显示区,显示总线信号的原始波形
- B. 总线显示区,显示总线的解码结果,最多可选择两组总线。触摸对话 框的*总线显示*开启或关闭,触摸*格式*选择解码结果的显示类型(二进 制、十进制、十六进制或 ASCII 码)
- C. 列表显示区,当屏幕上显示多个总线帧时,可以通过列表的方式显 示,列表的每行显示一帧的时间标签和解码结果。触摸对话框的*列表* 设置列表的参数
- D. 对话框

### 总线

- 地址值显示在帧的开始处,写地址以绿色显示,读地址以黄色显示。
- 写/读位分别用(W)和(R)表示,放置在地址值之前。
- 数据或地址位后的 4 表示应答位, 4 表示无应答。
- 数据值显示为白色。
- 如果关联帧边界内的空间不足,则多余无法被显示的数据均以红点表 示,如 $(x4C)$ 。

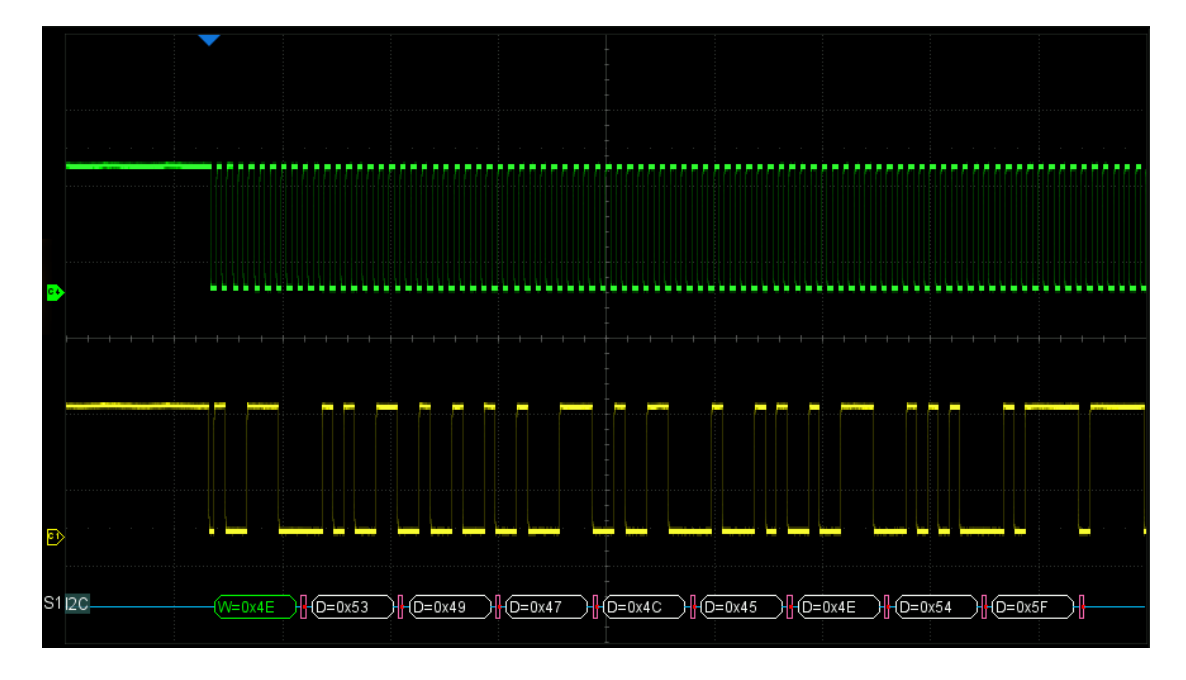

#### 列表

- TIME(时间标签)— 当前数据帧的帧头相对于触发位置的水平位移 值。
- Address(地址)—地址值。如:"0x2AB"表示地址为 2AB,有应答。
- R/W(读/写)— 读地址或写地址。
- DATA(数据)— 数据字节。一帧解码数据对应列表行中的一行。

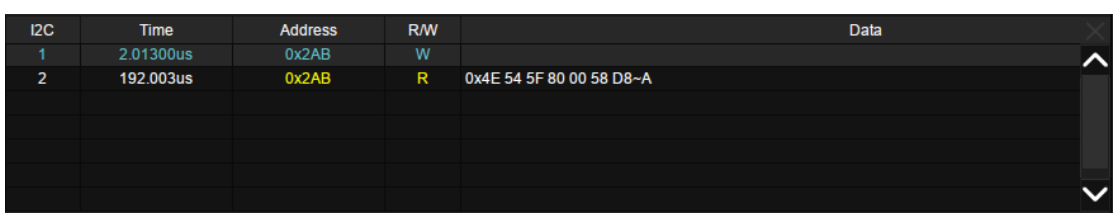

# 配置

I2C 解码的配置中仅有*包含读写位*一项。当该项关闭时,地址与读写位分 开表示,当该项开启时,读写位计入地址一起表示。

如地址 0x4E:写:应答,在不包含读写位时的显示为"0x4E(W)",在包含 读写位时的显示为"0x9C"。

# 16.3 SPI 触发和串行解码

请按" SPI [信号设置"](#page-111-0)、" SPI [触发"](#page-113-0)、" SPI [解码"](#page-113-1)的顺序对 SPI 信号进行触发 并解码。

#### <span id="page-111-0"></span>16.3.1 SPI 信号设置

串行外设接口 (SPI) 信号设置包括将示波器连接到时钟、MOSI 数据、 MISO 数据和片选信号,然后设置每个输入通道的阈值电平,最后指定任何其 他信号参数。指定信号的源和阈值电平的过程与" I2C [信号设置](#page-102-0)"类似。

时钟(CLK)

CLK 信号除了指定源和阈值电平外,还需要指定*边沿*。

上升沿– 数据在时钟上升沿锁存

下降沿– 数据在时钟下降沿锁存

用户可根据监测的 SPI 总线的时钟和数据的实际相位关系来选择边沿。参 考下图,当时钟的下降沿与数据对齐时,选择上升沿锁存数据;当时钟的上升 沿与数据对齐时,选择下降沿锁存数据

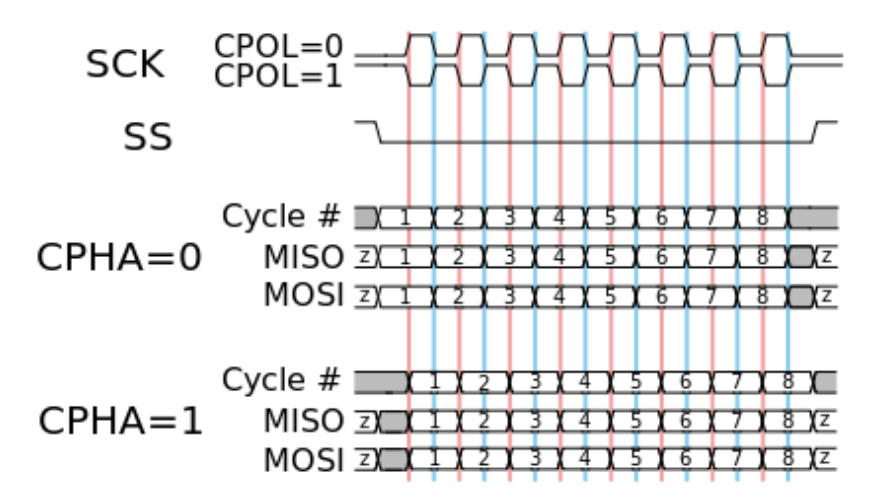

# 片选

片选信号根据*片选类型*的不同有不同的设置选项。可以设置片选类型为高 有效(CS)、低有效 (~CS) 或时钟超时,在该周期中时钟信号为空闲状态。

高有效– 片选为高时成帧,此时需要为片选信号指定源和阈值电平

低有效–片选选时成帧,此时需要为片选信号指定源和阈值电平

时钟超时–此时不需要为片选信号指定**源和阈值电平**,但要在*阈值*区域设置 超时时间。此时间为示波器搜索到将要触发的数据码型前,时钟信号必须为空 闲状态(不跳变)的最小时间。该设置适用于无片选信号的 SPI 总线,或通道 数不够的情况(如两通道示波器)。

拷贝设置的方法与 I2C 信号设置相同,详见" I2C [信号设置](#page-102-0)"。

#### <span id="page-113-0"></span>16.3.2 SPI 触发

在 SPI 触发的触发条件主要是对数据的设置。在对 话框下触摸*触发设置*可设置数据:

- A. 触发源:MISO 数据或 MOSI 数据
- B. 数据长度:指定每个 SPI 帧的数据长度,设置 范围为 4~96bit
- C. 设置在特定的数据下触发。触摸两次*数据*区 域,通过虚拟数字键盘输入指定的数值,或触 摸*设置所有位*区域,设置为全 0,全 1 或不关 注("X")
- D. 设置比特流格式为最高有效位在先(MSB)或 最低有效位在先(LSB)
- E. 返回上一级菜单

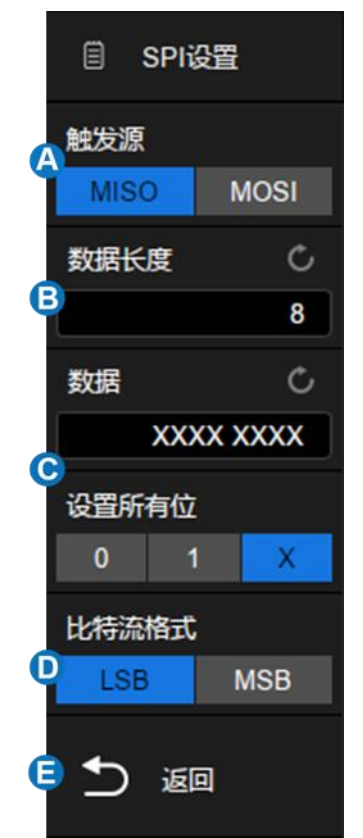

#### <span id="page-113-1"></span>16.3.3 SPI 解码

SPI 解码的界面与设置和 I2C [解码类](#page-108-0)似。

在*总线配置*菜单下,可以指定解码的数据长度(范围 4~32bit)和比特流格 式(LSB 或 MSB)。

# 16.4 UART 触发和串行解码

请按" UART [信号设置"](#page-114-0)、["拷贝设置可以在触发和解码之间同步信号设置和](#page-115-0) [总线设置。拷贝设置的方法与](#page-115-0) I2C 信号设置相同,详见" I2C 信号设置"。

[UART](#page-115-0) 触发"、" [UART](#page-117-0) 解码"的顺序对 UART 信号进行触发并解码。

# <span id="page-114-0"></span>16.4.1 UART 信号设置

UART 信号设置包括将示波器连接到 RX 和 TX 信号, 然后设置每个输入 通道的阈值电平,最后指定任何其他信号参数。指定信号的源和阈值电平的过 程与" I2C [信号设置](#page-102-0)"类似。

在触发的*总线配置*菜单或解码的*总线配置*菜单下,可以设置 UART 总线的 参数:

- A. 触摸选择波特率: 600,1200,2400,4800,9600,19200,38400,5760 0,115200b/s 和自定义
- B. 数据长度:5~8bit
- C. 根据被测设备选择奇校验、偶校验或无
- D. 选择合适的停止位数(1、1.5、2)
- E. 选择低电平空闲或高电平空闲
- F. 设置比特流格式为最高有效位在先(MSB)或 最低有效位在先(LSB)
- G. 返回上一级菜单

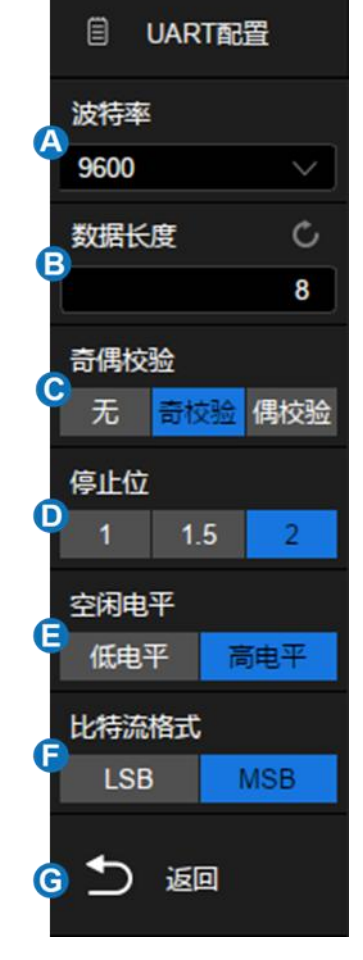

<span id="page-115-0"></span>拷贝设置可以在触发和解码之间同步信号设置和总线设置。拷贝设置的方 法与 I2C 信号设置相同,详见" I2C [信号设置](#page-102-0)"。

### 16.4.2 UART 触发

在对话框下触摸*触发设置*可设置触发条件:

A. 触发源:RX 或 TX

- B. 触发条件:开始条件、停止条件、数据、校验 错误
- C. 仅在"触发条件"=数据时有效,设置触发的比较 符:=、>或<
- D. 仅在"触发条件"=数据时有效,设置触发的数据 值
- E. 返回上一级菜单

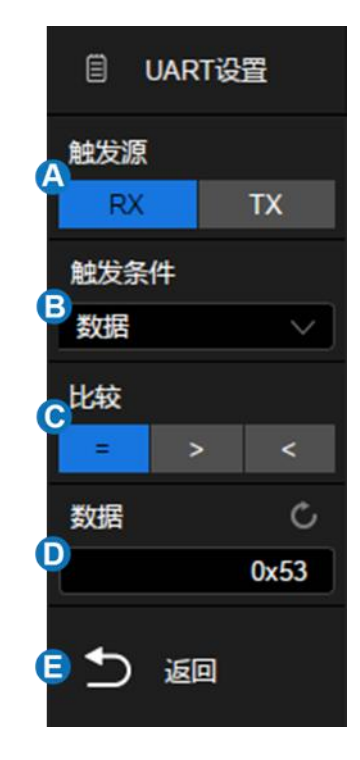

#### 触发条件

开始条件 — 在 RX/TX 上出现开始位时示波器触发。

**停止条件** — 在 RX/TX 上出现停止位时示波器触发。触发将在第一个停 止位上发生。无论被测设备使用的是 1、1.5 或 2 个停止位,该触发都将自动 完成。您无需指定被测设备使用的停止位数。

数据 — 可选择比较符并设置相应数据值来对信号进行触发。

- 触摸*比较*区域,选择等式限定符,可选择"="、">"或"<"特定的数 据值。
- 触摸*数据*区域,使用多功能旋钮或虚拟数字键盘设置所需数据值。 可设置数据值范围是 0x00 至 0xff。

校验错误 — 示波器根据用户设置的奇偶校验类型对数据进行奇偶校验, 如果校验值错误则触发。

# <span id="page-117-0"></span>16.4.3 UART 解码

UART 解码的界面与设置和 I2C [解码类](#page-108-0)似。在 UART 解码的对话框下,*信* 号和*总线配置*的设置可以通过*拷贝设置*与 UART 触发同步。

## 16.5 CAN 触发和串行解码

请按" CAN [信号设置"](#page-118-0)、" CAN [触发"](#page-118-1)、" CAN [解码"](#page-119-0)的顺序对 CAN 信号进行 触发并解码。

# <span id="page-118-0"></span>16.5.1 CAN 信号设置

CAN 信号设置包括将示波器通过探头连接到 CAN\_H 信号和/或 CAN\_L 信 号,然后设置每个输入通道的阈值电平,最后指定触发或解码使用的信源 (C1~C4)。指定信号的源和阈值电平的过程与" I2C [信号设置](#page-102-0)"类似。

在触发的*总线配置*菜单或解码的*总线配置*菜单下,可以设置 CAN 总线的波 特率参数(5kb/s, 10kb/s, 20kb/s, 50kb/s, 100kb/s, 125kb/s, 250kb/s, 500kb/s, 800kb/s, 1Mb/s 和自定义)

拷贝设置可以在触发和解码之间同步信号设置和总线设置。拷贝设置的方 法与 I2C 信号设置相同,详见" I2C [信号设置](#page-102-0)"。

## <span id="page-118-1"></span>16.5.2 CAN 触发

在 CAN 触发的对话框下 触摸*触发设置*可选择触发条 件:

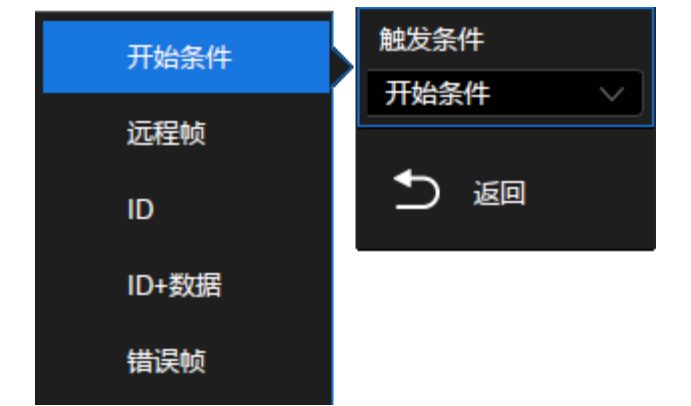

开始条件 — 示波器在帧开始时触发。

远程帧 — 示波器在具有指定 ID 的远程帧上触发。可设置 ID、ID 长度 (11bit 或 29bit) 和 ID 设置 ( 第 1 字节,第 2 字节,第 3 字节或第 4 字节) 。 ID 设置在使用旋钮调节时有效,用于指定调节 ID 的第几个字节。

ID — 示波器在与指定 ID 匹配的数据帧上触发。可设置 ID、ID 长度 (11bit 或 29bit) 和 ID 设置 ( 第 1 字节,第 2 字节,第 3 字节或第 4 字节) 。

ID+数据 — 示波器在与指定 ID 和数据匹配的数据帧上触发。可设置 ID、ID 长度(11bit 或 29bit)、ID 设置(第 1 字节,第 2 字节,第 3 字节或第 4 字节)和数据 1、数据 2。

错误帧 — 示波器将在 CAN 信号的错误帧上触发。

#### <span id="page-119-0"></span>16.5.3 CAN 解码

CAN 解码的界面与设置和 I2C [解码类](#page-108-0)似。在 CAN 解码的对话框下,*信号* 和*总线配置*的设置可以通过*拷贝设置*与 CAN 触发同步。

在解码总线中:

- ID 显示在帧内,以绿色表示。
- LEN(数据长度)显示在帧内,以米黄色表示。
- DATA(数据)显示在帧内,以白色表示。
- CRC 显示在帧内,以蓝色表示。
- 应答位以粉红色表示。
- 如果关联帧边界内的空间不足,则多余无法被显示的数据均以红点表 示。

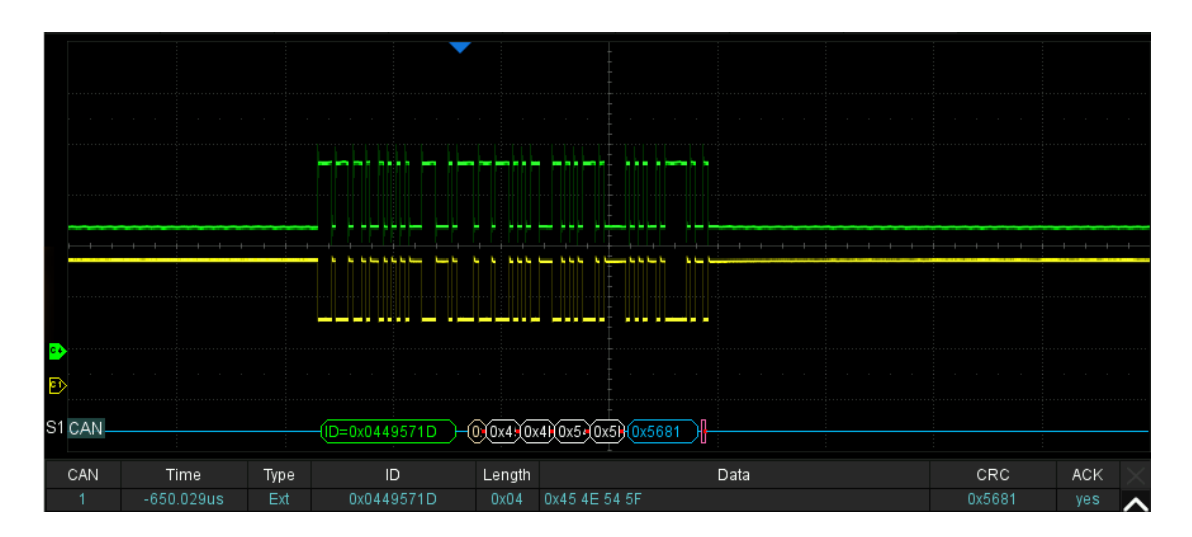

在解码列表中:

- Time (时间标签)— 当前数据相对于触发位置的水平位移值。
- Type 帧的类型,可显示数据帧(用"D"表示)或远程帧(用"R"表 示)。
- ID 帧 ID,将自动检测为 11 位或 29 位帧。
- Length 数据长度。
- Data 数据字节。
- CRC 循环冗余校验。
- Ack 应答位。

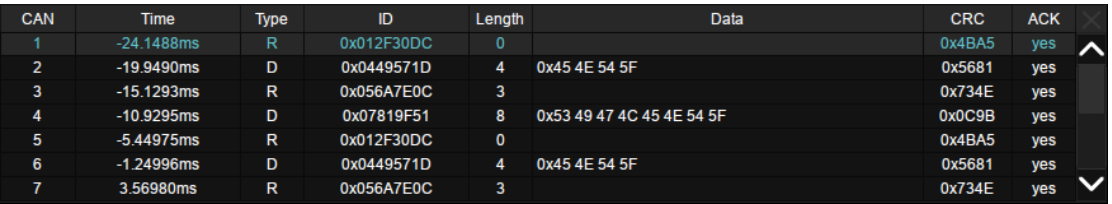

# 16.6 LIN 触发和串行解码

请按" LIN [信号设置"](#page-121-0)、" LIN [触发"](#page-121-1)、" LIN [解码"](#page-122-0)的顺序对 LIN 信号进行触发 并解码。

#### <span id="page-121-0"></span>16.6.1 LIN 信号设置

LIN 信号设置包括将示波器连接到 LIN 信号, 然后设置输入通道的阈值电 平。指定信号的源和阈值电平的过程与" I2C [信号设置](#page-102-0)"类似。

在触发的*总线配置*菜单或解码的*总线配置*菜单下,可以设置 LIN 总线的波 特率参数(600b/s,1200b/s,2400b/s,4800b/s,9600b/s,19200b/s 和自定义)

拷贝设置可以在触发和解码之间同步信号设置和总线设置。拷贝设置的方 法与 I2C 信号设置相同,详见" I2C [信号设置](#page-102-0)"。

## <span id="page-121-1"></span>16.6.2 LIN 触发

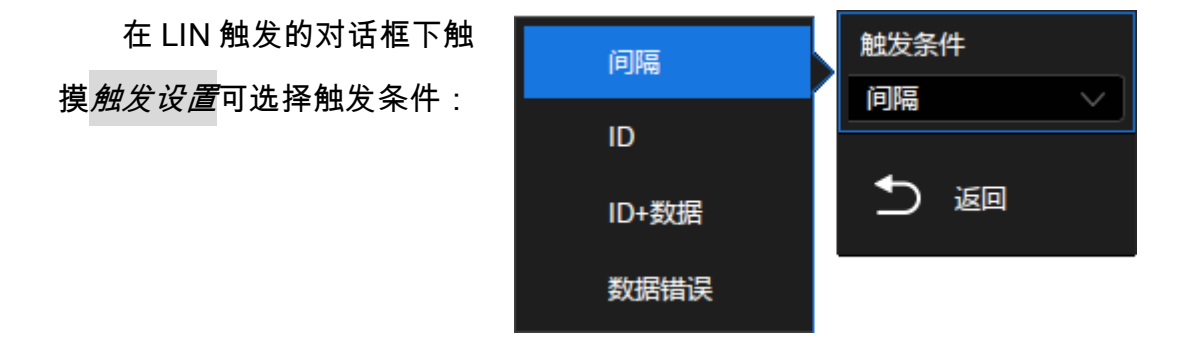

间隔 — 示波器在帧开始时触发。

ID — 示波器将在检测到其 ID 等于设定值的帧时触发。设定范围为 0x00 至 0x3f。

ID&数据 — 示波器将在检测到其 ID 和数据等于设定值的帧时触发。可分 别设置"ID"、"数据 1"和"数据 2"。

数据错误 — 示波器将在 LIN 信号的错误帧上触发。

#### <span id="page-122-0"></span>16.6.3 LIN 解码

LIN 解码的界面与设置和 I2C [解码类](#page-108-0)似。在 LIN 解码的对话框下,*信号*和 总线配置的设置可以通过*拷贝设置*与 LIN 触发同步。

在解码总线中:

- ID 显示在帧内,以绿色表示,随后的 ID 校验位以蓝色表示。
- LEN(数据长度)显示在帧内,以白色表示。

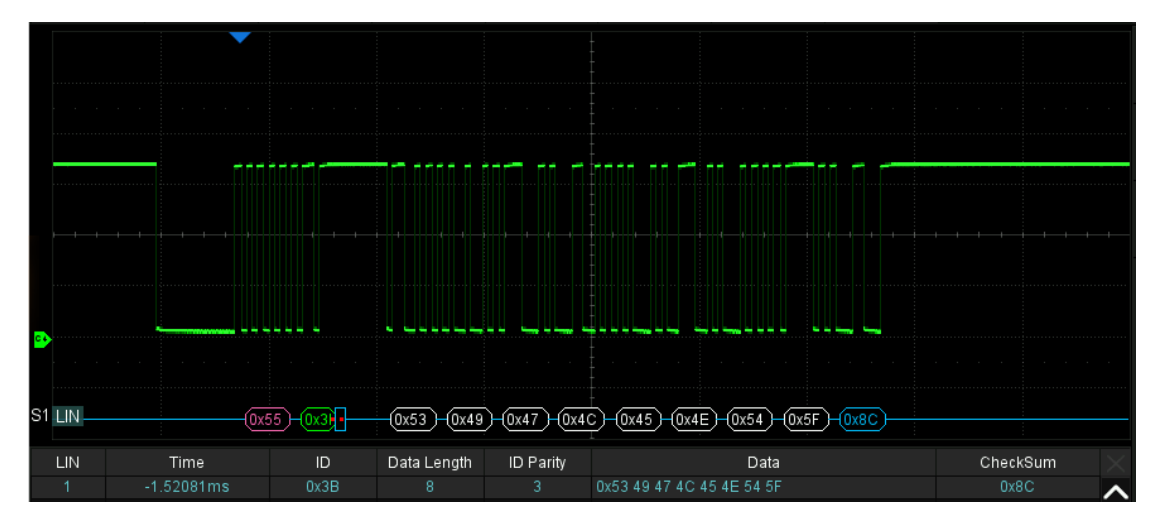

CHK(校验码)显示在帧内,以蓝色表示。

在解码列表中:

- Time(时间标签)— 当前数据相对于触发位置的水平位移值。
- ID 帧 ID。
- Data length 数据长度。
- ID Parity ID 奇偶校验。
- Data 数据字节。
- Checksum 数据校验和。

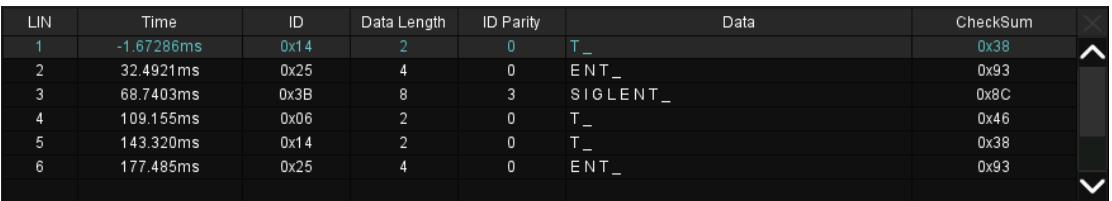

# 16.7 FlexRay 触发和串行解码

请按" FlexRay [信号设置"](#page-124-0)、" [FlexRay](#page-124-1) 触发"、"[FlexRay](#page-125-0) 解码"的顺序对 FlexRay 信号进行触发并解码。

#### <span id="page-124-0"></span>16.7.1 FlexRay 信号设置

FlexRay 信号设置包括将示波器连接到 FlexRay 信号,然后设置输入通道 的阈值电平。指定信号的源和阈值电平的过程与" I2C [信号设置"](#page-102-0)类似。

在触发的*总线配置*菜单或解码的*总线配置*菜单下,可以设置 FlexRay 总线 的波特率参数(2.5Mb/s,5.0Mb/s,10.0Mb/s 和自定义)

拷贝设置可以在触发和解码之间同步信号设置和总线设置。拷贝设置的方 法与 I2C 信号设置相同,详见" I2C [信号设置](#page-102-0)"。

#### <span id="page-124-1"></span>16.7.2 FlexRay 触发

在 FlexRay 触发的对话框 触发条件 起始 下触摸触发设置可选择触发条 起始 帧 件: 返回 符号 错误

起始 — 示波器在传输起始序列上触发。

帧 — 示波器将在总线的帧上触发。

- 设置帧头指示符:负载段前沿、空帧、同步帧、起始帧。
- 触摸 *ID* 区域,使用多功能旋钮或虚拟数字键盘设置所需 ID 值。可

设置 ID 范围是 0x000 至 0x7ff。

- 触模*比较类型*区域,选择等式限定符,可选择"仟意"、"="、">"或 <特定的周期数量。当"比较类型"为=时,还需设置*重复系数*。
- 触摸*周期数量*区域,使用多功能旋钮或虚拟数字键盘设置周期。可 设置 ID 范围是 0~63。

符号 — 示波器将在 CAS/MTS ( 冲突避免符/媒体访问测试符 ) 和 WUS (唤醒特征符)上触发。

错误 — 示波器将在总线错误时触发,包括帧起始错误、字节起始错误、 帧结束错误、头部 CRC 错误、数据 CRC 错误。

#### <span id="page-125-0"></span>16.7.3 FlexRay 解码

FlexRay 解码的界面与设置和 I2C [解码类](#page-108-0)似。在 FlexRay 解码的对话框 下,*信号*和*总线配置*的设置可以通过*拷贝设置*与 FlexRay 触发同步。

在解码总线中:

- 特征符(CAS/MTS、WUP),以黄绿色显示。
- TSS 传输起始序列,以黄绿色显示。
- 帧头部分的空帧指示(Null frame indicator)、同步帧指示(Sync frame indicator)、起始帧指示(Startup frame indicator)显示在帧 内,以粉红色显示。
- ID 显示在帧内,以绿色显示。
- PL(有效数据长度)显示在帧内,以字为单位,以米黄色显示。
- HCRC(头部校验码)显示在帧内,以蓝色显示。
- CYC(周期)显示在帧内,以米黄色显示。
- D(数据)显示在帧内,以白色显示。
- FCRC(数据校验码)显示在帧内,以蓝色显示。

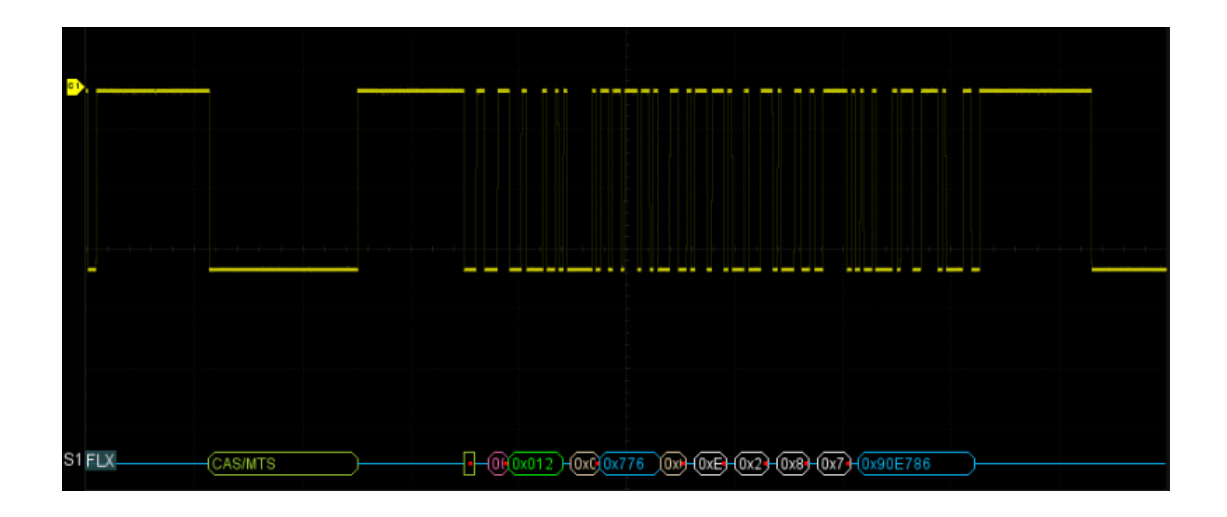

在解码列表中:

- Time (时间标签)— 当前数据相对于触发位置的水平位移值。
- FID 帧 ID, 特征符会单独占据列表的一行。
- PL 数据长度。
- HCRC 帧头部校验。
- CYC 周期数量。
- Data 数据字节。
- FCRC 帧数据校验。

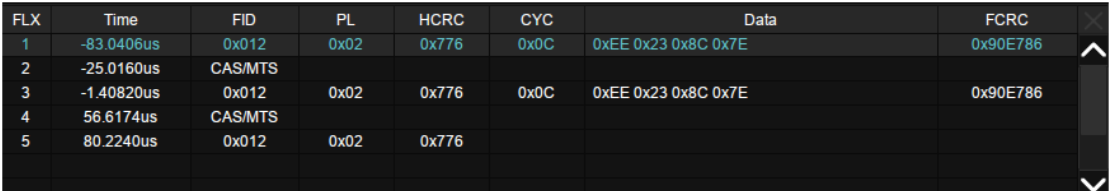

# 16.8 CAN FD 触发和串行解码

请按" CAN FD [信号设置"](#page-127-0)、" [CAN FD](#page-127-1) 触发"、" [CAN FD](#page-127-1) 触发"的顺序对 CAN FD 信号进行触发并解码。

### <span id="page-127-0"></span>16.8.1 CAN FD 信号设置

CAN FD 信号设置包括将示波器连接到 CAN FD 信号,然后设置输入通道 的阈值电平。指定信号的源和阈值电平的过程与" I2C [信号设置"](#page-102-0)类似。

在触发的*总线配置*菜单或解码的*总线配置*菜单下,可以设置 CAN FD 总线 的波特率参数(标准波特率:10kb/s,25kb/s,50kb/s,100kb/s,250kb/s,1Mb/s 和 自定义;数据波特率:500kb/s,1Mb/s,2Mb/s,5Mb/s,8Mb/s,10Mb/s,自定义)

拷贝设置可以在触发和解码之间同步信号设置和总线设置。拷贝设置的方 法与 I2C 信号设置相同,详见" I2C [信号设置](#page-102-0)"。

### <span id="page-127-1"></span>16.8.2 CAN FD 触发

在对话框下触摸*触发设置*可设置触发条件:

- A. 帧类型:Both、CAN 或 CAN FD
- B. 仅在"帧类型"=CAN FD 时有效,设置 ISO 打开 或者关闭
- C. 仅在"帧类型"=CAN FD 时有效,设置帧数据速 率变换类型:Both、Normal、FD
- D. 触发条件:开始条件、远程帧、ID、ID+数据、 错误帧
- E. 返回上一级菜单

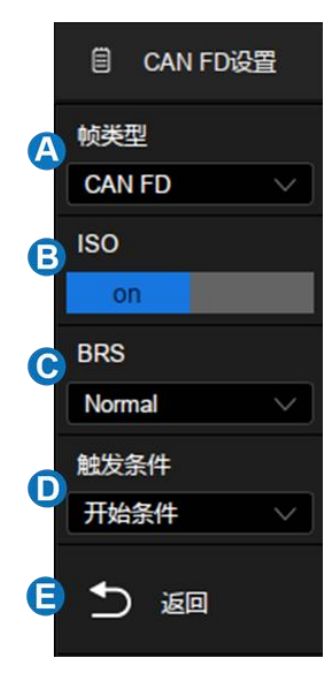

### 触发条件

开始条件 — 示波器在帧开始时触发。

远程帧 — 示波器在具有指定 ID 的远程帧上触发。可设置 ID、ID 长度 (11bit 或 29bit)和 ID 设置(第 1 字节,第 2 字节,第 3 字节或第 4 字节)。 ID 设置在使用旋钮调节时有效,用于指定调节 ID 的第几个字节。

ID — 示波器在与指定 ID 匹配的数据帧上触发。可设置 ID、ID 长度 (11bit 或 29bit) 和 ID 设置 ( 第 1 字节, 第 2 字节, 第 3 字节或第 4 字节)。

ID+数据 — 示波器在与指定 ID 和数据匹配的数据帧上触发。可设置 ID、ID 长度(11bit 或 29bit)、ID 设置(第 1 字节,第 2 字节,第 3 字节或第 4 字节)和数据 1、数据 2。

错误帧 — 示波器将在 CAN FD 信号的错误帧上触发。

- Error Frame:错误帧。
- Stuff Bit Error:填充错误。
- CRC Mismatch Error:CRC 校验错误,当计算的 CRC 与传输的 CRC 不匹配时触发。
- Stuff Bit Cnt Err:仅在 ISO 开启时有效,当填充计数不正确时触 发。
- Stuff Bit Cnt Par. Err:仅在 ISO 开启时有效,填充计数的极性错 误时触发。

#### 16.8.3 CAN FD 解码

CAN FD 解码的界面与设置和 I2C [解码类](#page-108-0)似。在 CAN FD 解码的对话框 下,*信号*和*总线配置*的设置可以通过*拷贝设置*与 CAN FD 触发同步。

在解码总线中:

- ID 显示在帧内,以绿色表示。
- BRS(可转换变速率标志)显示在帧内,以米黄色显示。
- ESI(错误状态指示器)显示在帧内,以蓝色显示。
- L(数据长度)显示在帧内,以米黄色表示。
- D(数据)显示在帧内,以白色表示。
- CRC 显示在帧内,以蓝色表示。
- Ack(应答位)显示在帧内,以粉红色显示。
- 如果关联帧边界内的空间不足,则多余无法被显示的数据均以红点表 示。

在解码列表中:

- Time(时间标签)— 当前数据相对于触发位置的水平位移值。
- Type 帧的类型,Std (CAN 标准帧), Ext (CAN 扩展帧),FD Std (CAN FD 标准帧), FD Ext (CAN FD 扩展帧), Std RTR (CAN 标准远程

帧), Ext RTR (CAN 扩展远程帧) 。

- $ID \n$ 帧  $ID<sub>o</sub>$
- Length 数据长度。
- Data 数据字节。
- CRC 循环冗余校验。
- Ack 应答位。

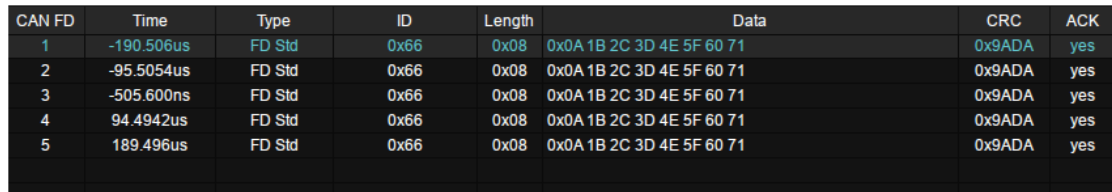

# 16.9 I2S 触发和串行解码

请按" I2S [信号设置"](#page-131-0)、" I2S [触发"](#page-132-0)、" I2S [解码"](#page-133-0)的顺序对 I2S 信号进行触发 并解码。

# <span id="page-131-0"></span>16.9.1 I2S 信号设置

I2S 信号设置包括将示波器连接到帧时钟(WS)、串行时钟(BCLK)和 串行数据信号(Data),然后设置每个输入通道的阈值电平,最后设置其他信 号参数。指定信号的源和阈值电平的过程与" I2C [信号设置"](#page-102-0)类似。

#### 时钟(BCLK)

BCLK 信号除了指定源和阈值电平外,还需要指定*边沿*。

上升沿– 数据在时钟上升沿锁存

下降沿– 数据在时钟下降沿锁存

#### 帧时钟(WS)

WS 信号除了指定源和阈值电平外,还需要指定声道极性*左声道*。 低电平– WS 为低时选择左声道, WS 为高时选择右声道 高电平– WS 为低时选择右声道,WS 为高时选择左声道

拷贝设置可以在触发和解码之间同步信号设置和总线设置。拷贝设置的方 法与 I2C 信号设置相同,详见" I2C [信号设置](#page-102-0)"。

#### <span id="page-132-0"></span>16.9.2 I2S 触发

在对话框下触摸*触发设置*可设置触发条件:

- A. 音频格式:Audio-I2S、Audio-LJ、Audio-RJ
- B. 触发条件:数据、Mute、Clip、毛刺、上升 沿、下降沿
- C. 通道:设置判定触发的声道,Left 或 Right
- D. 设置比特流格式为最高有效位在先(MSB)或 最低有效位在先(LSB)
- E. 起始位:指数据的起始位,设定范围为 0~31bit
- F. 数据位数:指定每个声道的数据位数,设置范 围为 1~32bit
- G. 仅在"触发条件"=数据时有效,设置触发的比较 符:=、>或<
- H. 仅在"触发条件"=数据时有效,设置触发的数据 值
- I. 返回上一级菜单

#### 触发条件

- **数据** 可选择比较符并设置相应数据值来对信号进行触发。
	- 触摸*比较类型*区域,选择等式限定符,可选择"="、">"或"<"特定 的数据值。
	- 触摸*数据值*区域,使用多功能旋钮或虚拟数字键盘设置所需数据 值。可设置数据值范围与*数据位数*关联。

Mute — 对静音信号进行触发。音量小于设定值且持续时间达到设定值的

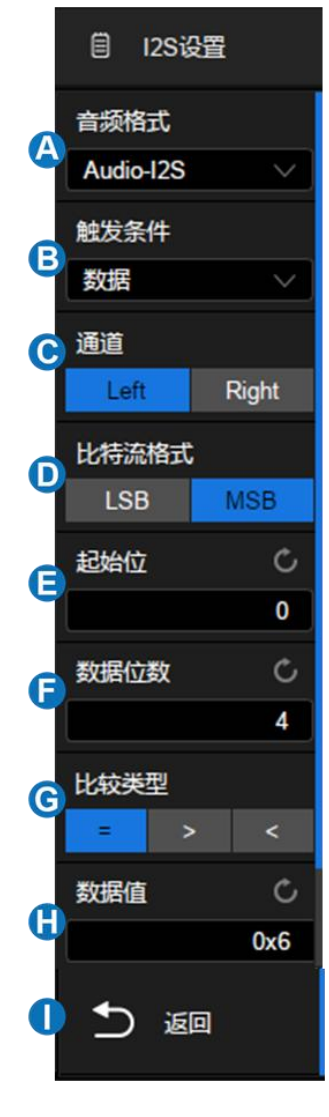

信号,即为静音。

- 触摸 MNF 区域,使用多功能旋钮或虚拟数字键盘设置静音门限。 可设置范围与*数据位数*关联。
- 触摸 Duration 区域,使用多功能旋钮或虚拟数字键盘设置持续时 间。可设置范围 1~64 帧。

Clip — 对破音信号进行触发。音量大于设定值且持续时间达到设定值的 信号,即为破音。

- 触摸 *Clip Level* 区域,使用多功能旋钮或虚拟数字键盘设置破音门 限。可设置范围与*数据位数*关联。
- 触摸 Duration 区域,使用多功能旋钮或虚拟数字键盘设置持续时 间。可设置范围 1~64 帧。
- 毛刺 对音频信号的毛刺进行触发。
	- 触摸*门限*区域,使用多功能旋钮或虚拟数字键盘设置所需门限值。 可设置范围与*数据位数*关联。
- 上升沿 在大于/7*限*设置值的信号上触发。
	- 触摸*门限*区域,使用多功能旋钮或虚拟数字键盘设置所需门限值。 可设置范围与*数据位数*关联。
- 下降沿 在小于*门限*设置值的信号上触发。
	- 触摸*门限*区域,使用多功能旋钮或虚拟数字键盘设置所需门限值。 可设置范围与*数据位数*关联。

#### <span id="page-133-0"></span>16.9.3 I2S 解码

I2S 解码的界面与设置和 I2C [解码类](#page-108-0)似。在 I2S 解码的对话框下,*信号*和 *总线配置*的设置可以通过*拷贝设置*与 I2S 触发同步。

在解码列表中:

- Time (时间标签)— 当前数据相对于触发位置的水平位移值。
- Type 声道类型,Left CH 为左声道,Right CH 为右声道。
- Data 数据字节。
- Error 错误。

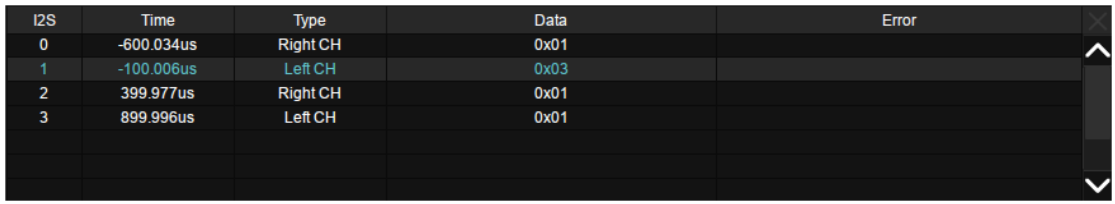

# 16.10 MIL-STD-1553B 触发和串行解码

请按" [MIL-STD-1553B](#page-135-0) 信号设置"、" [MIL-STD-1553B](#page-135-1) 解码"的顺序对 MIL-STD-1553B 信号进行解码。

### <span id="page-135-0"></span>16.10.1 MIL-STD-1553B 信号设置

MIL-STD-1553B 信号设置包括将示波器连接到 MIL-STD-1553B 信号,然 后设置输入通道的阈值电平。指定信号的源和阈值电平的过程与" I2C [信号设](#page-102-0) [置"](#page-102-0)类似。

### <span id="page-135-1"></span>16.10.2 MIL-STD-1553B 解码

MIL-STD-1553B 解码的界面与设置和 I2C [解码类](#page-108-0)似。

在解码总线中:

- C/S 为命令/状态字,以绿色显示。
- RTA 为命令/状态字的远程终端地址,以米黄色显示。
- C/S 数据为命令/状态字的其余数据值,以白色显示。
- Data 为数据字,以黄色显示;紧随其数据,以白色显示。
- 校验位显示在数据后,以蓝色显示。

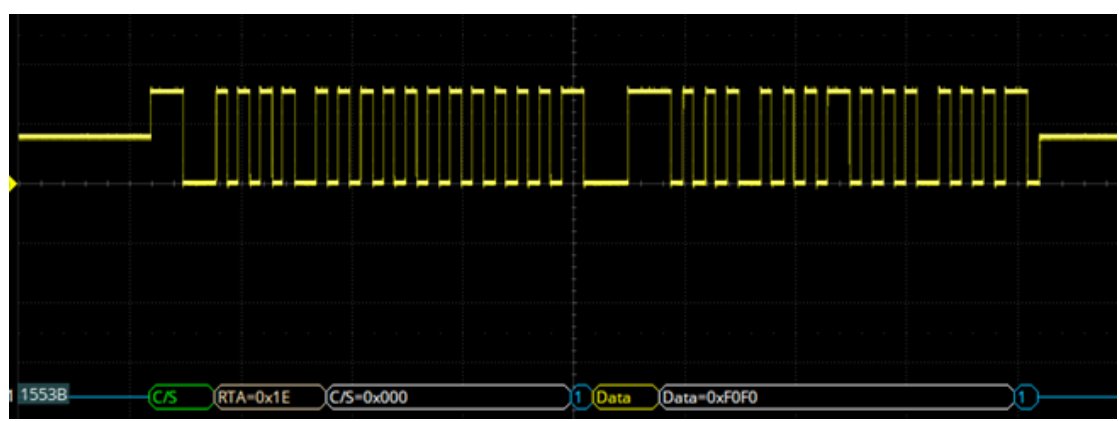

在解码列表中:

- Time (时间标签)— 当前数据相对于触发位置的水平位移值。
- RTA C/S(命令/状态字)的远程终端地址。
- Type 字类型。
- Data 数据字节。
- Error 错误。

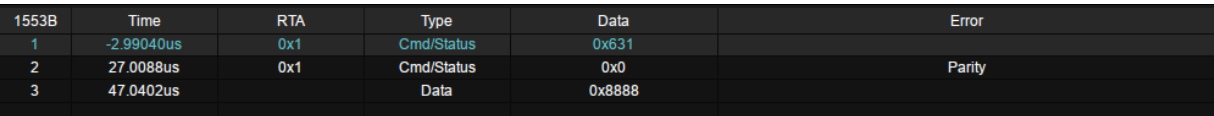

# 17 光标测量

# 17.1 概述

光标是协助测量信号的重要工具。您可以在屏幕上移动光标,在水平方向 和垂直方向进行快速测量。SDS2000X Plus 包含的光标类型有:X1、X2、X1- X2、Y1、Y2、Y1-Y2,用来表示所选源波形(C1/C2/C3/C4,F1/F2, REFA/REFB/REFC/REFD)上的 X 轴值(时间或频率)和 Y 轴值(电压)。

按下前面板的 <mark>Cursors</mark> 按键,或通过触摸*光标>菜单*可调出光标的设置对 话框:

- A. 开启或关闭光标功能
- B. 光标模式。"追踪"模式下垂直光标将 自动追踪波形
- C. 指定光标并设置光标的位置(通过 手势、多功能旋钮或虚拟数字键 盘)
- D. 选择信源
- E. 光标类型(水平、垂直或水平+垂 直),仅在"手动"光标模式下支持此 选项的设置
- F. 光标显示模式
- G. 水平光标参考位置(延时固定或位 置固定)
- H. 垂直光标参考位置(偏移固定或位 置固定),仅在"手动"光标模式下支 持此选项的设置

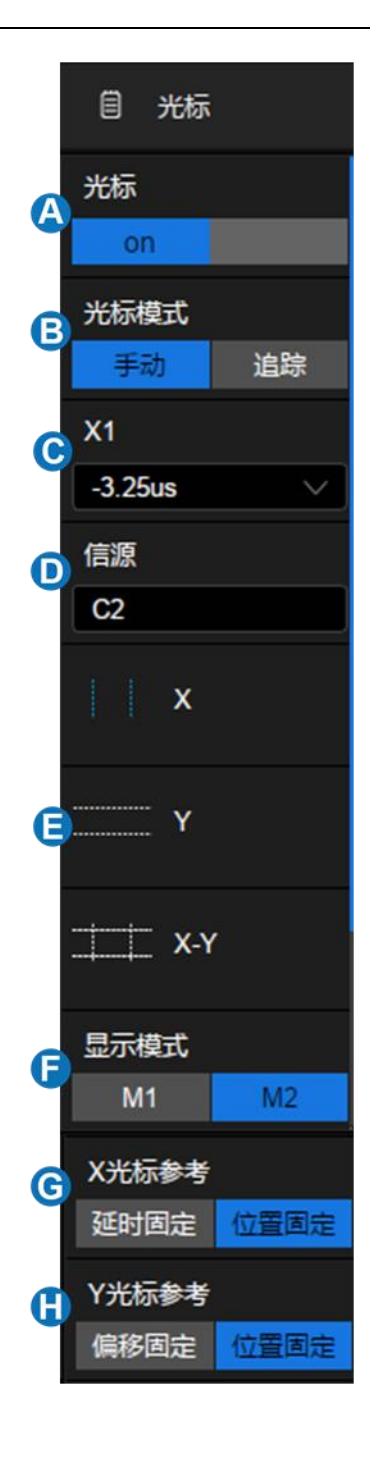

#### 光标模式

手动 – 手动设置光标的位置,此模式下可选择光标类型(水平、垂直或水 平+垂直)

跟踪 – 光标类型自动被设置为"水平+垂直"。此时只需要调节水平光标, 垂直光标将自动附着到与水平光标交汇的信源波形上

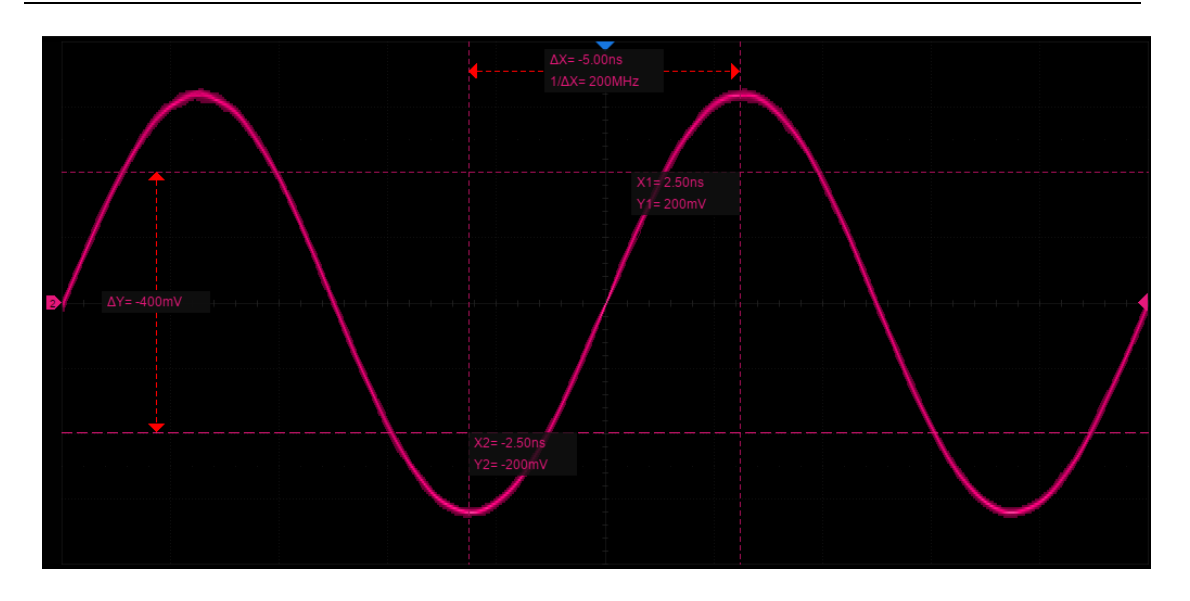

手动模式

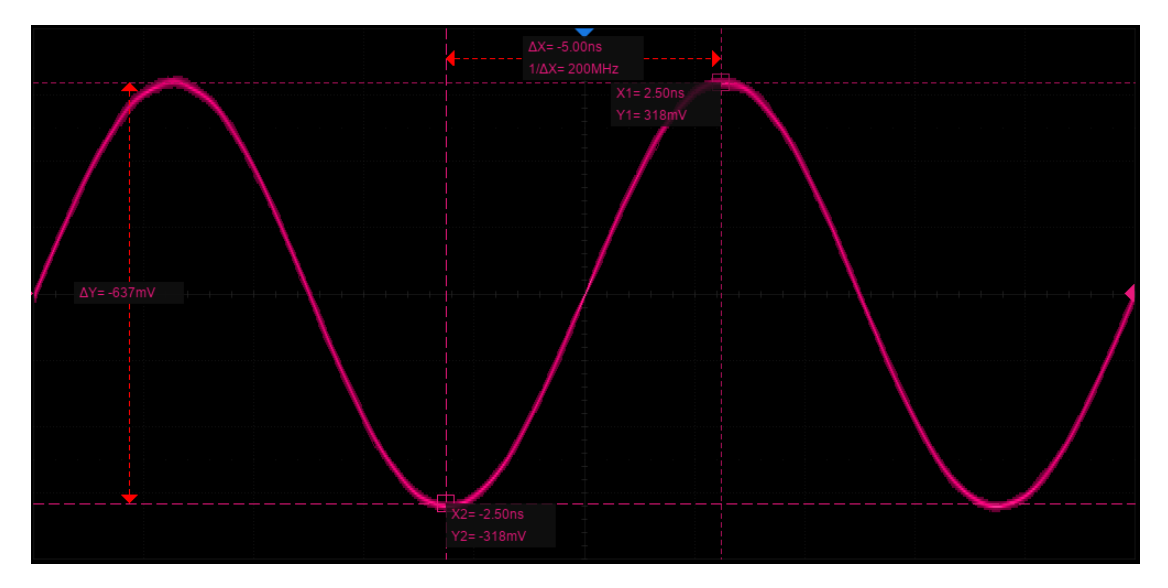

跟踪模式

# 光标类型

X(水平)– 用于测量水平时间(当使用 FFT 数学函数作为源时,X 光 标指示频率)的垂直虚线。

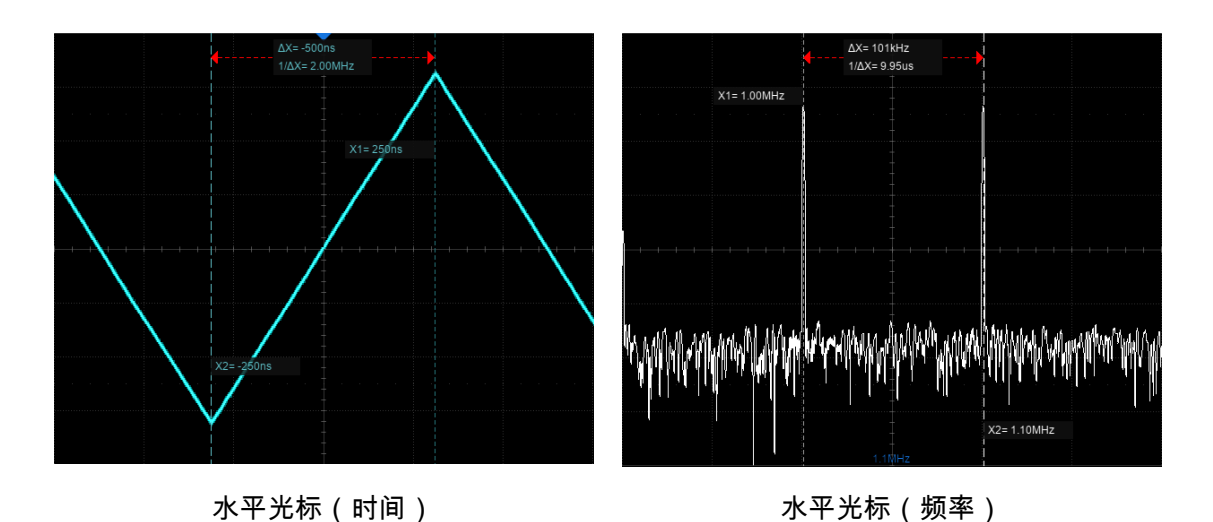

- X1 屏幕左侧(默认)的垂直虚线。可手动移动到屏幕中任意水平 位置。
- X2 屏幕右侧(默认)的垂直虚线。可手动移动到屏幕中任意水平 位置。
- **X1- X2** 表示 X1 和 X2 的差值。选中该选项后,旋转多功能旋钮可 同时移动 X1 和 X2。

Y(垂直)– 用于测量垂直伏特或安培(具体取决于通道的单位设置)的 水平虚线。使用数学函数作为信源时,测量单位对应于该数学函数。

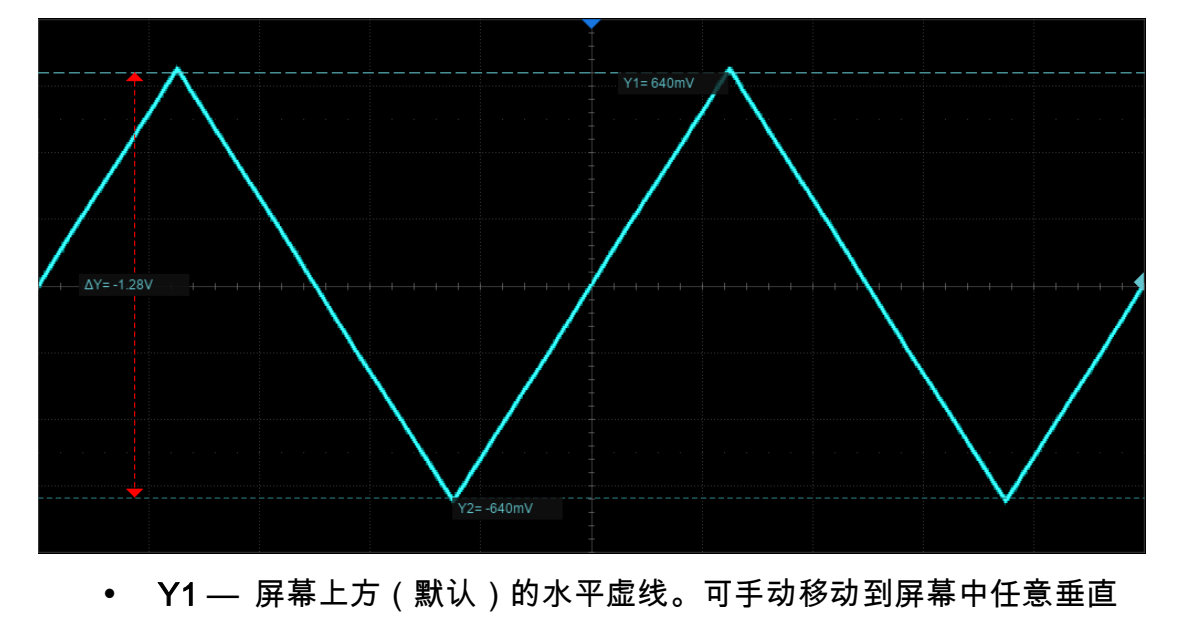

位置。

- Y2 屏幕下方(默认)的水平虚线。可手动移动到屏幕中任意垂直 位置。
- Y1- Y2 表示 Y1 和 Y2 的差值。选中该选项后,旋转多功能旋钮可 同时移动 Y1 和 Y2。

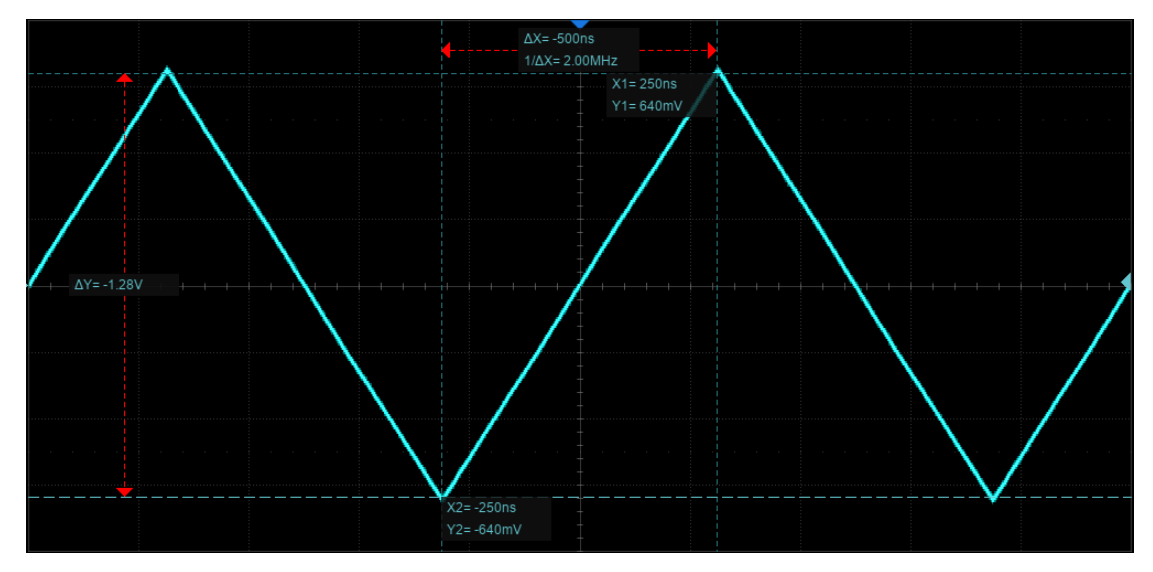

X+Y(水平加垂直)-- 同时显示和调节 X 光标和 Y 光标

### 显示模式

SDS2000X Plus 提供了两种光标显示模式:

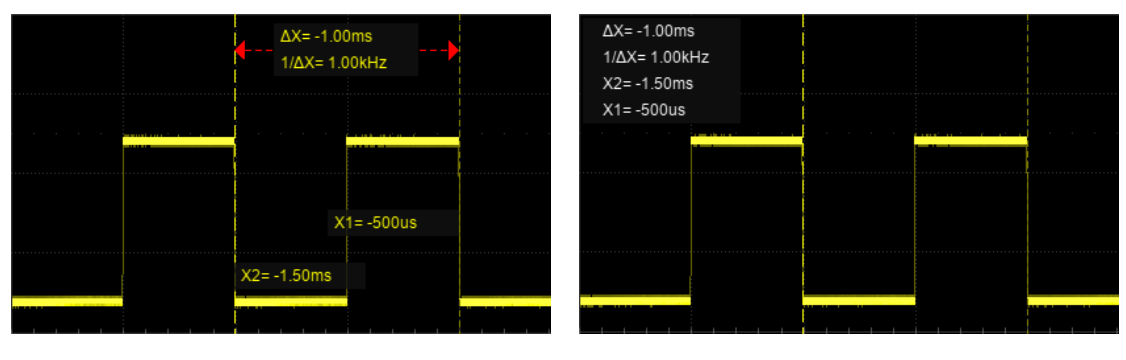

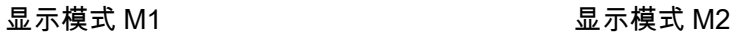

M1 – 每根光标的位置信息直接标注在光标上,差值信息位于两根光标之 间,并用箭头与光标连接。该模式较为直观。

M2 -- 每根光标的位置信息和光标间的差值信息标注在屏幕特定的位置。 光标信息标注区域可通过手势移动,以避免遮挡特定区域的波形。该模式较为 简洁。

#### 光标参考

X 光标参考:

- 延时固定 在水平档位变化时,X 光标的值保持不变
- 位置固定 在水平档位变化时,X 光标按屏幕上固定网格的位置保持 不变

Y 光标参考:

- 偏移固定 在垂直档位变化时,Y 光标的值保持不变
- 位置固定 在垂直档位变化时,Y 光标按屏幕上固定网格的位置保持 不变

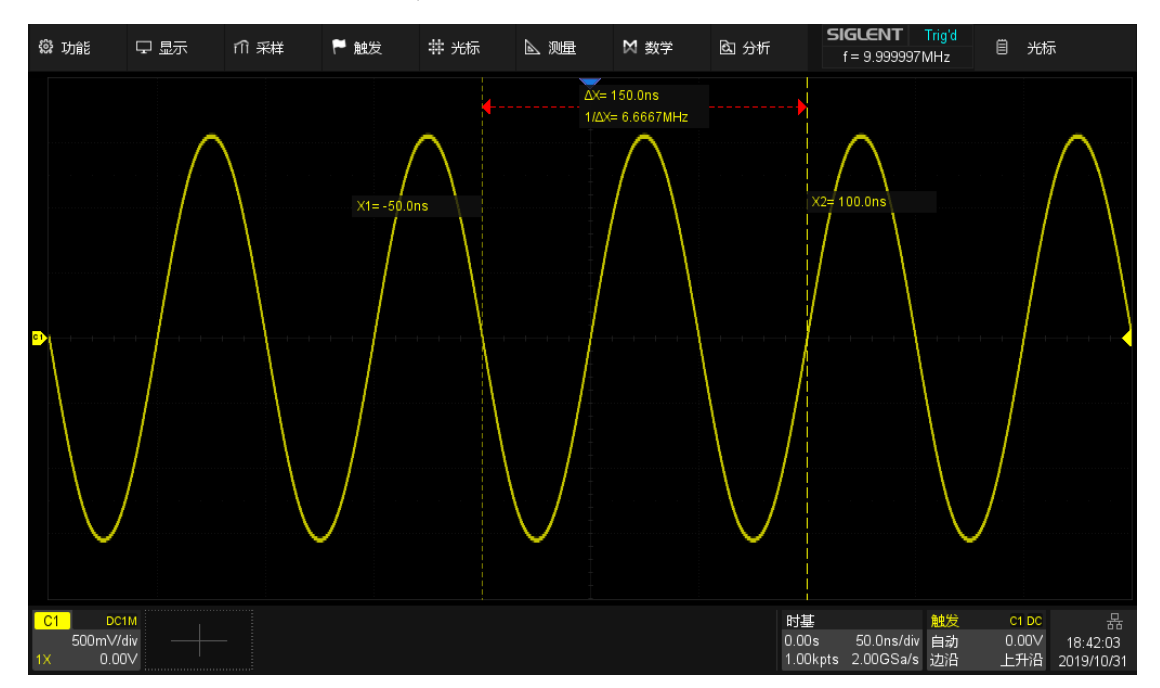

以下以 X 光标参考为例,来演示不同设置对应的缩放效果:

水平档位=50ns/div,X1=-50ns(-1div),X2=100ns(2div)

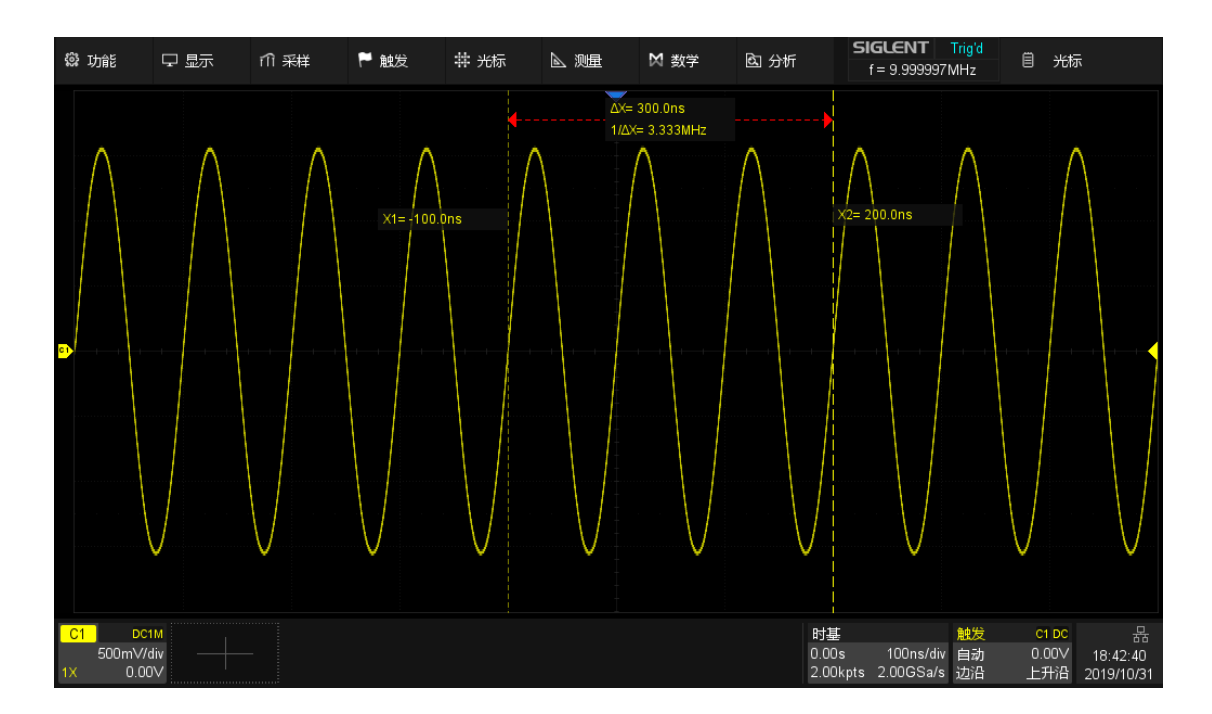

位置固定,水平档位设置为 100ns/div,X 光标的格数(-1div、2div)不变,X1、X2 数值 变化为-100ns、200ns

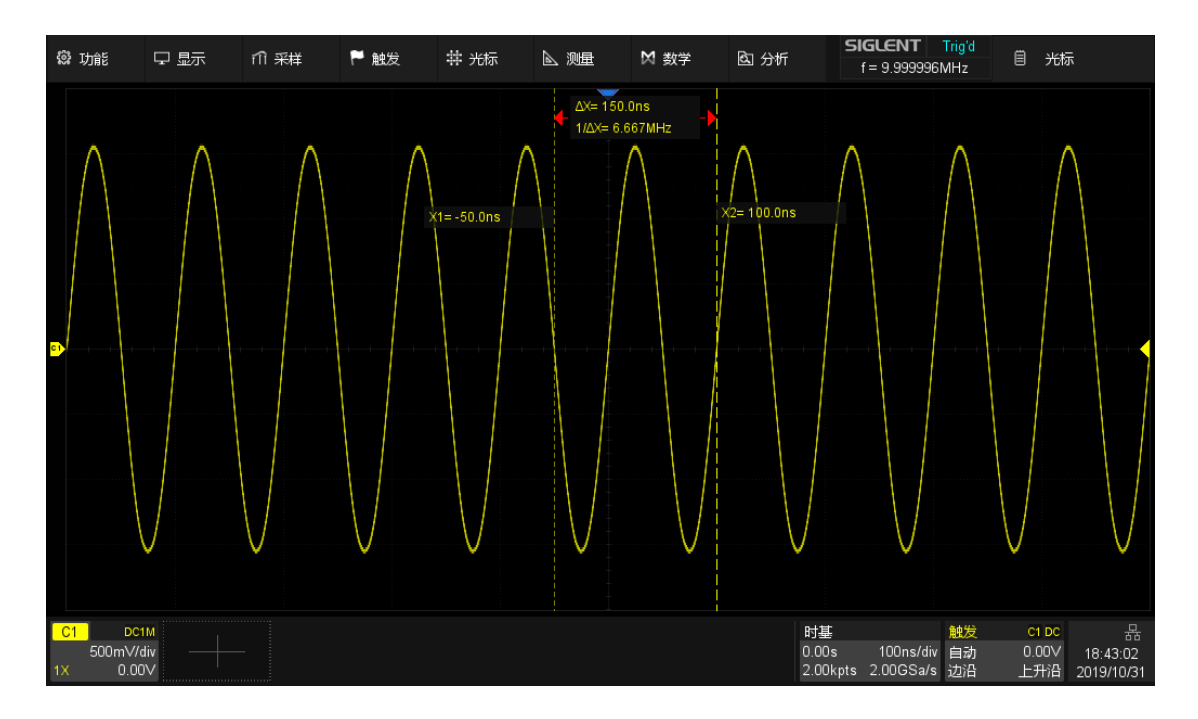

延时固定,水平档位设置为 100ns/div,X1、X2 的数值(-50ns、100ns)保持不变,X 光 标的格数变化为-0.5div、1div
## <span id="page-144-0"></span>17.2 选择和移动光标

光标可以直接通过手势、前面板的多功能旋钮实现选择和移动,也可以触 摸光标的对话框来实现选择。

### 手势

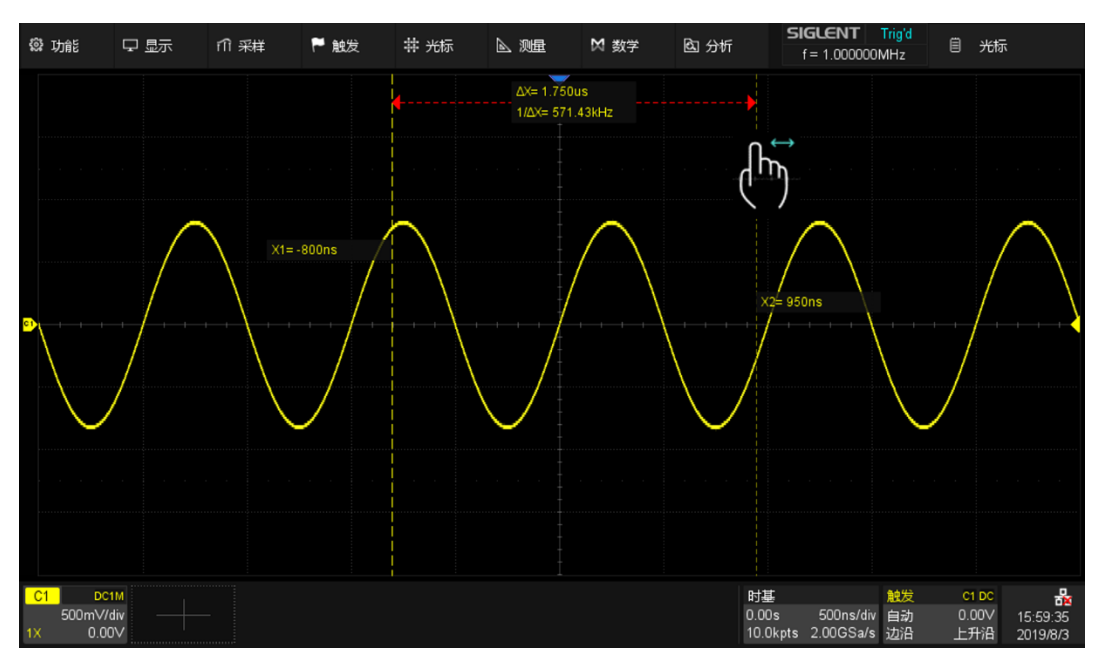

直接点击一根光标的所在位置,然后拖动其移动,如下图:

也可以在 M1 模式下点击△X(或△y)显示区域后拖动该区域,实现两根光 标的同时移动,如下图。其效果等效于对光标类型 X1-X2 或 Y1-Y2 的操作,如 下图。

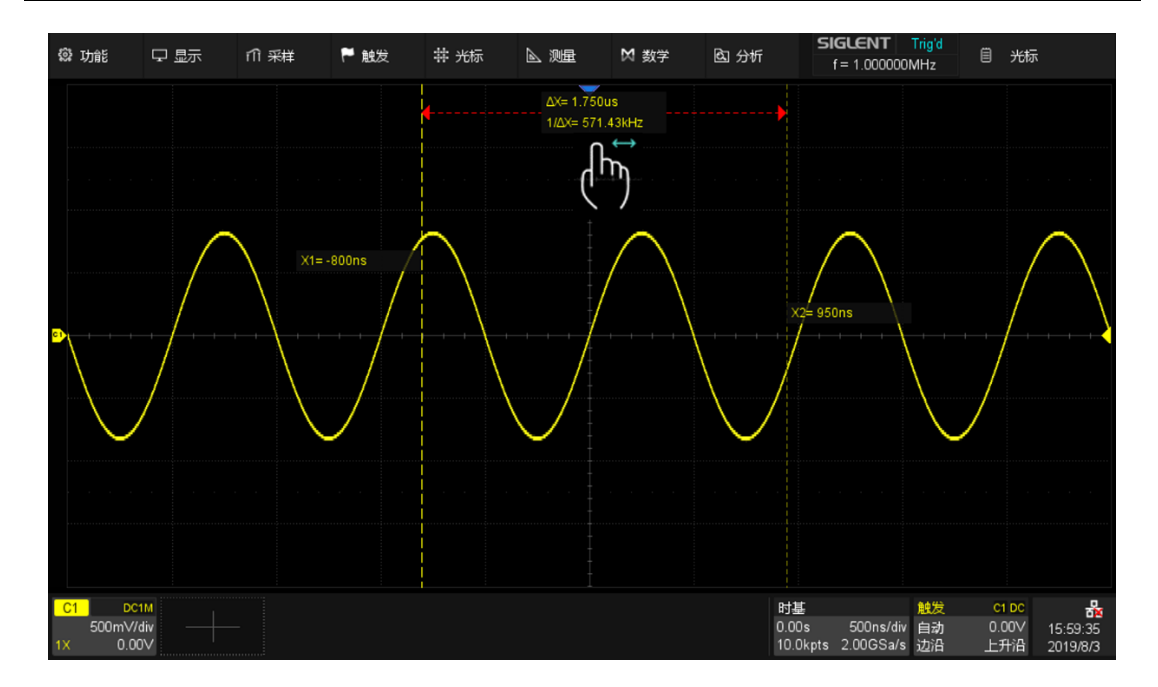

#### 多功能旋钮

通过前面板旋转多功能旋钮移动光标位置,按下则选择不同的光标线。例 如当前移动的光标是 X1,按下则切换为移动 X2,再次按下则切换为移动 X1- X2。

手势移动光标快捷但不够精细,旋钮移动光标精细但不够快捷,建议结合 两种方式,先使用手势移动进行粗调,再旋转多功能旋钮进行细调,以提高效 率。

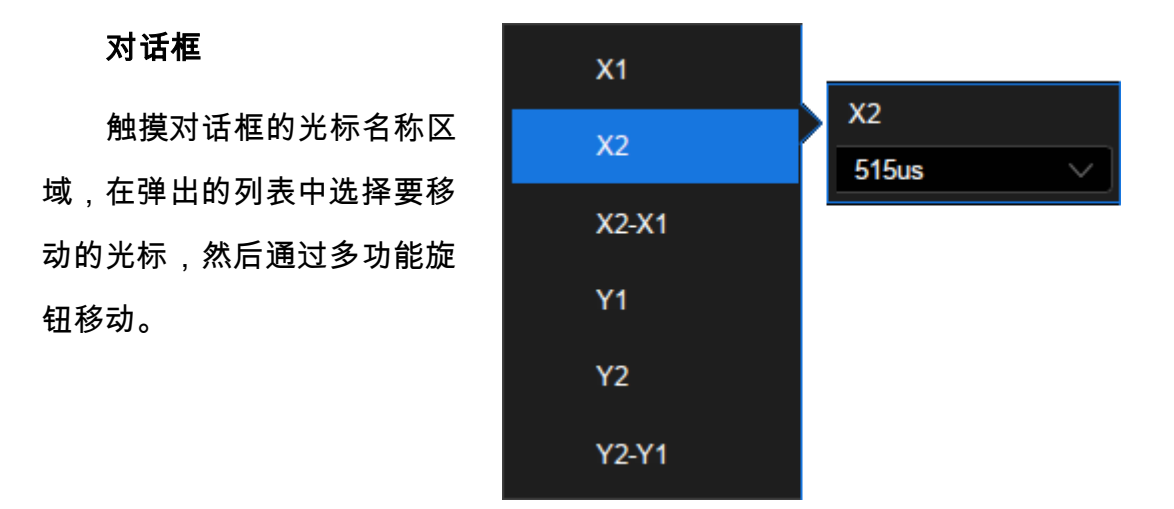

### 18 参数测量

### 18.1 概述

借助参数测量,不需光标即可完成标准化测量,如上升时间、下降时间、 峰峰值和周期等波形的诸多属性。SDS2000X Plus 可以对多个通道同时进行测 量,M1 模式下,一次显示最多 5 个参数测量,还可以显示测量统计数据;M2 模式下最多支持 12 个参数进行测量统计。对于需要观察指定通道的较多参数的 需求,可以切换测量类型为"基本测量";对于只对屏幕上一段时间范围内波形 感兴趣的测量需求,可以使用"门限"功能。

在 SDS2000X Plus 示波器中,某些测量参数(如平均值)可能是测量一帧波 形的所有数据生成的一个值;有些参数测量(如周期)则会计算一帧中的所有参 数,但是显示的值一直是第一个值。如果想知道多个参数的在一帧中的分布情 况,应使用统计功能。

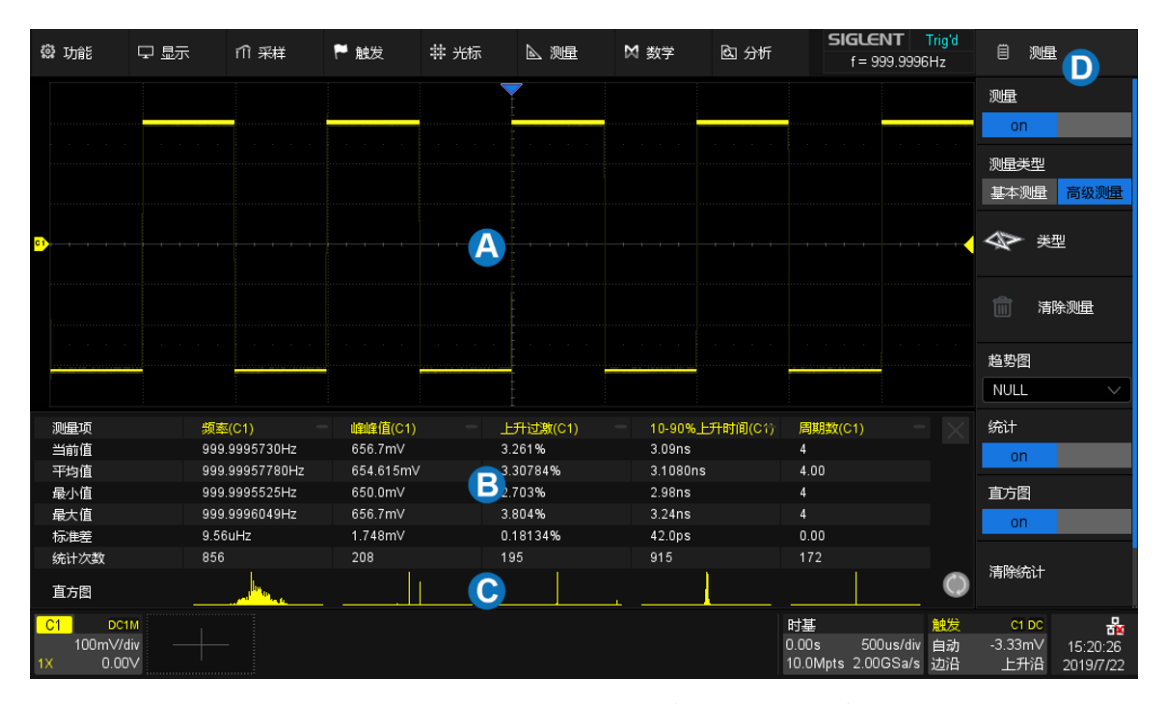

A. 波形显示区域。会根据其它区域的开启自动压缩适配

B. 测量参数与统计值显示区域;若测量类型选择"基本测量",则为"基本

测量"参数显示区域

C. 统计直方图显示区域

D. 测量设置对话框

按前面板的 Measure 按键,或触摸*测量>菜单*,可调出测量的设置对话 框。

- A. 开启/关闭测量
- B. 设置测量类型:基本测量或高级测量。设 置基本测量,会显示指定通道的所有指定 的基本测量参数结果;设置高级测量,用 户自行添加测量参数
- C. 选择测量参数
- D. 清除已选择的测量
- E. 开启趋势图功能。可选择显示已选测量对 应的趋势图
- F. 设置显示模式。M1 模式下,测量项与统计 信息呈同列分布;M2 模式下,测量项与统 计信息呈同行分布
- G. 开启或关闭测量参数的统计功能
- H. 开启或关闭直方图功能。显示已选择测量 对应的统计直方图
- I. 统计值清零并重新开始统计。按前面板的 Clear Sweeps 按键具有等价的效果
- J. 设置测量的时间范围

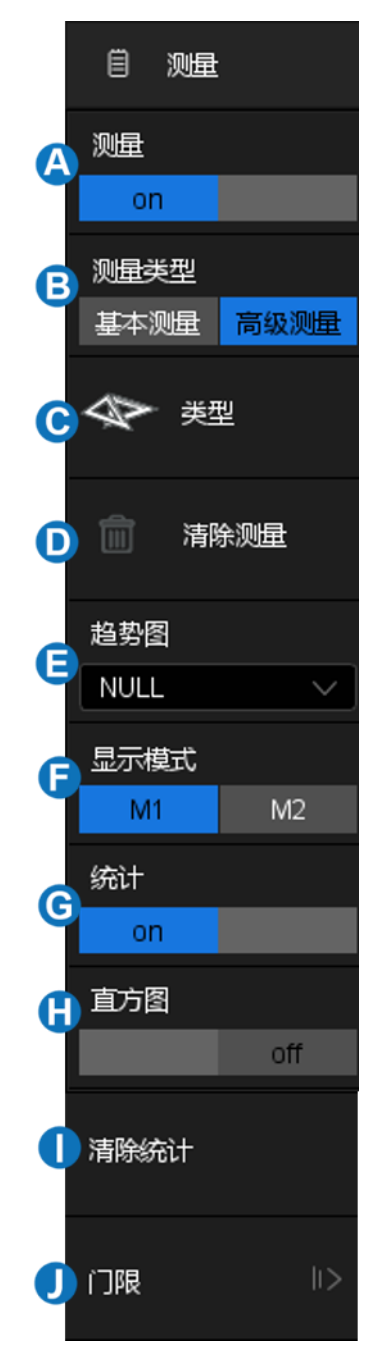

### 18.2 设置参数

在触发设置对话框中触摸*类型*,或触摸参数与统计值显示区域的 + ,即可 调出参数选择窗口:

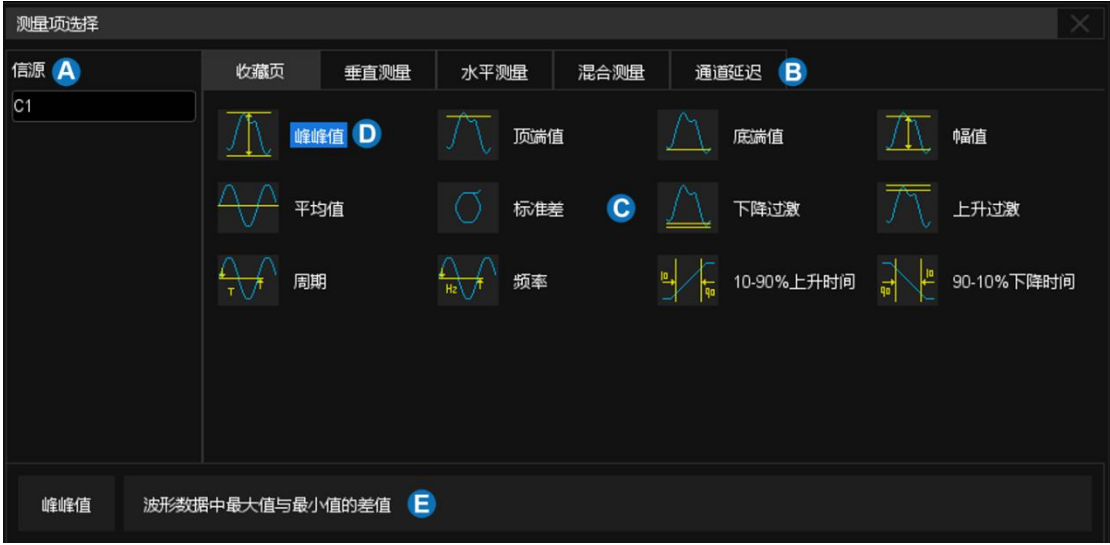

- A. 指示当前设置的信源,触摸信源参数区可设置测量源
- B. 测量参数分类页面标签,包括收藏页、垂直测量、水平测量、混合测 量和通道延迟(CH Delay)测量,触摸相应的标签即可在<sup>G</sup>区域呈现 相应分类的参数
- C. 参数区,在图例中对应的是收藏页的测量参数。触摸要测量的参数将 其激活;再次触摸关闭该参数
- D. 背景高亮的参数代表已激活。在此图中,"峰峰值"已激活
- E. 对上次选中的参数的文字解释

一旦选择了参数,它将出现在网格下面的参数和统计值显示区:

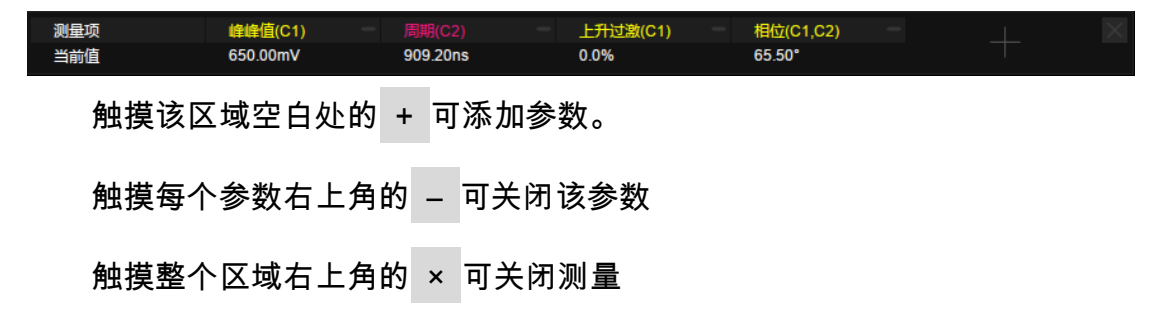

触摸对话框的清除测量可关闭所有参数

用户可自定义收藏页,方便快速查找测量参数。除通道延迟类外,最多可 添加 20 个测量参数至收藏页。添加步骤是在测量参数分类页面中,选中测量参 数并长按,在调出对话框中选择"加入收藏页"。同理可进行"从收藏页中删除"。 例如要将峰峰值添加至收藏页、周期数从收藏页删除,可按下述步骤操作:

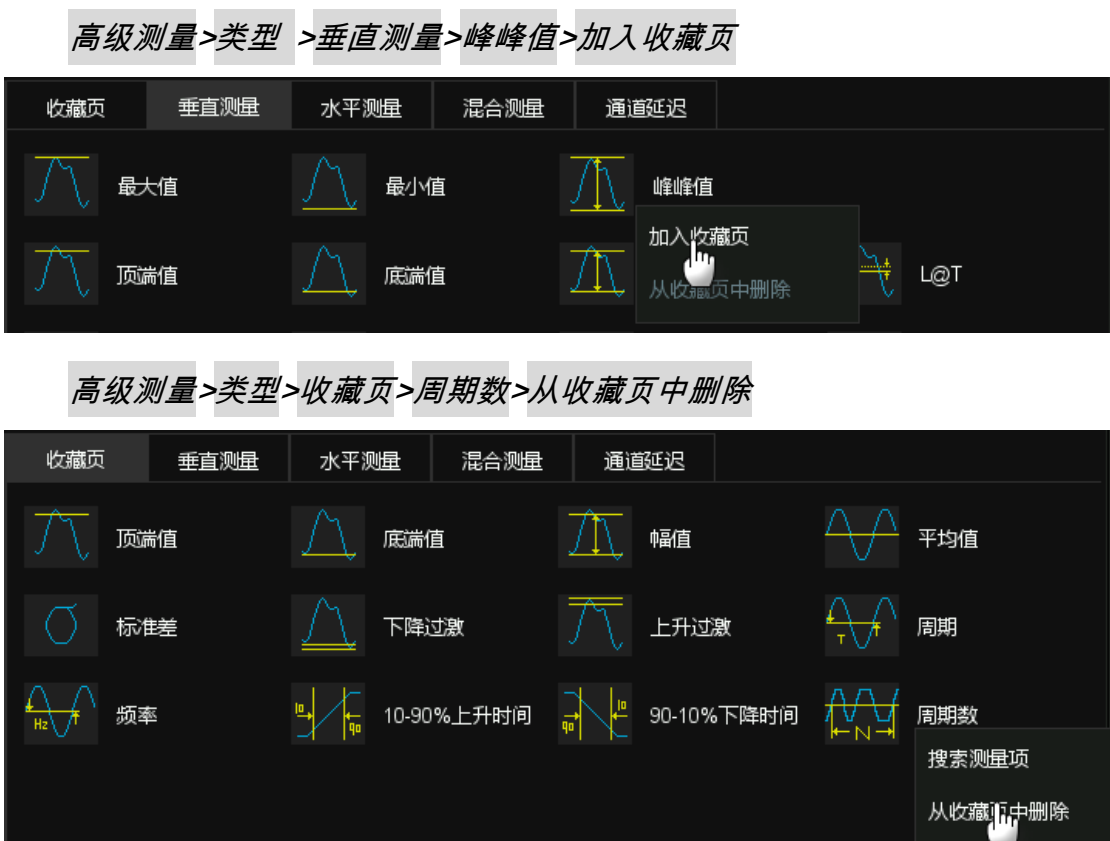

## 18.3 了解测量参数

#### 18.3.1 垂直测量

垂直测量包含 19 种参数:

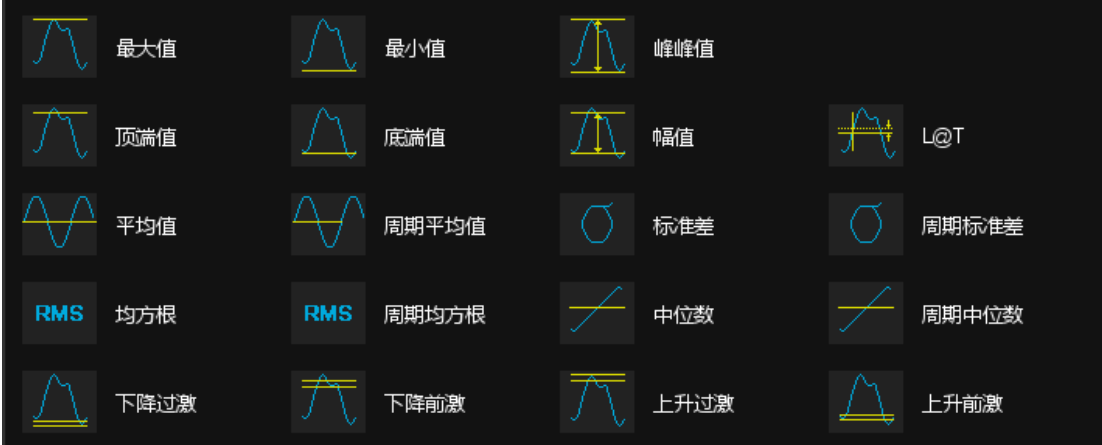

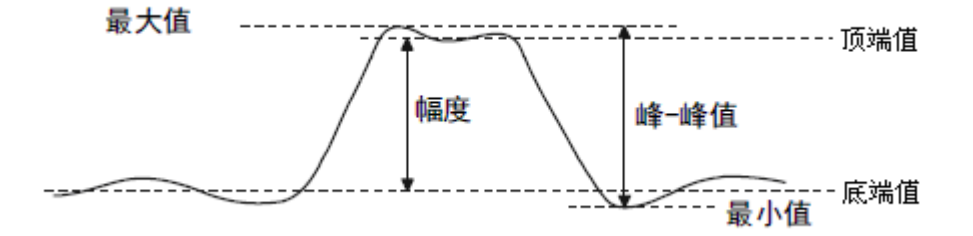

- 最大值:波形数据中幅度的最大值。
- 最小值:波形数据中幅度的最小值。
- 峰峰值:最大值和最小值之间的差值。
- 顶端值:双峰信号的最大平顶值。
- 底端值: 双峰信号的最小平顶值。
- 幅值:顶端值与底端值的差值,如果不是双峰信号,则是最大值与 最小值之差。
- 平均值:波形数据的算术平均值。
- 周期平均值:第一个周期的算术平均值。
- 标准差:所有数据的标准偏差。
- 周期标准差:第一个周期内波形数据的标准偏差。
- 均方根:所有数据的均方根值。
- 周期均方根:第一个周期内波形数据的均方根值。
- 中位数:波形数据的中位数。
- 周期中位数:第一个周期内波形数据的中位数。
- 过激(上升过激/下降过激):过激是边沿转换后的失真,以幅度的 百分比表示。

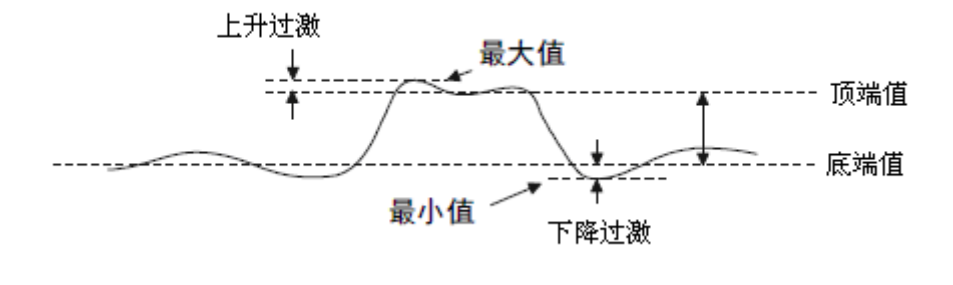

下降拉波 = 
$$
\frac{\text{ه}-\text{)}}{\text{44} \cdot \text{m}}
$$

• 前激 (上升前激/下降前激): 前激是边沿转换前的失真, 以幅度 的百分比表示。

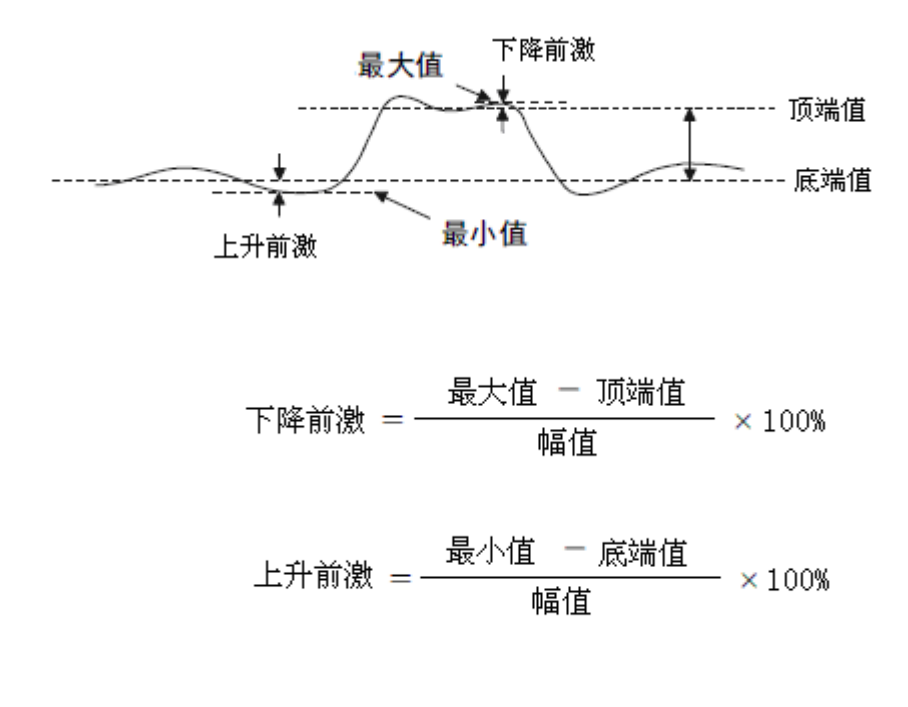

• Level@T:触发点的电压值

## 18.3.2 水平测量

水平测量包含 17 种时间参数的测量:

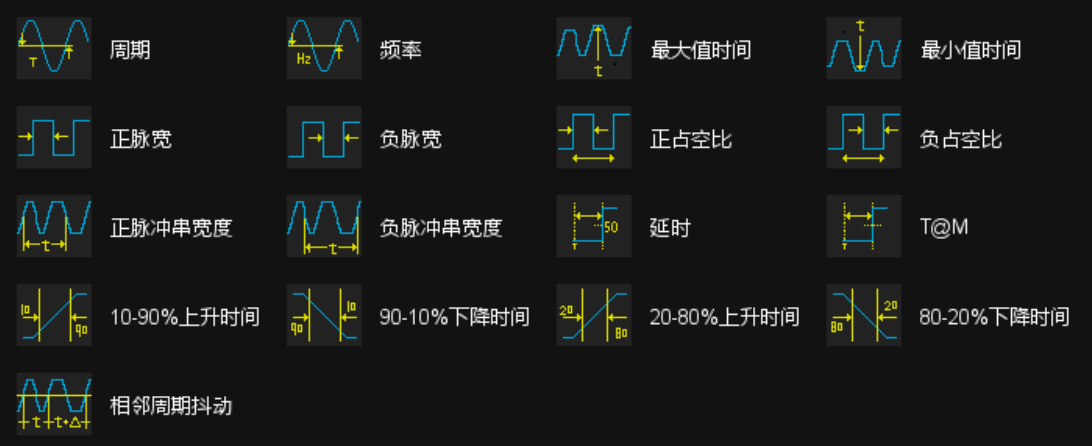

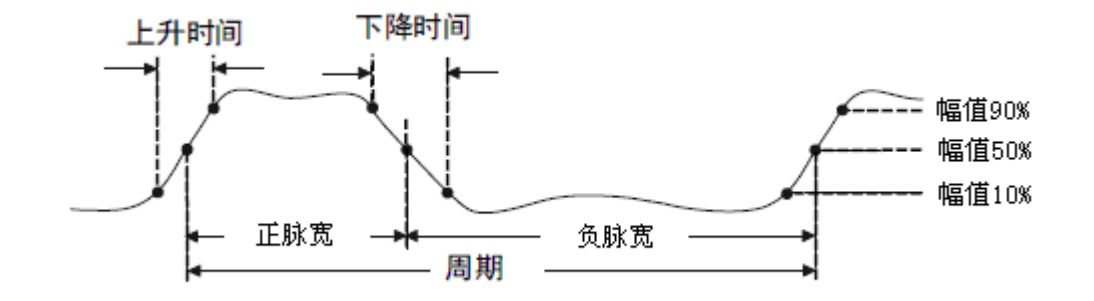

- 周期:两个连续、同极性边沿的中阈值交叉点之间的时间。
- 频率:周期的倒数。
- 最大值时间:信号最大值出现的时间。
- 最小值时间:信号最小值出现的时间。
- 正脉宽:从脉冲上升沿的 50%阈值处到紧接着的一个下降沿的 50%阈值处之间的时间差。
- 负脉宽:从脉冲下降沿的 50%阈值处到紧接着的一个上升沿的 50%阈值处之间的时间差。
- 10-90%上升时间:信号幅度从 10%上升至 90%所经历的时间。
- 90-10%下降时间:信号幅度从 90%下降至 10%所经历的时间。
- 20-80%上升时间:信号幅度从 20%上升至 80%所经历的时间。
- 80-20%下降时间:信号幅度从 80%下降至 20%所经历的时间。
- 正脉冲串宽度:过第一个上升沿 50%的点与过最后一个下降沿 50%的点间的时间。
- 负脉冲串宽度:过第一个下降沿 50%的点与过最后一个上升沿 50%的点间的时间。
- 正占空比:正脉宽与周期的比值。
- 负占空比:负脉宽与周期的比值。
- 延迟:触发点到第一个沿的 50%阈值处之间的时间差。
- T@M:触发点到每个上升沿的 50%点的时间。
- 相邻周期抖动:两个相邻周期的差。

### 18.3.3 混合测量

混合测量包含 10 种参数的测量:

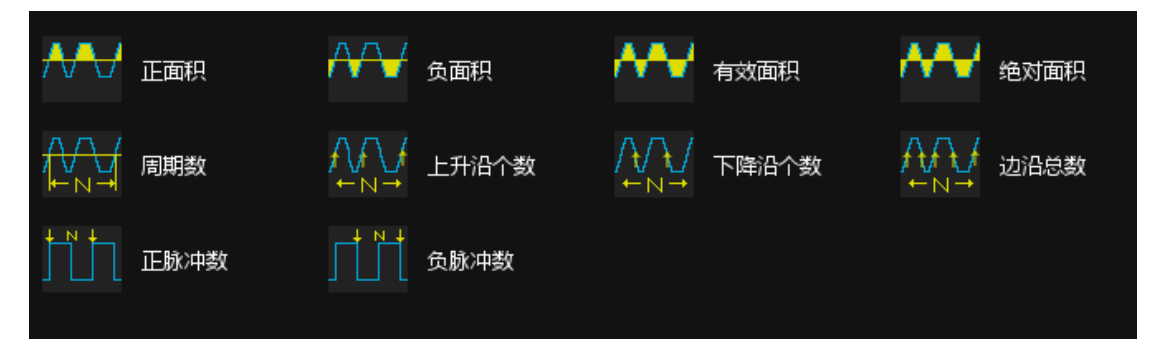

- 正面积:屏幕内波形,值大于零的部分的面积之和。
- 负面积:屏幕内波形,值小于零的部分的面积之和。
- 有效面积:屏幕内波形的有效面积。
- 绝对面积:屏幕内波形的绝对面积。
- 周期数:屏幕内波形的周期数。
- 上升沿个数:屏幕内波形的上升沿个数。
- 下降沿个数:屏幕内波形的下降沿个数。
- 边沿总数:屏幕内波形的边沿总数。
- 正脉冲数:屏幕内波形的正脉冲数。
- 负脉冲数:屏幕内波形的负脉冲数。

### 18.3.4 延迟测量

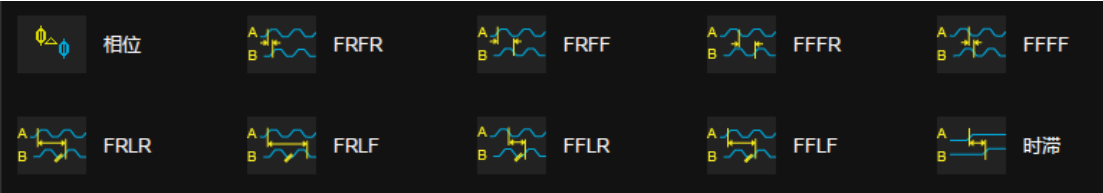

延迟测量在任意两个模拟通道上进行,包含 10 种参数:

- 相位:通道 A 和通道 B 的第一个上升沿的 50%幅值点间的相位 差。该参数只有在能测量到通道 A 和通道 B 的完整周期时才有 效。
- FRFR:通道 A 的第一个上升沿的 50%幅值点和通道 B 的第一个 上升沿的 50% 幅值点间的距离。
- FRFF:通道 A 的第一个上升沿的 50%幅值点和通道 B 的第一个 下降沿的 50% 幅值点间的距离。
- FFFR:通道 A 的第一个下降沿的 50%幅值点和通道 B 的第一个 上升沿的 50% 幅值点间的距离。
- FFFF:通道 A 的第一个下降沿的 50%幅值点和通道 B 的第一个下 降沿的 50% 幅值点间的距离。
- FRLR:通道 A 的第一个上升沿的 50%幅值点和通道 B 的最后一 个上升沿的 50% 幅值点间的距离。
- FRLF:通道 A 的第一个上升沿的 50%幅值点和通道 B 的最后一个 下降沿的 50% 幅值点间的距离。
- FFLR:通道 A 的第一个下降沿的 50%幅值点和通道 B 的最后一个 上升沿的 50% 幅值点间的距离。
- FFLF:通道 A 的第一个下降沿的 50%幅值点和通道 B 的最后一个 下降沿的 50% 幅值点间的距离。
- 时滞:通道 A 边沿与最近的通道 B 边沿的时间差

## 18.4 测量趋势图

在增加测量参数后,可以查看该参数测量值在一段时间内的变化趋势,了 解该指标的变化情况。

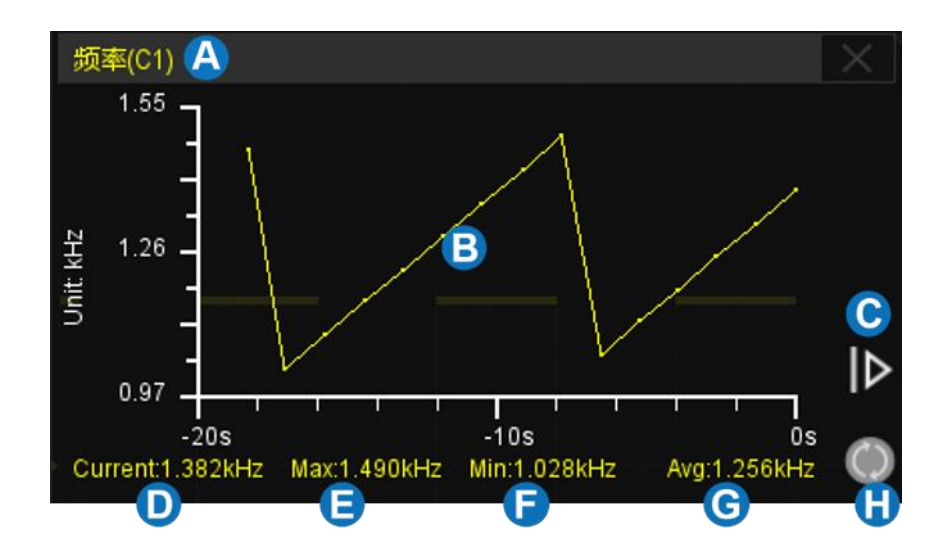

- A. 测量参数显示区域
- B. 趋势图显示区域
- C. 扩展时间范围,触摸后可将时间范围扩展
- D. 当前测量值
- E. 测量最大值
- F. 测量最小值
- G. 测量平均值
- H. 重置统计

按前面板的 Clear Sweeps 按键,或触摸测量设置对话框的*清除统计*,或 触摸参数统计区的 符号可重新开始统计。

### 18.5 显示模式

高级测量模式下,支持两种显示模式:M1 模式和 M2 模式。

M1 模式下,一次显示最多 5 个参数测量。开启测量统计,统计信息按行 分布在测量项下方。点击固定列进行添加、替换测量项。

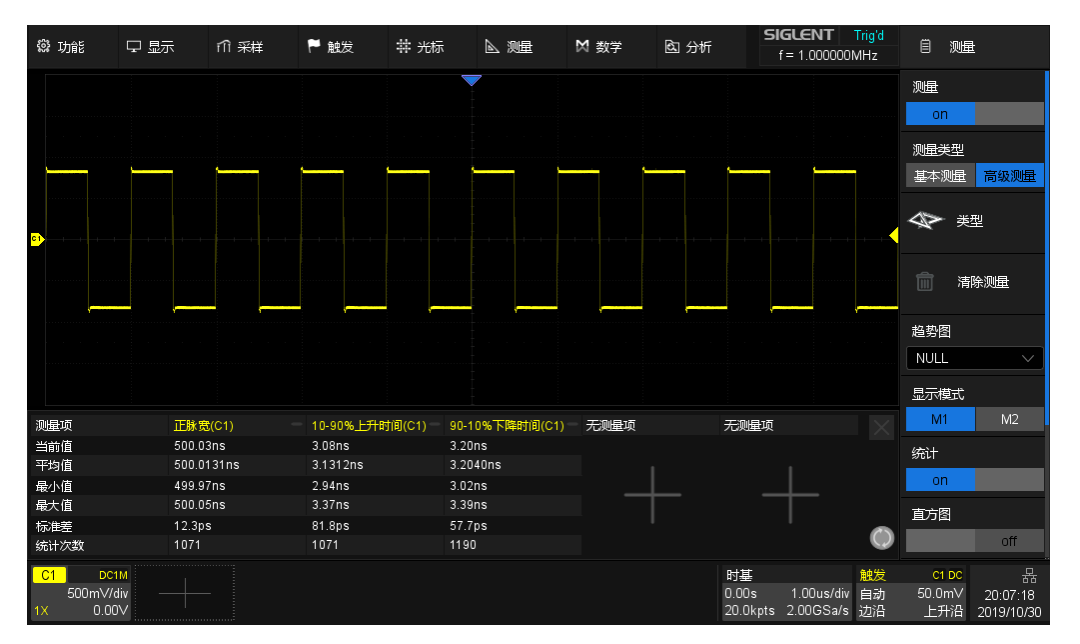

M2 模式下,一次显示最多 12 个参数测量。开启测量统计,统计信息按列 分布在测量项右侧。点击固定行进行添加、替换测量项。

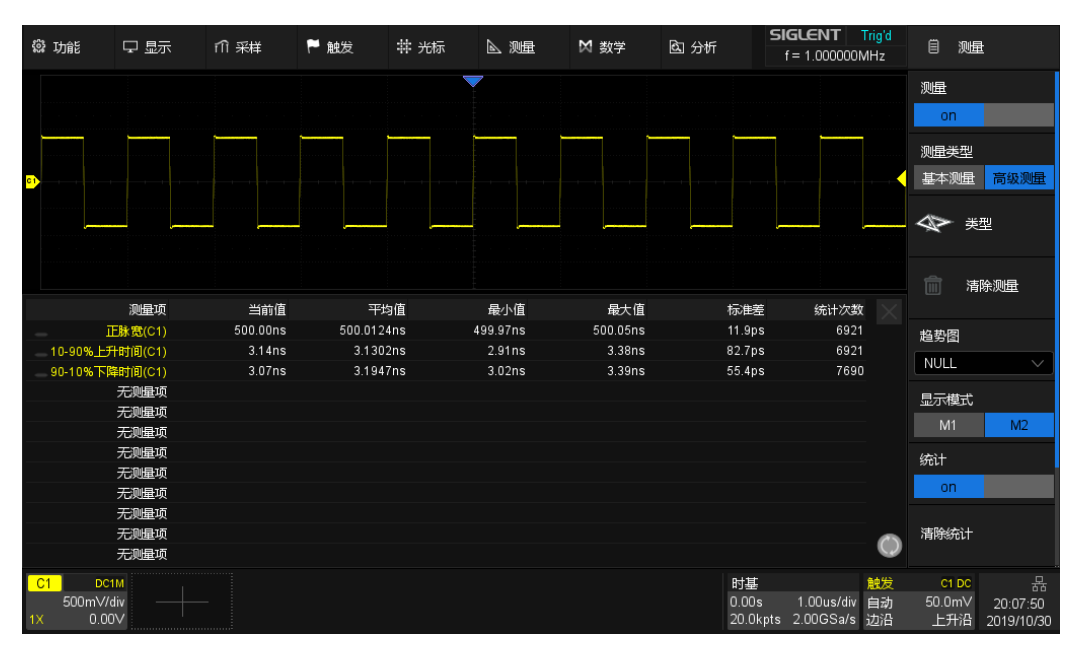

## 18.6 测量统计

在增加测量参数后,可以查看该参数测量的统计数据和测量值的分布情

况,了解该指标的变化情况。

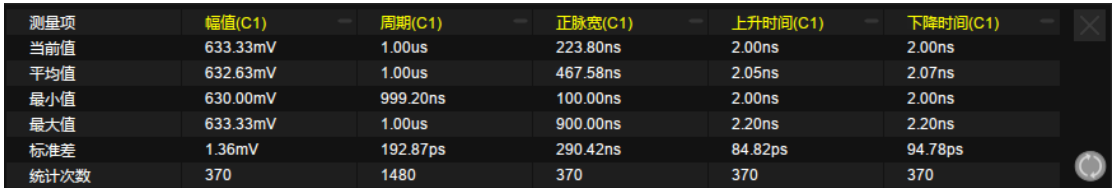

当前值 – 最新的测量值

- 平均值 历史所有测量值的算术平均
- 最小值 历史所有测量值的最小值
- 最大值 历史所有测量值的最大值
- 标准差 历史所有测量值的标准偏差,用于判断历史测量参数的分布

统计次数 – 已获得的测量值个数

按前面板的 <mark>Clear Sweeps </mark>按键,或触摸测量设置对话框的*清除统计*,或 触摸参数统计区的 符号可重新开始统计。

## 18.7 统计直方图

开启统计直方图后,在统计区域底部条形直方图以列的形式显示测量结果 统计次数,用户可以直观地查看该参数测量值的分布情况。直方图的颜色与指 定信源的颜色一致。

SDS2000X Plus 系列数字示波器用户手册

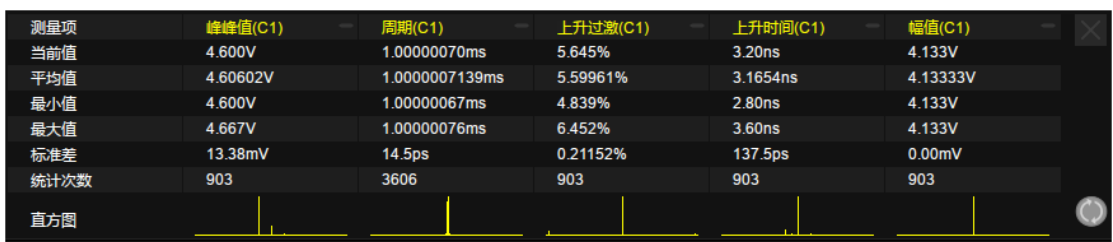

触摸测量参数对应的直方图区域,即可放大直方图,方便用户查看细节。 触摸其他测量参数直方图即可切换对应的放大直方图。

### 18.8 基本测量

基本测量可同时打开指定通道的所有自定义垂直测量、水平测量和混合测 量参数,并全部显示在屏幕上的基本测量区域。测量参数的字体颜色与指定的 信源颜色一致。

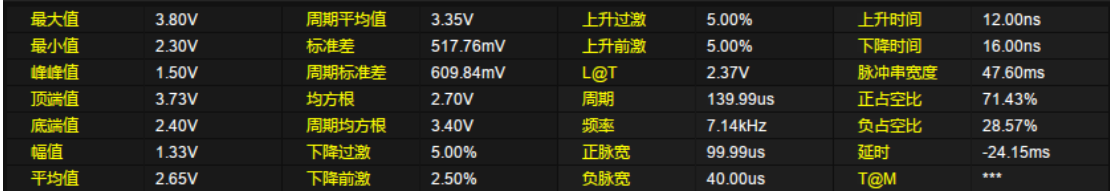

# 18.9 门限测量

有时用户可能想对信号的某个时间范围进行参数测量,而忽略其它部分。 在这种情况下,可以使用门限测量。

触摸测量设置对话框的*门限*区域,波形区域将出 现两根水平光标 A 和 B,屏幕右侧将调出门限设置对 话框。

门限光标 A 与 B 用于限定参数测量的时间轴范 围。示波器只对 A 和 B 之间的数据进行参数测量,忽 略选通范围外的数据。

门限光标的设置与普通光标类似,详见" [选择和](#page-144-0) [移动光标"](#page-144-0)。

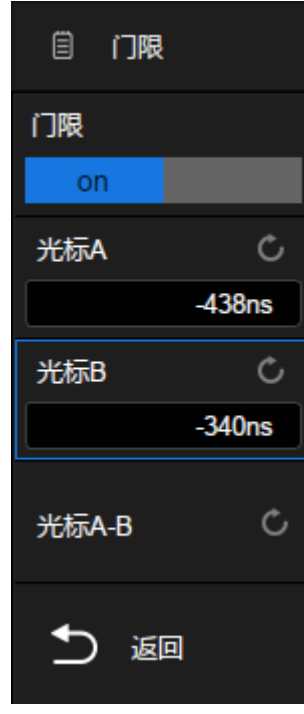

下图是利用门限测量功能对调幅波的波谷峰峰值进行测量:

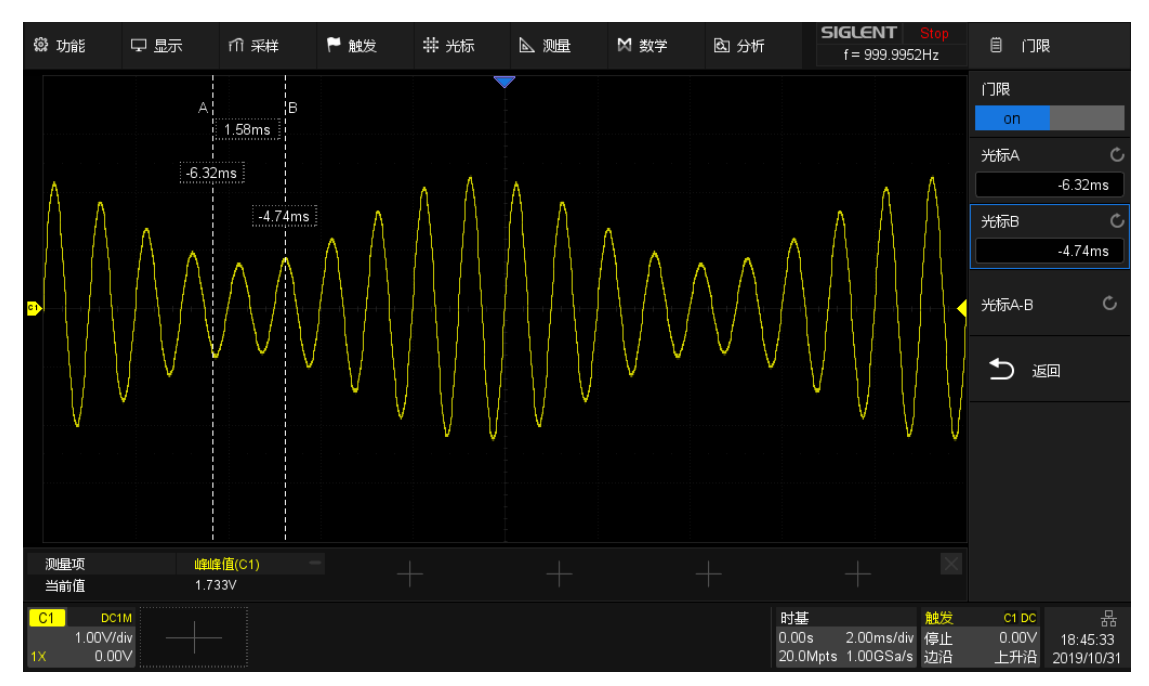

## 19 数学运算

### 19.1 概述

SDS2000X Plus 支持多种运算,运算的算子包括:加法(+)、减法 (-)、乘法(\*)、除法(/)、FFT、微分(d/dt)、积分(∫dt)、平方根 (√)、平均值(Average)和增强分辨率(ERES),同时也支持公式编辑器 自定义运算。数学运算所产生的波形用"F1"或"F2"标记,且可通过光标进行测 量或自动测量。

按前面板的 MATH 按键,或通过点击屏幕上方的*数学*菜单栏,或点击通道 参数区的+ 再选择*函数 1* 或*函数 2*, 即可调出数学设置对话框。

- A. 选择迹线(F1 或 F2)
- B. 开启/关闭函数运算
- C. 选择运算。触摸参数区域调出运算设置页 面,选择信源和算子
- D. 设置数学运算的垂直档位
- E. 设置数学运算的标签。点击进入标签设置 菜单栏,用户可自定义标签内容及显示
- F. 设置数学运算的垂直位移。数学运算结果 的垂直档位和垂直位移的设置也可以通过 旋钮实现,参考["垂直控制功能"](#page-35-0)
- G. 开启或关闭反相功能,同" [垂直设置"](#page-44-0)中的 反相

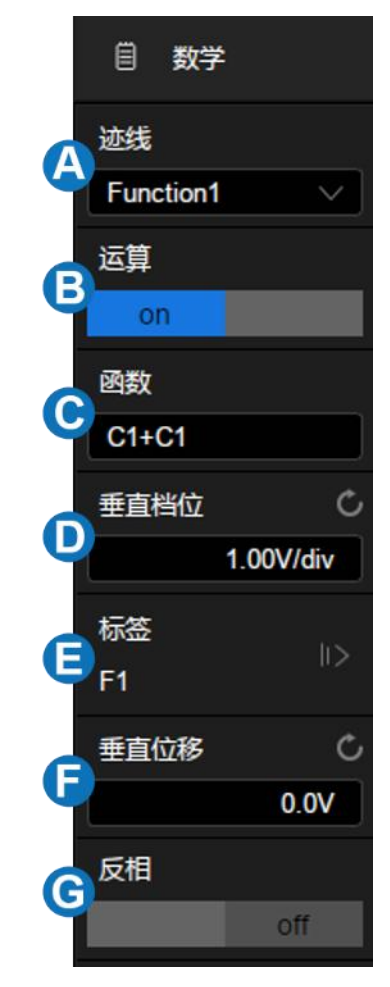

#### 数学波形单位

不同的算子对应的运算结果有不同的量纲。因此在*垂直档位*一栏显示的单 位不尽相同:

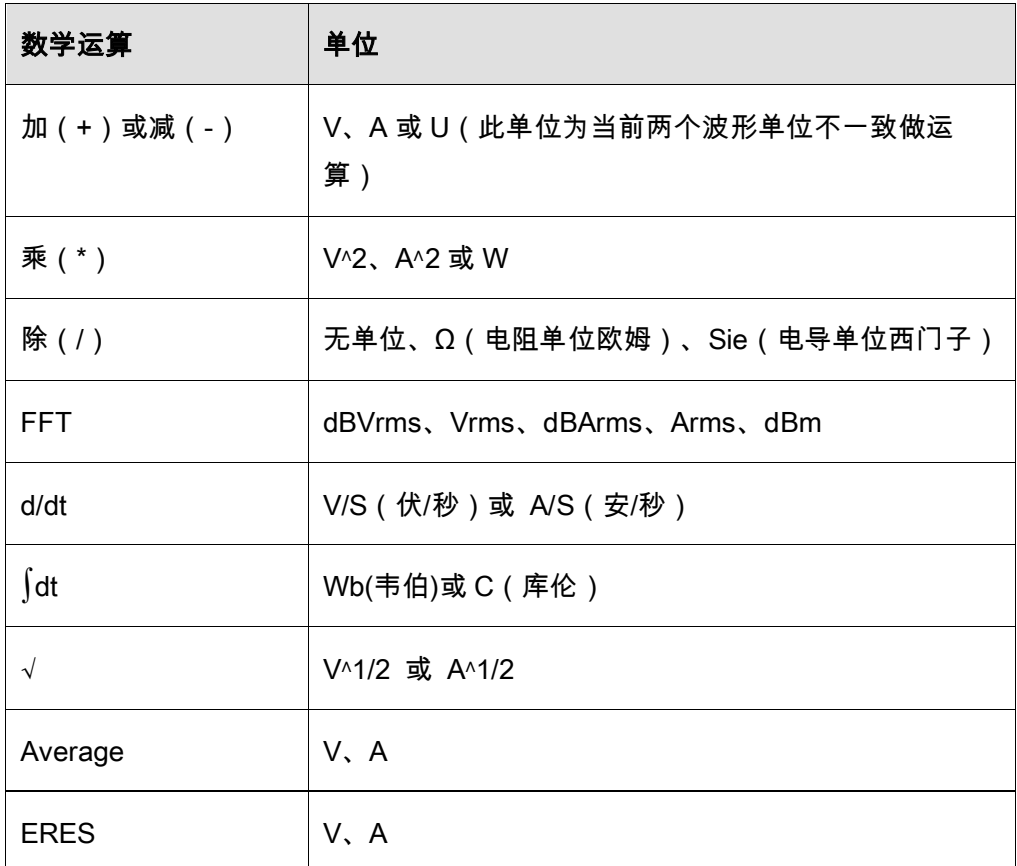

## 19.2 算术运算

SDS2000X Plus 支持的算术运算:加法(+)、减法(-)、乘法(\*)、 除法(/)、平均值(Average)和增强分辨率(ERES)。在任意两个模拟通 道上执行加法/减法/乘法/除法操作。信源 A 和信源 B 的值将逐点进行相应的运 算,并显示结果。

下图是执行 F1 = C1 + C2 的例子:

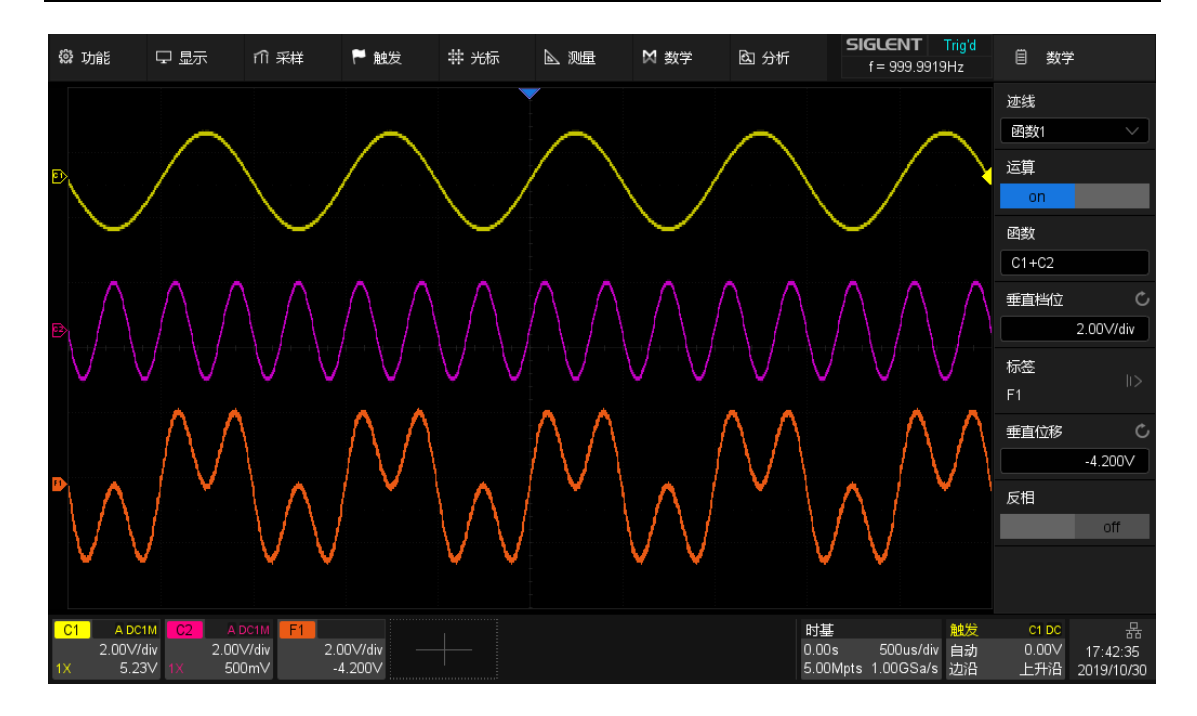

### 19.2.1 平均值

平均值对多次采样的通道波形进行平均,以减少输入信号上的随机噪声并 提高通道的有效分辨率。平均次数越高,随机噪声越小。

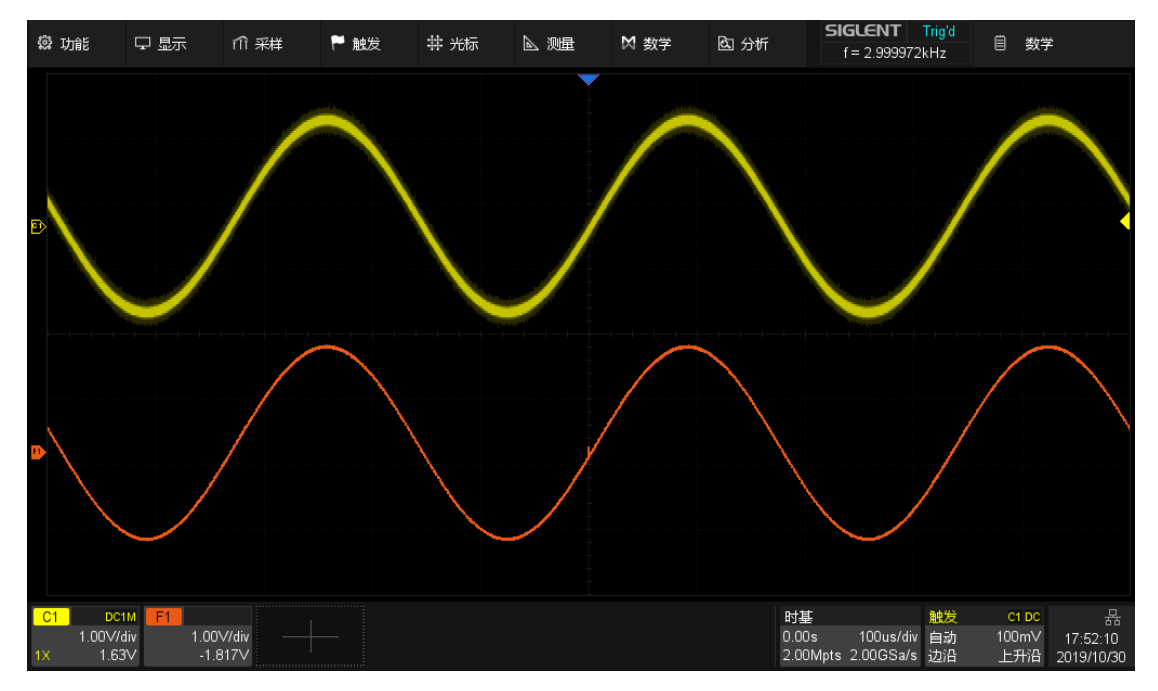

注意:平均值采集方式只对周期信号有效,且使用平均值运算时务必要保

证波形稳定触发。

#### 19.2.2 增强分辨率

增强分辨率对采样点进行数字滤波,可减少输入信号上的宽带随机噪声, 提高信噪比,从而提高示波器的有效分辨率(ENOB)。

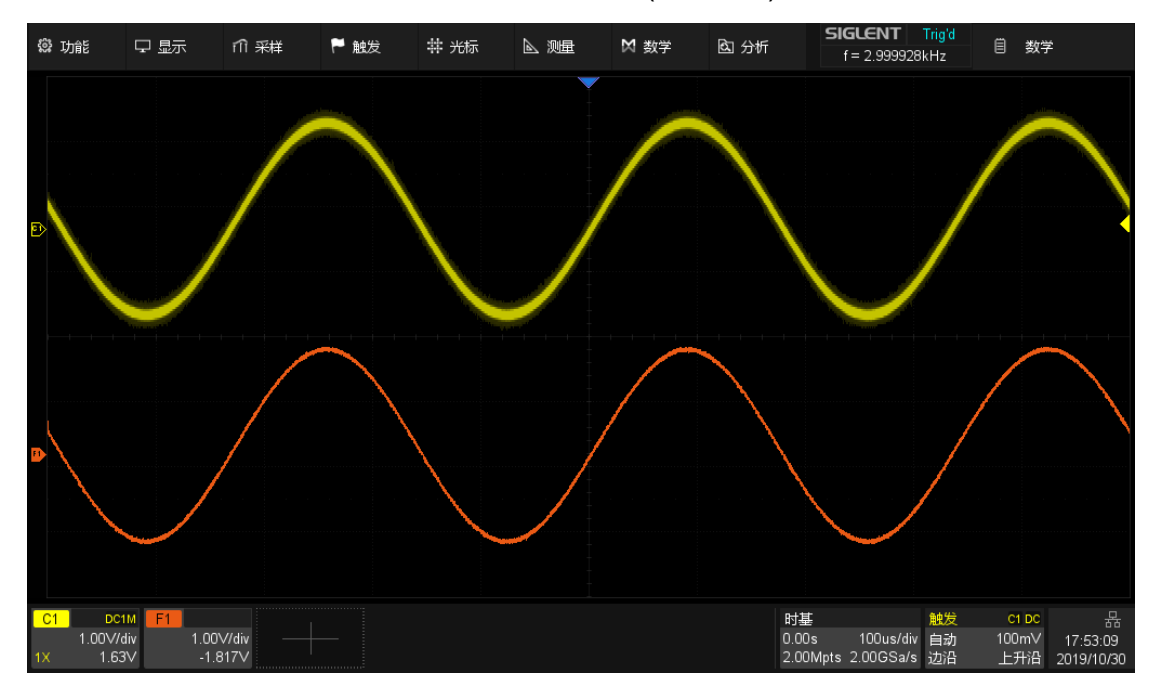

ERES 数学运算不要求信号具有周期性,也不需要稳定触发,但由于其实 现的原理是基于数字滤波,所以开启时会降低示波器的系统带宽,增强的位数 越高,带宽越低。下表体现了 ERES 位数和带宽的关系:

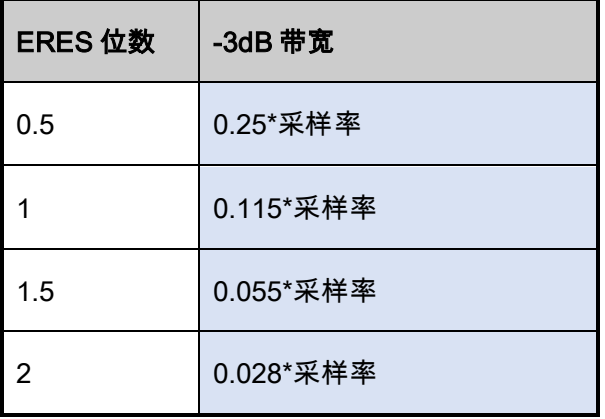

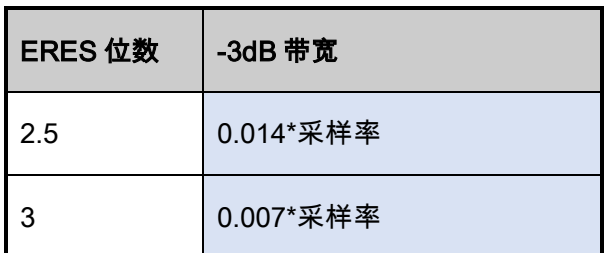

### 19.3 代数运算

SDS2000X Plus 支持的代数运算:微分(d/dt)、积分(∫dt)和平方根 (√)。

### 19.3.1 微分

微分(d/dt)使用"点到点间平均斜率估计" 公式求出所选源的导数。可以 使用求微分测量波形的瞬间斜率。例如,运算放大器的转换速率。微分方程 为:

$$
di = \frac{y (i+dx) - y(i)}{dx}
$$

其中:

d = 微分波形。

y = 源数据点的电压值。

i = 数据点索引。

dx = 点到点时间差。

在微分菜单中,"dx"选择范围为 1~20,单位为点数,变换为时间差范围为 0.01div 至 0.20div。"div"表示一个水平大格所包含的采样点数,为 100。若当

前选择 10 个点,则时间差为:

$$
0.01*10 = 0.1div
$$

即当前微分运算采用"10 个点间平均斜率估计" 公式求出所选源的导数。此 时,dx 表 10 个采样点间的时间差。

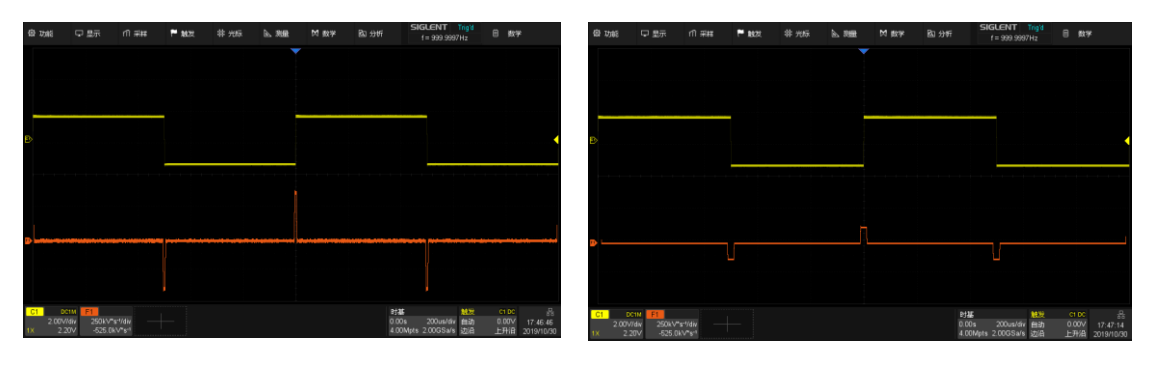

dx=2 dx=6

注意:由于微分运算对噪声很敏感,在执行微分运算时,最好将示波器的 波形获取方式设置为"平均"或"ERES"模式。

#### 19.3.2 积分

积分运算是对屏幕上的波形序列求积分。

积分运算菜单下设置*偏移*功能,为输入信号输入 DC 偏移校正因数。如果 积分函数输入中的有 DC 偏移(或者出现较小的示波器偏移校正误差),均有 可能导致积分函数输出沿"斜坡" 上升或下降。使用 DC 偏移校正,有助于拉平 积分波形。

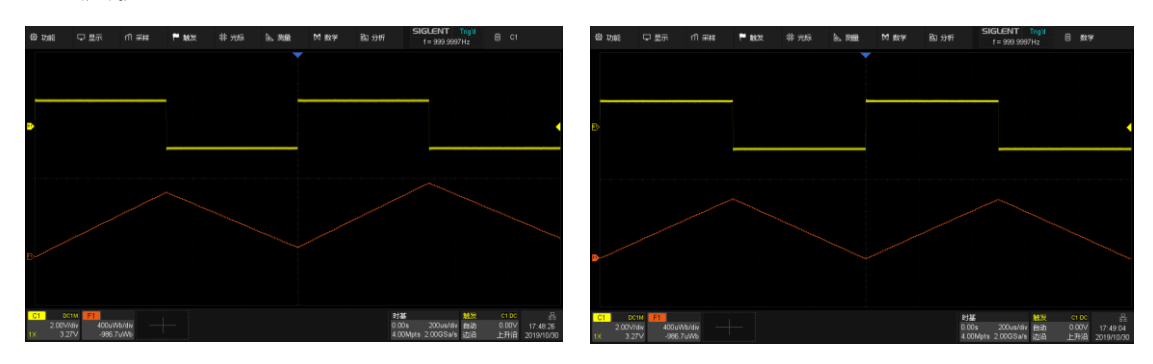

#### 无偏移校正 有偏移校正

此外,积分运算可以在指定的门限区域内进行。触摸数学设置对话框的 Gate 区域后,开启*门限*功能,然后设置*光标 A* 和*光标 B* 来确定门限。门限光 标的设置与普通光标类似,详见" [选择和移动光标"](#page-144-0)。

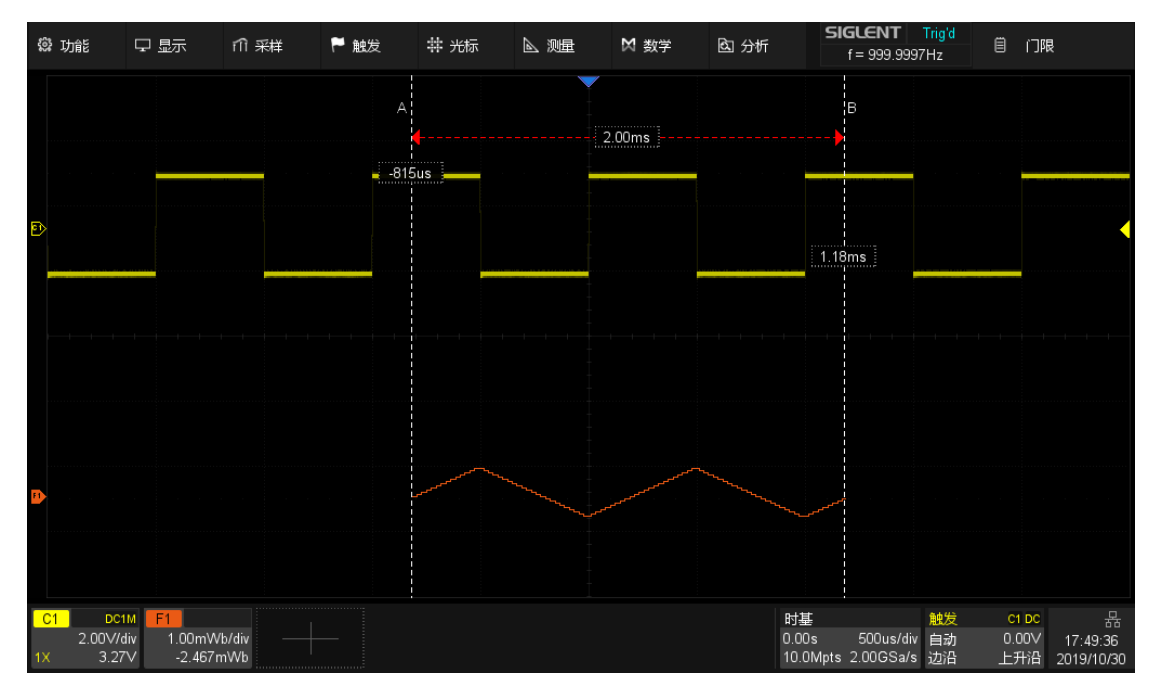

### 19.3.3 平方根

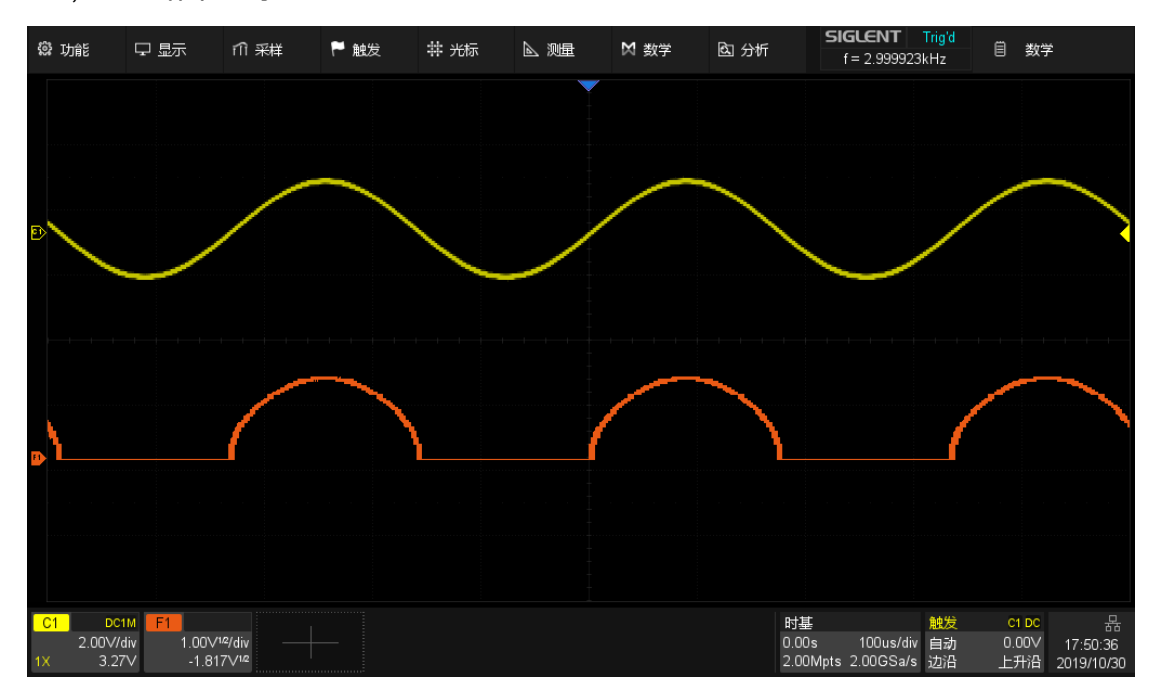

平方根(√)计算所选源的平方根。当波形值为负(接地电平下方波形) 时,计算结果显示为零。

### 19.4频率分析

FFT 对模拟通道的输入进行快速傅立叶变换。FFT 的运算结果是输入信号 的频谱,此时 MATH 水平轴的读数从时间变化为频率(Hz),而垂直轴的读数 从伏变化为 dBVrms 或 Vrms (或从安变化为 dBArms 或 Arms )。

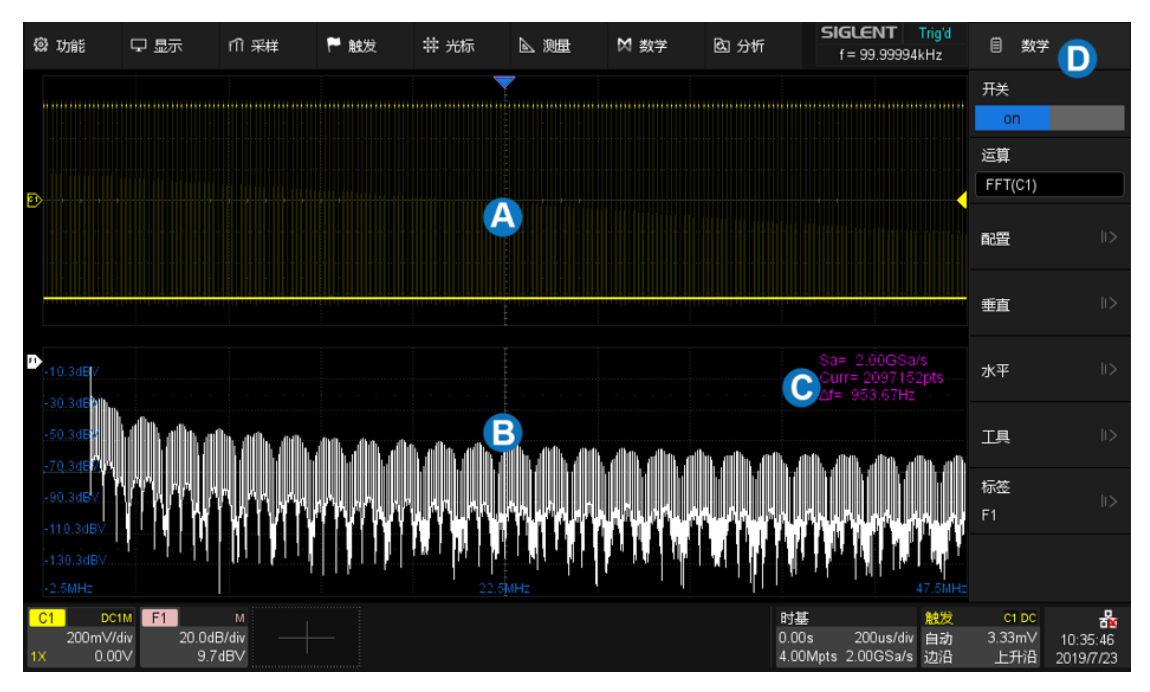

- A. 时域波形显示区域
- B. 频谱(FFT)波形显示区域
- C. FFT 参数显示区
- D. 对话框

#### 参数显示区

频谱波形显示区的右上角有 FFT 参数显示:

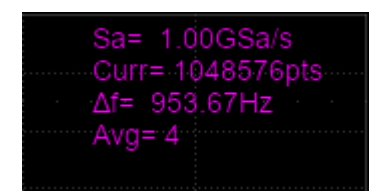

FFT 采样率(Sa)-- FFT 运算结果将呈现第一奈奎斯特域(DC~Sa/2)的 频谱。注意 FFT 采样率可能和时域的采样率不一致。

- 当时域采样点数 N 小于设置的点数上限 M 时,FFT 在时域序列中取前 面最接近 N 的 2 的整数次幂个点做运算,此时 FFT 采样率= 时域采样 率。
- 当时域采样点数 N 大于设置的点数上限 M 时,FFT 对时域序列先进行

D 倍抽取,再在抽取结果中取前 M 个点,此时 FFT 采样率= 时域采样 率/D。例如:时域采样率 1GSa/s,点数 10Mpts,设置的最大 FFT 点 数为 2Mpts,此时 FFT 会先对时域波形进行 4 倍抽取到 2.5Mpts,再 在 2.5Mpts 数据中取前 2Mpts 做 FFT 运算。此时 FFT 采样率= 1GSa/s  $\div$  4 = 250MSa/s.

FFT 点数(Curr)-- 当前的 FFT 点数,值为 2 的整数次幂,最大支持到 2M(2097152)点

FFT 栅栏宽度(△f)-- 即 FFT 序列相邻两个点的频率间隔,与 FFT 的频 率分辨率正相关

FFT 平均次数(Avg)-- 仅在 *FFT 模式*设置为"平均"时显示,表示当前已 完成的平均次数

在数学设置对话框中设置*运算*为 FFT,即可进 行 FFT 的参数设置,触摸*配置*进入配置菜单:

- A. 设置 FFT 最大点数(2<sup>n</sup>,n=11~21)
- B. 设置窗口类型(矩形窗、布莱克曼窗、汉 宁窗、海明窗和平顶窗)
- C. 依据上一帧计算结果中的最大频率分量自 动设置 FFT 的垂直档位、垂直位移、中心 频率和水平档位
- D. 选择显示模式(分屏、全屏和频谱仪)
- E. 选择 FFT 模式(普通、平均和最大值保 持)
- F. 设置平均模式下的平均次数
- G. 设置平均模式复位
- H. 返回上一级菜单

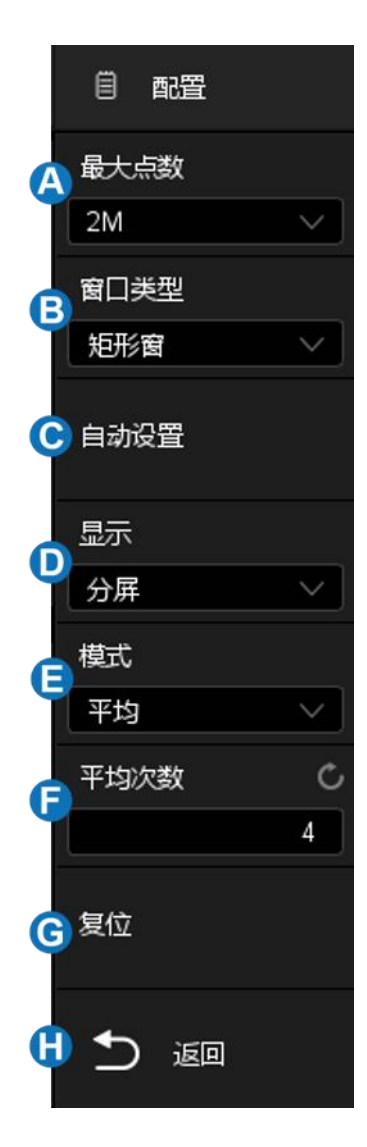

#### 窗函数

使用窗函数可以有效减小频谱泄漏效应。SDS2000X Plus 提供 5 种窗函 数,每种的特点及适合测量的波形不同。请仔细阅读下表,根据所测量的波形 及其特点做出正确的选择。例如对于测量频率非常接近的双音信号,适合选择 频率分辨率最好的矩形窗;对于幅度测量精度要求较高的场合,适合选择幅度 分辨率最好的平顶窗。

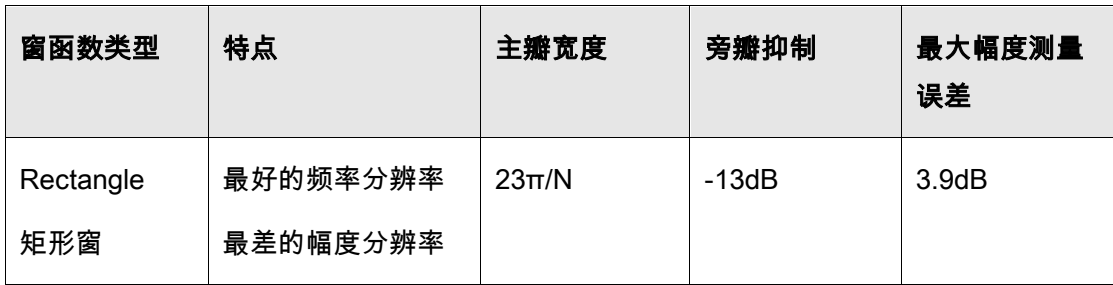

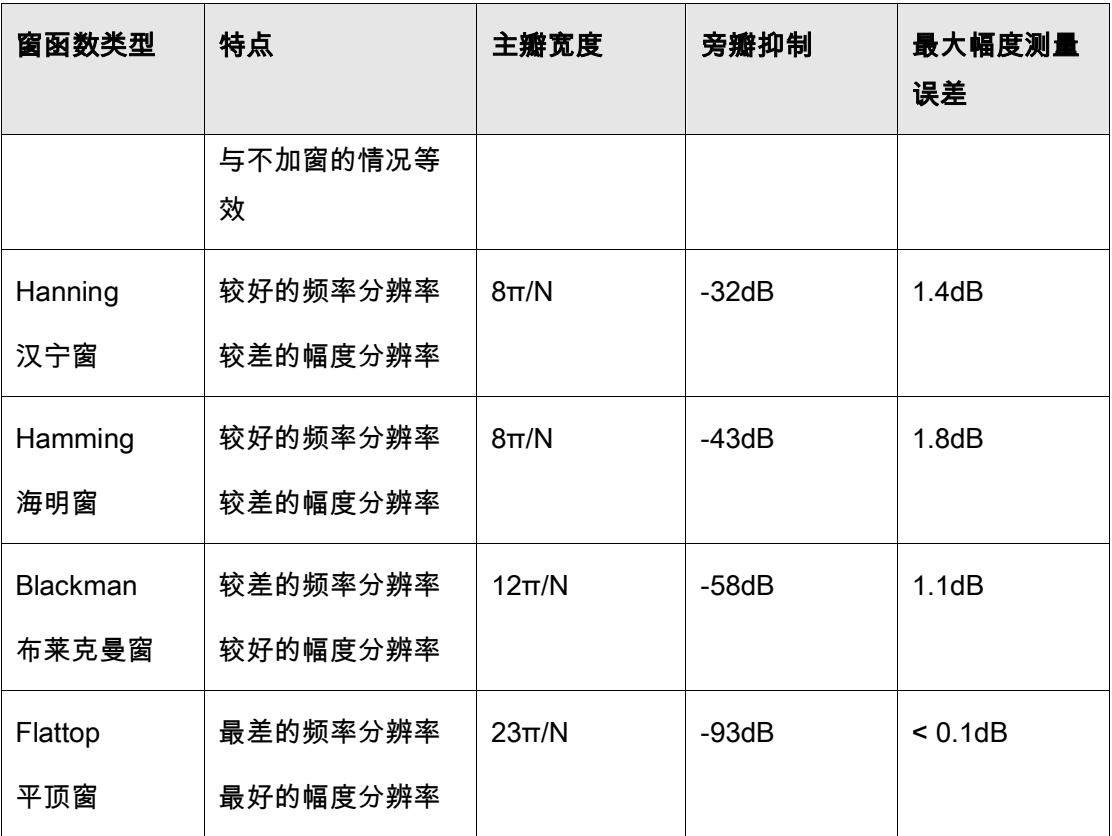

### 显示模式

分屏 – 时域波形和频域波形分屏显示,时域波形在上半屏,频域波形在下 半屏。在分屏模式下,如果打开波形缩放,则缩放波形和频域波形共享下半屏 显示。

全屏 – 时域波形和频域波形同屏显示

频谱仪 – 仅显示频域波形

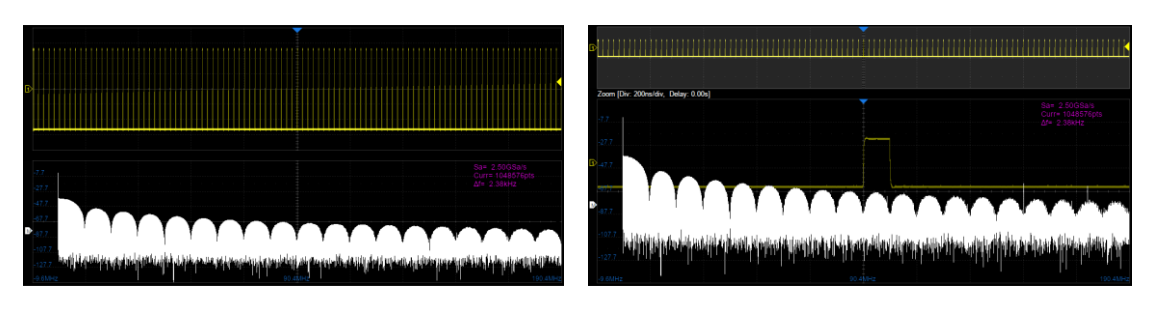

分屏模式,Zoom 关闭 The Commer State State State State State State State State State State State State State State St

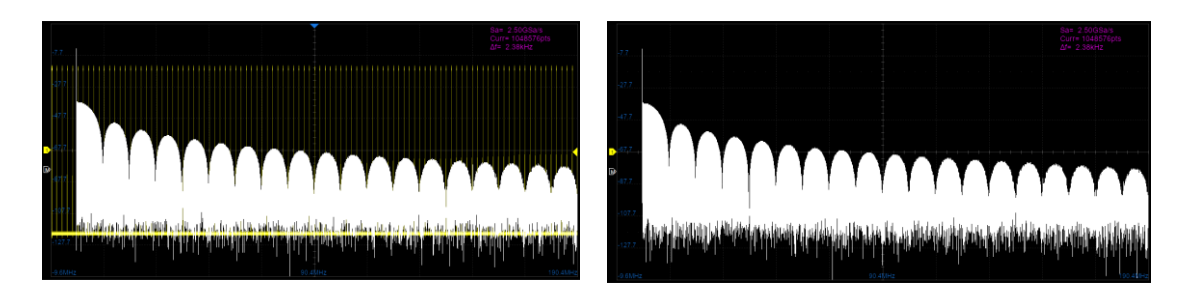

全屏模式 おおおおおおおおおおおおおおお リンク 频谱仪模式

### FFT 模式

普通 – 直接显示每帧 FFT 运算结果。

最大值保持 – 显示历史计算结果中的最大幅度结果,适用于检测非连续 波,如偶发脉冲信号,或跳频信号。按下前面板的 Clear Sweeps 按键可清除 最大值保持结果,重新开始显示。

平均 – 为减小信号上叠加的随机噪声成分的影响,可将 FFT 模式设为"平 均",如计算白噪声的功率谱。在 FFT 模式设为平均后,*FFT 模式*下方将出现 平均区域,在此可设置 FFT 平均的次数,范围 4~1024。按下前面板的 ClearSweeps <mark>按键,或触摸对话框上的*复位*可重新开始平均值计算。</mark>

在数学设置对话框中触摸*垂直*或*水平*,即可进 入 FFT 垂直或水平参数设置菜单:

- A. 设置 FFT 波形的垂直档位和参考电平
- B. 设置 FFT 波形的垂直单位(dBVrms, Vrms 和 dBm)。其中 dBm 为功率单位, 示波器会结合<sup>●</sup>区域的*外部负载*设置值来 自动计算 dBm 值
- C. 设置外部负载值,用于计算正确的 dBm 结 果
- D. 返回上一级菜单
- E. 设置 FFT 波形的中心频率和水平档位

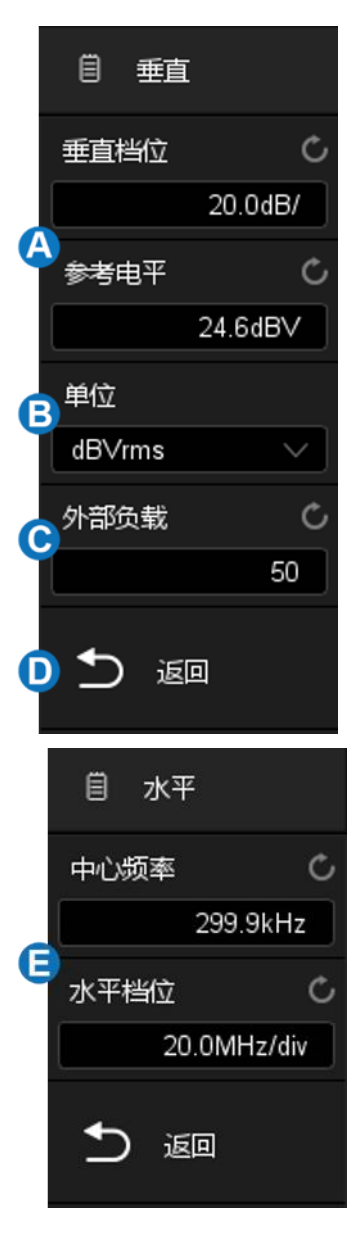

#### 单位

垂直轴单位可以是 dBm、dBVrms 或 Vrms。dBVrms 和 Vrms 分别应用对 数方式和线性方式显示垂直幅度大小。如需在较大的动态范围内显示 FFT 频 谱,建议使用 dBVrms。dBm 为功率单位,只有设置*外部负载*的值与实际被测 信号的阻抗一致,才能得到正确的数值结果。

#### 垂直控制

触摸*参考电平*区域,使用多功能旋钮或虚拟数字键盘设置 FFT 波形的参考 电平。也可以使用前面板垂直 offset 旋钮直接设置。

触摸*垂直档位*区域,使用多功能旋钮或虚拟数字键盘设置 FFT 波形的垂直 档位,也可以使用前面板垂直档位旋钮直接设置。垂直档位的缩放参考点为参 考电平。

#### 水平控制

触摸*中心频率*区域,使用多功能旋钮或虚拟数字键盘设置 FFT 波形的中心 频率。

触摸*水平档位*区域,使用多功能旋钮或虚拟数字键盘设置 FFT 波形的水平 档位。水平档位的缩放的参考点为中心频率。

#### FFT 波形工具

SDS2000X Plus 对 FFT 波形提供了两种工具:峰值和标记。峰值工具可 以自动搜索符合条件的峰值点并标记在 FFT 波形上, 最多支持标记 10 个峰 值;标记工具在峰值工具的基础上,还可以自动搜索符合条件的谐波,并且用 户可以控制每个标记序号的位置,最多可控制 8 个标记。

在数学设置对话框中触摸*工具*,即可进入 FFT 工具菜单。

当 FFT 工具选择为峰值时,菜单显示如下:

- A. 开启或关闭表格显示。开启后,结合<sup>D</sup>区 域的*峰值阈值*和<sup>●</sup>区域的*峰值偏移*设置的 值搜索到的峰值结果,将会显示在表格中
- B. 开启或关闭表格中峰值点的频率显示
- C. 峰值结果排序(幅度或频率)
- D. 设置峰值阈值。峰值需大于峰值阈值才可 判定为峰值
- E. 设置峰值峰值与左右极小值幅度的差值。 差值需大于峰值偏移值,才可判定为峰值
- F. 返回上一级菜单

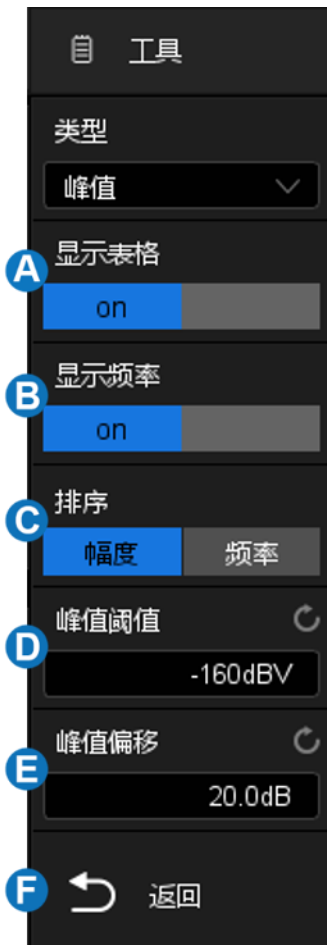

当工具类型选择为标记时,菜单显示如下:

- A. 控制标记。进入该菜单后,可控制各个标 记的显示和位置
- B. 标记峰值。该功能会结合CD区域的*峰值阈 值***和❶ 区域的***峰值偏移***设置的值,自动标** 记满足条件的峰值
- C. 标记谐波。该功能会自动标记 FFT 波形的 各次谐波
- D. 开启或关闭表格显示。开启后,标记的幅 度值会显示在表格中
- E. 开启或关闭频率显示。开启后,标记的频 率值会显示在表格中
- F. 开启或关闭增量显示。开启后,相对于标 记 1 的幅度增量和频率增量会显示在表格 中
- G. 设置峰值阈值。峰值需大于峰值阈值才可 判定为峰值
- H. 设置峰值峰值与左右极小值幅度的差值。 差值需大于峰值偏移值,才可判定为峰值
- I. 返回上一级菜单

注意:FFT 标记工具的对话框较长,需要通过手势上下滑动对话框区域, 或滚动鼠标中轮滚动到未显示的区域。

下图是对 FFT 波形进行峰值标记的结果:

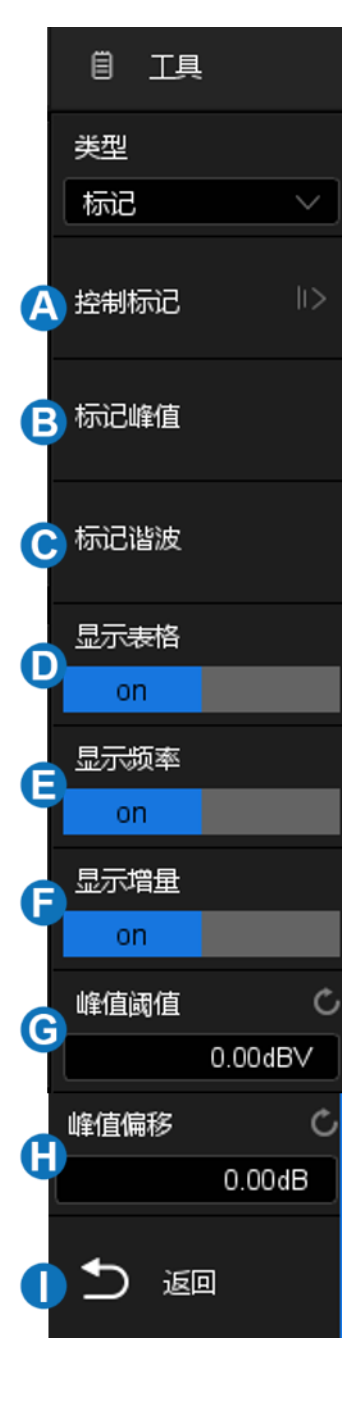

#### SDS2000X Plus 系列数字示波器用户手册

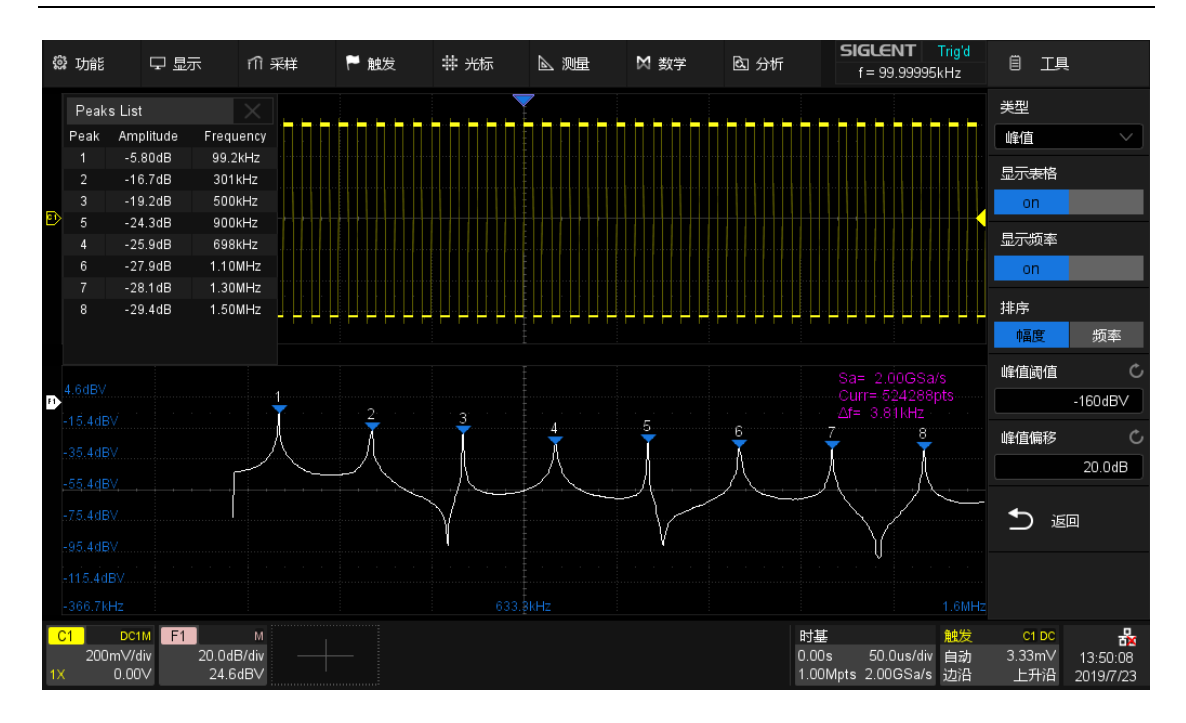

#### 测量 FFT 波形

要进行光标测量,先按示波器前面板 Cursors 启用光标测量功能,然后指 定光标的源为"F1"。使用 X1 和 X2 光标测量 FFT 波形频率值和两个频率值之 间的差 (ΔX); Y1 和 Y2 光标测量幅度(以 dB 或 Vrms 为单位)和幅度差 (ΔY)。

自动测量仅支持对 FFT 波形的最大值的测量。

注意:具有直流成分或偏差的信号会导致 FFT 波形成分的错误或偏差。为 减少直流成分,可将信源的"通道耦合"设为"交流"方式。

### 19.5 公式编辑器

触摸运算页面中的*公式编辑器*调出编辑器。在公式编辑器中可实现多种算 子和源的自由组合,以实现更加复杂的数学运算,如直线方程、Math on Math 等。

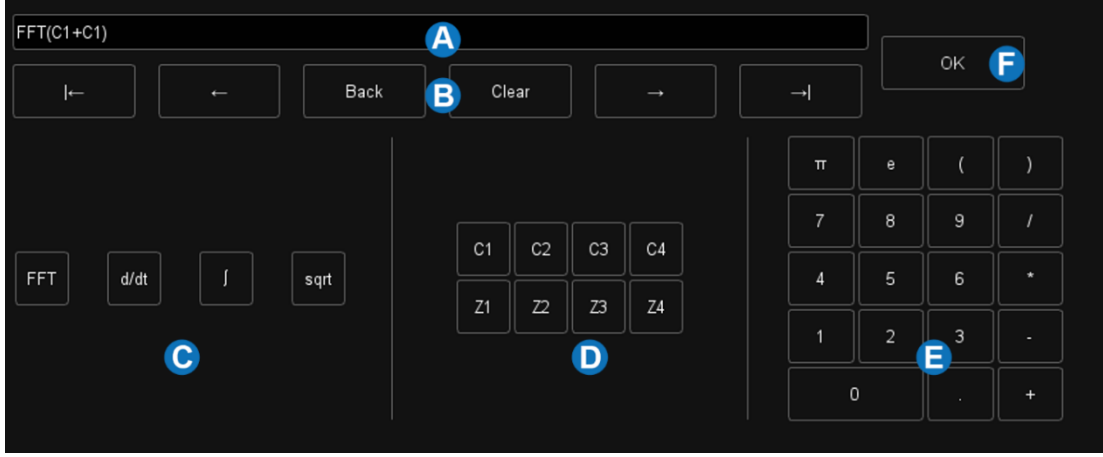

- A. 公式显示文本框
- B. 文本框操作区域,可对已输入的公式进行清除、修改等操作
- C. 特殊运算符
- D. 运算信源
- E. 键盘区域,其中包含基本算术运算符加法(+)、减法(-)、乘法 (\*)、除法(/)
- F. 确认按键,公式输入后按下"确认"即可生效

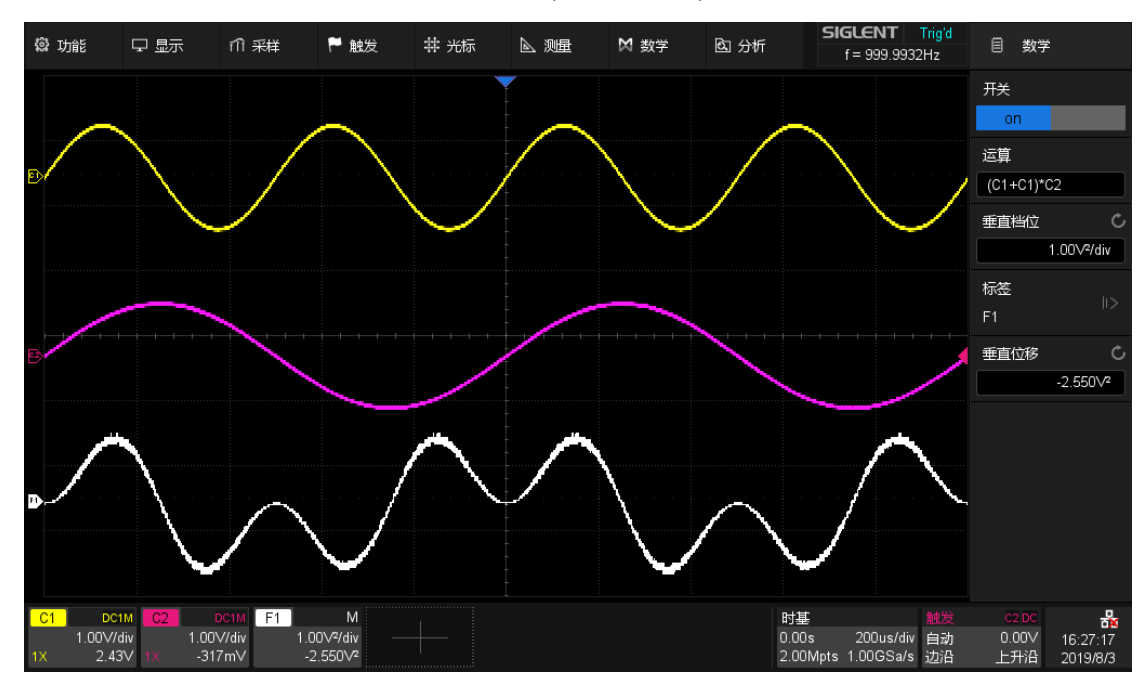

下图是通过公式编辑器执行 F1 =(C1 + C1)\*C2 的例子:
## 20 参考波形

SDS2000X Plus 的参考波形功能可将通道或数学函数(F)的波形保存到 示波器的参考波形位置(REFA、REFB、REFC 和 REFD)中。然后,可显示 参考波形并与其他波形进行比较,以分析和查找波形异常。参考波形是非易失 性的。若关闭电源后重启,或执行默认设置,参考波形仍被保存。

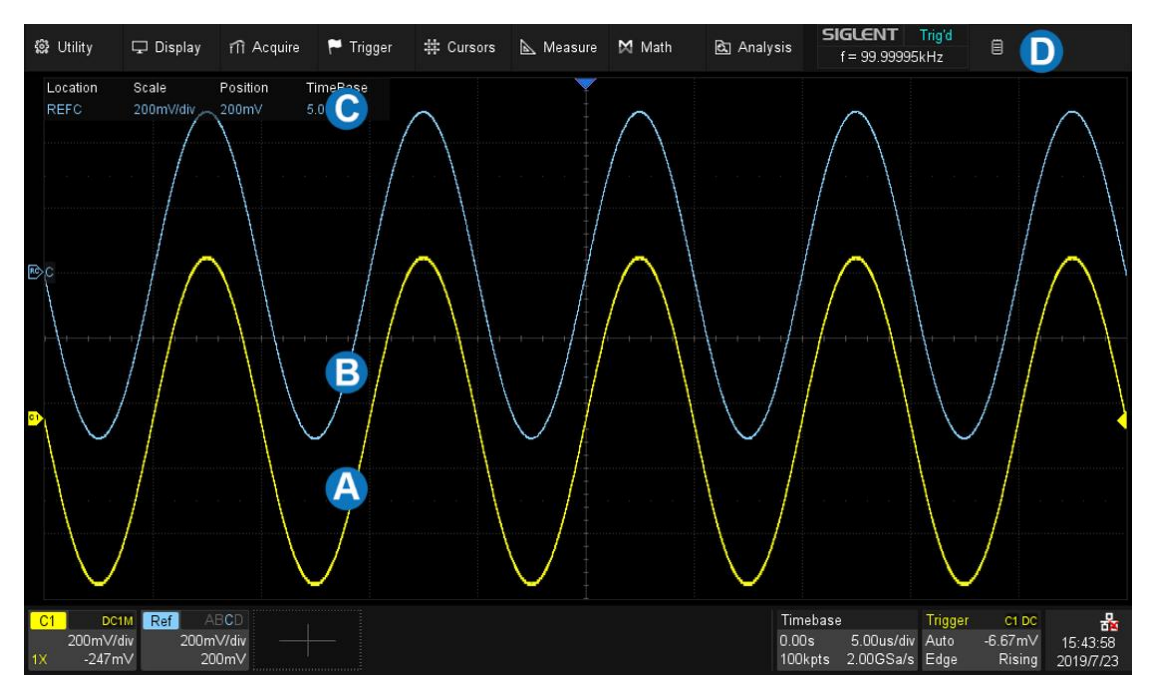

A. 通道原始波形

B. 参考波形

C. 参考波形的垂直和水平信息显示区域

D. 参考波形设置对话框,图例中已隐藏

按前面板的 Ref <mark>按键,或触摸通道参数区的</mark> + 并选择*参考波形*,即可调 出参考波形的设置对话框。

- A. 选择参考波形的存储位置(REFA、REFB、 REFC 和 REFD)
- B. 选择信源(C1~C4 和 F1~F2)
- C. 开启或关闭参考波形的显示
- D. 设置参考波形的标签。点击进入标签设置菜 单栏,用户可自定义标签内容及显示
- E. 执行将 B指定的波形保存到 B指定的位置

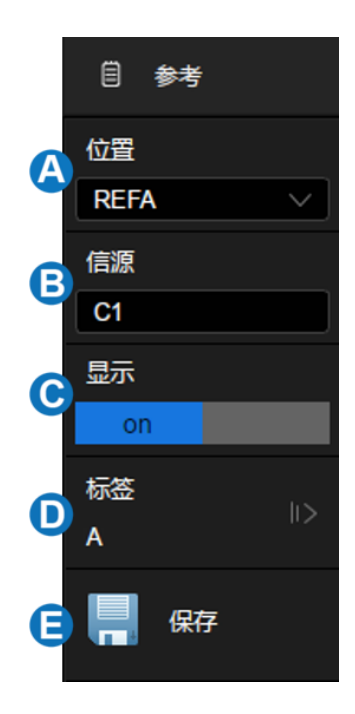

### 调节参考波形

使用前面板垂直 offset 旋钮设置参考波形的垂直位移;使用垂直档位旋钮 设置参考波形的垂直档位。变换过程中,波形档位和位移信息实时变化并显示 在屏幕中间。

# <span id="page-182-0"></span>21 搜索

SDS2000X Plus 可以根据用户设置的搜索条件,对采集的信号进行自动搜 索,并使用白色三角符号标记出搜索结果。YT 模式以及 Roll 模式停止状态 下,搜索事件总数最大为 1000,Roll 模式运行状态下事件总数无限制。搜索功 能可支持水平放大。

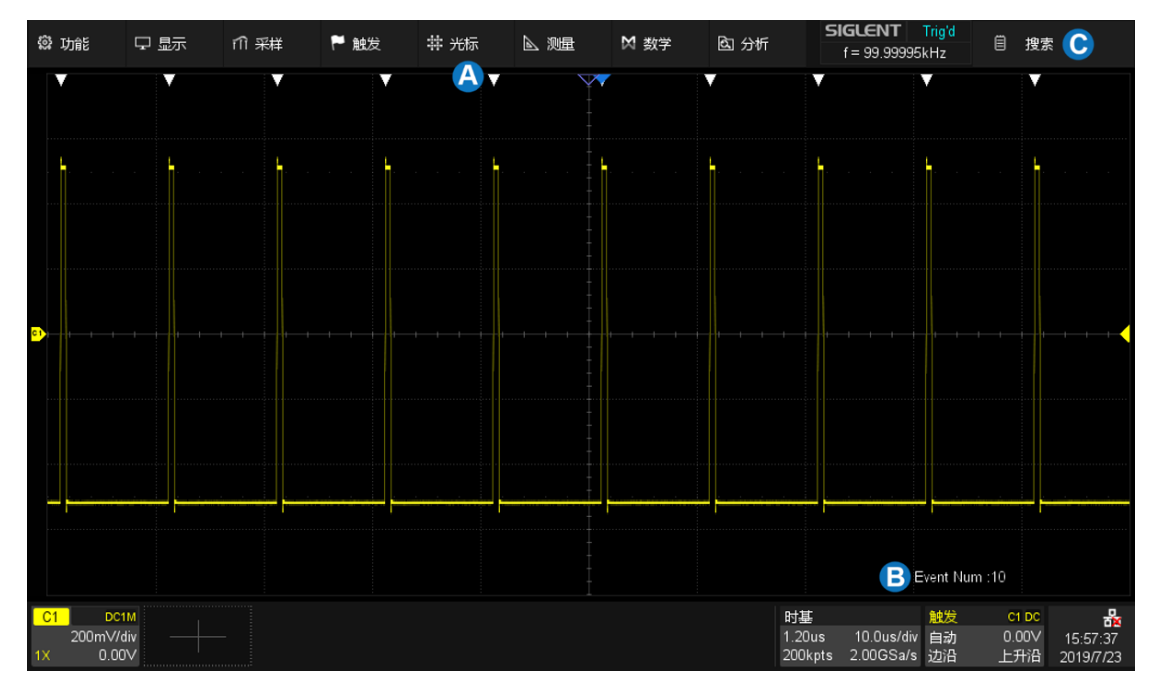

A. 搜索标记符,白色三角形符号,标记符合搜索条件的事件的时间点

B. 屏幕上标记出的事件总数,图例中为 10 个

C. 搜索对话框,图例中已隐藏

在停止状态下, 区域将当前定位事件帧号/事件总数,当前定位事件位 于屏幕中央。

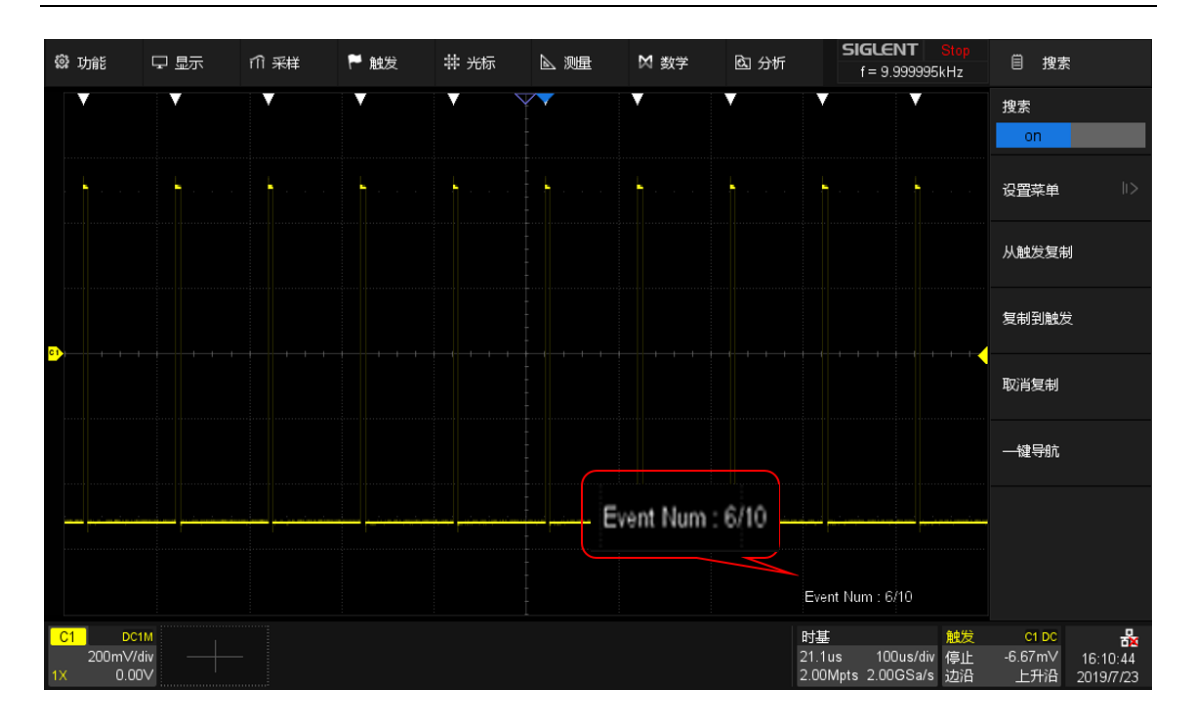

按下前面板 Search <mark>按键,或触摸菜单栏</mark> 的*分析>搜索菜单*,打开搜索设置对话框并启 用该功能。同时,Search 按键灯被点亮。

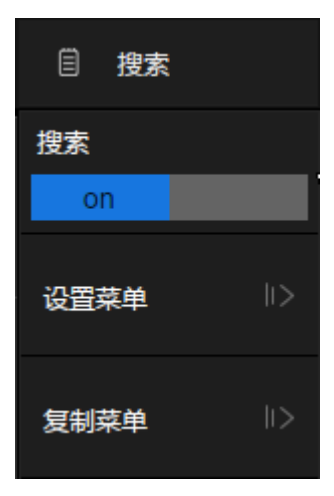

### 设置菜单

在*设置菜单*下可选择并设置搜索类型。SDS2000X Plus 提供 5 种搜索条 件,分别是边沿,斜率,脉宽,间隔,欠幅。

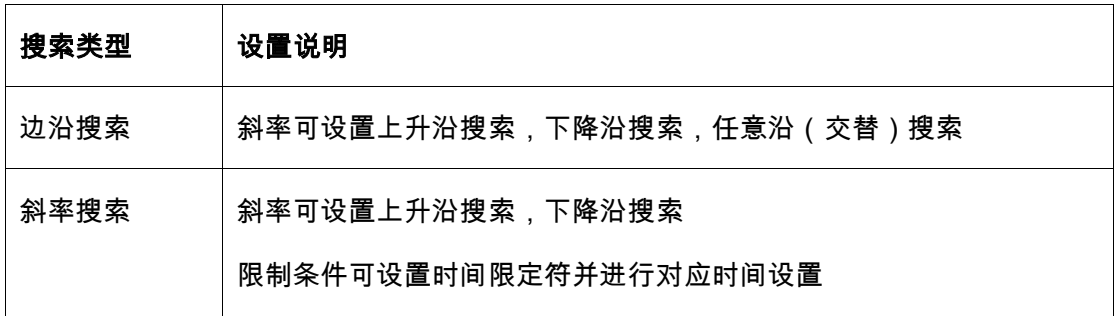

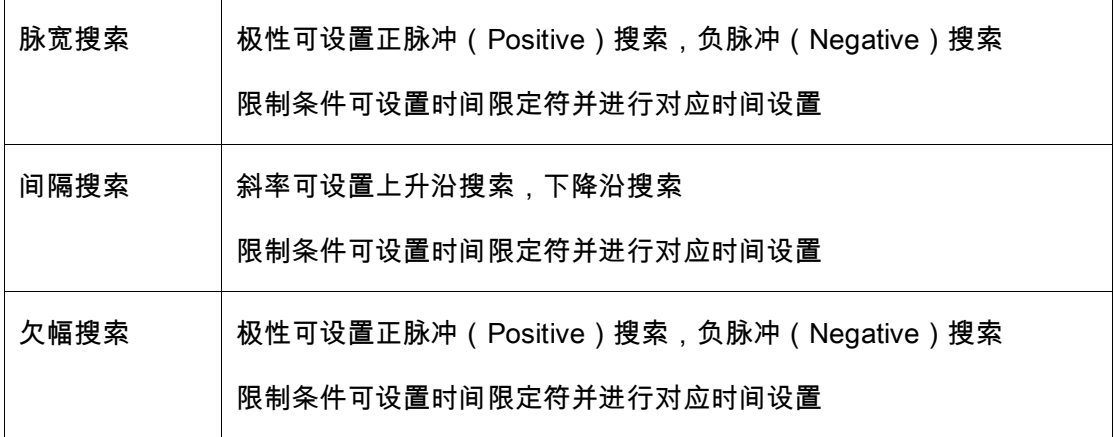

每种搜索条件的设置方法同对应的触发类型是类似的,详见" [边沿触发"](#page-75-0)、 " [斜率触发"](#page-76-0)、" [脉宽触发"](#page-78-0)、" [间隔触发"](#page-85-0)和" [欠幅触发"](#page-87-0)小节。

### 复制

SDS2000X Plus 支持搜索设置和触发设置之间的相互复制。

从触发复制-- 将当前触发设置同步到搜索设置中。

复制到触发-- 将当前搜索设置同步到触发设置中。

取消复制-- 取消上一次同步操作,还原到同步前的设置。

注: 从触发复制时,如果所设置的触发类型是搜索不支持的类型,复制无 效。

## 22 导航

按下前面板 <mark>Navigate </mark>按键,或触摸菜单栏的*分析*> *导航菜单*,打开导航设 置对话框。

SDS2000X Plus 为用户提供三种导航模式,分别是时间导航,搜索事件导 航和历史帧导航。以下为您详细介绍如何对导航功能相关设置。

### 时间导航

时间导航下示波器将根据用户设置的方向 自动匀速调整水平方向的延时。

在导航对话框中触摸类型,选择导航类型 为"时间"。

时间导航下用户有两种方式导航:

触摸*时间*区域,用户可以旋转多功能旋钮 或使用虚拟数字键盘设置时间值。

按下前面板中的导航键◀■▶可向前,停止 或向后播放。多次按下◀或▶按键可以加快播放 速度。有"低速","中速","高速"三种速度级 别。

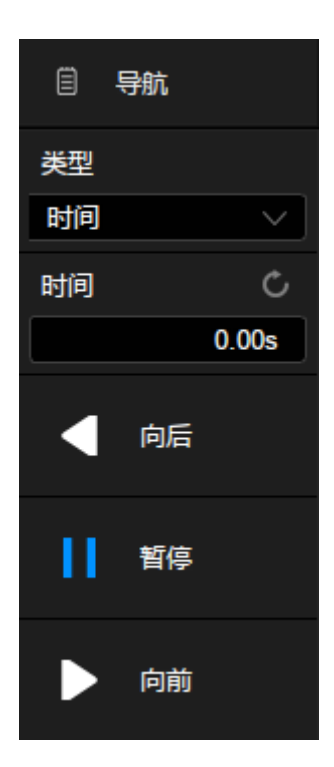

### 搜索事件导航

开启搜素功能并停止采集后,可以使用导 航功能查找搜索事件(搜索功能使用请参见 " [搜索](#page-182-0)"一章)。

在导航对话框中触摸*类型*,选择导航类型 为"搜索事件"。

触摸事件区域,用户可以旋转多功能旋钮 或使用虚拟数字键盘设置事件序号。按下面板 中的导航键◀或▶可向前、向后按事件进行自动 跳转。

触摸*播放模式*区域,设置搜索事件播放模 式。设置为单帧时,每跳转到事件就停止;设 置为连续时,跳转到第一个或最后一个事件才 停止。

触摸*播放间隔*区域,用户可以旋转多功能 旋钮或使用虚拟数字键盘设置播放间隔。

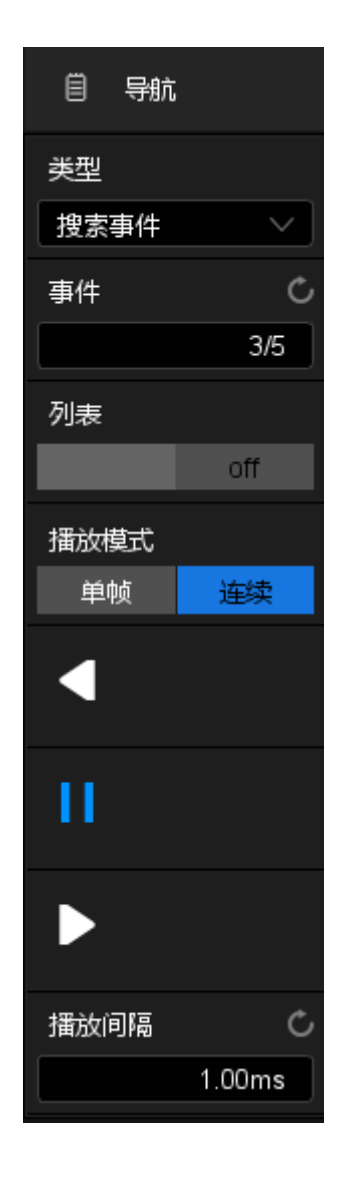

触摸列表区域开启或关闭列表。列表中包含了每个事件的时间标签。触摸 列表中的一行可自动跳转到该行对应的事件,效果等同于在*事件*区域指定事 件。

### SDS2000X Plus 系列数字示波器用户手册

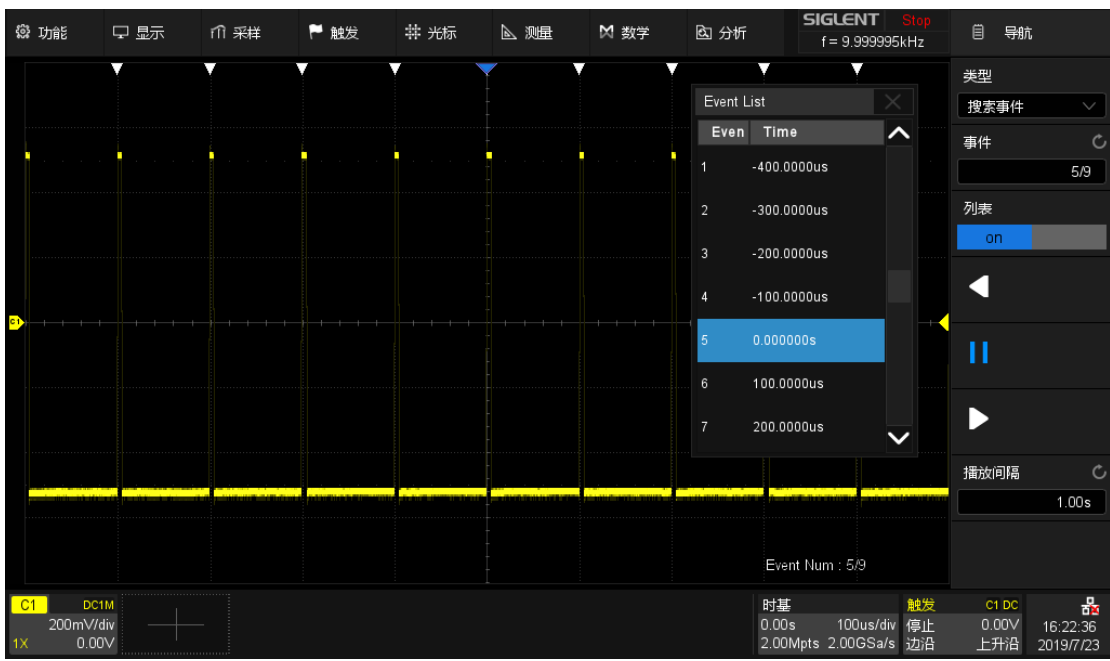

### 历史帧导航

开启历史波形功能后,可以使用导航功能 播放采集的历史帧。关于历史波形,请参考 " 历史([History](#page-65-0))模式"一节。

在导航对话框中触摸*类型*,选择导航类型 为"历史帧"。

触摸*帧数*区域,用户可以旋转多功能旋钮 或使用虚拟数字键盘设置历史帧号。也可按下 面板中的导航键◀■▶向前、停止或向后播放采 集的历史帧。

触摸*播放模式*区域,设置历史帧播放模 式。设置为单帧时,每跳转到一帧就停止;设 置为连续时,跳转到第一帧或最后一帧才停 止。

触摸*列表时间按类型*区域,设置列表中事 件一列的显示类型。

触摸*播放间隔*区域,用户可以旋转多功能 旋钮或使用虚拟数字键盘设置自动播放的时间 间隔。

触摸*搜到事件停止播放*区域,可设置停止 播放条件:搜索到事件时停止。此设置仅在搜 索功能开启时有效。

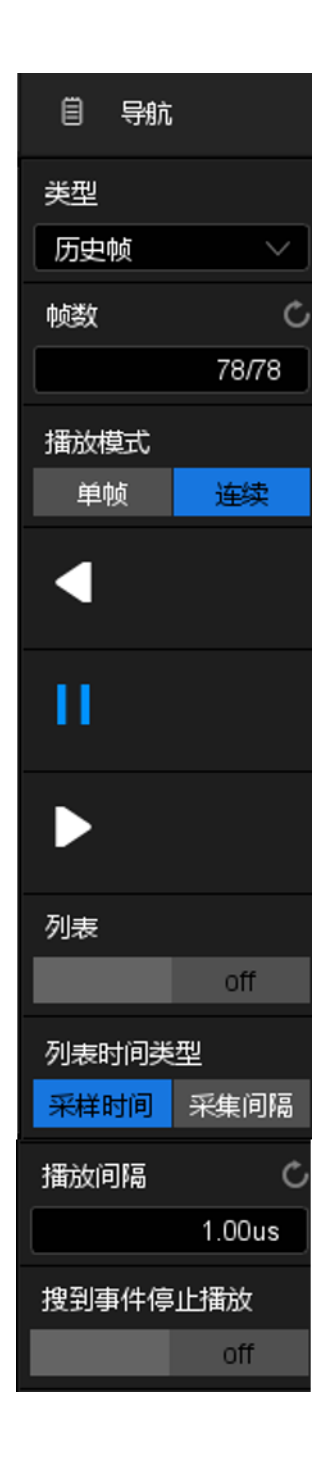

下面以一个偶发欠幅信号(矮脉冲)为例演示如何利用搜索和导航功能快 速定位和查找感兴趣的事件:

输入信号是一个 5V 的周期性方 波信号,其中每隔 200ms 就会出现 一个高度只有正常波形 1/3 的矮脉 冲。

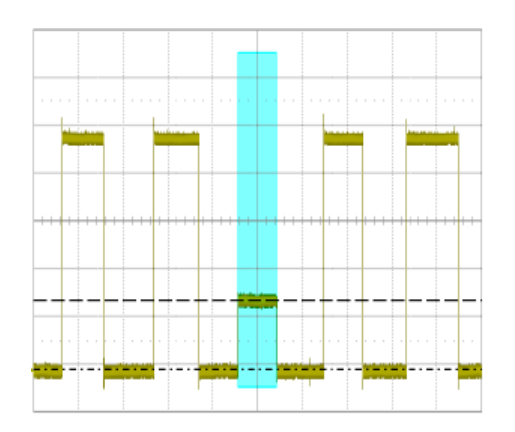

首先进行触发的设置令波形在矮脉冲处触发,触发类型为欠幅触发。关于 欠幅触发的设置详见" [欠幅触发"](#page-87-0)一节。

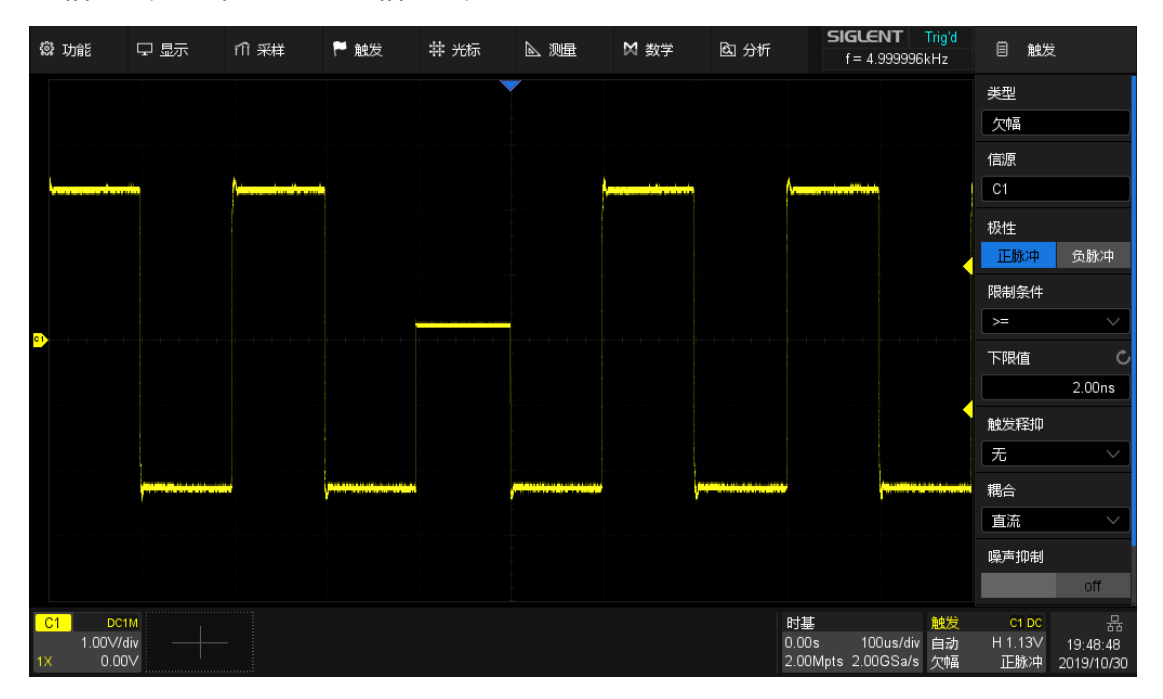

第二步开启搜索功能,并在搜索对话框执行从*触发复制*,使示波器按和触 发条件相同的设置搜索矮脉冲。将水平档位调整到 100ms/div,可以看到每隔 200ms 就会有一个搜索标记,全屏 1s 的时间范围内共发现 5 个矮脉冲:

| <b>② 功能</b>    |                   | ┡ 触发 | # 光标 | △ 测量 | 11 采样 | □ 显示 | @ 分析 |                  | $f = 2.499726kHz$<br>Ready                                                                                                    | 目<br>搜索        |                |
|----------------|-------------------|------|------|------|-------|------|------|------------------|----------------------------------------------------------------------------------------------------|----------------|----------------|
|                |                   | v    |      | v    |       |      |      | Ω                |                                                                                                    | v              |                |
|                |                   |      |      |      |       |      |      |                  | <u>PERISTY IN THE MILLING SECOND AND INTERNATIONAL CONTROLLER AND PRIMEDIAL SUBSIDIAL CONTROLLER STATES IN THE SUBSIDIAL SUBSIDIAL SUBSIDIAL SUBSIDIAL SUBSIDIAL SUBSIDIAL SUBSIDIAL SUBSIDIAL SUBSIDIAL SUBSIDIAL SUBSIDIAL SUB</u> |                |                |
|                |                   |      |      |      |       |      |      |                  |                                                                                                    |                |                |
|                |                   |      |      |      |       |      |      |                  |                                                                                                    |                |                |
|                |                   |      |      |      |       |      |      |                  |                                                                                                    |                |                |
|                |                   |      |      |      |       |      |      |                  |                                                                                                    |                |                |
|                |                   |      |      |      |       | H.   |      | J.               |                                                                                                    | $\mathbf{I}$   |                |
|                |                   |      |      |      |       |      |      |                  |                                                                                                    |                |                |
| $\overline{3}$ |                   |      |      |      |       |      |      |                  |                                                                                                    |                |                |
|                |                   |      |      |      |       |      |      |                  |                                                                                                    |                |                |
|                |                   |      |      |      |       |      |      |                  |                                                                                                    |                |                |
|                |                   |      |      |      |       |      |      |                  |                                                                                                    | Event Num: 5   |                |
| C3             | DC1M<br>1.00V/div |      |      |      |       |      |      | 时基<br>$-80.0$ ns | 触发<br>100ms/div 正常                                                                                                    | C3 DC<br>1.18V | ਣੇ<br>11:33:45 |
| 10X            | $-2.02V$          |      |      |      |       |      |      | 12.5MS           | 12.5MS/s 欠幅                                                                                                    | 正脉冲            | 2018/6/2       |

开启波形放大功能,整体与细节同时观察:

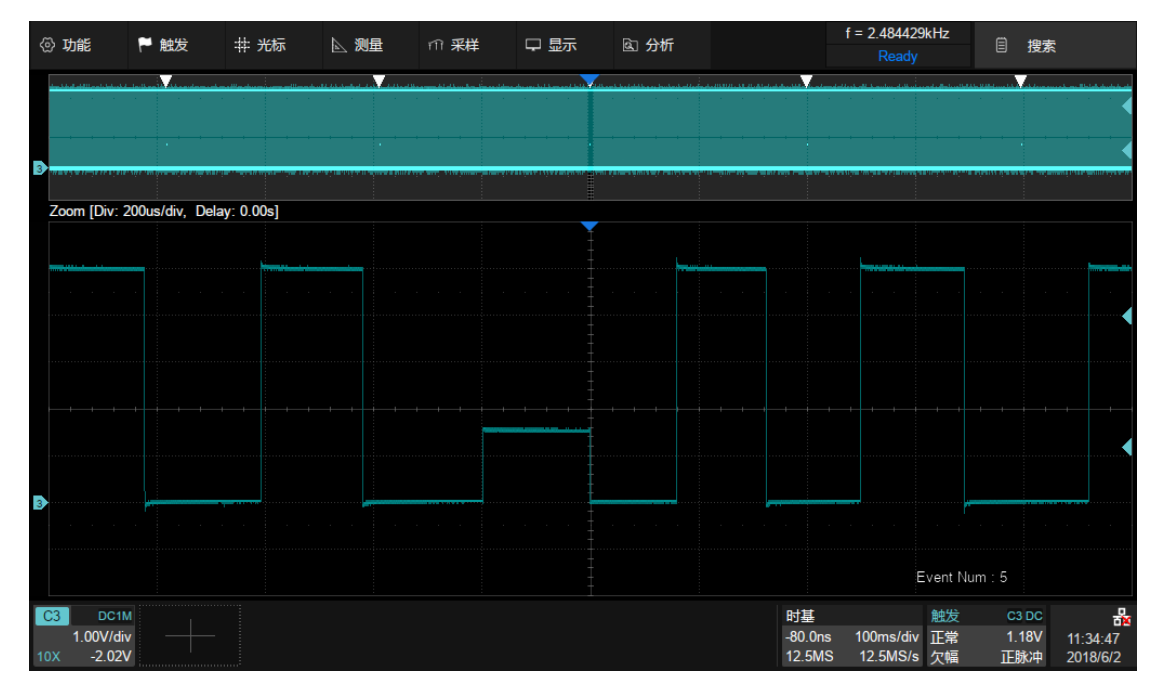

按前面板的 Run/Stop <mark>按键停止采集,并执行 Navigate</mark>>*类型*选择"搜索事 件",即可快速浏览每一个矮脉冲。下图为正在浏览第一个矮脉冲。注意屏幕上 的列表中还标注了每次事件的时间标签。

#### SDS2000X Plus 系列数字示波器用户手册

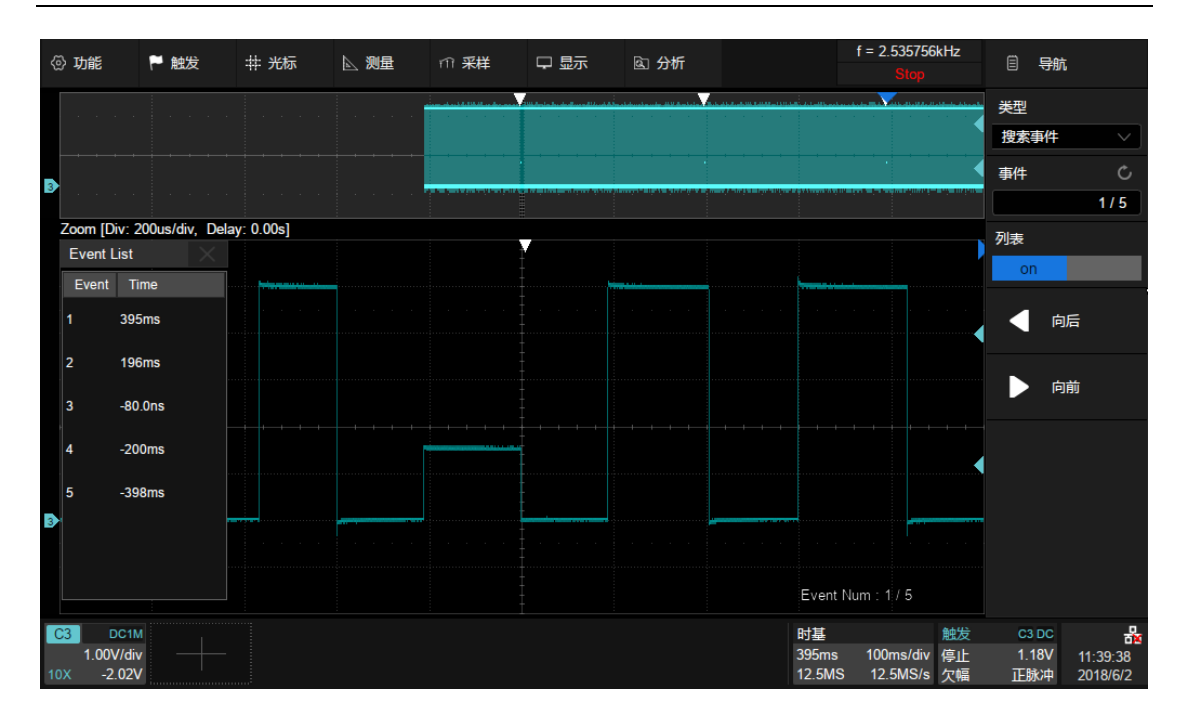

# 23 模板测试

### 23.1 概述

SDS2000X Plus 可以基于正常信号创建模板,通过判断输入信号是否在模 板内来监测信号的变化情况,可用来查找异常波形或进行生产线测试。其检测 结果可以通过屏幕显示出来,也可通过系统声音或从后面板"Aux Out"输出的脉 冲信号来提示。当通过测试使能时,Aux Out 输出的信号自动切换为 Pass/Fail 脉冲。

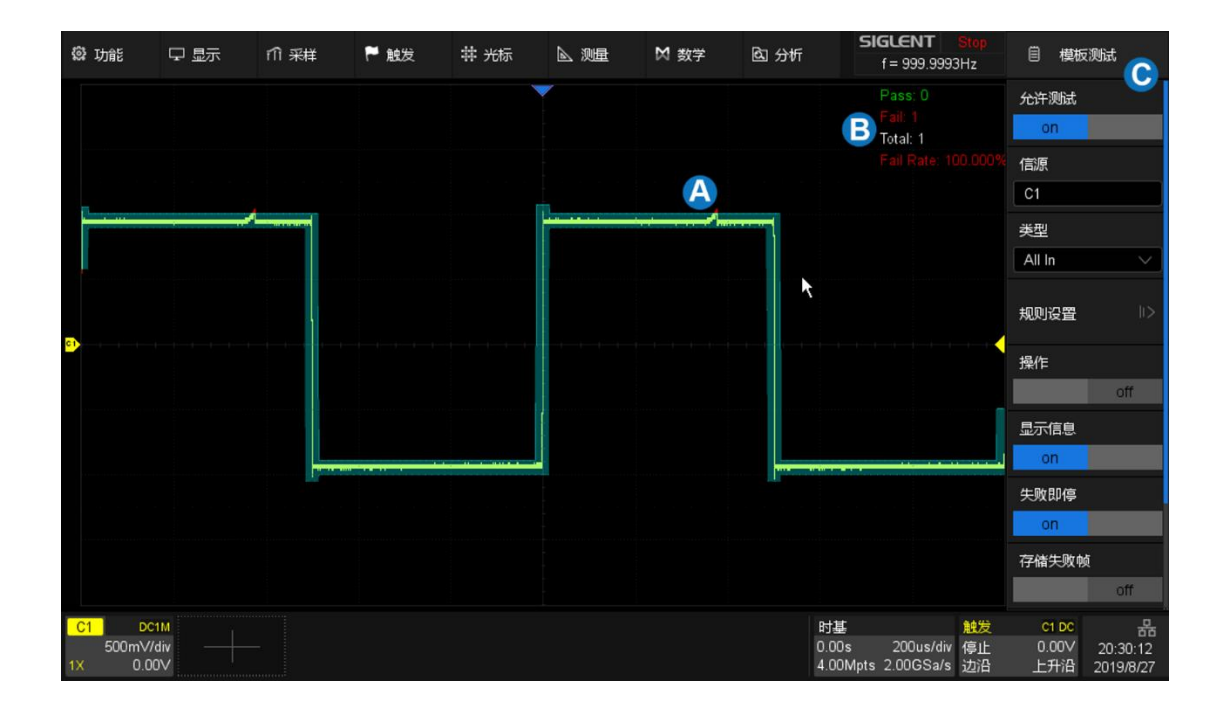

- A. 禁入区。当波形中有点进入该区域时,这些点将呈现不同于正常波形 颜色的淡红色
- B. 信息显示区,统计已通过的帧数、失败的帧数、总共的帧数和失败率
- C. 对话框

执行*分析>模板测试*即可调出模板测试的设置对话框:

- A. 开启/关闭测试
- B. 选择测试的信源(C1~C4)
- C. 选择判断类型(All In,All Out,Any In,Any Out)
- D. 设置模板(规则)
- E. 开启/关闭操作。触摸或点击来开始或 停止测试。若在测试过程中关闭操 作,则停止测试,信息框中参数值立 即停止变化;再次打开操作即重新开 始测试,此时信息框中参数值被清除 并重新开始计数。按前面板的 Clear Sweeps 按键也可以清除统计值并重 新开始计数。
- F. 开启/关闭显示信息
- G. 开启/关闭失败即停。选择"开启"后, 若示波器检测到一个失败波形便停止 采集
- H. 开启/关闭存储失败帧。选择"开启" 后,若检测到失败波形则会存储到内 部,可通过历史波形查看
- I. 开启/关闭失败截图。选择"开启"后, 若检测到失败波形则会截屏并存储到 外部 U 盘
- J. 开启/关闭失败发生时声音提示。

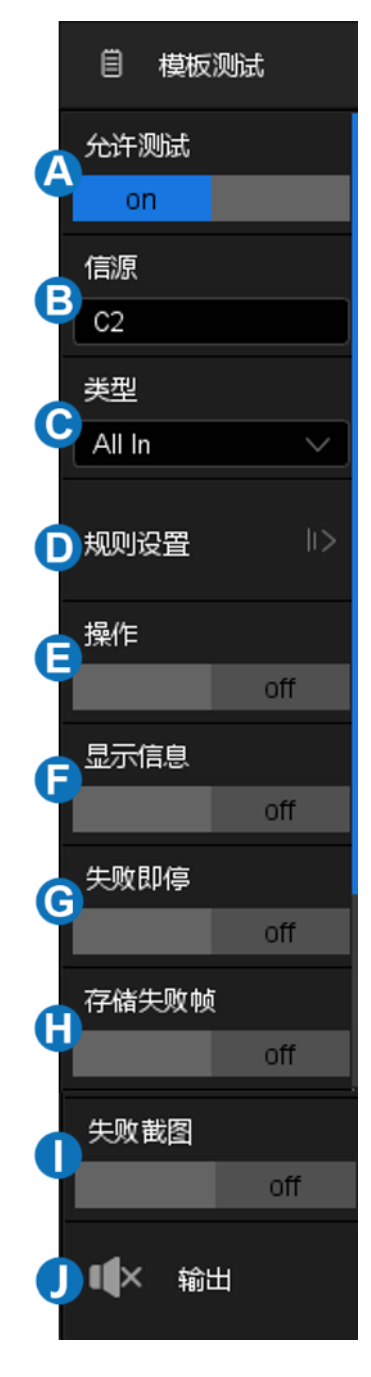

## 23.2 模板设置

触摸*规则设置*来设置规则。规则设置有两种类型,一种是通过设置水平和 垂直数值创建规则,另一种是通过绘制多边形模板创建规则。

- A. 根据波形创建规则
- B. 使用多边形模板自定义规则
- C. 指定要调出的规则的位置
- $D.$  调出 $\bigodot$ 中的规则
- E. 返回上一级菜单

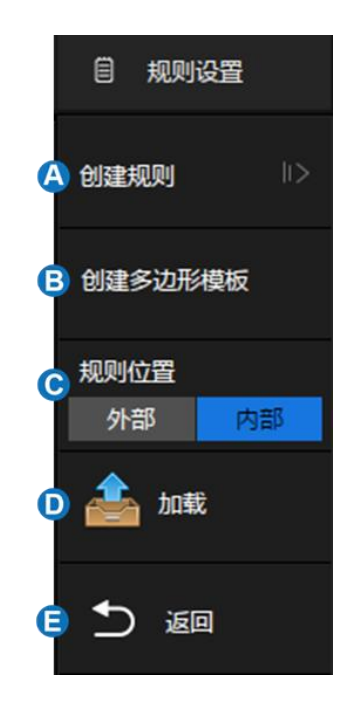

### 23.2.1 创建规则模板

可以基于现有的波形轨迹创建模板:

- A. 设置模板在水平方向上与波形的间距
- B. 设置模板在垂直方向上与波形的间距
- C. 根据 和 B 设置的条件创建模板
- D. 指定模板文件保存的位置
- E. 选择内部存储位置的编号,1-4 可选
- F. 保存模板文件到D
- G. 返回上一级菜单

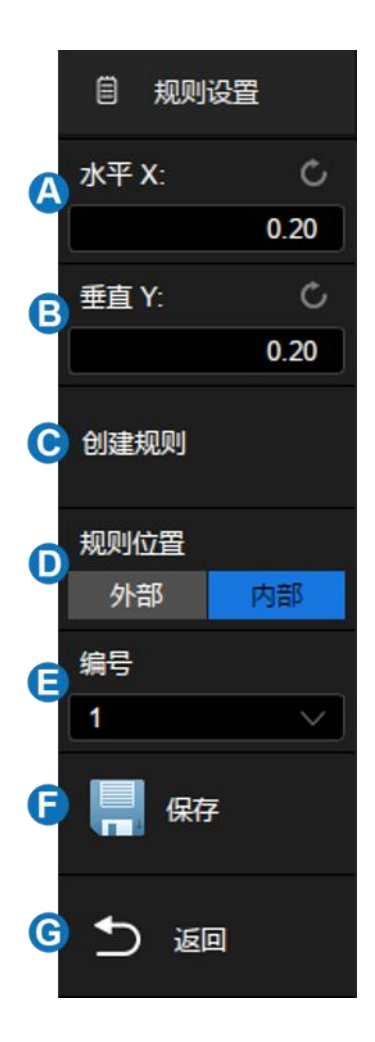

模板测试下,用户通过对要检测信号创建特定规则(包括设置信号的水平 调整范围和垂直调整范围),然后观测信号是否超出规则范围来检测信号变 化。

请按以下方法创建信号规则:

分别设置*水平 X* 和*垂直 Y* 的数值(单位为 div),然后执行*创建规则*以应 用当前创建的规则。水平和垂直调整范围为 0.08div~4.00 div。

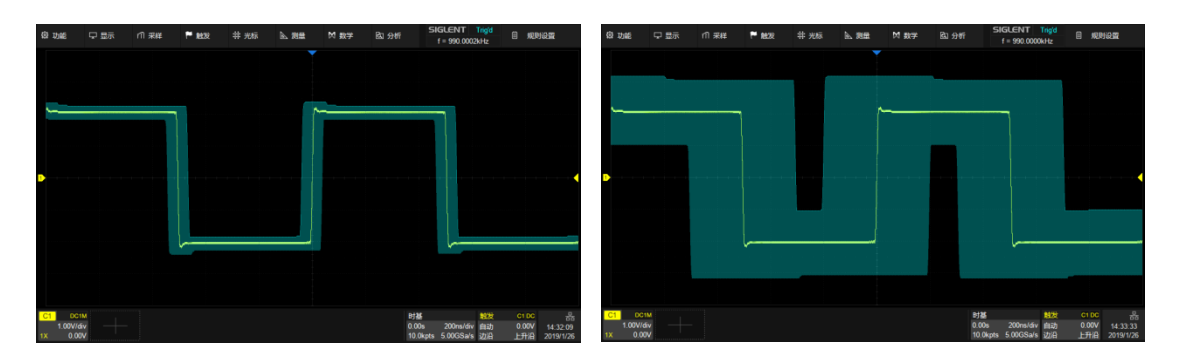

水平 X=0.2div, 垂直 X=0.2div <br>
X=1div, 垂直 X=1div

模板文件(\*.msk)的存储和调用和设置文件类似,详见" [存储和调用"](#page-243-0)一 章。

### 23.2.2 创建多边形模板

模板编辑器是一个内置工具,它提供了一种创建自定义模板的方法。下面 是它的设置:

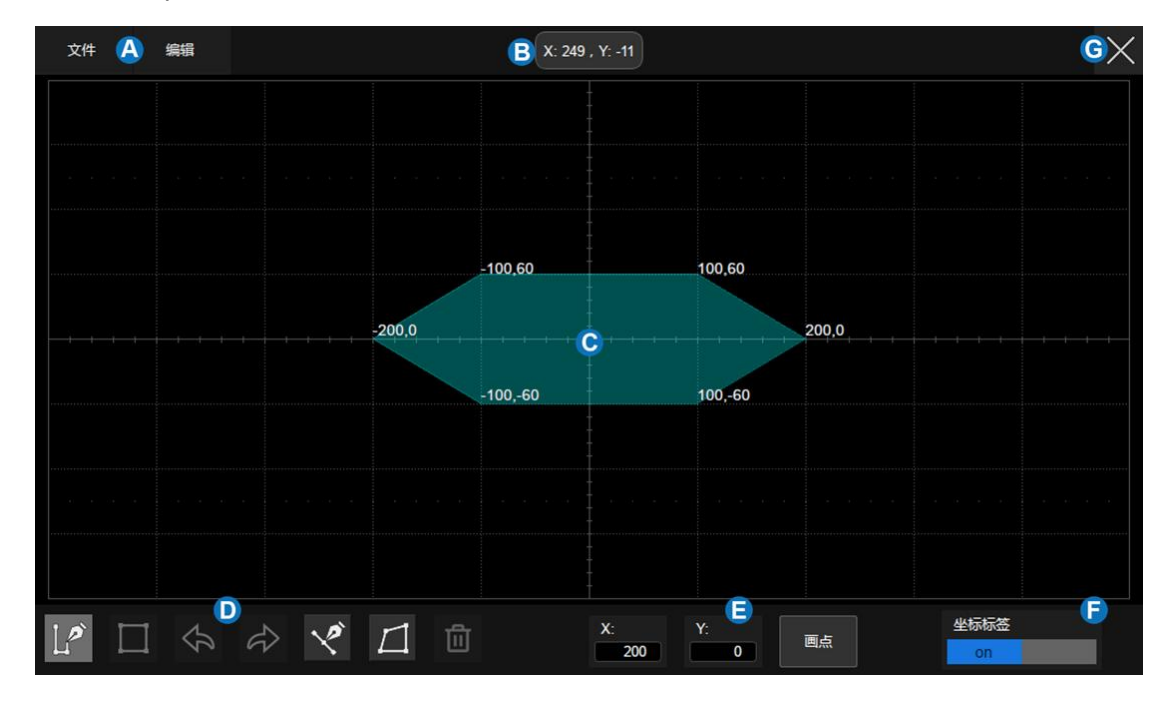

### A. 菜单栏

- B. 屏幕上最新触摸点的坐标
- C. 模板编辑区域,相当于网格区域。在此例中,已创建六边形作为模板 的一部分
- D. 工具栏
- E. 坐标编辑区域。通过虚拟键盘设置 X 坐标和 Y 坐标,然后触摸"画点" 按钮执行坐标更新
- F. 在屏幕上显示或隐藏多边形顶点的坐标
- G. 退出

### 菜单栏

菜单栏上有 2 个菜单。"文件"菜单包括常用文件操作,例如:

- 新建,创建新的模板文件
- 打开,打开已存在的模板文件
- 保存当前模板文件
- 退出当前界面

注意:由"创建规则"创建的规则文件不能在"创建多边形模板"界面中打开。

"编辑"菜单的功能等同于工具栏。

### 工具栏

- L<sup>2</sup> 绘制多边形:通过触摸显示,或在LD中输入值,来创建多边形的顶 点
- ■生成多边形,基于绘制的顶点创建多边形
- < 協撤销
- ◇回退
- 《插点:在选定的一条边上插入顶点
- 口编辑多边形:顶点,边和多边形都是可编辑的对象
- 回删除:删除选定的多边形

要编辑顶点,边或多边形,首先选中它,然后通过拖动手势或在**同**中输入 所需的值来移动。对于边,该值是其中点。对于多边形,该坐标是其几何中 心。

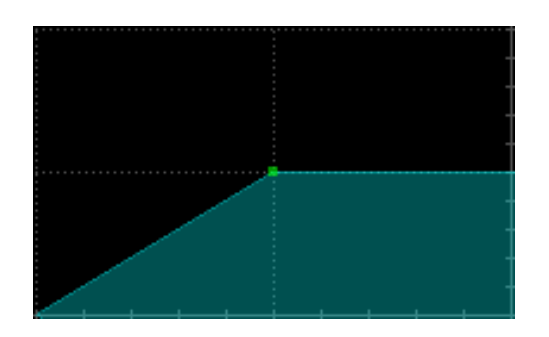

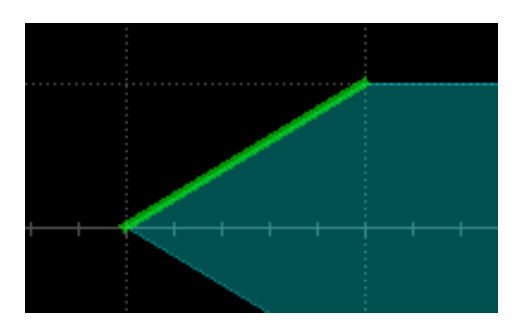

选择一个顶点(点)

选择边(线段)

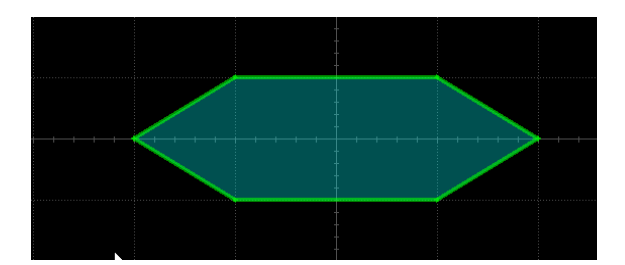

选择一个多边形

## 23.3判断规则

触摸模板测试对话框的类型设置模板判断规则。

- All In 所有波形点均处于模板内时判断为通过,只要有 1 个波形点不 在模板区域即判断为失败。
- All Out 所有波形点均处于模板外时判断为通过,只要有 1 个波形点

进入模板区域即判断为失败。

- Any In 只要有 1 个波形点处于模板内则判断为通过,否则判断为失 败。
- Any Out 只要有 1 个波形点处于模板外则判断为通过,否则判断为 失败。

## 23.4 操作

触摸或点击*操作*来开始或停止测试。若在测试过程中关闭操作,则停止测 试,信息框中参数值立即停止变化;再次打开操作即重新开始测试,此时信息 框中参数值被清除并重新开始计数。按前面板的 Clear Sweeps 按键也可以清 除统计值并重新开始计数。

## 24 计数器

### 24.1 概述

计数器用于测量当前信号的频率、周期,并对当前信号计数。SDS2000X Plus 通过选择模拟通道,对通道输入信号的相关参数进行测量,并可对其进 行统计显示。

计数器与示波器的采集系统异步,且始终进行采集。

触摸*分析>计数器*,可调出计数器的设置对话框:

- A. 开启/关闭计数器
- B. 选择计数模式:频率,周期,计数
- C. 选择计数的信源(C1~C4)
- D. 设置计数电平
- E. 开启/关闭统计
- F. 统计值清零并重新开始统计。按前面板的 Clear Sweeps 按键具有等价的效果

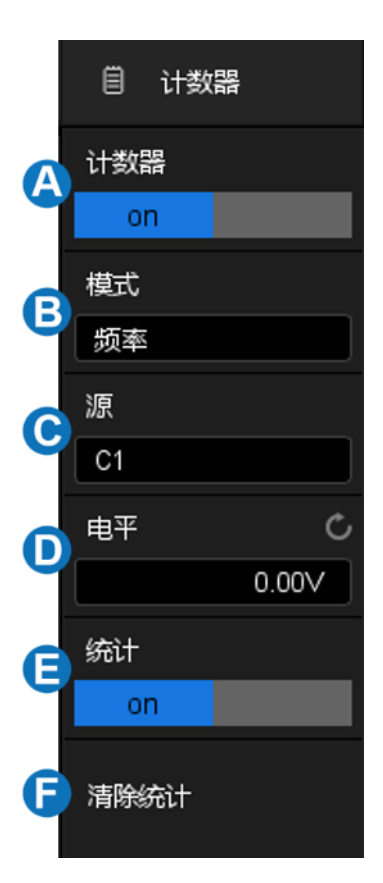

#### 计数模式

详见" [计数模式"](#page-201-0)一节。

### 统计

当统计功能打开后,计数器会对数据进行统计,并将统计结果显示在屏幕 上。

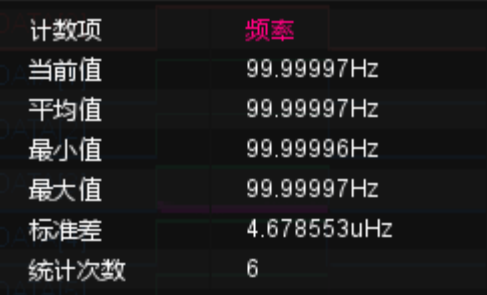

- 当前值 最新的计数值
- 平均值 历史所有计数值的算术平均
- 最小值 历史所有计数值的最小值
- 最大值 历史所有计数值的最大值
- 标准差 历史所有计数值的标准偏差,用于判断历史计数参数的分布
- 统计次数 已获得的计数值个数

按前面板的 Clear Sweeps 按键,或触摸计数器设置对话框的*清除统计*可 重新开始统计。

## <span id="page-201-0"></span>24.2 计数模式

计数器提供 3 种模式选择,在设置对话框中触摸*模式*区域,即可调出模式 选择窗口:

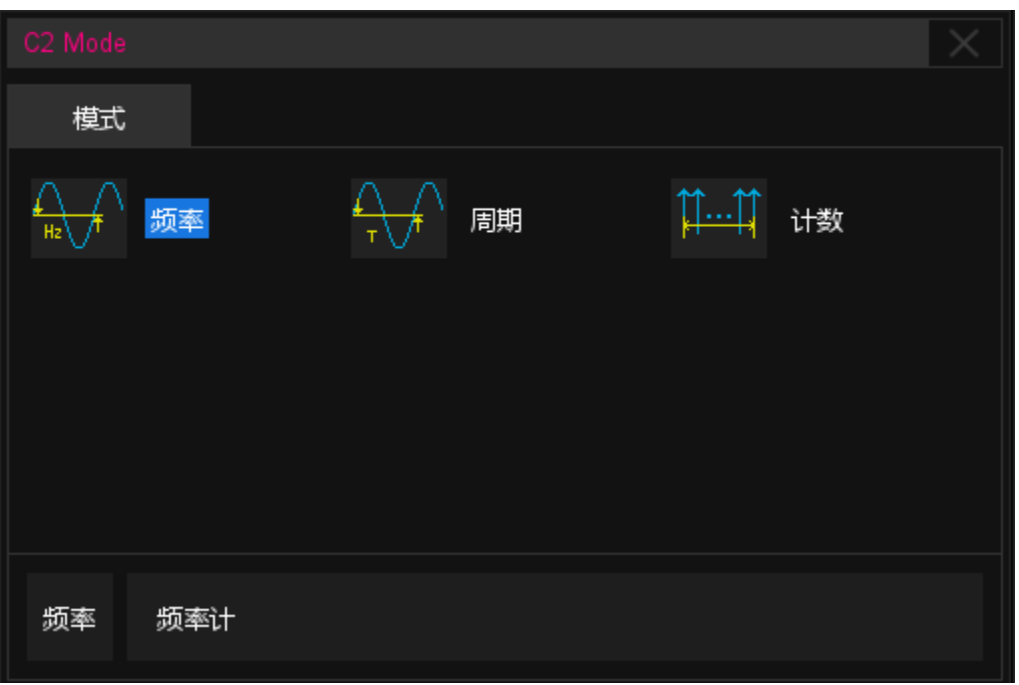

- 频率:一段时间内的频率平均值
- 周期:一段时间内的频率平均值的倒数
- 计数:累计计数

当计数模式选择计数时,需设置计数信号的边沿,还可进行门限设置。仅 在门限信号满足条件时,计数器才可进行计数。触摸*门限设置*调出门限设置对 话框:

- A. 开启/关闭门限
- B. 选择门限类型:电平或边沿之后
- C. 门限源显示区域。C1、C2 互为门限源, C3、C4 互为门限源。
- D. 当门限类型为电平时,设置门限源的极性 (正极性或负极性);当门限类型为边沿 之后时,设置门限源的斜率(上升沿或下 降沿)
- E. 设置门限电平
- F. 返回上一级菜单

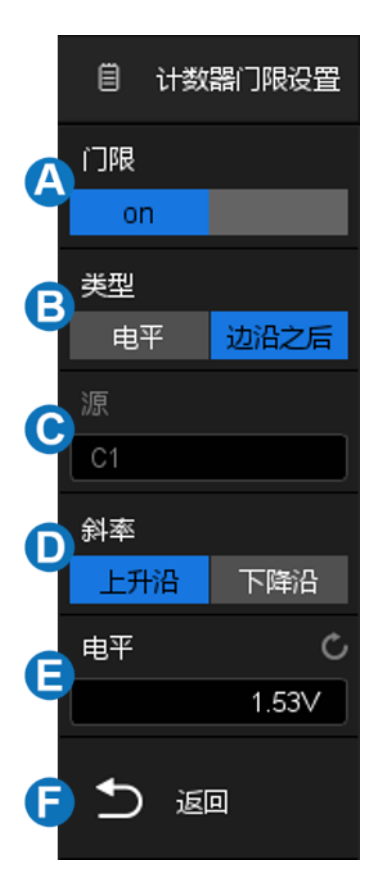

## 25 电源分析

### 25.1 概述

SDS2000X Plus 系列示波器支持电源分析功能。电源分析可以帮助用户快 速轻松地分析开关电源的效率和可靠性等。支持的测量和分析内容包括电源质 量、电流谐波、浪涌电流、开关损耗、转换速率、调制分析、开启/关闭、瞬变 响应、电源抑制比、功率效率及输出纹波噪声等。使用电源分析功能需要准备 差分电压探头(如 Siglent DPB 系列)、电流探头(Siglent CP 系列)、 Siglent DF2001A 台式夹具,以及安装软件选件 SDS\_2000XP\_PA。选件的安 装,请参考" [安装选件"](#page-258-0)小节。

执行*分析> 电源分析*即可调出电源分析的设置对话框:

- A. 开启/关闭测试
- B. 选择分析项(电源质量、电流谐波、 浪涌电流、开关损耗、转换速率、调 制分析、输出纹波、开启/关闭、瞬变 响应、电源抑制比和功率效率等)
- C. 开启/关闭分析项的测试状态

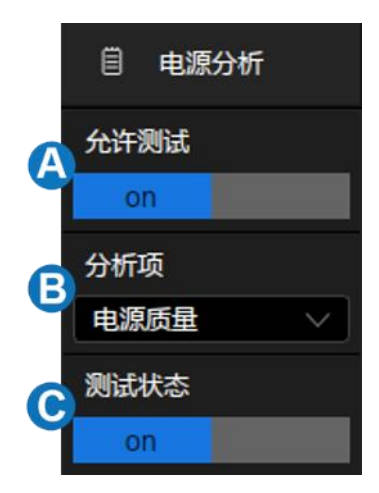

## 25.2 电源质量

分析电源质量可以测试交流输入线的质量。电源质量分析的具体测量参数 包括测量电源输入端的有功功率、视在功率、无功功率、功率因数、功率相位 角、电压有效值、电流有效值、电压波峰因数和电流波峰因数等电量参数。

### 类型

功率-- 测量电源输入端的功率参数,如:有功功率、无功功率、视在功 率、功率因数、功率相位角。

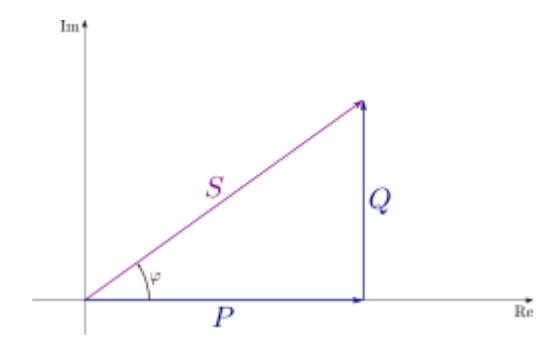

各个与功率相关的参数,以及各自的单位如下所示:

- 有功功率 P =  $\frac{1}{N}$  $\frac{1}{N} * \sum_{i=0}^{N-1} Vi * Ii$
- 视在功率 S= Vrms \* Irms
- 无功功率 Q = √P<sup>2</sup> S<sup>2</sup>
- 功率相位角φ:电流-电压相位差
- 功率因数cos φ:电压与电流之间的相位差(Φ)的余弦,数值上为有功功 率和视在功率的比值

电压波峰-- 测量电源输入端的电压参数,如:电压峰值、电压有效值、电 压波峰因数。

$$
\n \text{E} \n \overline{A} \n \text{ } \n \mathfrak{H} \n \text{ } \n \mathfrak{H} \n \text{ } \n \mathcal{H} \n \text{ } \n \mathcal{H
$$

电压波峰因素 V\_Crest = Vpeak / Vrms

电流波峰-- 测量电源输入端的电流参数,如:电流峰值、电流有效值、电 流波峰因数。

电视 *电视* 
$$
\frac{1}{N} * \sqrt{\sum_{i=0}^{N-1} I_i^2}
$$

电流波峰因素 I\_Crest = Ipeak / Irms

## 信号设置

触摸*信号*调出信号设置对话框:

- A. 设置输入电压源
- B. 设置输入电流源
- C. 设置测量信号周期数
- D. 查看连接指南
- E. 返回上一级菜单

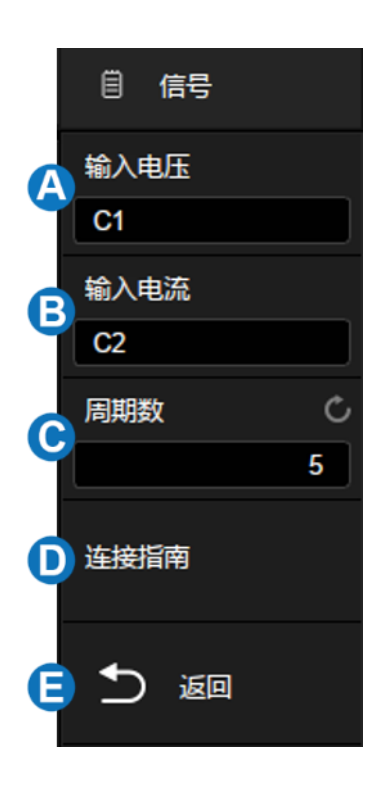

### 连接指南

触摸*信号*>*连接指南*调出电源质量分析的接线图,如下图所示。请按照此图 提示进行接线连接。触摸接线图右上方的图标关闭。

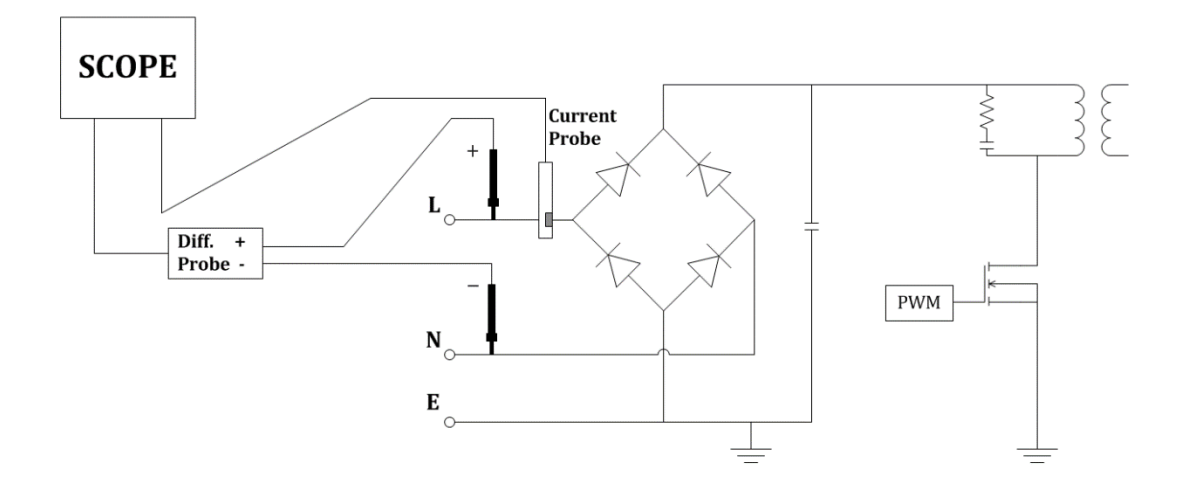

## 25.3 电流谐波

电流谐波测试对输入电流进行谐波分析。(对信号作 FFT,并从 FFT 结果 中获得各次谐波分量)信号设置和连接指南同电源质量测试。

### 配置

触摸*信号*调出信号设置对话框:

- A. 设置线路频率(自动获取,50Hz, 60Hz 或 400Hz)
- B. 设置标准类型(IEC61000-3-2 A, IEC61000-3-2 B, IEC61000-3-2 C 或 IEC61000-3-2 D)
- C. 设置显示方式(关闭,柱形图或表 格)

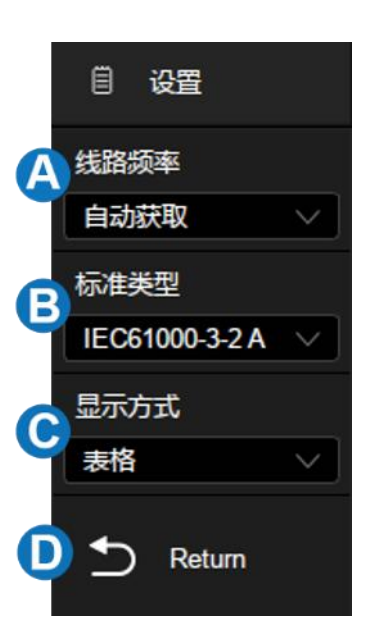

D. 返回上一级菜单

### 标准类型

IEC 61000-3-2 A-- 适用于平衡三相设备、家用电器(除 D 类设备外)、 工具(除便携式工具外)、白炽灯调光器及音频设备。

IEC 61000-3-2 B-- 适用于便携式工具。

IEC 61000-3-2 C-- 适用于照明设备。

IEC 61000-3-2 D-- 适用于额定功率小于或等于 600W 的设备,类型如 下:个人计算机、个人计算机显示器和电视接收机。

#### 参数说明

对于前 40 个谐波,将显示下列值:

实际值(RMS)-- 以谐波单位参数指定的单位显示的测量值。

限值(RMS)-- 选定的电流谐波标准参数指定的限值。

余量-- 选定的电流谐波标准参数指定的余量。(标准值-测量值)/标准值 \*100%。

通过 /失败状态-- 根据选定的电流谐波标准确定值是通过还是失败。表格 中的行或条形图中的条根据通过 /失败值呈现为不同颜色。临界结果大于限值 的 85%,但小于限值的 100%。

总谐波失真(THD)= $100\% * \frac{\sqrt{X2^2+X3^2+...+Xn^2}}{Y1}$ X ,其中 Xn = 每个谐波的电压 或电流,X1 = 基本电压或电流值。

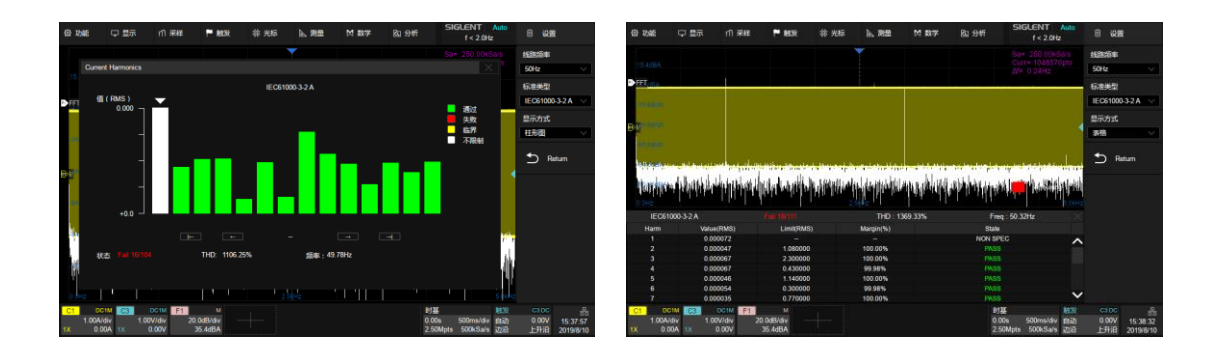

## 25.4 浪涌电流

接通电气设备电源时,在接通的瞬间可能会流过远远大于稳定电流的大电 流,该电流即成为浪涌电流(突入电流)。接通时的电流波形如下图所示:

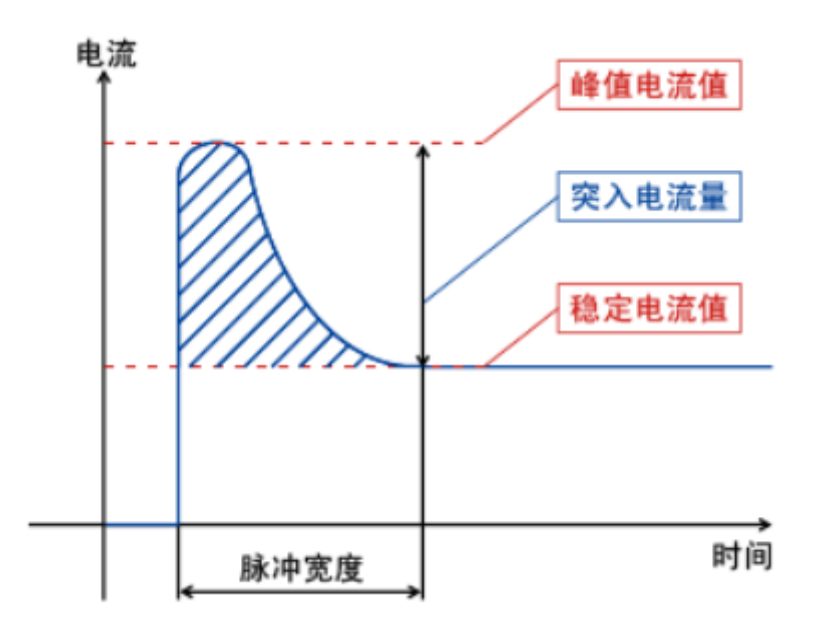

## 信号设置

触摸*信号*调出信号设置对话框:

- A. 设置输入电压源
- B. 设置输入电流源
- C. 设置预期电流值,电流范围 100 mA~500 A。示波器会根据该值设置 触发电平(预期电流/20)和电流通道 垂直档位(预期电流/3)
- D. 设置最大输入电压有效值 Vrms,电 压范围 1 V~1 kV。示波器会根据根据 该值设置电压通道档位(最大输入电 压/6)
- E. 查看连接指南
- F. 返回上一级菜单

# 目 信号 输入电压  $C<sub>3</sub>$ 输入电流 B C<sub>1</sub> 预期电流 C (C 5.00A 最大输入电压(RMS) (D 40.0V E 连接指南 返回

## 25.5 开关损耗

开关损耗分析可计算在开关设备中的开关周期内耗散的功率。

#### 时滞校准

相对较小的时滞可引起较大的开关损耗测量错误,特别是在电压几近于零 时的导通相位期间和电流几近于零的非导通相位期间。当尝试在存在相对较大 的开关电压和(或)电流的情况下测量微弱电压和(或)电流时,这是典型的 示波器动态范围限制。

通过时滞校准,以此纠正示波器或探头时滞。时滞校准最初应执行一次, 并在硬件设置的任何部分发生变化(例如,不同的探头、不同的示波器通道 等)或环境温度发生变化时重新运行。以下结合 DF2001A 测试板进行说明,

请按下述步骤操作:

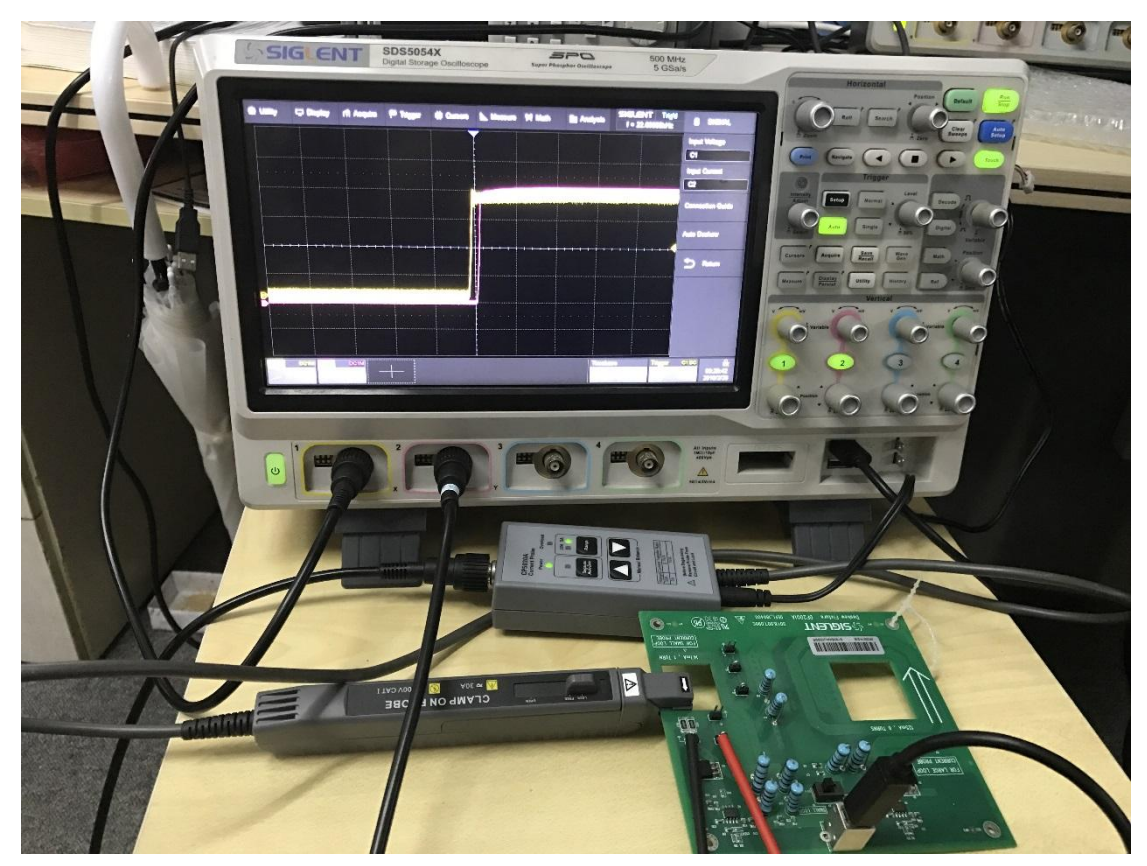

- A. 对电流探头进行消磁、调零;
- B. 将电压探头、电流探头与 DF2001A 进行连接:

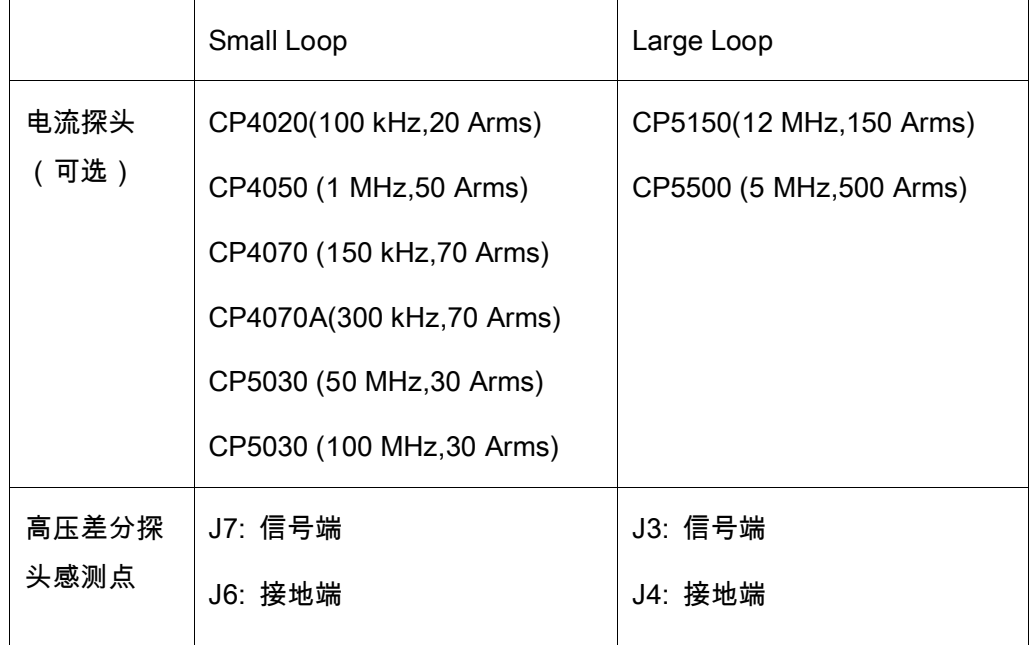

a. 将电压探头的 D+、D-分别连接到 J7、J6;

- b. 按照测试板指示电流流向的箭头方向将电流探头连接到回路上;
- c. 确认开关 S1 设置在适当的一侧("small loop"或"large loop");
- d. 使用 USB 线缆将测试板连接到示波器或 PC 上的 USB 端口,以 此为测试板供电。

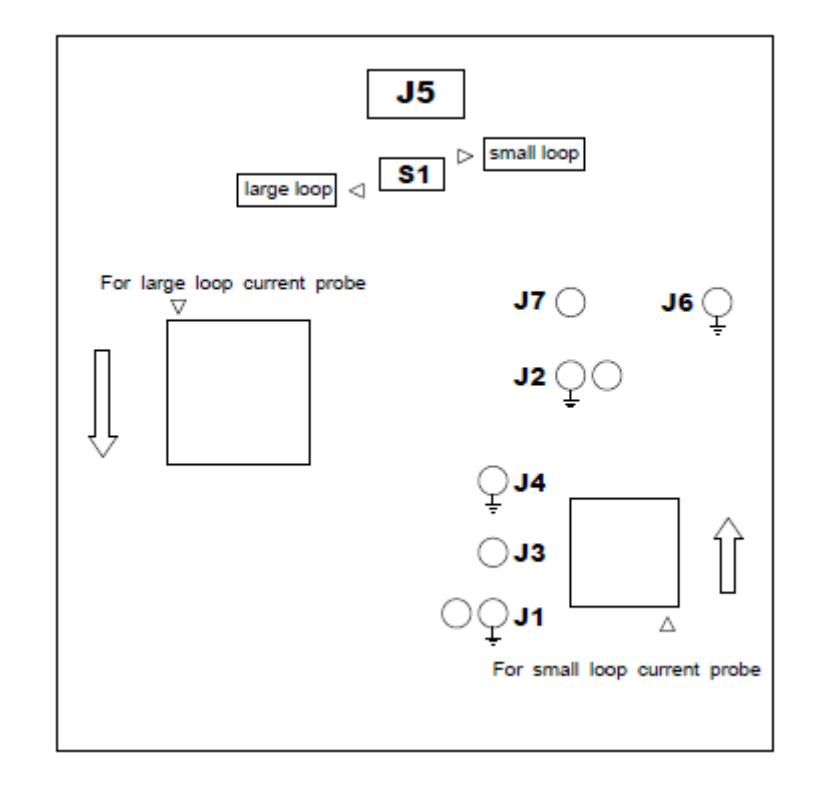

- C. 将电压和电流探头分别连接到示波器输入通道;
- D. 触摸*信号进入信号设置菜单,设置对应的输入通道后,触摸时滞校准* 可自动执行校准。

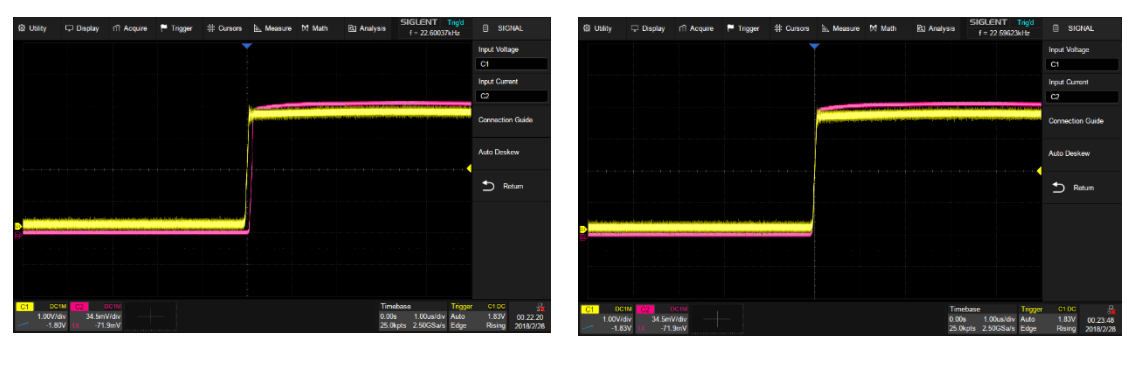

时滞校准前 いっちょう おおおとこ あいのう けいさん 时滞校准后 けいさんしょう

### 配置

触摸*配置*调出参数设置对话框:

- A. 设置电压参考,即输入开关边沿的开 关电平。该值为占最大开关电压的百 分比。可以调整该值以忽略本底噪 声。该值指定用于确定开关边沿的阈 值磁滞
- B. 设置电流参考,即输入开关边沿开始 的开关电平。该值为占最大开关电源 的百分比。可以调整该值以忽略在电 流探头中很难消除的本底噪声或无效 偏移。该值指定用于确定开关边沿的 阈值磁滞
- C. 设置导通类型(波形,Rds(on)或 Vce(Sat))
- D. 设置导通电阻
- E. 设置 Vce 电压
- F. 返回上一级菜单

#### 导通类型

波形-- 功率波形使用原始数据,计算公式为:P = V \* I,E = P \* T。

Rds(on)-- 在开启区域(其中电压电平低于电压参考(可调)),功率 计算公式为:P = I^2 \* Rds(on)。在关闭区域(其中电流电平低于电流参考(可 调)),功率计算公式为:P = 0 watt。

Vce(sat)-- 在开启区域(其中电压电平低于电压参考(可调)),功率 计算公式为:P = Vce(sat) \* I。在关闭区域(其中电流电平低于电流参考(可

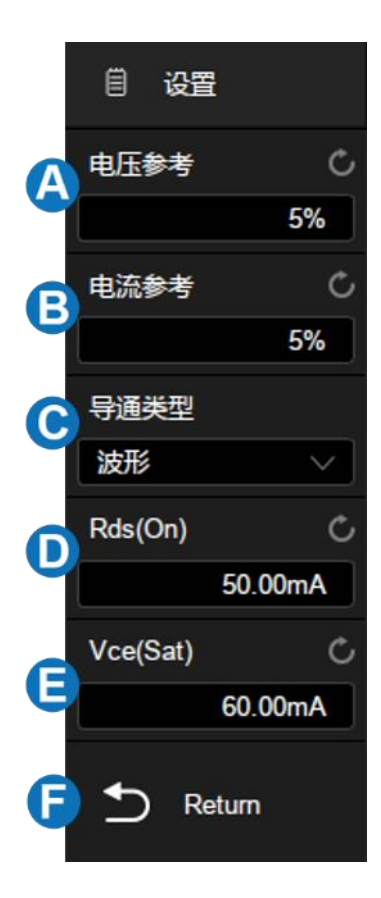

调)),功率计算公式为:P = 0 watt。

#### 连接指南

触摸*信号>连接指南*调出开关损耗分析的接线图,如下图所示。请按照此图 提示进行接线连接。触摸接线图右上方的图标关闭。

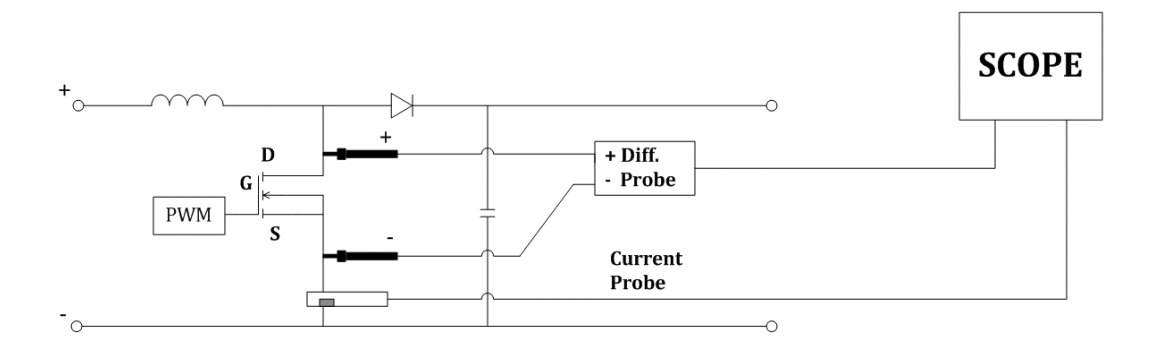

### 25.6 转换速率

转换速率可测量开关期间电压或电流的变化速率。给输入施加上升沿和下 降沿比较陡峭的矩形波脉冲时,表示输出电压在单位时间内可发生什么程度的 变化。下图表示转换速率的定义:

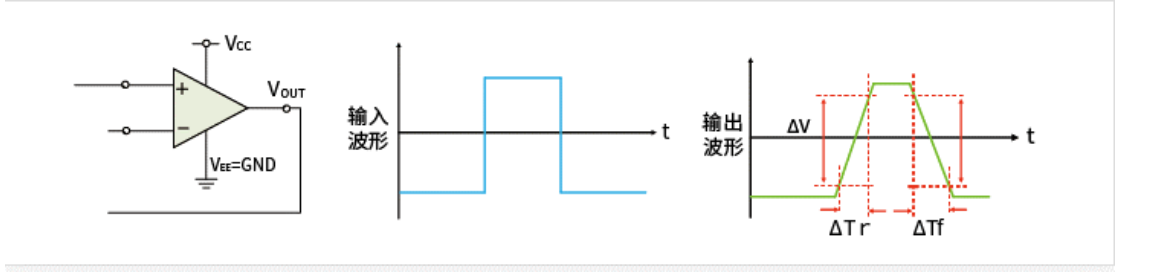

#### 连接指南

触摸*信号>连接指南*调出转换速率分析的接线图,如下图所示。请按照此图 提示进行接线连接。触摸接线图右上方的图标关闭。

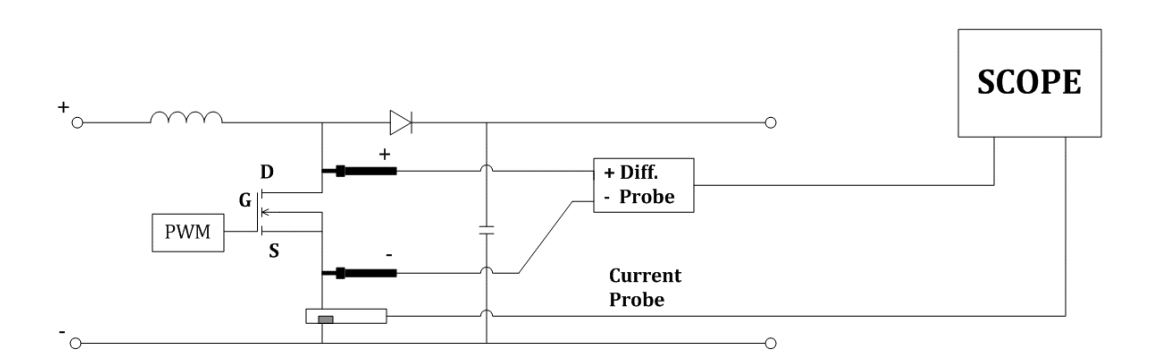

## 25.7 调制分析

调制分析测量到开关设备(MOSFET)的控制脉冲信号,并观察控制脉冲 信号响应不同事件的脉冲宽度、占空比、周期、频率等的趋势。

#### 连接指南

触摸*信号>连接指南*调出调制分析的接线图,如下图所示。请按照此图提示 进行接线连接。触摸接线图右上方的图标关闭。

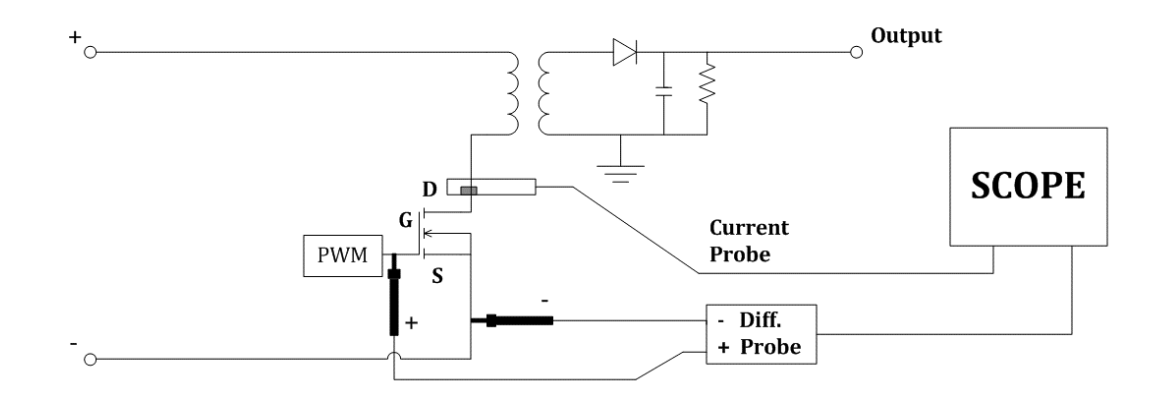

## 25.8 输出纹波

电源纹波是评价直流电源的重要参数,表示输出直流电压的波动量。纹波
分析能够测量电源输出端纹波的当前值、平均值、最小值、最大值、标准差和 计数值。

### 连接指南

触摸*信号*>*连接指南*调出输出纹波分析的接线图,如下图所示。请按照此图 提示进行接线连接。触摸接线图右上方的图标关闭。

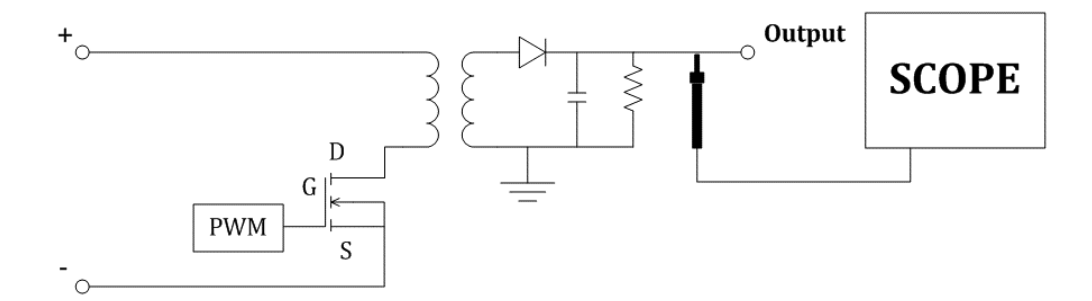

# 25.9 开启/关闭

开启分析可确定开启的电源达到其稳定状态输出 90% 所耗用的时间。关 闭分析可确定关闭的电源降至其最大输出电压 10% 所耗用的时间。

## 信号设置

触摸*信号*调出信号设置对话框:

- A. 设置输入电压源
- B. 设置输出电压源
- C. 设置输入类型(AC 或 DC)
- D. 设置持续时间,设置范围 5 ns~20 s。示波器会根据该值设置时基(持续 时间/14)
- E. 设置最大输入电压有效值 Vrms,电 压范围 1 V~1 kV。示波器会根据根据 该值设置电压通道档位(最大输入电 压/7)和触发电平(最大输入电压 /10)
- F. 设置稳定输出电压值,设置范围-30 V~30 V。示波器会根据该值设置输出 电压通道档位(稳定输出电压/6)
- G. 查看连接指南
- H. 返回上一级菜单

## 测试条件

开启-- 可确定开启的电源达到其稳定状态输出的某个百分比所耗用的时 间。开启时间为介于 T2 和 T1 之间的时间,其中:

T1 = 输入电压首次升至其最大幅度的某个百分比(通常为 10%)的时 刻。

T2 = 输出 DC 电压升至其最大幅度的某个百分比(通常为 90%)的时 刻。

关闭-- 可确定关闭的电源降至其最大输出电压的某个百分比所耗用的时

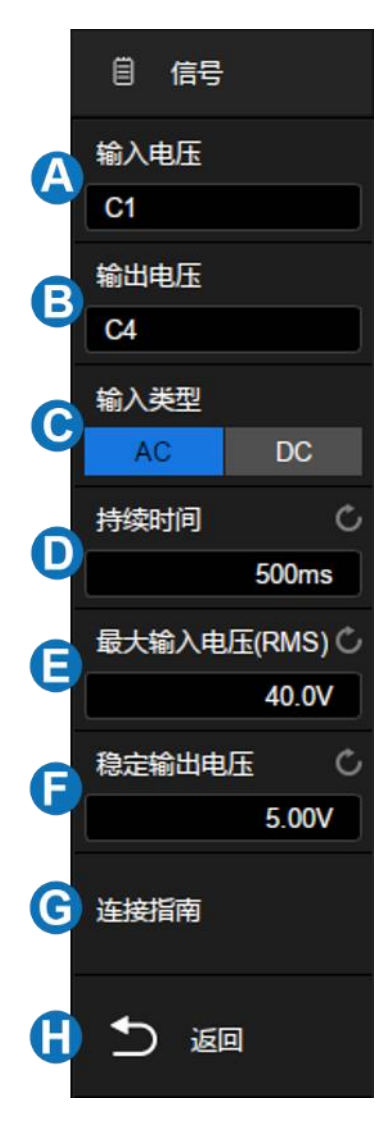

间。关闭时间为介于 T2 和 T1 之间的时间,其中:

T1 = 输入电压最后降至其最大幅度的某个百分比(通常为 10%)的时 刻。

T2 = 输出 DC 电压最后降至其最大幅度的某个百分比 ( 通常为 10% ) 的 时刻。

#### 连接指南

触摸*信号*>*连接指南*调出开启/关闭分析的接线图,如下图所示。请按照此 图提示进行接线连接。触摸接线图右上方的图标关闭。

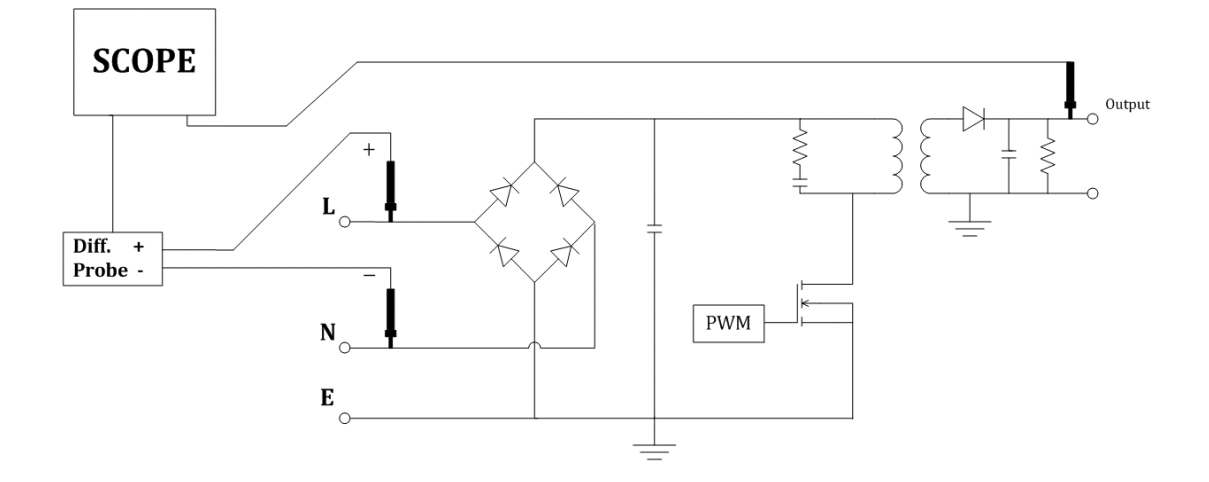

## 25.10 瞬变响应

瞬变响应分析可确定电源的输出电压对输出负载变化的响应速度。该时间 从输出电压首次退出稳定带开始,到最后一次进入稳定带为止。

## 信号设置

触摸*信号*调出参数设置对话框:

- A. 设置输出电压源
- B. 设置输出电流源
- C. 设置持续时间,示波器会根据持续时 间设置合适的时基
- D. 设置稳定输出电压,即预期的电源稳 定状态输出 DC 电压
- E. 设置输出电压的过冲百分比,该值可 用于确定瞬变响应的稳定带值以及调 整示波器的垂直档位
- F. 查看连接指南
- G. 返回上一级菜单

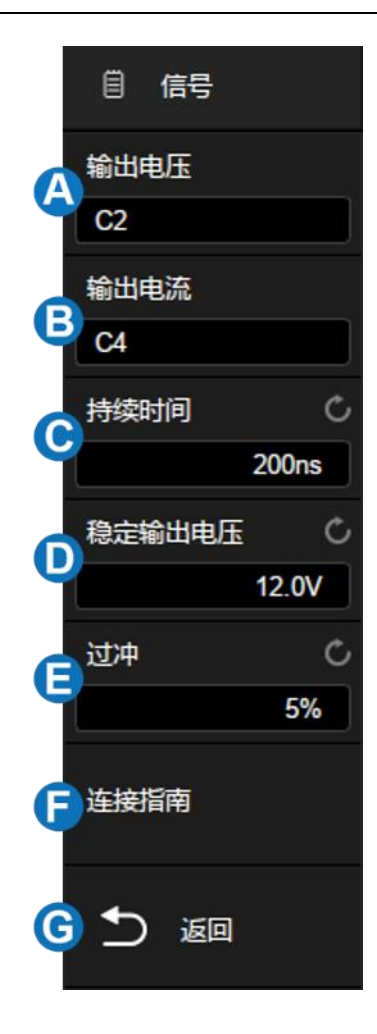

## 配置

触摸*配置*调出参数设置对话框:

- A. 输入低电流值。这是负载更改之前或 之后的预期低电流值。
- B. 输入高电流值。这是负载更改之前或 之后的预期高电流值。
- C. 返回上一级菜单

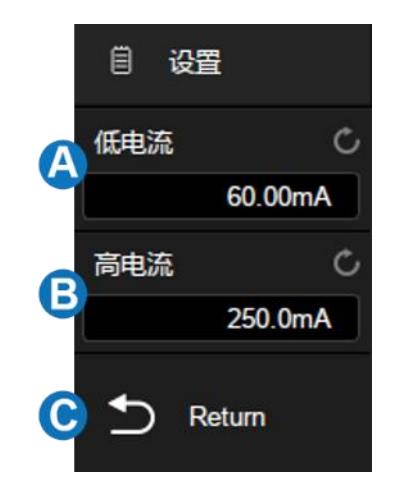

注:低电流值和高电流值用于计算触发电平和调整示波器垂直档位。负载 更改后,电流值由低变高(或由高变低),示波器触发并执行瞬变响应稳定时 间测量。

### 连接指南

触摸*信号*>*连接指南*调出瞬变响应分析的接线图,如下图所示。请按照此图 提示进行接线连接。触摸接线图右上方的图标关闭。

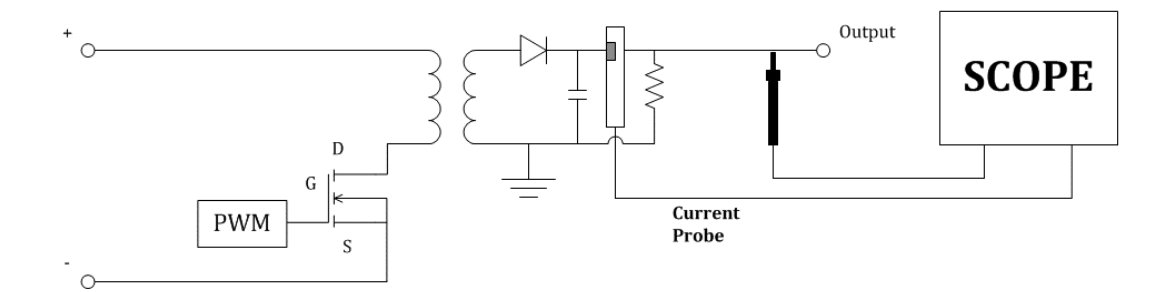

# 25.11 电源抑制比

电源抑制比 (PSRR) 测试用于确定稳压器抑制不同频率范围波纹噪声的情 况。示波器控制函数信号发生器输出扫频信号,该信号用于将波纹引入传送到 稳压器的 DC 电压。将测量输入对输出的 AC RMS 比例,并绘出该比例与频率 范围的关系图。示波器的本底噪声比网络分析仪高,灵敏度比网络分析仪低, 所以测量的 PSRR 很难超过 -60 dB。使用示波器进行的 PSRR 测试对于被 测电源的整体 PSRR 行为的抽检而言通常是可接受的。

电源抑制比相关参数同波特图,具体设置方法,请参见" [波特图"](#page-222-0)章节。

#### 连接指南

触摸*信号*>*连接指南*调出电源抑制比分析的接线图,如下图所示。请按照此 图提示进行接线连接。触摸接线图右上方的图标关闭。

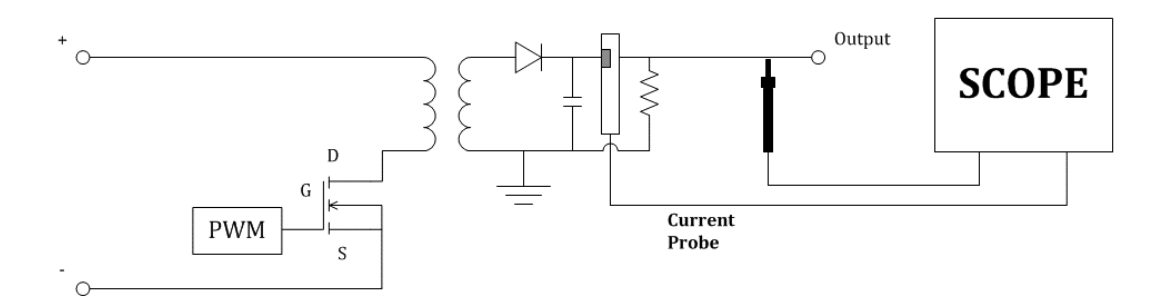

# 25.12 功率效率

功率效率分析通过测量输出功率和输入功率,可测试电源的整体效率。此 项分析仅 4 通道机型支持,因为要测量输入电压、输入电流、输出电压和输出 电流。

## 连接指南

触摸*信号*>*连接指南*调出功率效率分析的接线图,如下图所示。请按照此图 提示进行接线连接。触摸接线图右上方的图标关闭。

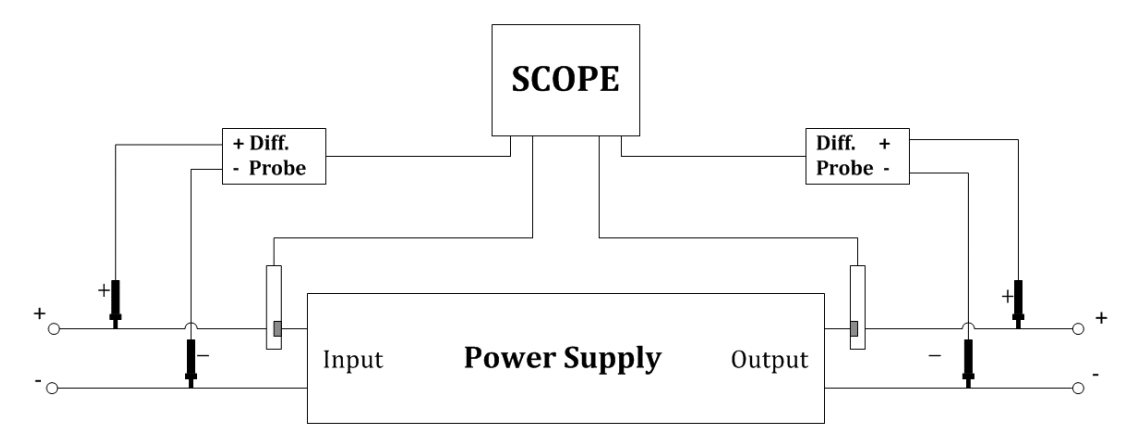

# <span id="page-222-0"></span>26 波特图

## 26.1 概述

SDS2000X Plus 系列示波器支持波特图功能。该功能通过控制内置函数发 生器或外置函数发生器来扫描一定频率范围内的正弦波,同时测量被测设备 (DUT) 的输入和输出。在每个频率上都会测量增益 (G) 和相位(P),并绘制 在频率响应波特图上。当环路响应分析完成时,您可以在图表上移动标记,以 查看在各个频率点测量的增益和相位值。您还可以针对幅度和相位图来调整图 的定标和偏移设置。

触摸*分析>波特图*,可调出波特图的设置对话框。

- A. 开启/关闭波特图
- B. 设置波特图配置信息(DUT、信号源连 接、扫描参数)
- C. 开启/关闭运行
- D. 设置显示参数。可设置波特图坐标轴,显 示\隐藏扫描曲线,设置波特图区域光标
- E. 数据列表。可开启波特图数据列表查看曲 线数据,也可将数据结果存储到 U 盘或调 出
- F. 设置测量参数。对扫描曲线进行参数测 量,包含上限截止频率(UF)、下限截止 频率(LF)、带宽(BW)、增益裕度 (GM)和相位裕度(PM)

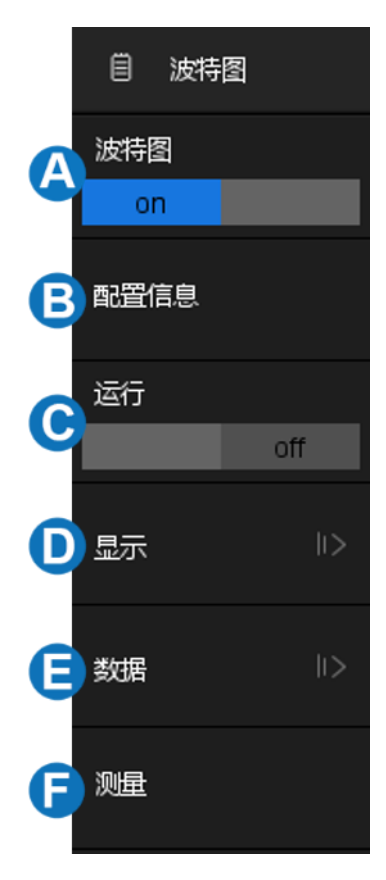

# 26.2 配置信息

### 26.2.1 连接配置

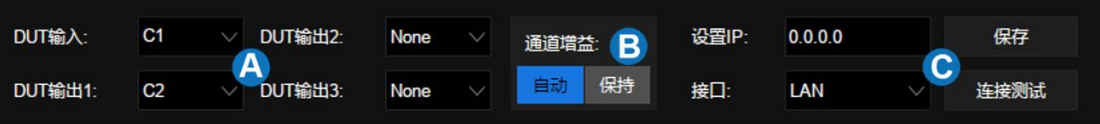

- A. 信号输入、输出通道
- B. 通道增益。设置为自动时,示波器将根据信号幅度自动适配档位;设 置为保持,将始终保持运行前的档位进行测试
- C. 信号发生器连接设置。SDS2000X Plus 波特图支持内置、外置信号发 生器,触摸*接口*选择信号发生器连接类型。当选择 LAN 连接时,需要 进行*设置 IP* 并*保存*。触摸*连接测试*确认信号发生器是否连接正常

## 26.2.2 扫描配置

触摸*扫描类型*来设置扫描相关参数。扫描类型有两种,一种是恒定幅度扫 描,另一种是可变幅度扫描。

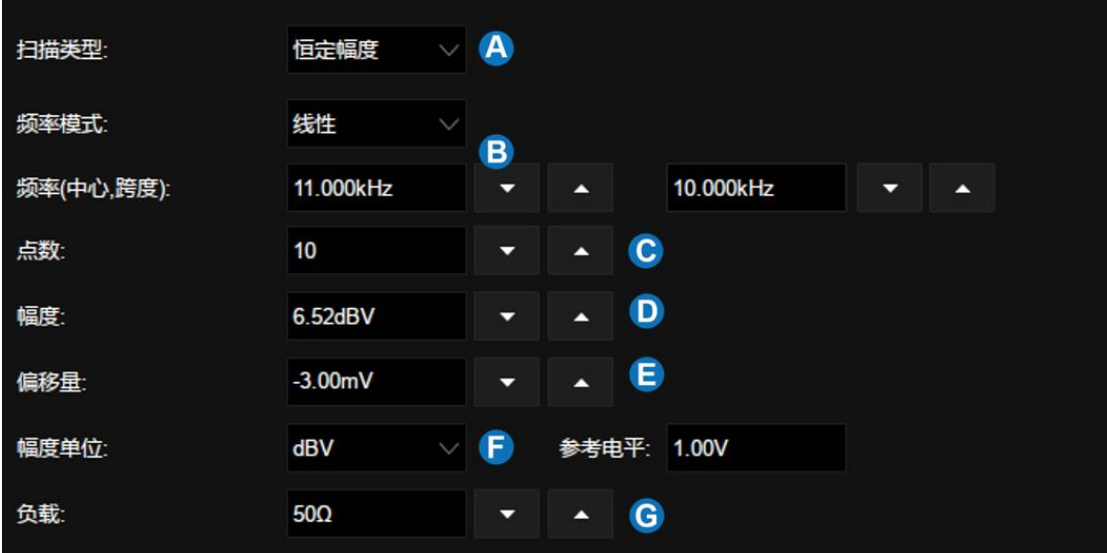

- A. 设置扫描类型为恒定幅度
- B. 设置扫描信号频率。频率模式可选择线性或对数,设置为线性时,需 要设置对应中心频率、频率范围;设置为对数时,需要设置对应的起 始频率、终止频率
- C. 设置扫描点数。点数越大扫描分辨率越高
- D. 设置扫描信号幅度
- E. 设置扫描信号偏移量
- F. 设置信号幅度单位。当设置为 dB 类型时,还需设置参考电平及负载
- G. 设置负载

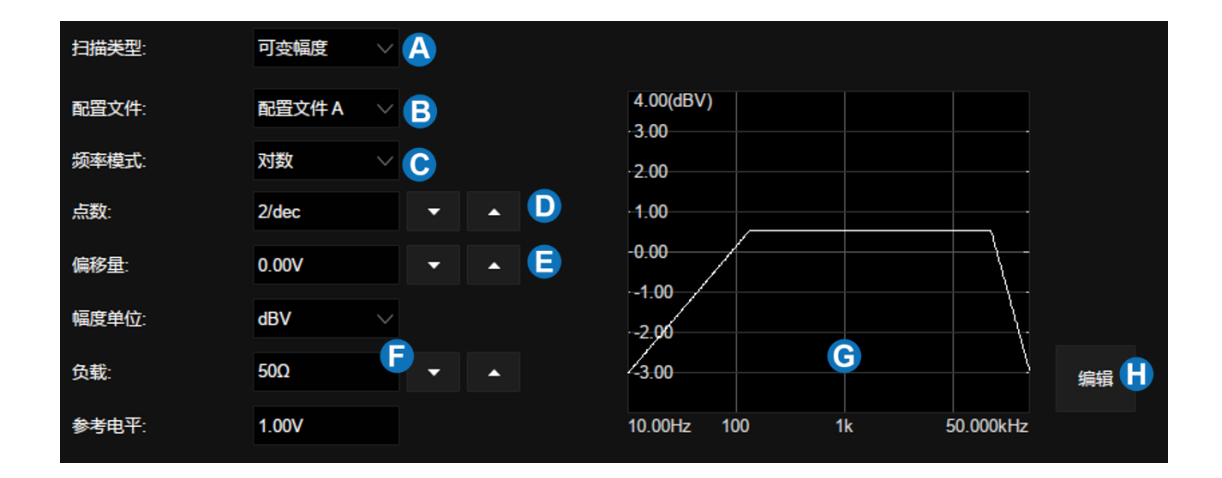

- A. 设置扫描类型为可变幅度
- B. 选择配置文件。最多支持编辑 4 个配置文件
- C. 设置扫描信号频率模式
- D. 设置扫描点数
- E. 设置扫描信号偏移量
- F. 设置信号幅度单位,当设置为 dB 类型时,还需设置参考电平及负载
- G. 可变幅度信号显示区域

# H. 触摸*编辑*打开配置文件编辑器

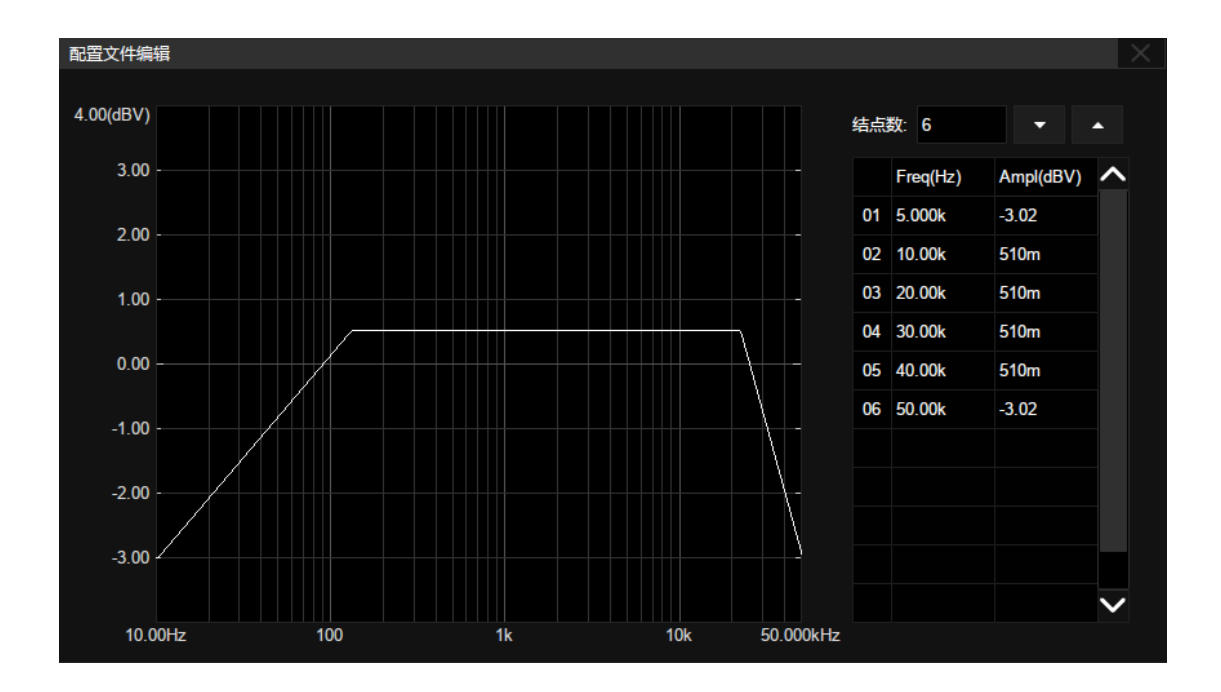

触摸*结点数*区域,通过万能旋钮设置信号结点数,再次触摸该区域可调出 数字键盘,也可通过右侧增大、减小按键进行设置。

触摸表格区域单元格,设置相应结点的频率、幅度。触摸激活单元格,通 过万能旋钮调节数值,也可再次触摸单元格调出数字键盘进行设置。

# 26.3 显示设置

波特图显示设置包含:幅度、相位、光标、扫描曲线设置。

### 幅度设置

对波特图的幅度坐标轴进行设置。触摸*显示>幅度*,可调出幅度设置对话 框。

- A. 设置幅度坐标轴档位
- B. 设置参考电平。即幅度坐标轴的最大值
- C. 设置显示模式。设置为 Vout,将以输出信 号的幅度值显示;设置为 Vout/Vin,将以 输出信号与输入信号的幅度比值显示
- D. 当模式为 Vout 时,需要设置单位(Vpp、 Vrms、dBV、dBu、dBm 或 Arbitrary dB);模式为 Vout/Vin 时,需要设置幅度 轴类型(线性或对数)
- E. 自动设置。根据输出信号幅度曲线,示波 器自动设置档位和参考电平
- F. 返回上一级菜单

## 相位设置

对波特图的相位坐标轴进行设置。触摸*显示>相位*,可调出相位设置对话 框。

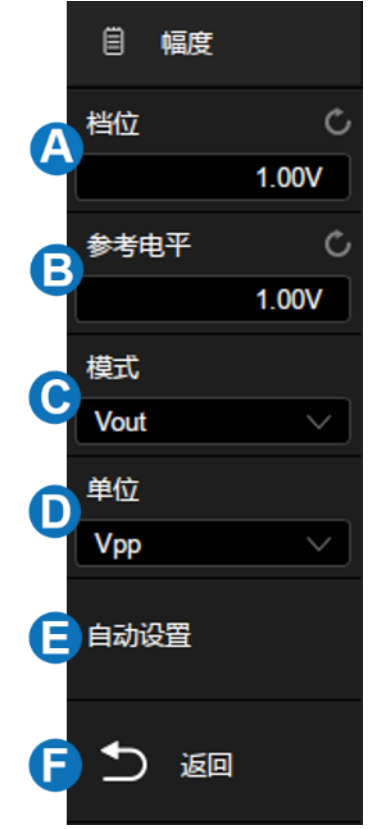

- A. 设置相位坐标轴档位
- B. 设置参考电平。即相位坐标轴的最大值
- C. 设置相位单位(Degree 或 Rad)
- D. 自动设置。根据输出信号相位曲线,示波 器自动设置档位和参考电平
- E. 返回上一级菜单

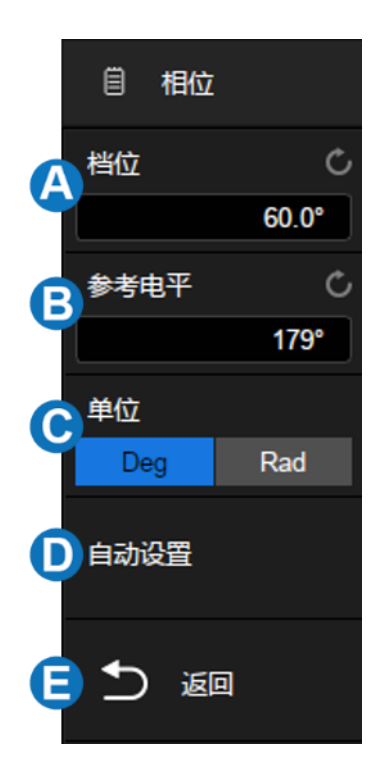

光标

SDS2000X Plus 支持使用光标协助测量波特图曲线。波特图的光标使用方 法同普通光标,请参考" [光标测量"](#page-137-0)一节。触摸*显示>光标*,可调出光标设置对 话框。

- A. 打开\关闭波特图光标
- B. 设置光标类型(X 或 Y)
- C. 指定光标并设置光标的位置(通过手势、多 功能旋钮或虚拟数字键盘)
- D. 设置信源 1
- E. 设置信源 2
- F. 返回上一级菜单

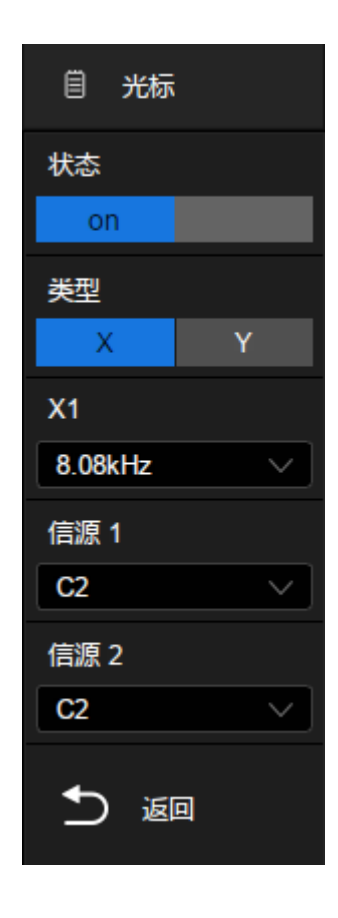

#### 扫描曲线

当有多个输出信号接入时,波特图界面会同时显示所有输出信号的幅度、 相位曲线,用户可通过开启\关闭其他扫描曲线,以便观察特定曲线的细节。触 摸*显示>扫描曲线*,可调出扫描曲线设置对话框。

# 26.4 数据分析

借助数据列表、光标测量、自动测量功能,即可对波特图曲线进行详细分 析。数据列表提供每个扫描点的信息,使用光标线可灵活测量曲线各个位置的 变化情况,自动测量功能可对波特图曲线的 5 个参数:上限截止频率(UF)、 下限截止频率(LF)、带宽(BW)、增益裕度(GM)、相位裕度(PM)进行 测量。

#### SDS2000X Plus 系列数字示波器用户手册

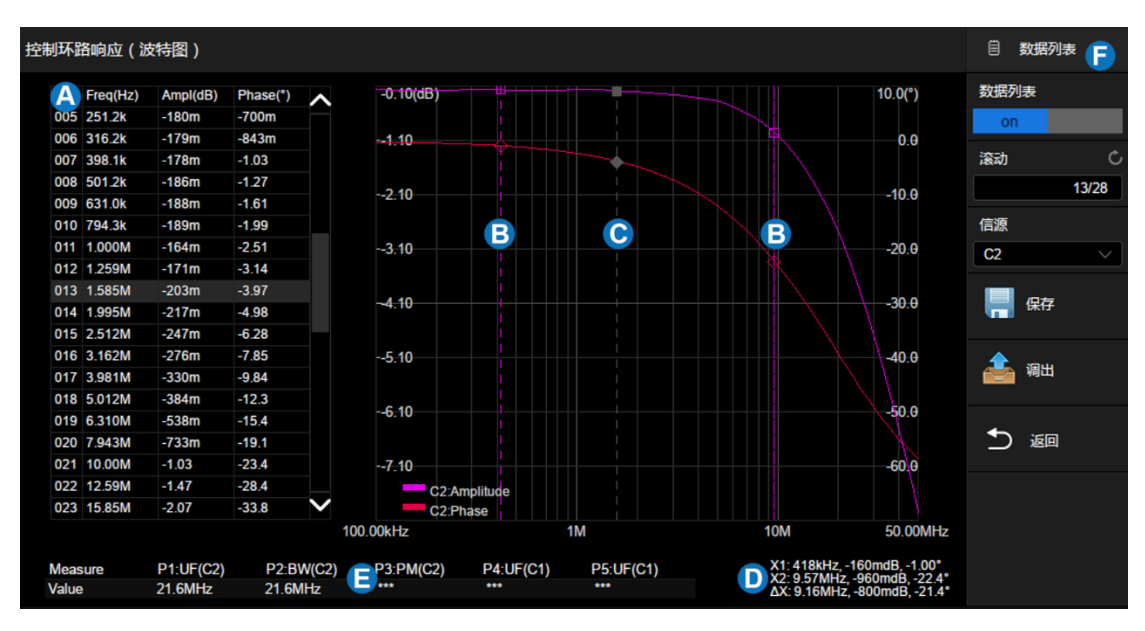

- A. 数据列表显示区域
- B. 测量光标线
- C. 数据点定位线
- D. 光标信息显示区域
- E. 测量参数显示区域
- F. 波特图设置对话框

## 数据列表

触摸*数据*即可调出数据列表设置对话框。

- A. 打开或关闭数据列表
- B. 设置列表选中行。触摸该区域后,调节万 能旋钮进行设置,也可直接触摸列表显示 区域选中特定行
- C. 设置数据信源
- D. 保存、调出数据。波特图数据(\*.csv)的 存储和调用和设置文件类似,详见" [存储](#page-243-0) [和调用"](#page-243-0)一章
- E. 返回上一级菜单

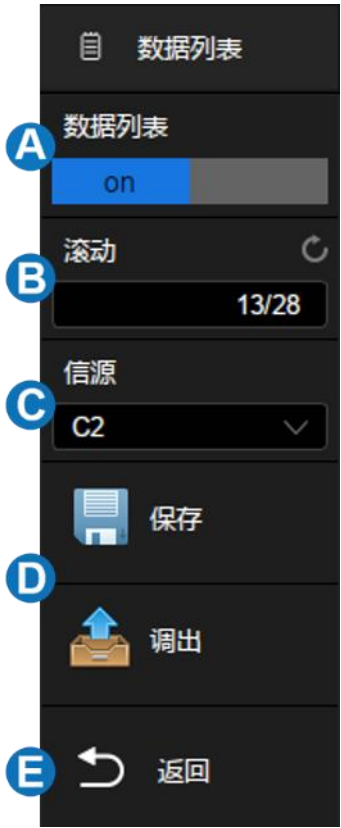

## 测量

触摸*测量*即可进入测量配置页面:

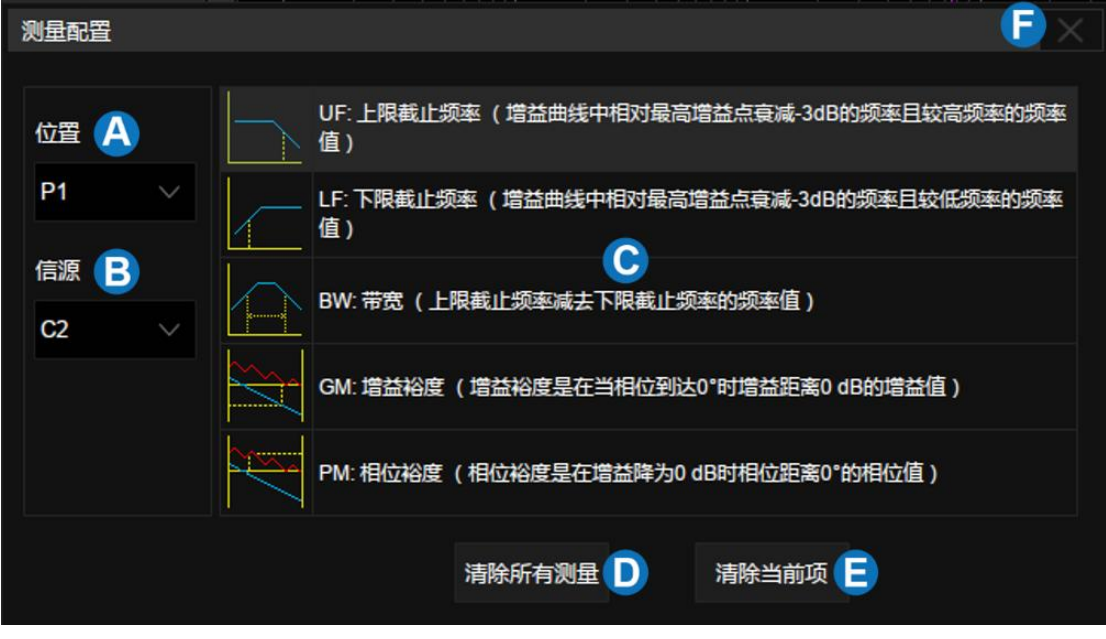

A. 设置测量项位置,最多支持 5 个测量项

- B. 设置测量信源
- C. 测量参数区域。触摸各项参数区域激活测量参数,在此图中,"上限截 止频率"已激活
- D. 清除所有测量
- E. 清除<sup>4</sup>所设置的测量项
- F. 关闭测量配置页面

例如要分别添加上限截止频率(CH2)、增益裕度(CH3)两个测量项, 可按下述步骤操作:

测量>位置 <sup>&</sup>gt;信源>上限截止频率

测量>位置 <sup>&</sup>gt;信源>增益裕度

# 27 显示

显示相关的设置包括波形的显示类型、色温、余辉时间,以及屏幕显示的 网格类型、网格亮度等。

按前面板的 Display/Persist <mark>按键,或触摸菜单栏的*显示*>*菜单*,可调出显</mark> 示设置的对话框。

- A. 切换波形显示类型为"矢量"显示 (即:线显示)或"点"显示
- B. 开启或关闭色温模式
- C. 设置余辉
- D. 清除余辉
- E. 清除显示,清除当前屏幕所显示的 所有波形,并清除余辉
- F. 选择网格风格(M1,M2 和 M3)
- G. 设置波形亮度(0~100%)
- H. 设置背光亮度(0~100%)
- I. 设置网格亮度(0~100%)

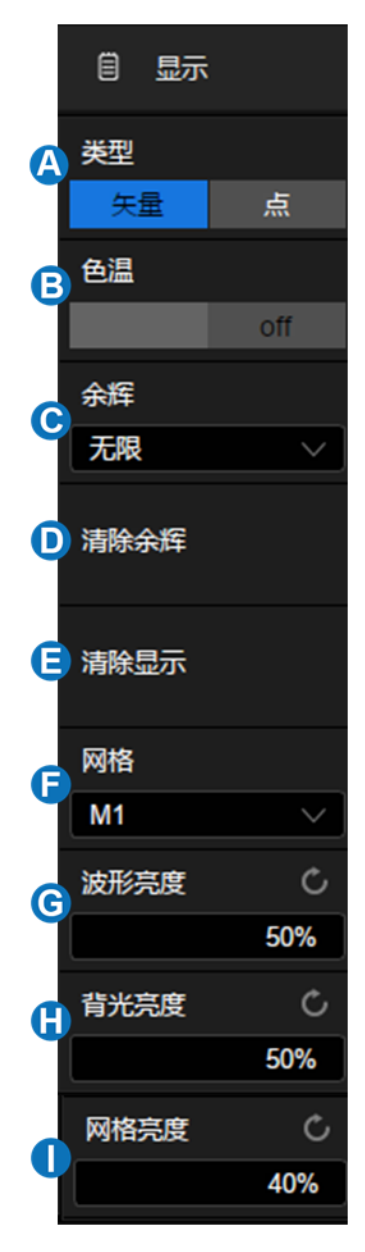

### 显示类型

两种显示类型在屏幕上的波形点数大于 1000 时没有区别,但在屏幕波形

点数小于 1000 时会呈现显示上的差异。

矢量-- 采样点之间通过连线的方式显示。该模式在大多情况下提供最逼真 的波形。可方便查看波形(例如方波)的陡边沿。矢量显示的插值方式又分为 线性插值和 sinx/x 插值两种,详见["采样设置"](#page-57-0)一节。

点-- 直接显示原始采样点。您可以直观地看到每个采样点并可以使用光标 测量该点的 X 和 Y 值。

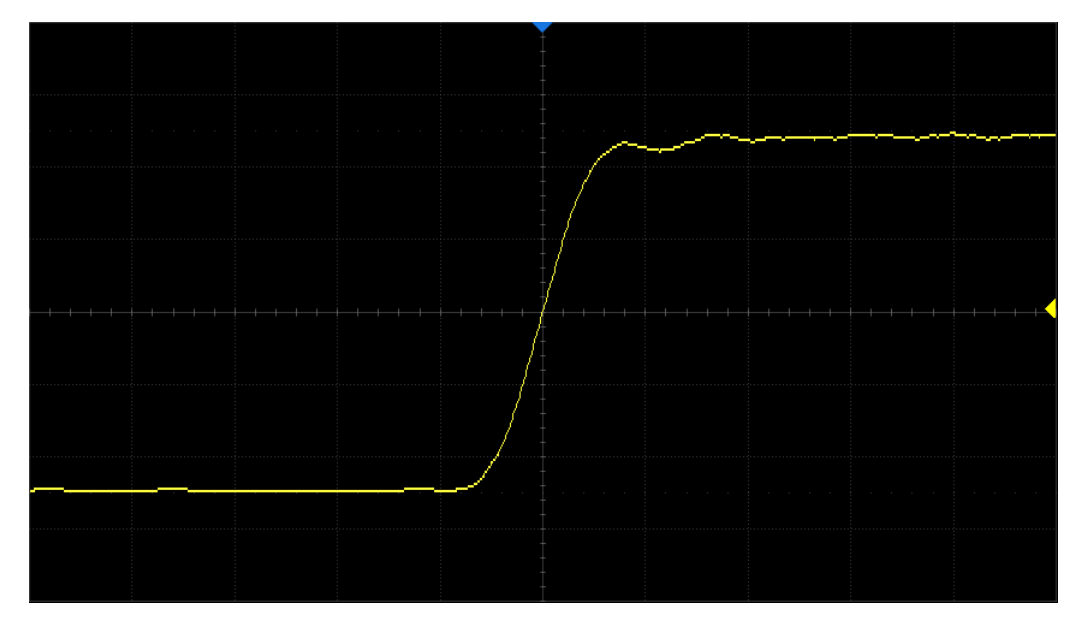

矢量显示

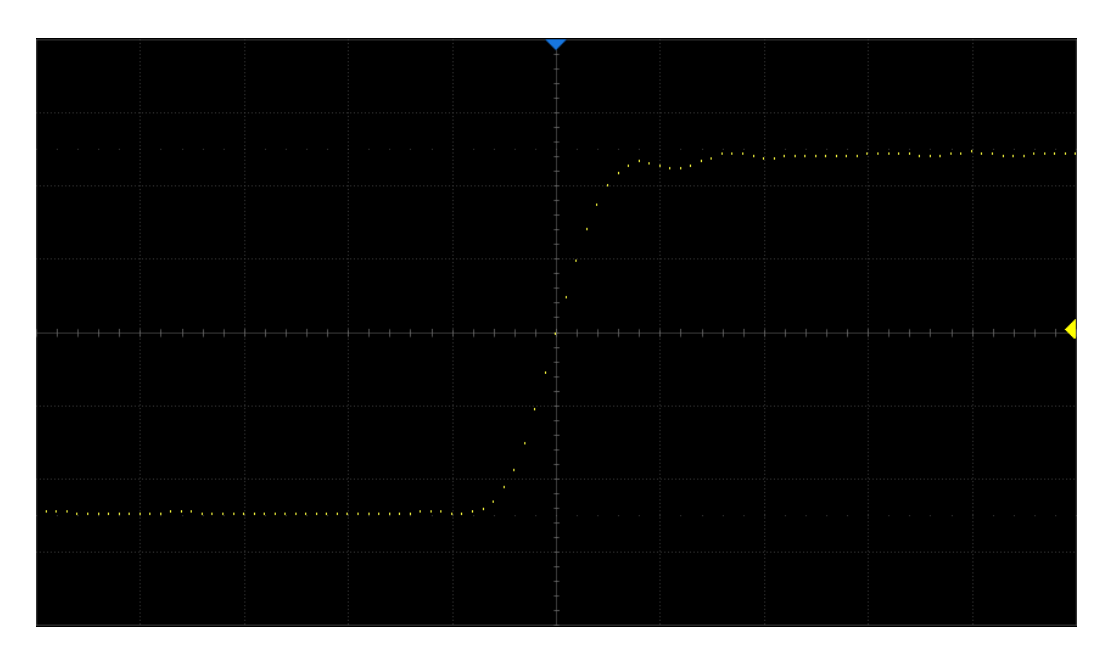

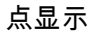

注意:在 Run 状态下由于示波器的高波形刷新率,在屏幕上显示的波形是 多帧叠加的结果,因此点显示下看到的不是离散的采样点,而是类似于等效采 样的显示效果。要想单独查看每帧的原始采样点,请先停止采集再在点显示下 查看。

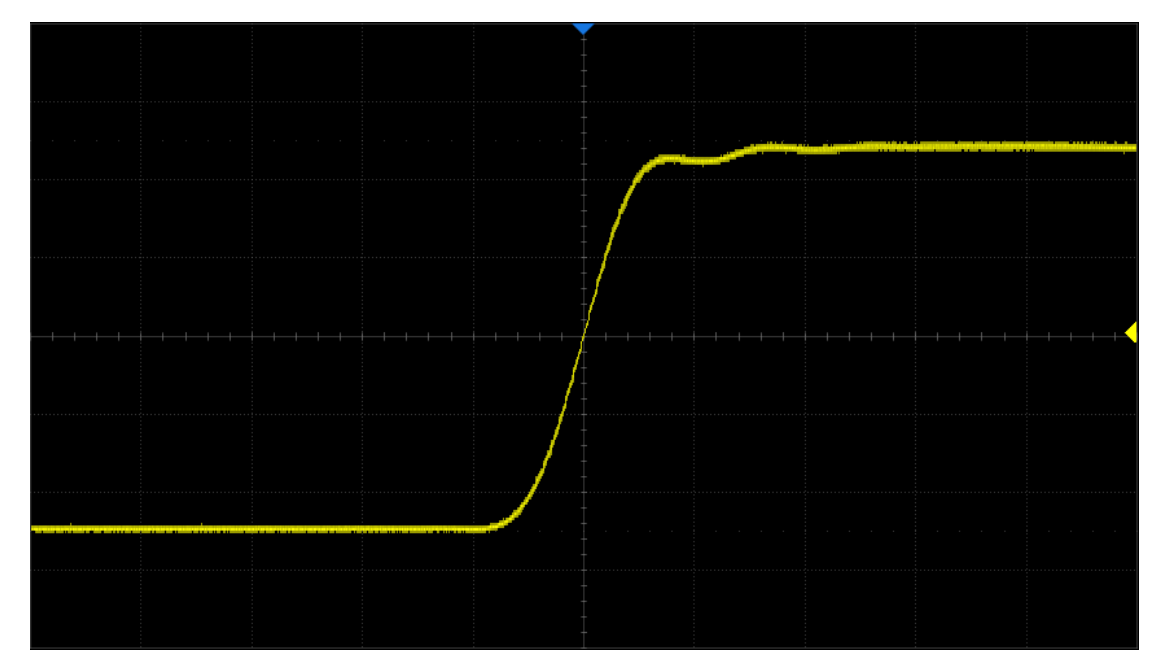

Run 状态下的点显示效果

## 色温显示

色温功能采用颜色的变化来体现波形出现频率的大小。波形出现的频率越 大,颜色越暖。出现的频率越小,颜色越冷。

下图为冷色、暖色的渐变图片。您可以将当前显示的波形颜色与下图进行 对比,以判断波形出现的概率。

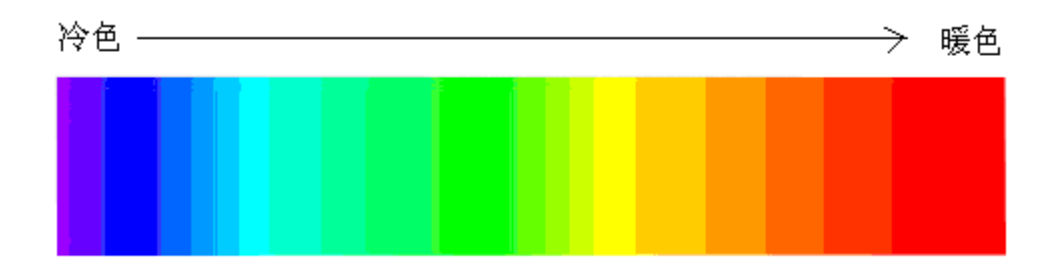

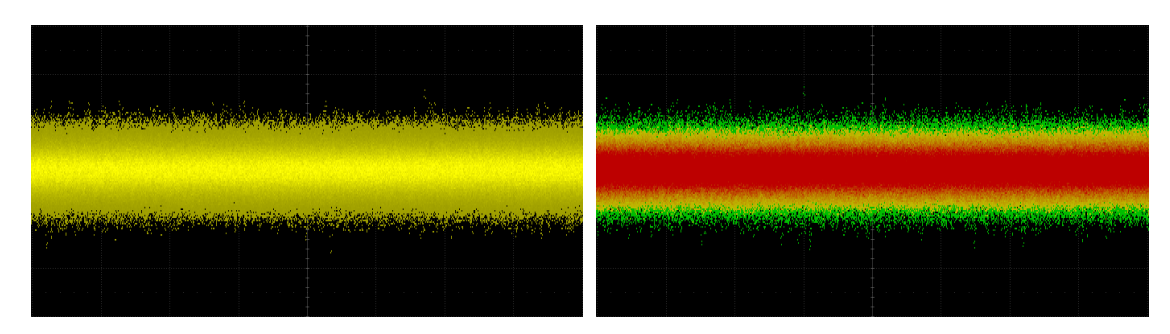

色温关闭 しょうしゃ こうしゃ 色温开启

#### 设置余辉

余辉开启后,示波器用新采集的波形更新显示,但并不立即清除之前采集 的波形。已采集的波形将以亮度较低的颜色显示,而新采集的波形则以正常颜 色和亮度显示。结合 SDS2000X Plus 的高波形刷新率和余辉功能,某些情况 下您无须进行复杂的触发设置,即可在较短的时间内发现波形中的异常,提高 测试效率。

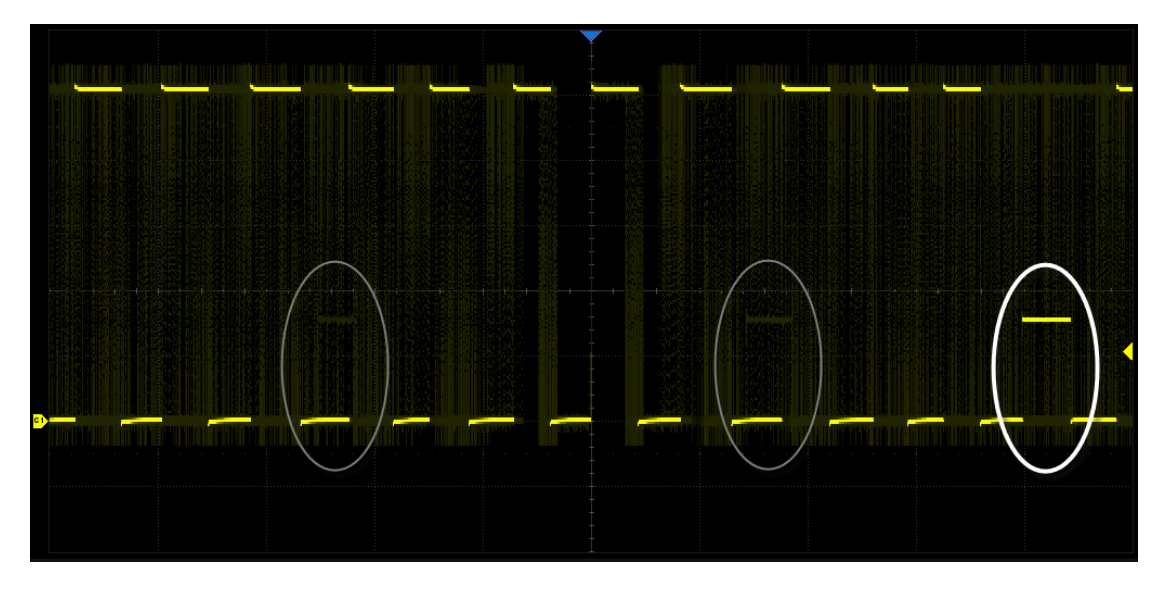

在显示对话框和余辉关闭的情况下,连续按前面板的 Display/Persist 按键 可快捷打开无限余辉功能。

触摸对话框的*余辉*可设置余辉时间。

- 关闭--关闭余辉。
- 可变余辉时间 (1秒、5秒、10秒、30秒)-- 选择不同的余辉时间

下,示波器用新采集的波形更新显示,已采集的波形将在对应的时间 后被清除。

 无限--选择"无限"后,示波器永不清除已采集的波形。使用无限余辉可 测量噪声和抖动,捕获偶发事件。

余辉开启的情况下,若要从当前显示中清除已采集的波形,可触摸*清除余*  $\frac{1}{2}\mathscr{E}$ , 或直接按前面板的  $\overline{\overline{\text{C}}\text{lear}}$  Sweeps  $\overline{\text{c}}\text{se}$  示波器将重启余辉采集。

### 设置网格

M1 -- 显示 8 行,10 列组成的网格。

M2 -- 将屏幕均分成四部分。

M3 -- 无网格显示。

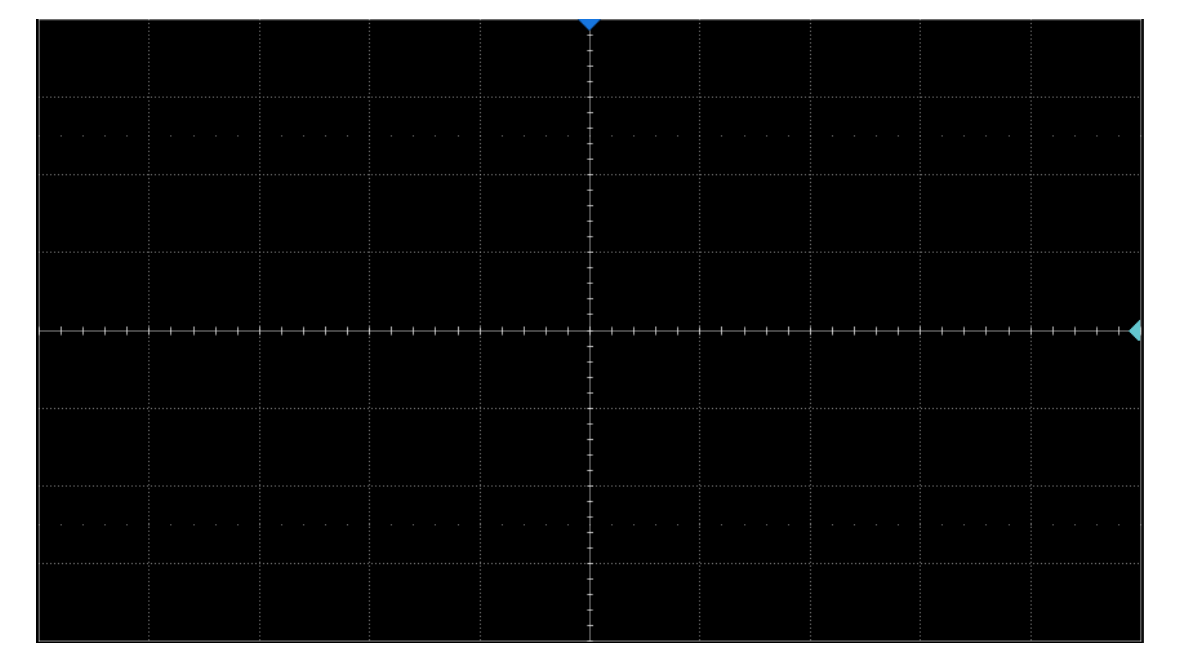

M1 模式

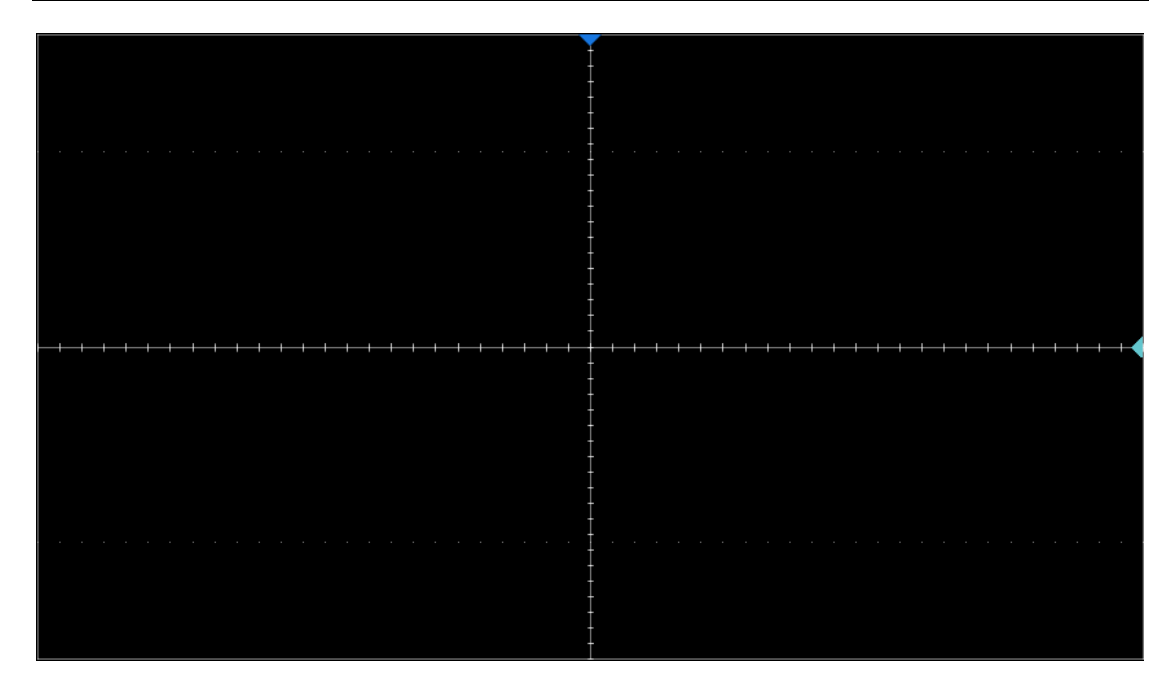

M2 模式

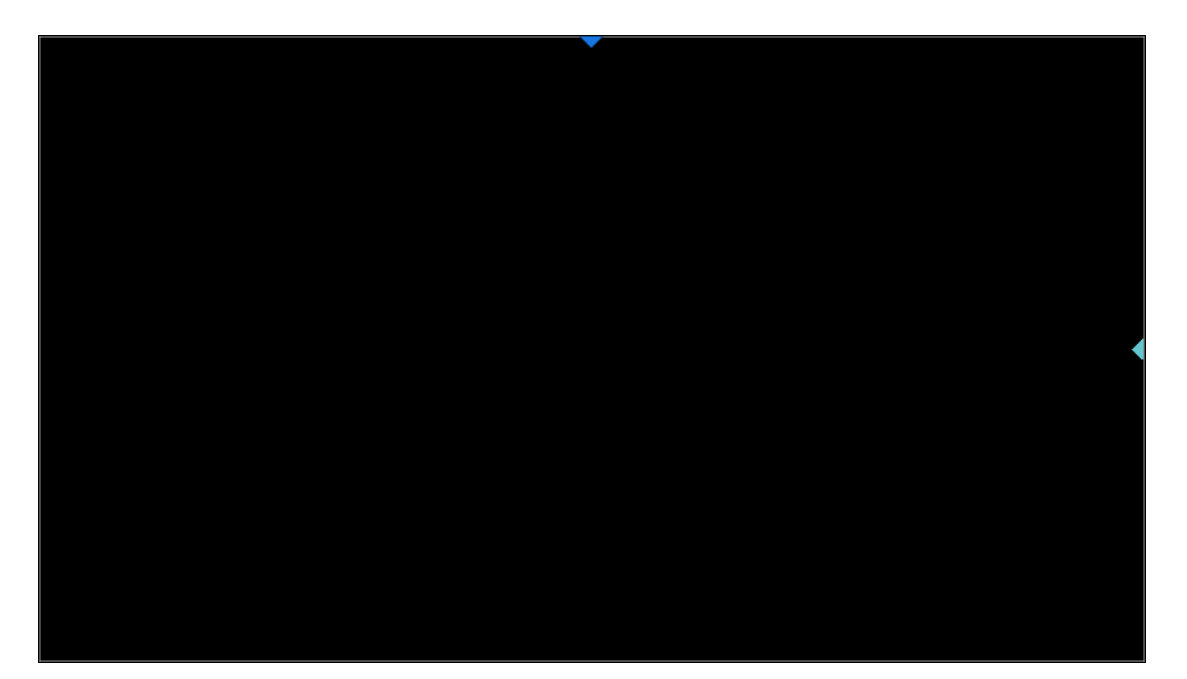

M3 模式

# 28 函数信号发生器

## 28.1 概述

SDS2000X Plus 支持内置任意波形发生器, 该器件可方便快捷的给用户提 供多种输入信号。使用该函数信号发生器前,需安装软件选件 SDS\_2000XP\_FG。选件的安装,请参考" [安装选件"](#page-258-0)小节。

开通选件后,可为您的 SDS2000X Plus 示波器增加以下函数发生器功 能:

- 6 种基本波形,包括正弦波、方波、三角波、脉冲波、噪声和直流
- 45 种内建任意波形和 2 个自定义任意波
- 最高 50MHz 输出频率
- -3V ~ +3V 输出幅度范围

关于函数发生器的详细指标,请参考产品数据手册。

按前面板的 WaveGen <mark>按键,或触摸菜单栏的*功能>函数发生器*,即可调出</mark> 函数发生器的设置对话框。

- A. 开启/关闭函数发生器输出
- B. 选择波形(正弦波、方波、三角波、脉冲 波、噪声、直流和任意波)
- C. 设置输出频率
- D. 设置输出幅度
- E. 设置输出偏置
- F. 函数发生器的一些其它项设置,如输出负 载指定、过压保护开关等

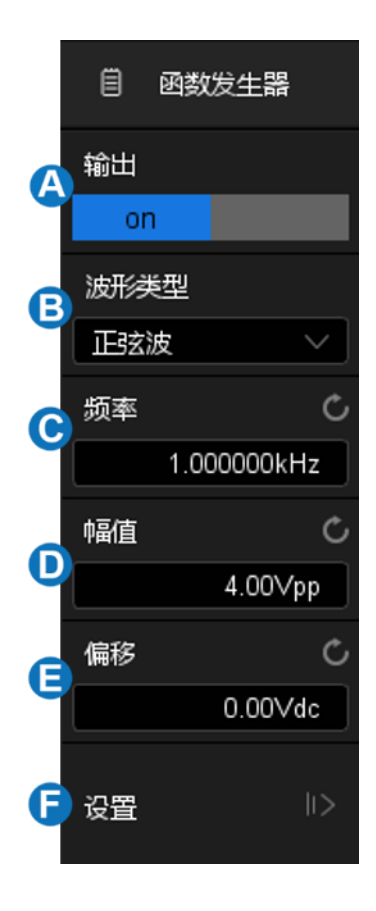

# 28.2 输出开关

出于安全考虑,按下 WaveGen <mark>按键并不会自动打开函数发生器的输出,</mark> 必须触摸*输出*区域才能打开输出。输出打开时,<mark>WaveGen</mark> 按键的灯亮起,否 则不亮。

# 28.3 波形设置

函数发生器提供 6 种标准波形和数十种任意波,标准波形分别为正弦波、 方波、三角波、脉冲波、噪声和直流。下面以正弦波为例进行介绍。

下表显示所有波形类型及其对应可设置的参数。

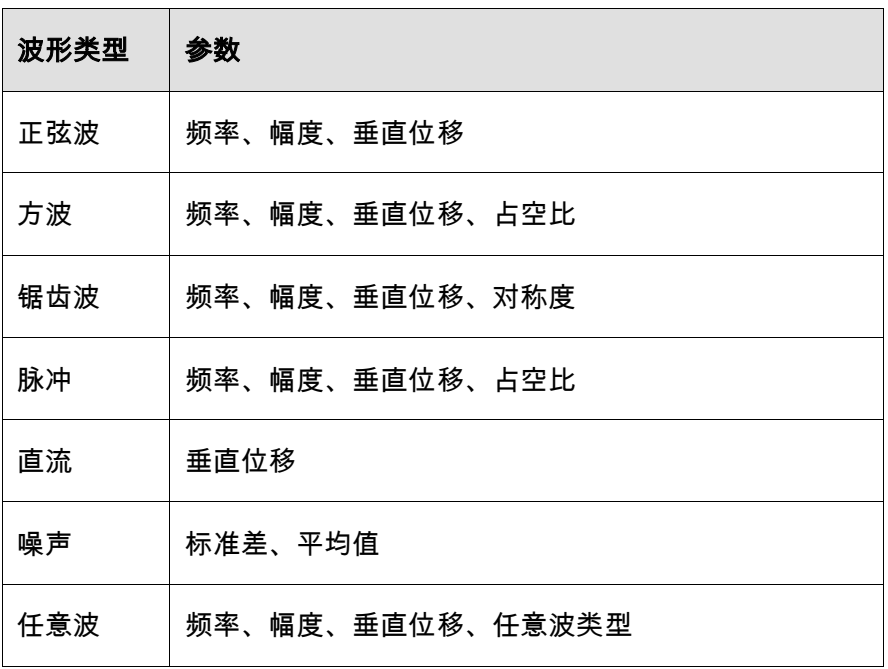

任意波类型分为两种:内建波形和已存波形。触摸对话框的任意波类型区 域,可出现选择任意波的窗口:

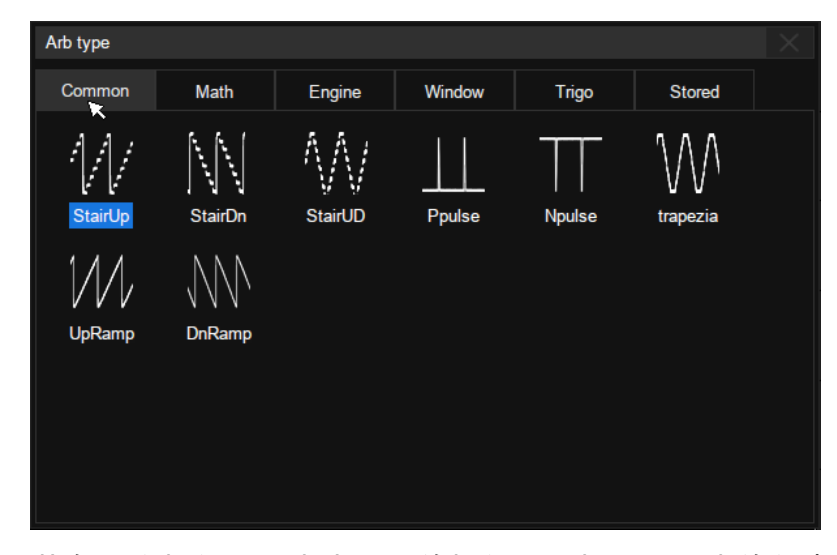

窗口中共有 6 个标签页,点击不同的标签可选择不同分类的任意波。其中 Common、Math、Engine、Window 和 Trigo 中存储的是内建波形,Stored 中 存储的是已存波形。

用户可以通过上位机软件 EasyWave 编辑任意波形,通过远程接口发送已 存波形至仪器,或通过 U 盘导入已存波形。

# 28.4 其它设置

触摸函数发生器对话框的*其它设置*区域,可调 出"其它设置"对话框:

- A. 选择输出负载
- B. 开启/关闭过压保护
- C. 进行零偏校准
- D. 执行恢复到出厂默认值
- E. 返回上一级菜单

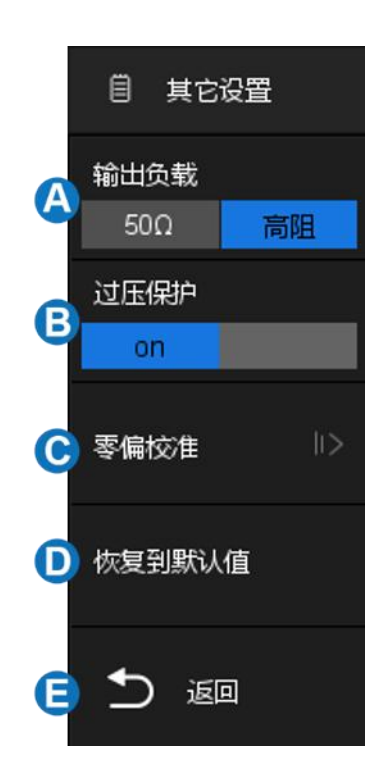

#### 输出负载

所选择的输出负载值必须与所连接当前示波器通道的负载值相匹配。否 则,函数发生器输出波形的幅度和偏移电平将不正确。

## 过压保护

过压保护打开时,当函数发生器输出电压或外部灌入函数发生器输出端口 的电压绝对值大于 4V±0.5V 时,就会产生过压保护。同时屏幕弹出提示消息, 函数发生器输出关闭。

### 零偏校准

可对函数发生器进行自动调零校正和手动调零校正。函数发生器调零通过 的标准是:函数发生器输出 0V DC 信号时,在示波器对应通道 1mV/div 档位 测量的 mean 值在±1mV 范围。

自动调零步骤:只能用示波器的 CH1 通道进行对函数发生器自动校正,函 数发生器输出连接到示波器的 CH1,按下*自动调零*,机器开始进行调零动作, 然后提示"调零成功!"。

手动调零步骤:可用示波器上任意一个通道进行函数发生器手动调零。以 CH2 为例:

- 1. 函数发生器输出连接到示波器 CH2,打开 CH2,设置 DC 耦合,打开 带宽限制,衰减比为 1X。
- 2. 调整 CH2 通道电压档位至 1mV/div,且使得波形在示波器界面可见,打 开测量,测 CH2 的平均值。
- 3. 按下*手动调零*,旋转多功能旋钮进行调节,使得观测到的 CH2 显示的 平均值在±1mv 范围内,然后按下*保存*,提示"调零成功!"。

# <span id="page-243-0"></span>29 存储和调用

SDS2000X Plus 示波器支持将当前的设置、参考波形、屏幕图像以及波形 数据文件保存到内部存储器或外部 USB 存储设备(例如:U 盘)中,并可以在 需要时重新调出已保存的设置或波形。本示波器 USB Host 接口可用于连接 U 盘进行外部存储。

## 29.1 存储类型

SDS2000X Plus 支持的存储类型有设置、参考波形、图片

(\*.bmp/\*.jpg/\*.png)、波形数据(二进制/csv/Matlab),还支持将当前的设置 保存为默认设置。以下为您简要介绍这几种存储类型:

### 设置

示波器默认的存储方式。将示波器的设置以 "\*.xml" 格式保存到内部或外 部存储器中。内部最多可存储 10 个设置文件(No.1 ~ No.10)。

### 参考波形

将波形数据以 "\*.ref" 格式保存到外部存储器中。已保存文件中包含当前开 启通道的波形数据和示波器的主要设置信息。

### BMP 图像

将屏幕图像以 "\*.bmp" 格式保存到外部存储器中。

### JPG 图像

将屏幕图像以 "\*.jpg" 格式保存到外部存储器中。

#### PNG 图像

将屏幕图像以 "\*.png" 格式保存到外部存储器中。

## 二进制数据

将波形数据以 "\*.bin" 格式保存到外部存储器中。

#### CSV 数据

将屏幕显示或指定通道的波形数据以单个 ".csv" 格式文件保存到外部存储 器中。选择该类型后,可触摸*参数保存*选项,打开或关闭参数保存功能。

#### Matlab 数据存储

将波形数据以 "\*.dat" 格式保存到外部存储器中。

## Default 键预设

可设置 default 是出厂设置的还是用户自定义的。

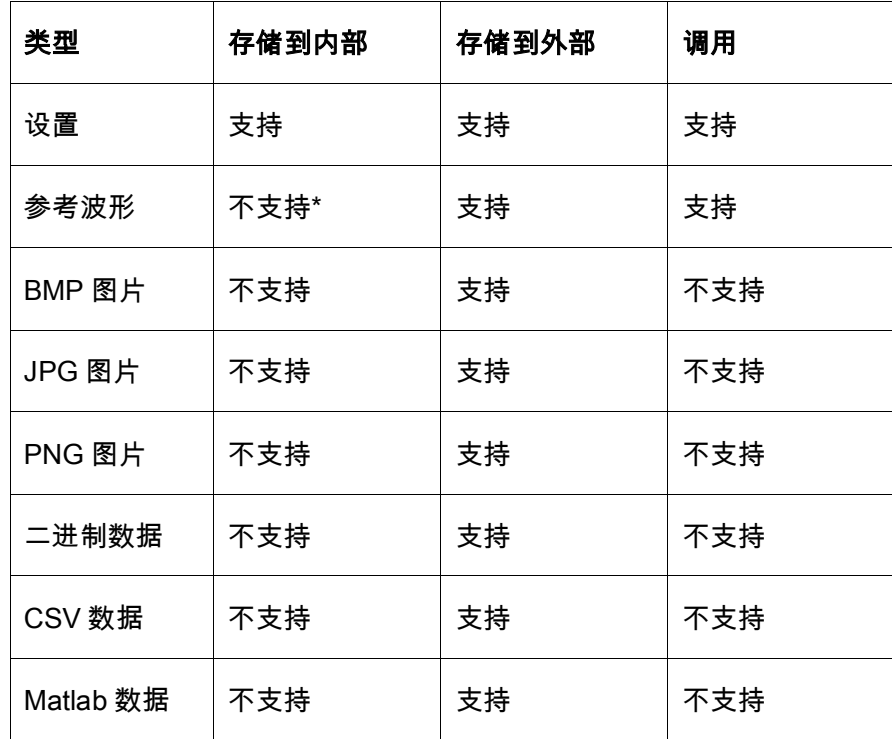

\*在存储/调用界面下只支持保存到外部存储器。但参考波形本身支持保存 到内部存储器,详见" [参考波形"](#page-180-0)一章。

# 29.2 内部存储和调用

内部存储和调用支持存储类型中的"设置"。以下向您具体介绍内部存储和 调用的方法。

## 将示波器指定设置保存到内部存储器

按如下步骤进行操作:

- A. 选择*操作*为"存储"
- B. 选择*类型*为"设置"
- C. 选择*存储位置*为"内部"
- D. 选择内部存储位置的*编号*, 1~10 可选
- E. 触摸 保存执行存储操作

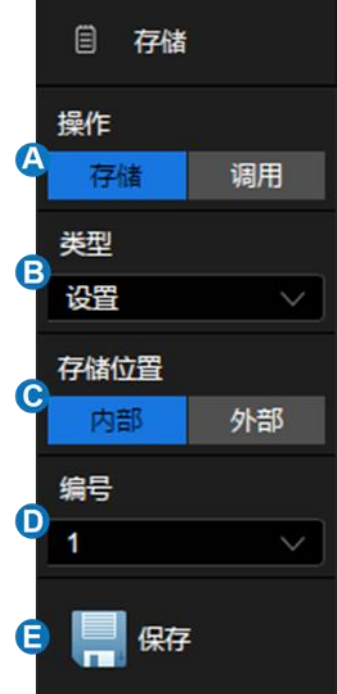

执行以上操作后显示屏会显示保存设置的百分比,当保存设置成功后提示 "已保存到内部文件 No.X",其中 X 为步骤<sup>❶</sup>中选择的内部存储位置编号。

# 从内部存储器调出设置

按如下步骤进行操作:

- A. 选择*操作*为"调用"
- B. 选择*类型*为"设置"
- C. 选择*存储位置*为"内部"
- D. 选择内部存储位置的*编号* , 1~10 可选
- E. 触摸 调用执行调出操作

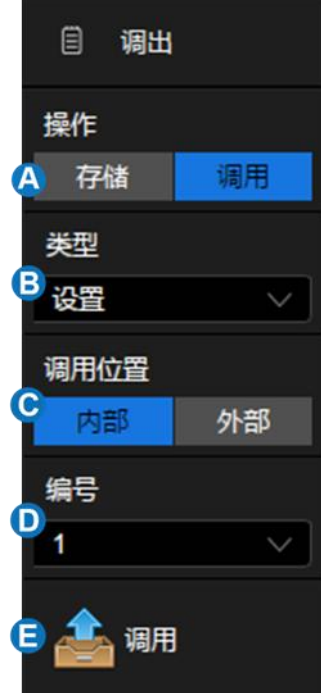

执行以上操作后显示屏会显示恢复设置的百分比,当恢复设置成功后提示 "调出文件成功"。

# 29.3 外部存储和调用

使用外部存储和调用前,请确保 U 盘已经正确 连接。

- A. 选择*存储位置*为"外部"
- B. 触摸*文件管理*调出资源管理器进行外部文件 操作。如果未正确连接 U 盘, 系统会提示 ●● "存储设备未连接!"

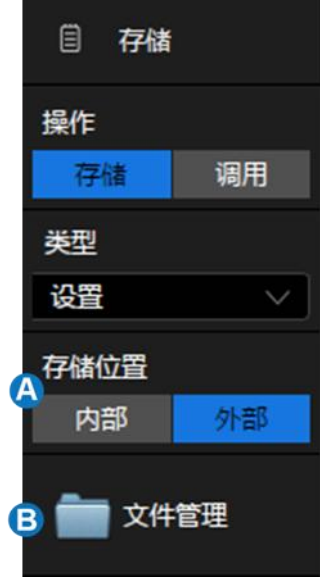

#### 资源管理器

SDS2000X Plus 的资源管理器风格与操作习惯类似于 Windows 操作系统 的资源管理器。

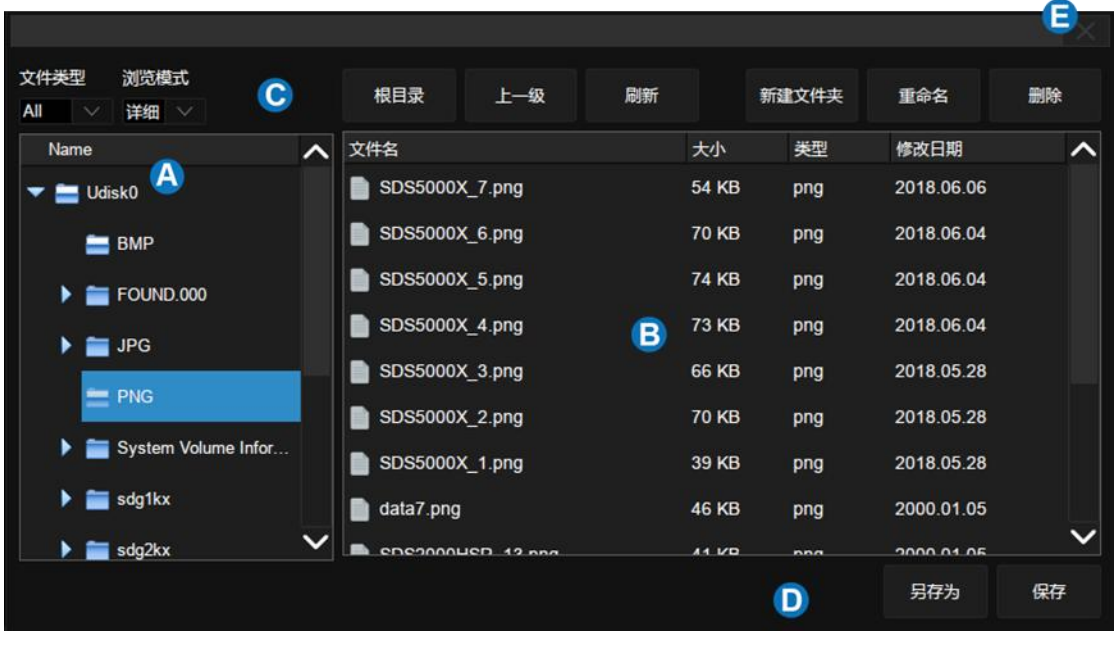

A. 左窗口

- B. 右窗口
- C. 工具栏
- D. 存储/调用命令栏
- E. 关闭资源管理器

左窗口 -- 显示各驱动器及内部各文件夹列表等

- 选中(单击文件夹)的文件夹称为当前文件夹,此时其图标背景呈现蓝色 高亮显示。
- 文件夹左方有三角形标记的表示该文件夹有尚未展开的下级文件夹, 单击三角形标记可将其展开(此时标记的方向变为指向下),没有标 记的表示没有下级文件夹。

右窗口-- 显示当前文件夹所包含的文件和下一级文件夹。

### 工具栏– 文件操作和浏览的图形化命令。

- 文件类型:指定要显示的文件类型,包含 All(全部类型)、\*.xml、 \*.ref、\*.bmp、\*.jpg、\*.png、\*.csv、\*.dat、\*.bin、\*.msk 和\*.smsk。
- 浏览模式:包含"详细"和"图标"两种模式

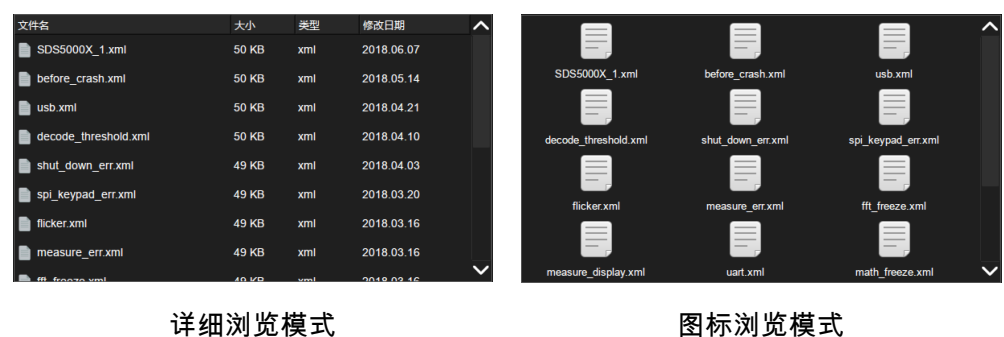

根目录:快速跳转到根目录

- 上一级:返回上一级文件夹
- 刷新:刷新资源管理器视图
- 新建文件夹:在当前路径下新建一个文件夹
- 重命名:重命名选中的文件或文件夹
- 删除:删除选中的文件或文件夹

存储/调用命令栏– 执行与存储/调用相关的命令

- 另存为– 按用户指定的文件名存储,在操作为"存储"时可见
- 保存– 按系统默认的文件名存储,在操作为"存储"时可见
- 调用– 调用指定的文件,在操作为"调用"时可见

### 外部存储和调用实例

1. 将屏幕显示以 BMP 图片的格式保存到 U 盘的\sds2kxplus\目录

第一步,插上 U 盘

第二步,设置存储的参数

- 选择*操作*为"存储"
- 选择*类型*为"BMP 图片"
- 选择*图片格式*,"正常"保存的图片与屏幕显 示色调一致;"反色"保存的图片底色色调为 浅色,适合打印
- 触模*文件管理*调出资源管理器

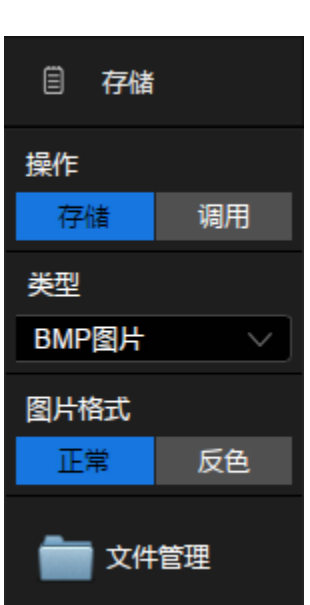

第三步,在资源管理器中选中\Udisk0\sds2kxplus\目录:

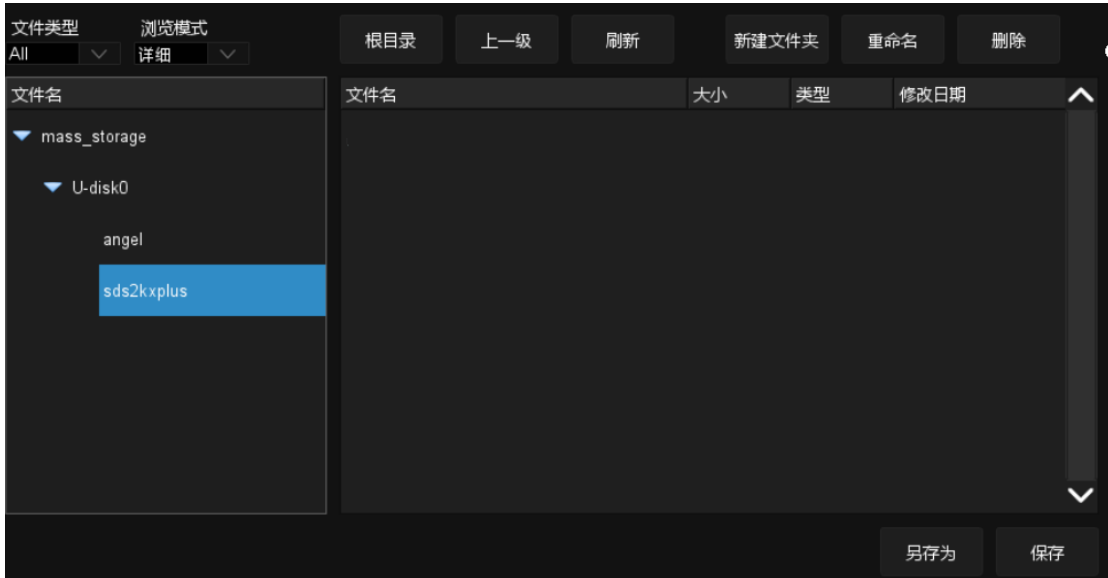

第四步,触摸*另存为*,单击弹出的文本框调出虚拟键盘输入想保存的文件 名,然后触摸确认:

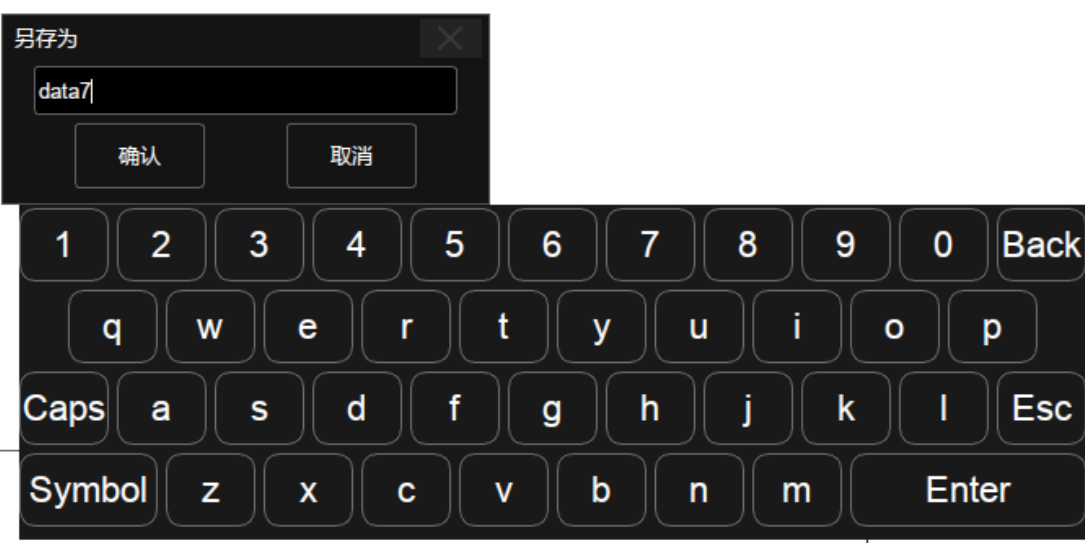

保存完毕后,可以在资源管理器中看到新增的 bmp 文件:

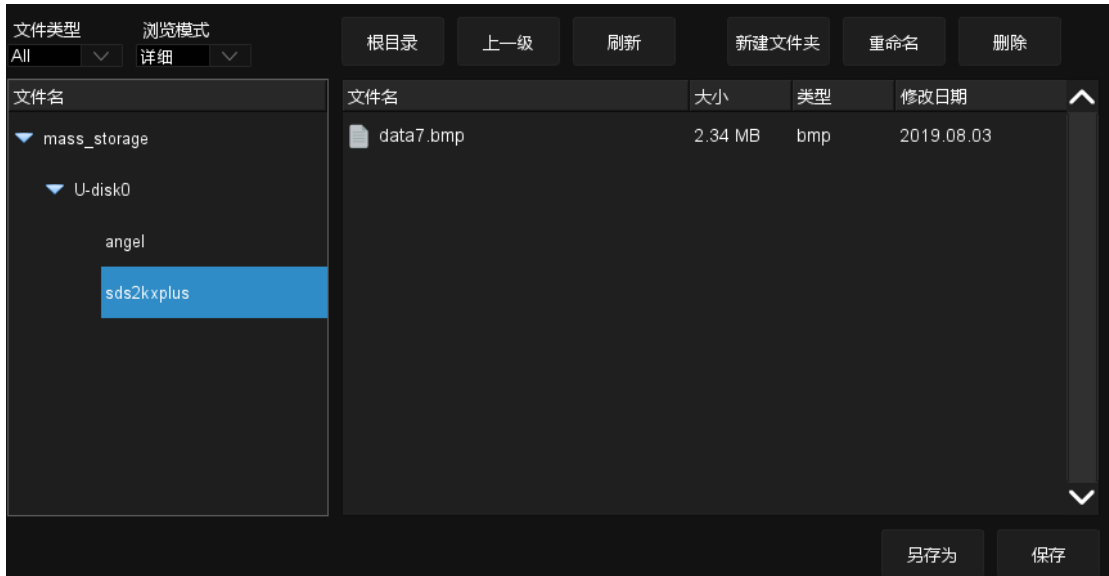

在第四步中如果选择*保存*而不是*另存为*,则系统按默认的文件名 SDS2000X Plus\_BMP\_n.bmp 来保存文件,其中 n 为从 1 开始往上递增的整 数。

注:保存图片还有一种快捷方式,就是直接按前面板的 <mark>Print</mark> 按键,这样 示波器将以默认的文件名和路径将图片保存到 U 盘中, 默认存储路径是 \SIGLENT\。

2. 调用保存在 U 盘的\sds2kxplus\目录下的设置文件 uart\_decode.xml
第一步,插上 U 盘, 其中应该具备本例中需要的 设置文件。 第二步,设置调用的 参数 ● 选择*操作*为"调用" ● 选择*类型*为"设置" • 选择*调用位置*为"外部"

• 触摸*文件管理*调出资源管理器

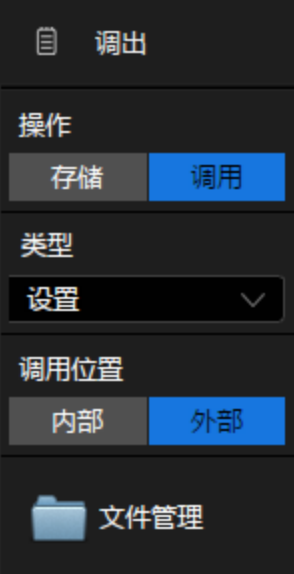

第三步,在资源管理器中选中\sds2kxplus\目录,再选中设置文

件"uart\_decode.xml"

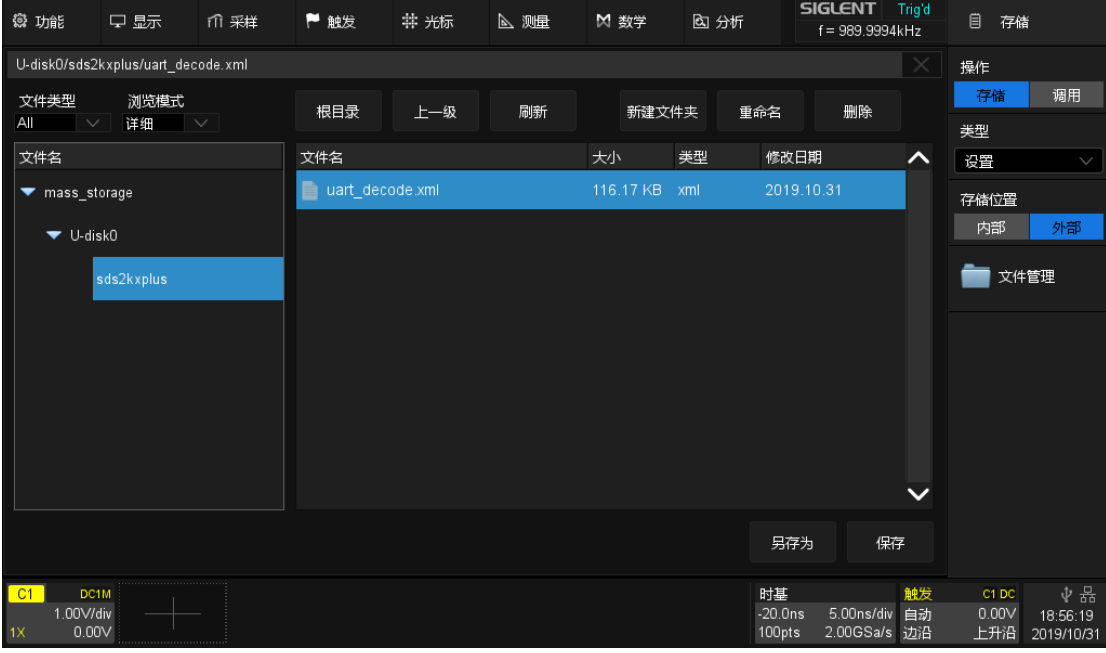

第四步,触摸*调用*,等待示波器设置完毕。

## 30 系统功能设置

该功能模块支持示波器的辅助功能,如查看系统状态,设置界面语言和声 音,以及一些较高级设置,如执行自校正、升级软件版本和设置接口通信等。

### <span id="page-253-0"></span>30.1 查看系统状态

执行 Utility>*系统设置>系统状态*,可以查看示波器当前版本信息。系统信 息包括下图所示内容。

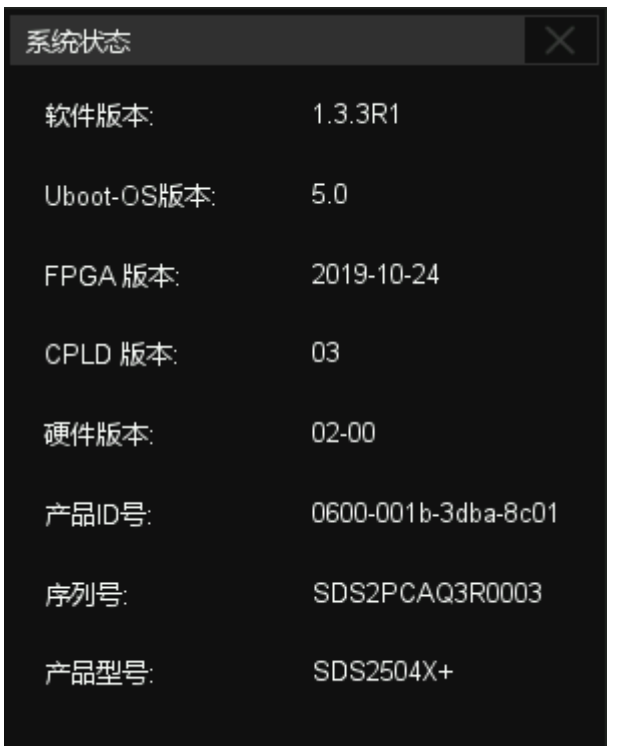

### 30.2 声音提醒

可以选择每次在触摸屏幕或前面板控制功能时,获得蜂鸣器的声音反馈。 执行:

Utility>*系统设置*,在*声音*区域触摸开启或关闭蜂鸣器声音。

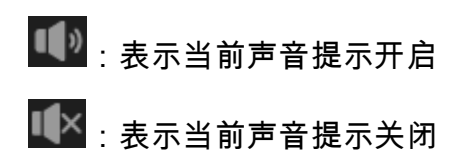

## 30.3 升级软件

SDS2000X Plus 可通过 U 盘升级软件版本。在执行升级之前请确保包含 正确版本升级文件(\*.ads)的 U 盘已连接到示波器。

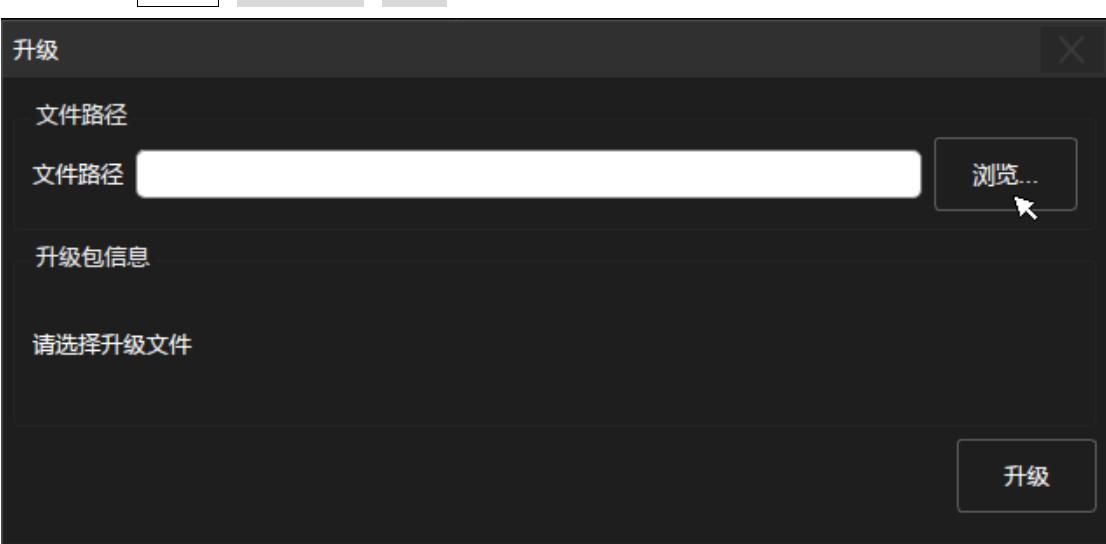

执行 Utility>*系统设置>升级*,可调出升级对话框:

点击*浏览*,即可调出资源管理器。在资源管理器中选择正确的升级文件, 并点击*确定*:

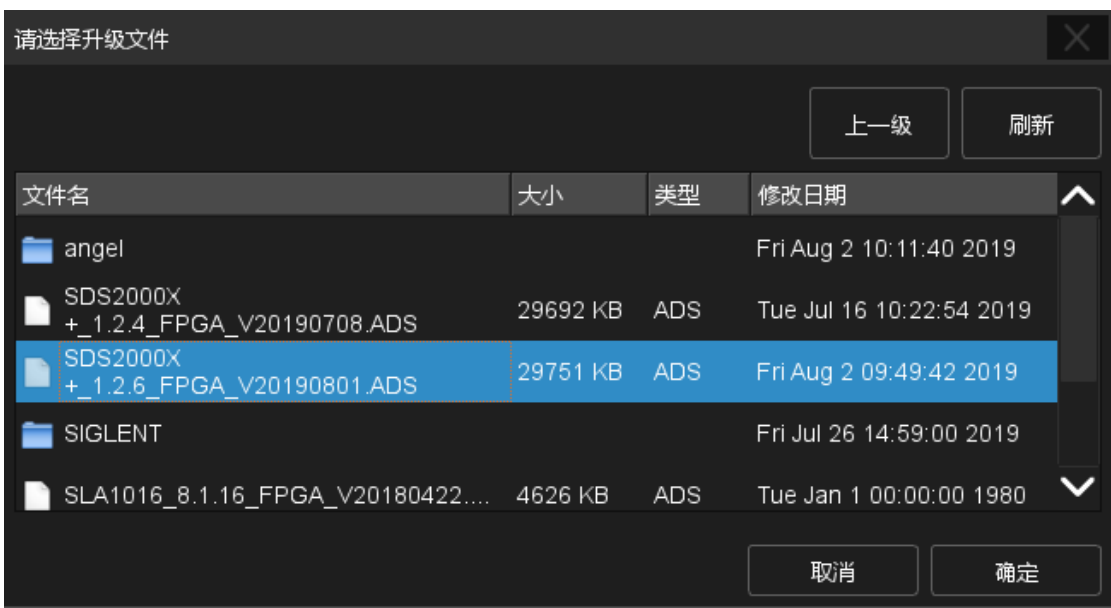

在升级对话框中点击或触摸*升级*,即开始升级操作。示波器首先会将升级 文件(\*.ads)拷贝到本机并解析,如果解析成功,将出现以下界面。用户可选 择*取消*退出升级,或选择*重启*立即重启示波器并执行升级操作,或等待示波器 倒计时完毕自动重启示波器并执行升级操作。

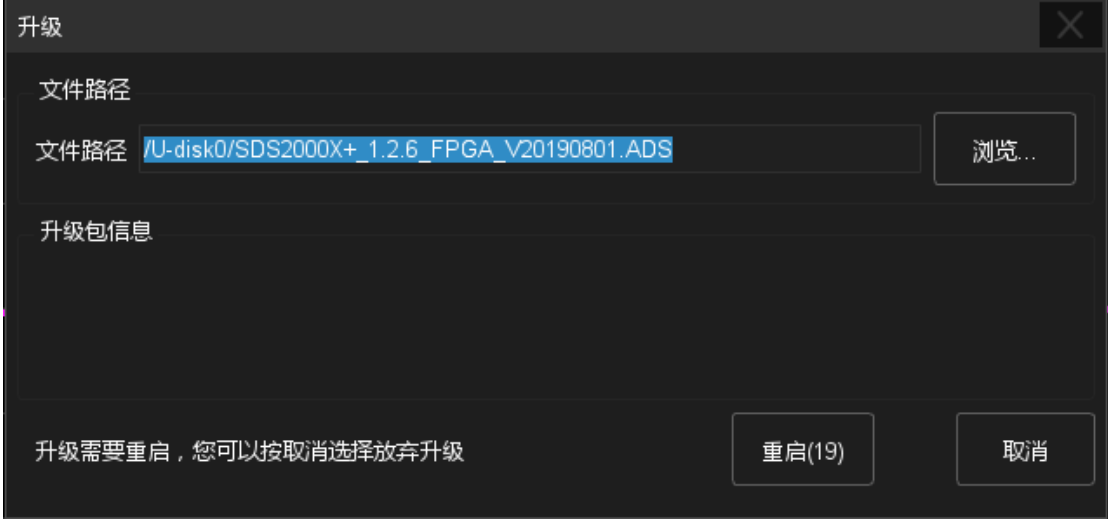

重启完毕后,请查看系统状态确认版本是否升级成功。详见" [查看系统状](#page-253-0) [态"](#page-253-0)一节。

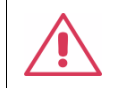

**警告:**升级过程中请勿掉电,否则可能导致示波器无法启动!

### 30.4 设置语言

SDS2000X Plus 的操作界面支持多种语言,包括简体中文、繁体中文、英 语、法语、日语、德语、西班牙语、俄语、意大利语、葡萄牙语等。

执行 Utility>*系统设置>Language* ,在弹出的列表中选择语言即可。

### 30.5 设置屏幕保护时间

当示波器进入空闲状态并保持一定的时间后,将启用屏保程序。屏保程序 会在指定的时间到达后关闭显示屏的背光,以节省显示屏的功耗。

执行 Utility>*系统设置>屏幕保护*,可以指定空闲时间。可选择的屏幕保护 空闲时间为:1 分钟、5 分钟、10 分钟、30 分钟、1 小时。也可以选择"关闭" 禁用屏幕保护程序。

屏幕保护生效后,对示波器的鼠标、触摸或前面板操作均可使示波器退出 屏幕保护程序。

### 30.6 接口设置

### <span id="page-256-0"></span>30.6.1 局域网设置

执行以下步骤可将示波器通过 LAN 与电脑通信:

执行 Utility>*系统设置>接口设置>局域网配置*,可调出局域网配置的对话

框:

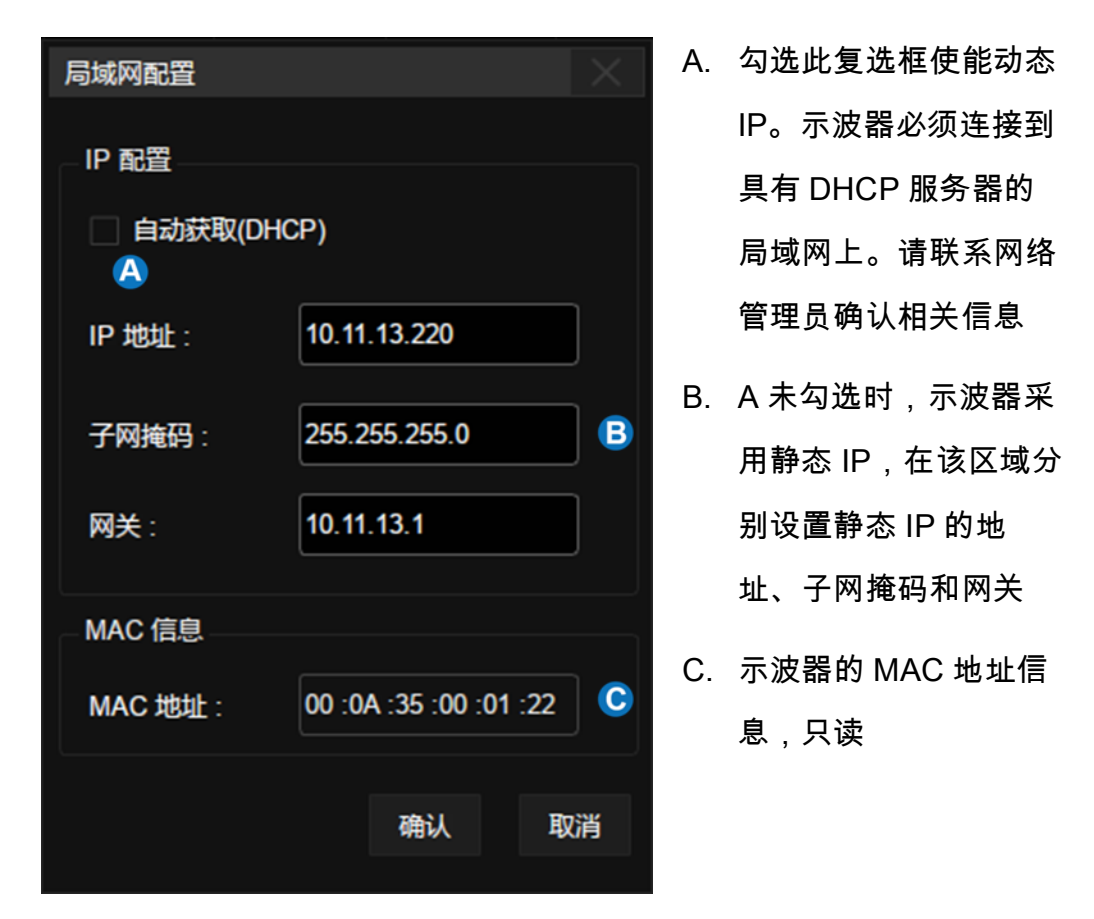

如果在局域网正确配置后仍然无法正常接入局域网,请联系网络管理员处 理。

### 30.6.2 VNC 端口号设置

通过网页连接访问 2 台以上 SIGLENT 仪器时,需要设置 VNC 端口,给不 同的仪器分配不同的端口号。

执行 Utility > 系统设置> 接口设置> VNC 端口号设置。

触摸 VNC 端口号设置, 使用万能旋钮或数字键盘进行设置, 设置范围: 5900~5999。

## 30.7 设置日期和时间

SDS2000X Plus 示波器具备 RTC 时钟,允许选择手动设置时间和日期。

执行 Utility>*系统设置>时间/日期*,即可弹出时间/日期设置窗口:

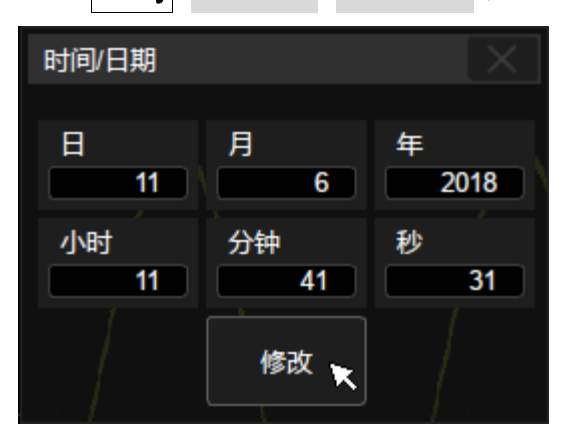

触摸时、分、秒、日、月和年输入栏,使用弹出数字键盘输入一个值。 触摸*修改*按钮执行设置。

## 30.8 安装选件

SDS2000X Plus 提供多种选件功能满足用户的测量需求。请联系鼎阳销售 人员或技术支持人员获取对应的选件许可秘钥。您可以在示波器上查看选件信 息或激活新购买的选件许可秘钥。

按照以下步骤操作可执行选件安装功能:

Utility > 选件

#### SDS2000X Plus 系列数字示波器用户手册

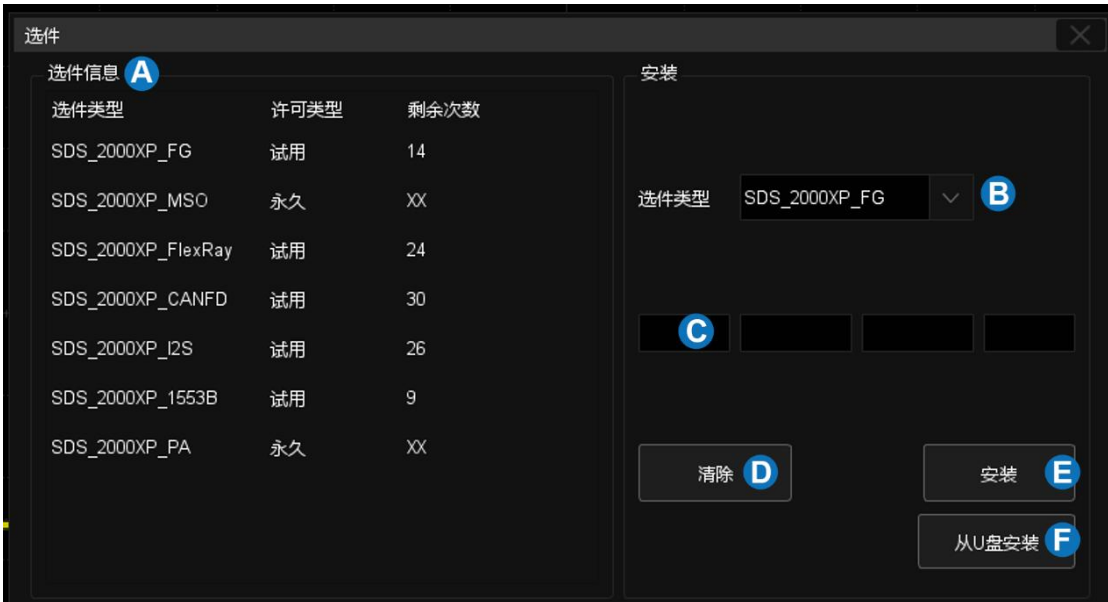

- A. 选件信息显示区域。当选件未激活时,"许可类型"显示为"试用",最多 可试用 30 次
- B. 选择需要安装的选件类型
- C. 秘钥输入区域,触摸或点击文本框将弹出虚拟键盘用于输入秘钥
- D. 清除秘钥输入区域的字符
- E. 输入秘钥后触摸或点击执行安装
- F. 使用 U 盘自动安装选件,秘钥文件需存放在 U 盘根目录下

### 30.9 设置扩展策略

SDS2000X Plus 的扩展策略用于设置水平和垂直方向上缩放的参考点,用 于适配不同的水平和垂直缩放需求。

执行 Utility>*扩展策略*,进入设置对话框,此时用户可指定垂直(或水平) 方向上当垂直(或水平)档位变化时,垂直(或水平)方向上偏移值的变化策 略。

水平参考:

- 延时固定– 在水平档位变化时,水平延时值保持不变。在该模式下可 设置水平参考点位置,水平延时值以参考点为中心,保持不变。
- 位置固定– 在水平档位变化时,水平延时按屏幕上固定网格的位置保 持不变

垂直参考:

- 偏移固定–在垂直档位变化时,垂直偏移值保持不变
- 位置固定--在垂直档位变化时,垂直偏移按屏幕上固定网格的位置保持 不变

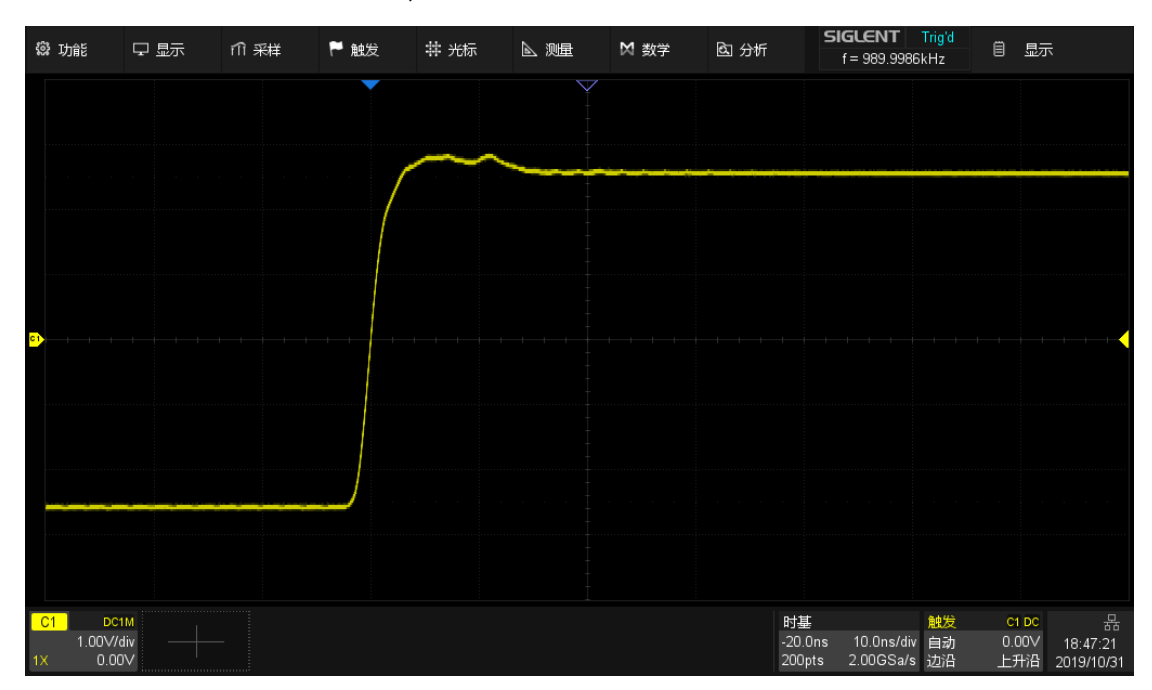

以下以水平参考的为例,来演示不同设置对应的缩放效果:

水平档位=10ns/div,水平延时=-20ns=-2div

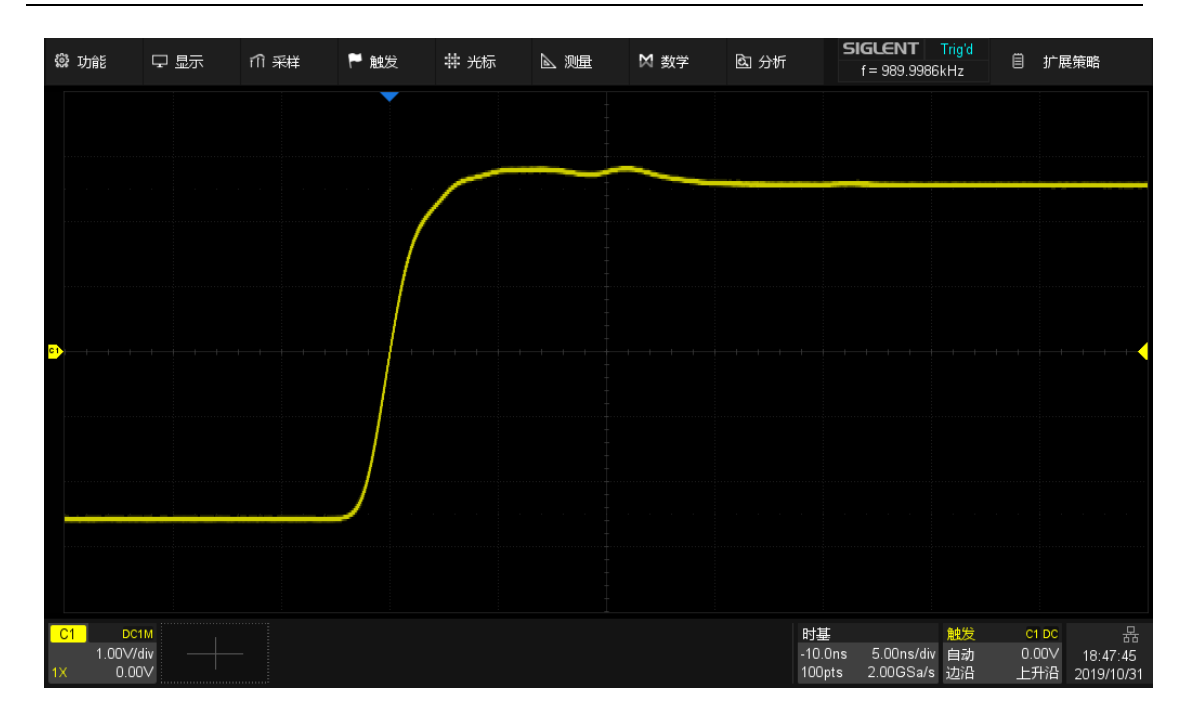

位置固定,水平档位设置为 5ns/div,延时的格数(-2div)不变,水平延时变化为-10ns

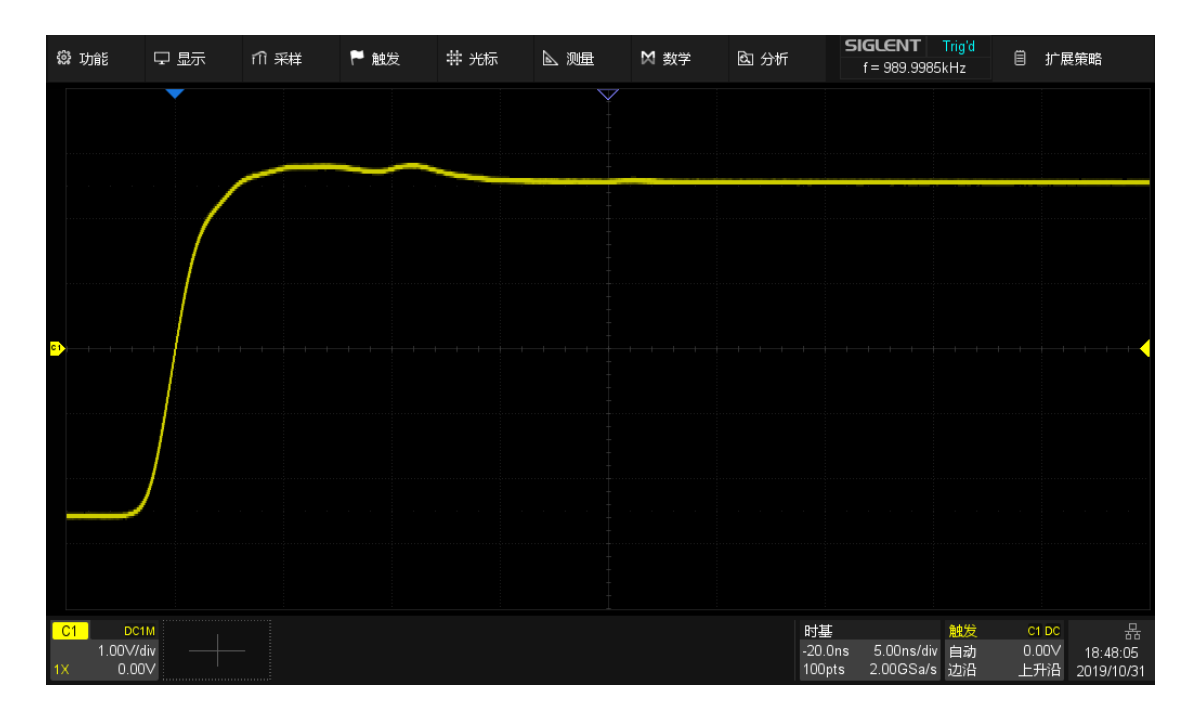

延时固定,水平档位设置为 5ns/div,水平延时绝对值(-20ns)保持不变,延时的格数变 化为-4div

## 30.10 进行自测试

自测试包括屏幕测试、键盘测试以及 LED 测试,主要用于检查示波器是否 存在显示颜色偏差、按键和旋钮响应灵敏度及部分按键灯能否点亮等示波器本 身的电气或机械问题。

#### 屏幕测试

屏幕测试主要用于发现示波器显示是否存在严重色偏、坏点或屏幕刮伤等 问题。执行 <mark>Utility</mark>>*自测试>屏幕测试*,示波器进入如下所示屏幕测试界面,界 面显示纯蓝色。

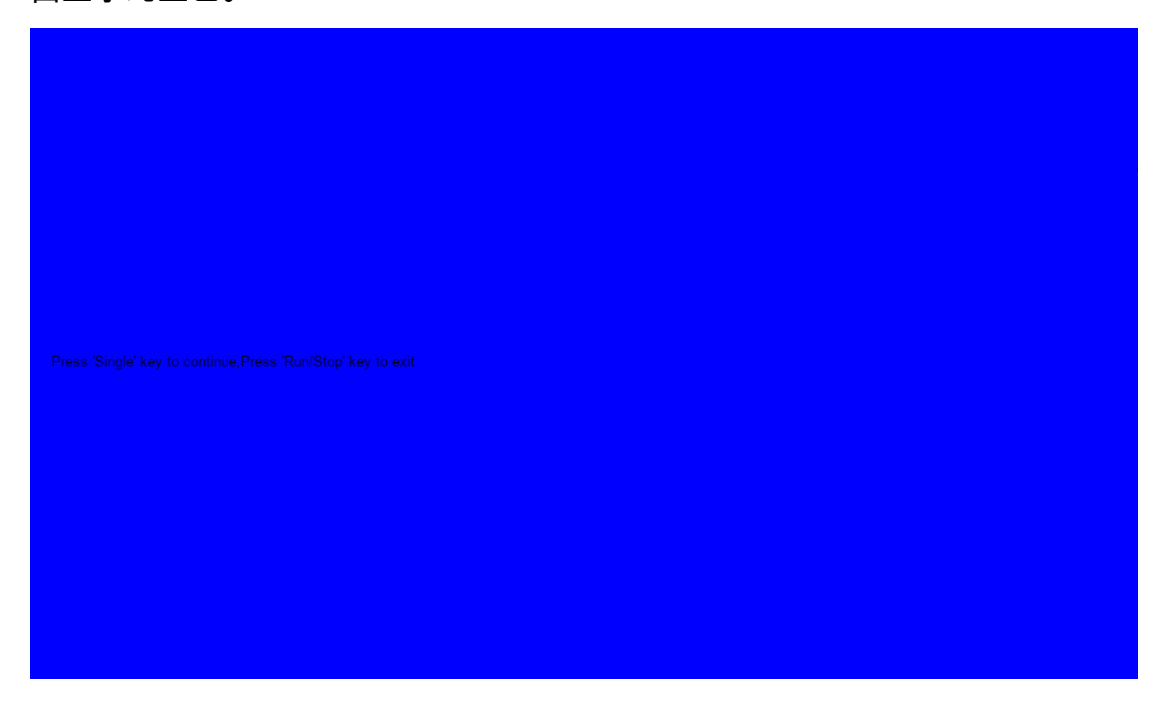

如上图,按屏幕提示信息连续按"Single"键切换至红色、绿色屏幕显示模 式。在每种颜色对应界面下观察屏幕是否存在严重色差、污点或刮伤等问题。

可反复按"Single"切换不同颜色的测试界面直至最后确定。然后按 "Run/Stop"键退出屏幕测试模式。

### 键盘测试

键盘测试主要用于发现示波器前面板按键或旋钮不响应或响应不灵敏等问 题。执行 <mark>Utility</mark>>*自测试*>*键盘测试*,示波器进入如下所示界面:

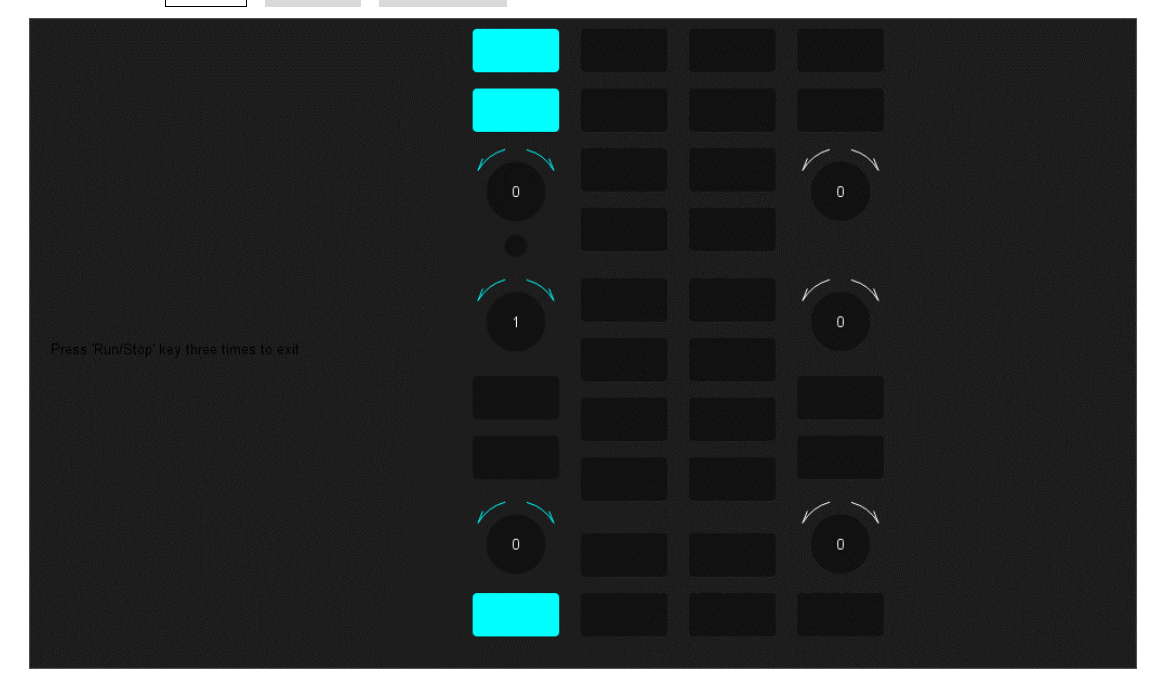

如上图,执行旋钮和按键测试。

旋钮测试 — 按照从上向下,从左向右的顺序依次向左或向右旋转各旋钮 并按下,观察显示界面上对应旋钮上的数值(默认为 0)是否实时增大或减 小,以及在旋钮被按下后是否变亮。

按键测试 — 按照从上向下,从左向右的顺序依次按下各按键,观察显示 界面上对应按键是否实时变亮。

所有旋钮和按键均测试完后,按照屏幕提示,连续按"Run/Stop"键三次退 出键盘测试模式。

### LED 测试

LED 测试主要用于发现示波器前面板按键灯能否点亮及亮度不良等问题。 执行 Utility> 自测试> LED 测试,示波器进入如下所示界面:

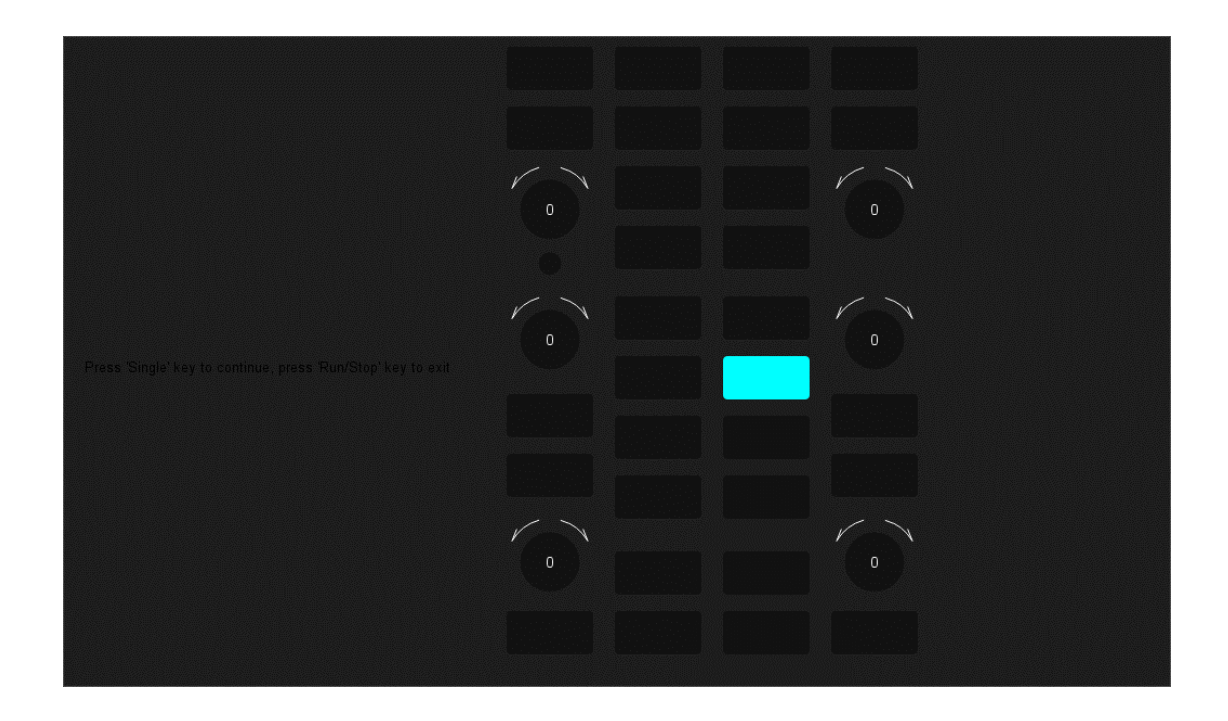

如上图,按照屏幕提示信息按"Single"键后,前面板上第一个 LED 被点 亮,同时屏幕中该键对应位置变亮。继续按"Single"键可切换至前面板上下一按 键灯。按照此法连续按下"Single"键直至所有按键灯均被测试,观察前面板所有 按键灯是否能被实时点亮。

所有按键灯都测试完后,按照屏幕提示连续按下"Run/Stop"键退出该测试 模式。

### 30.11 执行自校正

通过执行自校正程序可使示波器迅速达到最佳工作状态,以取得最精确的 测量值。您可在任何时候执行该程序,尤其是当环境温度变化范围达到或超过

- 5 ℃时。执行自校正操作之前,请确保示波器已预热或运行 30 分钟以上。 请按以下方法执行自校正:
	- 1. 断开当前连接到示波器的所有信号线。
	- 2. 执行 Utility<mark>>*自校正*后,示波器弹出如下提示框,选择*继续*开始执行自</mark> 校正程序。

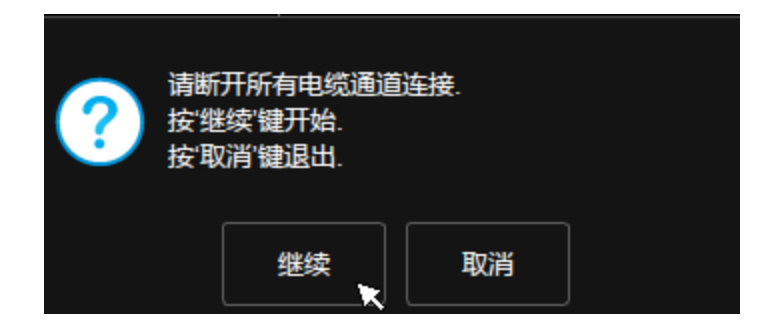

3. 自校正开始后,屏幕会出现进度条以显示自校正进度。该过程中,按 示波器其他任何按键都不会有响应,直至自校正结束。校正完成后, 点击屏幕或按任意键退出。

## 30.12 恢复默认设置

同 Default 按键。

## 30.13 设置上电开机

通过 Utility>*上电开机*进入设置。详见" [安装和开关机"](#page-15-0)一章。

## 30.14 调试

该选项为 SIGLENT 内部开发使用。

# 31 远程控制

SDS2000X Plus 具备 LAN 口和 USB Device 口,基于这两种端口,用户 可通过多种方式实现对仪器的远程控制。

# 31.1 网页连接

SDS2000X Plus 系列示波器支持用户通过 Web 浏览器访问和控制示波 器。在网页服务界面下可以设置访问的密码。用户在浏览器地址栏输入示波器 IP 地址,即可访问示波器。

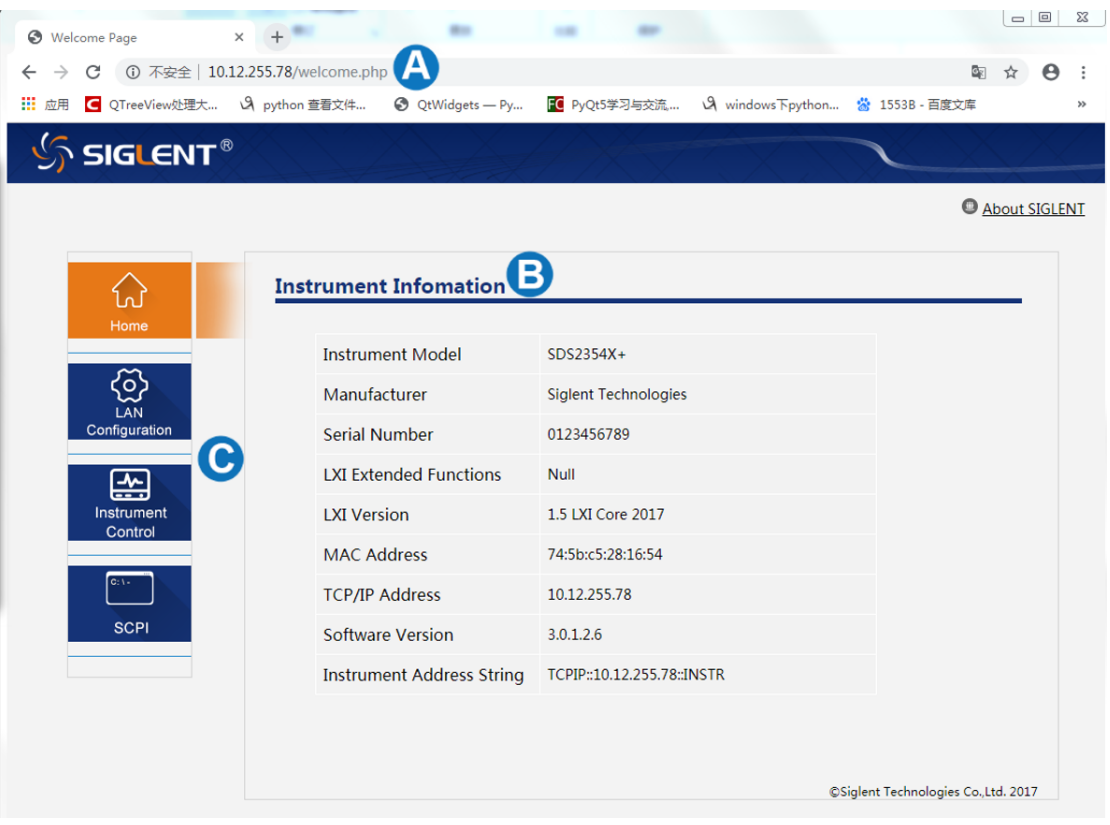

- A. 在浏览器键入示波器的 IP 地址
- B. 进入首页后默认显示的仪器信息

C. 点击此处即可进入仪器控制界面

关于示波器的 IP 地址设置,详见" [局域网设置"](#page-256-0)一节。

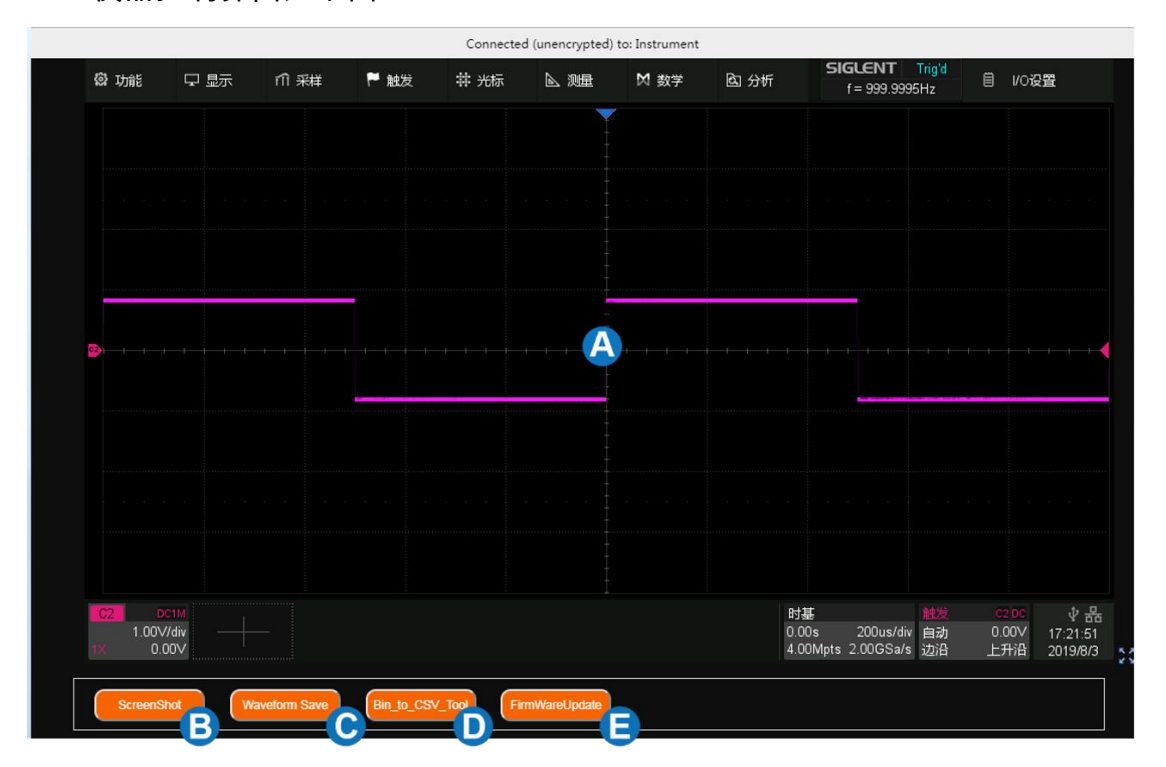

仪器控制界面如下图:

- A. 仪器界面显示与控制区,该区域显示的内容为仪器触摸屏显示区的拷 贝,使用鼠标在该区域操作,效果等同于直接操作仪器的触摸屏显示 区
- B. 点击进行当前屏幕截图
- C. 点击进行屏幕波形数据保存为 bin 文件,并下载到本地
- D. 点击下载 bin 文件转换 csv 文件的工具包
- E. 点击进行软件版本升级

### 浏览器兼容性

下表是经测试可用的浏览器类型与版本:

**浏览器类型 版本**

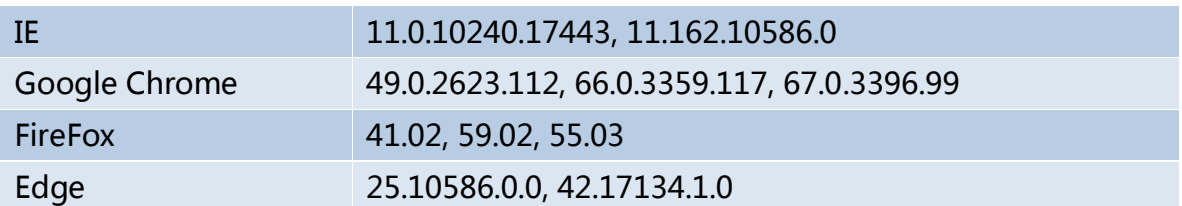

# 31.2 其它连接

SDS2000X Plus 还支持通过 NI-VISA、Telnet 或 Socket 连接的方式对仪 器发送 SCPI 命令进行远程控制。要了解详情,请参考本产品的编程手册。

### 32 故障处理

下面列举了示波器在使用过程中可能出现的故障及排除方法。当您遇到这 些故障时,请按照相应的步骤进行处理,若不能处理,请及时与 SIGLENT 公 司联系。

- 1. 如果按下电源键示波器仍黑屏,无任何显示:
	- 1) 检查电源接头是否接好。
	- 2) 检查电源开关是否按实。
	- 3) 检查保险丝是否熔断。如需更换电源保险丝,请及时与 SIGLENT 公司联系,并将仪器返厂,由 SIGLENT 授权的维修人员进行更 换。
	- 4) 做完上述检查后,请重新启动示波器。
	- 5) 如果仍无法正常启动本产品,请与 SIGLENT 联系。
- 2. 采集信号后,画面中并未出现相应波形:
	- 1) 检查探头是否正确连接在信号连接线上。
	- 2) 检查信号连接线是否正确连接在 BNC(通道连接器)上。
	- 3) 检查探头是否与待测物正常连接。
	- 4) 检查待测物是否有信号产生。
	- 5) 重新采集一次信号。
- 3. 测量的电压幅值比实际值大或者小(注意:此种情况一般在使用探头 时才出现):
	- 1) 检查通道衰减系数是否与探头实际使用的衰减比例相符。
	- 2) 断开示波器与外界的信号连接,执行一次自校正。
- 4. 有波形显示,但不能稳定下来:
	- 3) 检查触发信源:检查"触发"菜单中的信源选择是否与实际使用的信 号通道相符。
	- 4) 检查是否为"假波":当信号频率很大(大于采样率的一半)时,很 容易出现"假波",此时应设置较小的时基使采样率大于信号频率的 2 倍。
	- 5) 检查触发类型:一般信号应使用"边沿触发"方式,视频信号应使用 "视频触发"方式。只有应用适合的触发方式,波形才能稳定显示。
	- 6) 改变触发释抑设置。
- 5. 按下 Run/Stop <mark>键无任何显示:</mark>

检查 Trigger 菜单中的触发方式是否为"正常"或"单次",且触发电平是否超 出波形触发范围外。如果是,将触发电平居中或者将触发方式设置为"自动"。

注意:使用自动设置按键 Auto 可以自动完成以上步骤。

- 6. 触摸屏不响应触摸操作:
	- 1) 检查前面板的 Touch 按键灯是否点亮。如果没有则表示触摸屏未开 启,按下该按键使能触摸屏即可
	- 2) 重启示波器
- 7. U 盘设备不能被识别:
	- 1) 检查 U 盘设备是否能正常工作。
	- 2) 检查 USB 设备接口是否能正常工作。
	- 3) 确认使用的为 Flash 型 U 盘设备, 本仪器不支持硬盘型 U 盘设 备。
- 4) 确认使用的 U 盘系统格式为 FAT32。
- 5) 重新启动仪器后,再插入 U 盘进行检查。
- 6) 如果仍无法正常使用 U 盘,请与 SIGLENT 联系。

)<br>北京海洋兴业科技股份有限公司 (证券代码: 839145) 北京市西三旗东黄平路19号龙旗广场4号楼(E座) 906室 电话: 010-62176775 62178811 62176785 邮编: 100096

邮箱: market@oitek.com.cn 购线网: www.gooxian.com

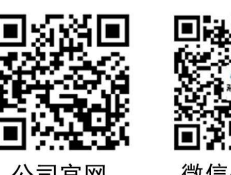

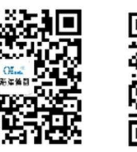

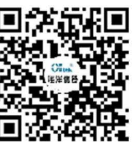

公司官网

微信公众号

微信视频号

企业官网: www.hyxyyq.com

传真: 010-62176619

273 / 275 WWW.SIGLENT.COM